# Canon

**XF200** 

Videocamera HD **Manuale di istruzioni**

**XF205** 

h

Canon

Цифровая видеокамера HD **Руководство по эксплуатации**

For EEU / Для ЕАЭС Казақша / Հայերեն / Кыргыз

**XF205** H19F 200M O Canon

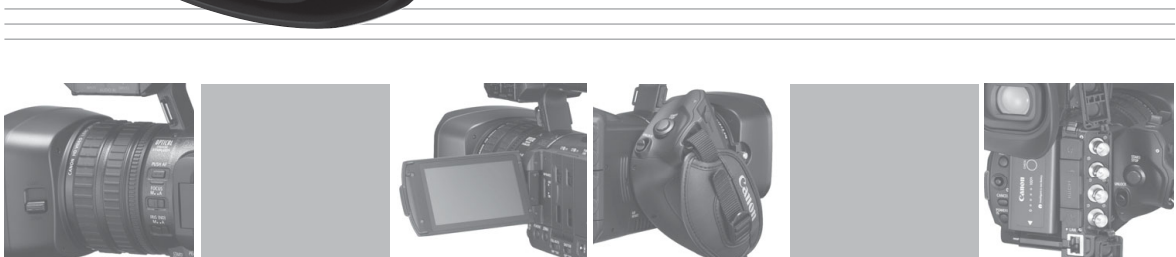

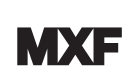

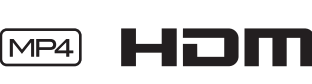

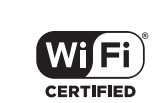

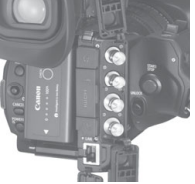

# Важные инструкции по эксплуатации

#### ВНИМАНИЕ.

ВО ИЗБЕЖАНИЕ ОПАСНОСТИ ПОРАЖЕНИЯ ЭЛЕКТРИЧЕСКИМ ТОКОМ НЕ ДОПУСКАЙТЕ ПОПАДАНИЯ НА ДАННОЕ ИЗДЕЛИЕ КАПЕЛЬ ИЛИ БРЫЗГ. Не подвергайте устройство воздействию капель или брызг и не помещайте на него предметы, наполненные жидкостями, например вазы.

#### ВНИМАНИЕ.

ДЛЯ УМЕНЬШЕНИЯ ОПАСНОСТИ ПОРАЖЕНИЯ ЭЛЕКТРИЧЕСКИМ ТОКОМ И СНИЖЕНИЯ УРОВНЯ НЕЖЕЛАТЕЛЬНЫХ ПОМЕХ ПОЛЬЗУЙТЕСЬ ТОЛЬКО РЕКОМЕНДОВАННЫМИ ДОПОЛНИТЕЛЬНЫМИ ПРИНАДЛЕЖНОСТЯМИ.

#### ПРЕДУПРЕЖДЕНИЕ ОБ АВТОРСКИХ ПРАВАХ

Несанкционированная запись материалов, защищенных законом об авторских правах, может являться нарушением прав обладателей авторских прав и противоречить закону об охране авторских прав.

Вилка питания от сети переменного тока выполняет функцию разъединительного устройства. Вилка питания должна быть легко доступна, чтобы ее можно было быстро отсоединить при необходимости.

#### ВНИМАНИЕ.

- Опасность взрыва при установке аккумуляторов неправильного типа. Используйте только аккумуляторы рекомендованного типа.
- Не подвергайте аккумуляторы или изделие излишнему нагреву, например, внутри автомобиля под прямыми солнечными лучами, у огня и т. п.

Идентификационная табличка блока питания CA-935 расположена на его нижней панели.

# FAI

#### Дата производства:

Дата производства данного изделия напечатана на упаковке.

#### Страна происхождения:

см. на упаковке.

#### Canon Inc.

3-30-2 Шимомаруко, Охта-ку, Токио, 146-8501, Япония

#### Импортер в Белоруссии

Контактная информация перечислена на упаковке. Храните ее в надежном месте.

#### Импортер в Казахстан

Контактная информация перечислена на упаковке. Храните ее в надежном месте.

#### Только для Европейского Союза и Европейской экономической зоны (Норвегии, Исландии и Лихтенштейна)

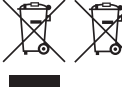

Эти символы указывают, что данный продукт не должен утилизироваться вместе с хозяйственно-бытовыми отходами в соответствии с Директивой WEEE (2012/19/EU), Директивой об аккумуляторах (2006/66/EU) и/или законодательством Вашей страны, применяющим данные Директивы.

Если под указанным выше символом напечатан химический символ в соответствии с Директивой об аккумуляторах, это означает, что в данном аккумуляторе присутствует тяжелый металл (Hg = ртуть, Cd = кадмий, Pb = свинец) в концентрации, превышающей граничное значение, указанное в Директиве об аккумуляторах.

Данное изделие должно быть передано в предназначенный для этого пункт сбора, например, на основе авторизованного обмена "один к одному", когда Вы покупаете подобное новое изделие, или в авторизованное место сбора отходов электрического и электронного оборудования, батарей и аккумуляторов для переработки. Неправильное обращение с отходами подобного типа может иметь влияние на окружающую среду и здоровье человека из-за потенциально опасных для здоровья веществ, которые, как правило, тесно связаны с электрическим и электронным оборудованием. Ваше сотрудничество в области правильной утилизации данного изделия вносит вклад в рациональное использование природных ресурсов.

Чтобы узнать больше о переработке отходов батарей и аккумуляторов, обратитесь в местную городскую администрацию, организацию по работе с отходами или предприятие по утилизации отходов, либо зайдите на веб-сайт www.canon-europe.com/weee или www.canon-europe.com/battery.

#### РЕГИОНЫ ИСПОЛЬЗОВАНИЯ

Видеокамеры XF200 / XF205 соответствуют (по состоянию на июнь 2014 г.) правилам по использованию радиосигналов, действующим в перечисленных ниже регионах. Подробные сведения о других регионах, где они могут использоваться, можно узнать по адресам и телефонам, приведенным на задней обложке этой инструкции по эксплуатации.

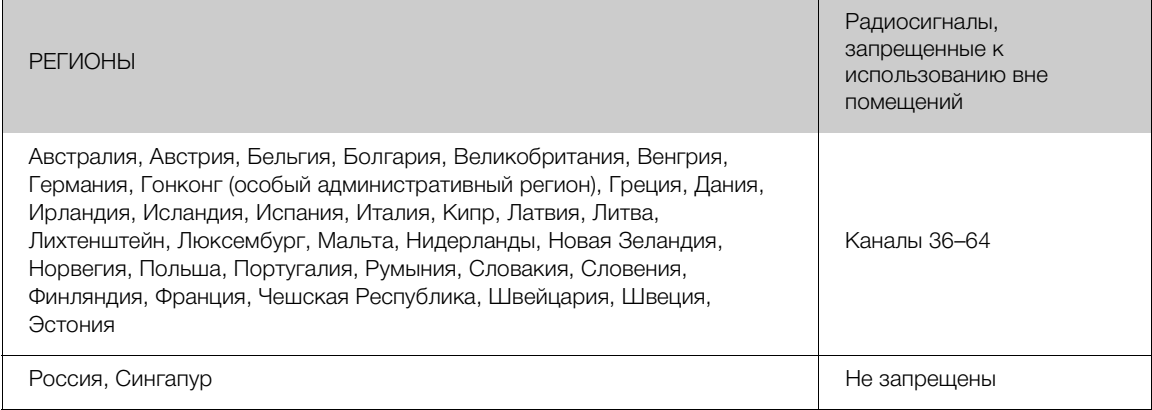

#### Товарные знаки

- Логотипы SD, SDHC и SDXC являются товарными знаками компании SD-3C, LLC.
- CompactFlash является товарным знаком корпорации SanDisk Corporation.
- Логотип СЕ является товарным знаком ассоциации CompactFlash.
- Microsoft и Windows являются товарными знаками либо зарегистрированными товарными знаками корпорации Microsoft в США и/или других странах.
- Apple, App Store, Mac OS, Final Cut Pro являются товарными знаками корпорации Apple Inc., зарегистрированными в США и других странах.
- IOS является товарным знаком либо зарегистрированным товарным знаком корпорации Cisco в США и/или других странах и используется по лицензии.
- Google, Android и Google Play являются товарными знаками корпорации Google Inc.
- Avid, Media Composer и NewsCutter являются товарными знаками либо зарегистрированными товарными знаками корпорации Avid Technology или ее дочерних компаний в США и/или других странах.
- Wi-Fi является товарным знаком альянса Wi-Fi Alliance.
- Wi-Fi Certified, WPA, WPA2 и логотип Wi-Fi Certified являются товарными знаками альянса Wi-Fi Alliance.
- Сокращение, используемое в настройках видеокамеры, экранной индикации и настоящем Руководстве, обозначает функцию Wi-Fi Protected Setup.
- Идентификационная метка Wi-Fi Protected Setup является меткой альянса Wi-Fi Alliance.
- JavaScript является товарным знаком либо зарегистрированным товарным знаком корпорации Oracle, ее отделений или дочерних компаний в США и других странах.
- HDMI, High-Definition Multimedia Interface и логотип HDMI являются товарными знаками или зарегистрированными товарными знаками HDMI Licensing Administrator, Inc. в США и/или других странах.
- Прочие названия и изделия, не упомянутые выше, могут быть товарными знаками или зарегистрированными товарными знаками соответствующих компаний.
- В этом устройстве используется технология exFAT, лицензия на которую получена от корпорации Microsoft.
- ИСПОЛЬЗОВАНИЕ ДАННОГО ИЗДЕЛИЯ ПО ЛЮБОМУ ДРУГОМУ НАЗНАЧЕНИЮ, КРОМЕ ПЕРСОНАЛЬНОГО ИСПОЛЬЗОВАНИЯ ПОТРЕБИТЕЛЕМ ЛЮБЫМ ОБРАЗОМ, СООТВЕТСТВУЮЩИМ СТАНДАРТУ MPEG-2 ДЛЯ КОДИРОВАНИЯ ВИДЕОИНФОРМАЦИИ ДЛЯ СЖАТЫХ НОСИТЕЛЕЙ, ПРИ ОТСУТСТВИИ ЛИЦЕНЗИИ НА СООТВЕТСТВУЮЩИЕ ПАТЕНТЫ ИЗ ПОРТФЕЛЯ ПАТЕНТОВ MPEG-2 ЗАПРЕЩЕНО. УКАЗАННУЮ ЛИЦЕНЗИЮ МОЖНО ПОЛУЧИТЬ В КОМПАНИИ MPEG LA, L.L.C., 250 STEELE STREET, SUITE 300, DENVER, COLORADO 80206.
- This product is licensed under AT&T patents for the MPEG-4 standard and may be used for encoding MPEG-4 compliant video and/or decoding MPEG-4 compliant video that was encoded only (1) for a personal and noncommercial purpose or (2) by a video provider licensed under the AT&T patents to provide MPEG-4 compliant video. No license is granted or implied for any other use for MPEG-4 standard.
- THIS PRODUCT IS LICENSED UNDER THE AVC PATENT PORTFOLIO LICENSE FOR THE PERSONAL USE OF A CONSUMER OR OTHER USES IN WHICH IT DOES NOT RECEIVE REMUNERATION TO (i) ENCODE VIDEO IN COMPLIANCE WITH THE AVC STANDARD ("AVC VIDEO'') AND/OR (ii) DECODE AVC VIDEO THAT WAS ENCODED BY A CONSUMER ENGAGED IN A PERSONAL ACTIVITY AND/OR WAS OBTAINED FROM A VIDEO PROVIDER LICENSED TO PROVIDE AVC VIDEO. NO LICENSE IS GRANTED OR SHALL BE IMPLIED FOR ANY OTHER USE. ADDITIONAL INFORMATION MAY BE OBTAINED FROM MPEG LA, L.L.C. SEE<HTTP://WWW.MPEGLA.COM>

# Особенности видеокамер XF200/XF205

Компактная и очень мобильная видеокамера высокой четкости Canon XF200/XF205 обеспечивает превосходное качество видеоизображения. Видеокамера оснащена КМОП-датчиком изображения типа 1/2,84 и поддерживает два формата записи (MXF на CF-карты и MP4 на SD-карты). Ниже перечислены некоторые функции, помогающие воплотить творческие замыслы в жизнь.

#### Запись высокой четкости

КМОП-датчик изображения типа 1/2,84 и процессор изображения DIGIC DV 4 КМОП-датчик изображения высокой четкости HD CMOS PRO позволяет записывать видео с эффективным числом пикселов 2 910 000. Совместно с современным процессором обработки изображений DIGIC DV 4 и широкоугольным объективом с 20-кратным зумом он обеспечивает разрешение 900 ТВстрок по центру кадра. Более того, благодаря технологиям Canon, обеспечивающим высокую чувствительность и шумоподавление, достигается превосходное качество видеоизображения с минимальным количеством шумов даже при съемки в условиях недостаточной освещенности.

#### Форматы MXF и MP4

Видеоформат можно выбирать в соответствии с требованиями рабочего процесса. Снимайте в формате MXF с использованием кодека MPEG-2 Long GOP, в формате MP4 с использованием кодека MPEG-4 AVC/H.264 или одновременно в обоих форматах. Клипы MXF записываются в виде файлов типа Material eXchange Format (MXF) и совместимы со всем распространенным программным обеспечением нелинейного монтажа (NLE).

Гибкая настройка видеоизображения и звука Для клипов MXF видеокамера поддерживает 3 разрешения (1920x1080, 1440x1080 или 1280x720), 3 значения частоты кадров и 3 значения скорости потока данных, что позволяет использовать 11 конфигураций видеосигнала ( $\Box$  [60](#page-59-0)). Звук записывается с использованием линейной импульсно-кодовой модуляции (ИКМ) с 2 или 4 каналами ( $\Box$  [107](#page-106-0)). Для клипов MP4 видеокамера поддерживает 3 разрешения (1920x1080, 1280x720 или 640x360), 2 значения частоты кадров и 5 значений скорости потока данных, что позволяет использовать 5 конфигураций видеосигнала  $(D \cap 60)$  $(D \cap 60)$  $(D \cap 60)$ .

### Удобство работы и возможности адаптации

#### Свободно настраиваемая компактная конструкция

Видеокамера обеспечивает максимальное удобство работы для единственного оператора камеры. Она оснащена 3 отдельными кольцами для независимой настройки фокусировки, зума и диафрагмы. Боковая ручка видеокамеры легко регулируется в диапазоне 120°, позволяя снимать под любым требуемым углом ( $\Box$  [37\)](#page-36-0). Кроме того, усиление, выдержка и диафрагма могут настраиваться вручную или автоматически, что позволяет свободно выбирать степень контроля за каждым параметром изображения.

#### Улучшенные экраны

Видеокамера оснащена OLED-дисплеем размером 8,8-см (3,5-дюйма) (1 230 000 эквивалентных точек) с превосходной передачей цветов, контрастностью и отзывчивостью, которым легко пользоваться даже на ярком свете вне помещений. Видоискатель, с другой стороны, оснащен ЖКдисплеем высокого разрешения (также с 1 230 000 эквивалентными точками) с широким углом зрения прибл. 28,2°. Видоискатель можно наклонять на 68° по вертикали, обеспечивая удобство съемки в различных условиях.

#### Носитель изображения

Видеокамера записывает клипы MXF на CFкарты, и клипы MP4 на SD-карты. Предусмотрены два гнезда для CF-карт, которые можно использовать последовательно для непрерывной съемки с помощью функции записи со сменой носителя ( $\Box$  [44](#page-43-0)) или для одновременной записи с помощью функции дублирующей записи (Q [45\)](#page-44-0). Можно даже записывать клипы MP4 на SD-карту одновременно с записью клипа MXF на одну или обе СF-карты (Q [134](#page-133-0)).

Работает с основным программным обеспечением нелинейного монтажа Программное обеспечение Canon XF Utility и различные подключаемые модули XF доступны для бесплатной загрузки с локального веб-сайта Canon. Программа Canon XF Utility позволяет легко сохранять, систематизировать и

6 воспроизводить клипы MXF, а подключаемые модули XF обеспечивают передачу клипов в самое известное программное обеспечение для нелинейного монтажа\* для продолжения монтажа. Подробнее см. раздел Сохранение клипов МХ $F$  ( $\Box$  [184](#page-183-0)).

Прилагаемое программное обеспечение Data Import Utility позволяет сохранять клипы MP4 в компьютере и даже объединяет разделенные файлы MP4 в один файл для монтажа. Подробнее см. раздел Сохранение клипов MP4  $($  $\Box$  [186](#page-185-0) $).$ 

\* Подробные сведения о совместимом программном обеспечении см. в разделе Сохранение клипов в компьютере ( $\Box$  [184](#page-183-1)).

# Дистанционное управление профессионального уровня

Видеокамеру можно использовать с дополнительно приобретаемым пультом дистанционного управления RC-V100 многими расширенными функциями, включая настройки диафрагмы, усиления и даже пользовательского изображения.

## Многосторонняя художественная выразительность

#### Специальные режимы съемки

Специальные режимы съемки (22[129](#page-128-0)) предоставляют творческий контроль над записями. Можно создавать в видеозаписи эффект замедленного или ускоренного воспроизведения, снимать определенное количество кадров с заданным интервалом (идеально для съемки природы или других объектов с малыми перемещениями) или снимать определенное количество кадров при каждом нажатии кнопки (идеально для покадровой анимации).

#### Параметры пользовательского изображения

Параметры пользовательского изображения (A [145](#page-144-0)) обеспечивают беспрецедентный контроль для получения требуемого «вида» путем настройки таких параметров, как гаммакривая и резкость.

# Современные профессиональные функции и гибкость

Функции проводной сети и сети Wi-Fi ( $\Box$  [189\)](#page-188-0) Вы можете подключать камеру к другим устройствам по проводному соединению (Ethernet) или Wi-Fi для использования различных функций. Например, можно передавать записи на FTP-сервер или даже использовать веб-браузер на подключенном устройстве для дистанционного управления видеокамерой (Дист. через браузер) либо для воспроизведения записей из видеокамеры (Воспр. ч. браузер). Кроме того, использование функции потокового видео (Q [212\)](#page-211-0) позволит Вам транслировать видео в реальном времени на совместимый декодер, подключенный к той же сети.

#### Возможности подключения профессионального уровня

В видеокамере предусмотрены два разъема для профессионального уровня подключения. Используйте разъем 3G/HD-SDI для вывода несжатого видеосигнала высокой четкости вместе с внедренным звуком и временным кодом SMPTE (LTC) в формате, пригодном для внешней записи. В то же время разъем MON. обеспечивает наилучший выходной видеосигнал для внешнего монитора, включая возможность наложения индикации с экрана видеокамеры. Синхронизация внешним синхросигналом ( $\Box$  [103](#page-102-0)), разъем TIME CODE ( $\Box$  [104,](#page-103-0) [106\)](#page-105-0) и разъем GENLOCK/SYNC OUT позволяют использовать видеокамеру в составе группы снимающих камер.

#### Инфракрасная съемка

Снимайте в темноте в инфракрасном свете (A [137](#page-136-0)). Со встроенной инфракрасной подсветкой можно снимать ночных животных в их естественной среде обитания или другие подобные эпизоды.

#### Настройка

В видеокамере предусмотрено несколько возможностей персональной настройки. Можно назначить часто используемые функции назначаемым кнопкам ( $\Box$  [141](#page-140-0)), чтобы вызывать эти функции одним нажатием кнопки. Можно также зарегистрировать часто используемые настройки меню в легко вызываемом персональном меню (Мое меню,  $\Box$  [32](#page-31-0)). Пользовательские функции ( $\Box$  [155](#page-154-0)) и параметры пользовательской индикации (A [156\)](#page-155-0) обеспечивают еще большую свободу управления многими аспектами работы видеокамеры. Настройки пользовательского

изображения и настройки меню можно сохранить на SD-карте и перенести в другие видеокамеры XF200/XF205, чтобы использовать их одинаковым образом.

#### Прочие функции

- Режим прямой настройки  $(\Box)$  [62\)](#page-61-0) Основные функции камеры можно изменять во время просмотра изображения на экране, пользуясь только джойстиком.
- Вспомогательные функции Выделение резкостью и увеличение ( $\Box$  [90](#page-89-0)) могут быть полезны при ручной фокусировке, экранные маркеры ( $\Box$  [96](#page-95-0)) очень удобны для выбора компоновки кадра, а полосатые шаблоны «зебра» ( $\Box$  [98\)](#page-97-0) помогают избежать передержки.
- Средства контроля видеоизображения  $(D \cap 118)$  $(D \cap 118)$  $(D \cap 118)$

Можно контролировать яркость изображения с помощью монитора видеосигналов, цвет изображения с помощью вектороскопа или фокусировку с помощью монитора контуров.

• Система «Intelligent System»

При использовании аккумулятора, совместимого с системой «Intelligent System», на видеокамере отображается приблизительно оставшееся время (в минутах) съемки/воспроизведения при питании от аккумулятора ( $\Box$  [27\)](#page-26-0). Индикатор времени работы от аккумулятора и другие сведения можно также проверить на экране состояния [Battery/Hour Meter] ([237](#page-236-0)).

- Множество вариантов записи звука ( $\Box$  [107](#page-106-0)) Видеокамера поддерживает 2- или 4 канальную запись звука с линейной модуляцией ИКМ для клипов MXF и 2 канальную запись звука AAC для клипов MP4. Можно использовать встроенный микрофон видеокамеры, внешние микрофоны со стереоминиразъемом ∅ 3,5 мм (разъем MIC) или внешние источники звука со штепсельным разъемом XLR (разъемы INPUT 1/INPUT 2 с фантомным питанием +48 В). В видеокамере для внешних микрофонов даже предусмотрен удобный держатель микрофона с кабельным зажимом.
- Метаданные и данные GPS ( $\Box$  [122](#page-121-0), [125](#page-124-0)) В клипы MXF можно добавлять различные поля метаданных. В некоторых случаях необходимо использовать программу Canon XF Utility или приложение «Дист. через браузер». Кроме того, к видеокамере можно присоединить дополнительно приобретаемое принимающее устройство GPS GP-E2 для

автоматического добавления данных GPS в записи. С помощью приложения **Canon XF** Utility можно затем производить поиск в клипе MXF по данным GPS.

# Содержание

#### [1. Введение 13](#page-12-0)

[О данном Руководстве 13](#page-12-1) [Обозначения, используемые в данном](#page-12-2)  Руководстве 13 [Аксессуары из комплекта поставки 15](#page-14-0) [Названия деталей 16](#page-15-0) [Беспроводной пульт дистанционного](#page-22-0)  управления WL-D6000 23 [2. Подготовка 25](#page-24-0) [Подготовка источника питания 25](#page-24-1) [Использование аккумулятора 25](#page-24-2) [Питание от электросети 27](#page-26-1) [Включение и выключение видеокамеры 28](#page-27-0) [Установка даты, времени и языка 29](#page-28-0) [Установка даты и времени 29](#page-28-1) [Изменение часового пояса 29](#page-28-2) [Отображение даты и времени во время](#page-29-0)  съемки 30 [Изменение языка 30](#page-29-1) [Использование меню 31](#page-30-0) [Выбор пункта в меню 31](#page-30-1) [Использование настроенного подменю \(Мое](#page-31-1)  меню) 32 [Подготовка видеокамеры 34](#page-33-0) [Установка держателя микрофона 34](#page-33-1) [Установка бленды объектива 34](#page-33-2) [Использование видоискателя 34](#page-33-3) [Использование OLED-дисплея 35](#page-34-0) [Настройка экрана видоискателя/OLED](#page-35-0)дисплея 36 [Настройка цветового баланса экрана OLED](#page-35-1)дисплея 36 [Задание для экрана черно-белого режима 37](#page-36-1) [Регулировка блока ручки 37](#page-36-2) [Закрепление наплечного ремня 38](#page-37-0) [Снятие и установка крышек разъемов 38](#page-37-1) [Использование штатива 39](#page-38-0) [Подготовка носителя для записи 40](#page-39-0) [Установка CF-карты 41](#page-40-0) [Проверка состояния гнезд CF-карт 41](#page-40-1) [Извлечение CF-карты 42](#page-41-0) [Установка и извлечение SD-карты 42](#page-41-1) [Инициализация носителя для записи 43](#page-42-0)

[Переключение между гнездами CF-карт 44](#page-43-1) [Выбор способа записи на CF-карты 44](#page-43-2) [Проверка оставшегося времени записи на](#page-44-1)  носитель для записи 45 [Восстановление данных на носителе для](#page-44-2)  записи 45 [Дистанционное управление видеокамерой 46](#page-45-0) [Использование прилагаемого беспроводного](#page-45-1)  пульта дистанционного управления 46 Использование дополнительно [приобретаемого пульта дистанционного](#page-46-0)  управления RC-V100 47 [3. Съемка 49](#page-48-0) [Запись видео 49](#page-48-1) [Подготовка к съемке 49](#page-48-2) [Съемка 50](#page-49-0) [Дистанционное управление с помощью](#page-52-0)  приложения «Дист. через браузер» 53 [Индикация на экране 54](#page-53-0) [Режим энергосбережения 58](#page-57-0) [Использование вентилятора 58](#page-57-1) [Конфигурация видеосигнала: видеоформат,](#page-59-1)  скорость потока данных, разрешение и частота кадров 60 [Изменение основных функций камеры с](#page-61-1)  помощью джойстика 62 [Использование режима прямой настройки 62](#page-61-2) [Выдержка 63](#page-62-0) [Автоматическая выдержка затвора 64](#page-63-0) [Задание выдержки вручную 65](#page-64-0) [Уменьшение мерцания 67](#page-66-0) [Усиление 68](#page-67-0) [Выбор уровня усиления 68](#page-67-1) [Автоматическая регулировка усиления](#page-67-2)  (AGC) 68 [Настройка усиления вручную 69](#page-68-0) [Диафрагма 71](#page-70-0) [Автоматическая настройка диафрагмы 71](#page-70-1) [Ручная настройка диафрагмы 72](#page-71-0) [Фильтр нейтральной плотности 73](#page-72-0) [Компенсация экспозиции – сдвиг AE 73](#page-72-1) [Режим экспозамера 74](#page-73-0) [Баланс белого 75](#page-74-0) [Автоматический баланс белого \(AWB\) 76](#page-75-0)

[Стандартный баланс белого/цветовая](#page-76-0)  температура 77 [Пользовательский баланс белого 78](#page-77-0) [Зумирование 80](#page-79-0) [Выбор режима зумирования 80](#page-79-1) [Использование кольца зумирования 81](#page-80-0) [Использование качающихся переключателей](#page-80-1)  зумирования на видеокамере 81 [Дистанционное управление 84](#page-83-0) [Плавное управление зумированием 85](#page-84-0) [Использование дополнительно приобретаемых](#page-85-0)  конвертеров 86 [Настройка фокусировки 87](#page-86-0) [Режим автофокусировки \(AF\) 87](#page-86-1) [Ручная фокусировка \(MF\) 89](#page-88-0) [Временное включение автофокусировки 91](#page-90-0) [Обнаружение лиц и фокусировка на них 92](#page-91-0) [Ограничение диапазона фокусировки и](#page-92-0)  макросъемка 93 [Стабилизатор изображения 94](#page-93-0) [Экранные маркеры и шаблон «зебра» 96](#page-95-1) [Отображение экранных маркеров 96](#page-95-2) [Отображение шаблона «зебра» 98](#page-97-1) [Установка временного кода 99](#page-98-0) [Выбор режима работы 99](#page-98-1) [Остановка индикации временного кода на](#page-99-0)  экране 100 [Установка пользовательского бита 102](#page-101-0)  [Синхронизация с внешним](#page-102-1)  устройством 103 [Подключение внешнего устройства 103](#page-102-2) [Ввод опорного видеосигнала \(синхронизация](#page-102-3)  внешним синхросигналом) 103 [Ввод сигнала временного кода 104](#page-103-1) [Вывод опорного видеосигнала 105](#page-104-0) [Вывод сигнала временного кода 106](#page-105-1) [Запись звука 107](#page-106-1) [Настройки звука и записываемые](#page-106-2)  аудиоканалы 107 [Выбор количества записываемых](#page-108-0)  аудиоканалов 109 [Подключение к видеокамере внешнего](#page-108-1)  микрофона или внешнего источника входного звукового сигнала 109 [Использование встроенного микрофона или](#page-109-0)  разъема MIC 110 [Использование разъемов INPUT 1/INPUT](#page-111-0)  2 112 [Регулировка уровня звука 114](#page-113-0) [Контроль звука с помощью наушников 116](#page-115-0) [Цветные полосы/опорный звуковой](#page-116-0)  сигнал 117

[Запись цветных полос 117](#page-116-1)

[Запись опорного звукового сигнала 117](#page-116-2) [Средства контроля видеоизображения 118](#page-117-1) [Отображение видеоизмерительного](#page-117-2)  средства 118 [Настройка монитора видеосигнала 118](#page-117-3) [Настройка вектороскопа 119](#page-118-0) [Настройка монитора контуров 119](#page-118-1) [Добавление меток во время съемки MXF](#page-120-0)клипов 121 [Добавление меток кадров во время](#page-120-1)  съемки 121 [Добавление метки](#page-120-2) **X** или **7** в последний снятый клип 121 [Использование метаданных 122](#page-121-1) Задание примечания пользователя, [созданного с помощью утилиты Canon XF](#page-121-2)  Utility 122 [Задание примечания пользователя с помощью](#page-122-0)  приложения «Дист. через браузер» 123 [Запись данных GPS \(геотеги\) 125](#page-124-1) [Быстрый просмотр записи 127](#page-126-0) [Нумерация файлов 128](#page-127-0) [Специальные режимы съемки 129](#page-128-1) [Режим съемки с интервалом 129](#page-128-2) [Режим покадровой съемки 130](#page-129-0) [Режим замедленной или ускоренной](#page-130-0)  съемки 131 [Режим предварительной съемки 133](#page-132-0) [Одновременная запись клипов MXF и MP4 134](#page-133-1) [Съемка в режиме резервной записи MP4 135](#page-134-0) [Инфракрасная съемка 137](#page-136-1) [Включение инфракрасного режима 137](#page-136-2) [Использование инфракрасной подсветки 137](#page-136-3) [Использование указателя фокусного](#page-138-0)  расстояния 139 [4. Настройка 141](#page-140-1) [Назначаемые кнопки 141](#page-140-2) [Изменение назначенных функций 141](#page-140-3) [Использование назначаемой кнопки 142](#page-141-0) [Параметры пользовательского](#page-144-1)  изображения 145 [Выбор файлов пользовательского](#page-144-2)  изображения 145 Редактирование параметров файла [пользовательского изображения 146](#page-145-0) [Переименование файлов пользовательского](#page-146-0)  изображения 147 [Защита файлов пользовательского](#page-146-1)  изображения 147 [Перенос файлов пользовательского](#page-146-2)  изображения 147 [Внедрение параметров пользовательского](#page-147-0)  изображения в запись 148

изображения 149 [Настройка функций и экранной](#page-154-1)  индикации 155 [Настройка функций 155](#page-154-2) [Настройка экранной индикации 156](#page-155-1) [Сохранение и загрузка параметров](#page-156-0)  камеры 157 [Сохранение параметров камеры на SD](#page-156-1)карту 157 [Загрузка параметров камеры с SD-карты 157](#page-156-2) [5. Воспроизведение 159](#page-158-0) [Воспроизведение 159](#page-158-1) [Индексные экраны клипов MXF и MP4 159](#page-158-2) [Воспроизведение клипов 161](#page-160-0) [Индикация на экране 162](#page-161-0) [Элементы управления воспроизведением 163](#page-162-0) [Регулировка громкости 164](#page-163-0) [Операции с клипом 165](#page-164-0) [Использование меню клипа 166](#page-165-0) [Отображение сведений о клипе 166](#page-165-1) [Добавление меток](#page-166-0) **X** или **167** [Удаление меток](#page-167-0)  $\frac{1}{168}$  или  $\frac{168}{68}$ [Копирование клипов 168](#page-167-1) [Удаление клипов 169](#page-168-0) [Удаление примечания пользователя и данных](#page-169-0)  GPS 170 [Копирование файла пользовательского](#page-169-1)  изображения, внедренного в клип 170 [Отображение индексного экрана меток](#page-170-0)  кадров 171 [Отображение индексного экрана кадров](#page-171-0)  одного клипа 172 [Добавление меток кадров 172](#page-171-1) [Удаление меток кадров 173](#page-172-0) [Смена эскиза клипа 173](#page-172-1) [6. Внешние соединения 175](#page-174-0) [Конфигурация выходного видеосигнала 175](#page-174-1) [Конфигурация записываемого видеосигнала и](#page-174-2)  конфигурация выходного видеосигнала по разъемам 175 Конфигурация воспроизводимого [видеосигнала и конфигурация выходного](#page-175-0)  видеосигнала по разъемам 176 [Подключение внешнего монитора 178](#page-177-0) [Схема подключения 178](#page-177-1) [С помощью разъема 3G/HD-SDI 179](#page-178-0)  [С помощью разъема MON. 179](#page-178-1) [С помощью разъема HDMI OUT 180](#page-179-0) [С помощью разъема AV OUT 180](#page-179-1) [Выходной сигнал SD 181](#page-180-0)

[Доступные параметры пользовательского](#page-148-0) 

Наложение экранной индикации для [отображения на внешнем мониторе 181](#page-180-1) [Аудиовыход 182](#page-181-0) [Выбор аудиоканала 182](#page-181-1) [Синхронизация изображения с](#page-182-0)  контролируемым звуком 183 [Выбор уровня выходного сигнала разъема AV](#page-182-1)  OUT 183 [Сохранение клипов в компьютере 184](#page-183-2) [Сохранение клипов MXF 184](#page-183-3) [Сохранение клипов MP4 186](#page-185-1) [Подключение видеокамеры к](#page-186-0)  компьютеру 187 [7. Функции сети 189](#page-188-1) [О функциях сети 189](#page-188-2) [Подключение к сети Wi-Fi 191](#page-190-0) [WPS \(Wi-Fi Protected Setup\) 191](#page-190-1) [Поиск точек доступа 193](#page-192-0) [Настройка вручную 194](#page-193-0) [Камера как точка доступа 195](#page-194-0) [Настройка параметров IP-адреса 195](#page-194-1) [Сохранение конфигурации 196](#page-195-0) [Подключение к проводной сети \(Ethernet\) 197](#page-196-0) [Выбор сетевого подключения 198](#page-197-0) [Изменение параметров сети 199](#page-198-0) [«Дист. через браузер»: управление](#page-199-0)  видеокамерой с сетевого устройства 200 [Настройка «Дист. через браузер» 200](#page-199-1) [Запуск приложения «Дист. через](#page-200-0)  браузер» 201 [Передача видеофайла в режиме реального](#page-205-0)  времени 206 [Передача файлов по FTP 208](#page-207-0) [Подготовка 208](#page-207-1) Передача по FTP в режиме [CAMERA] 209 Передача по FTP в режиме меріа 210 [Передача потокового видео 212](#page-211-1) [Подготовка 212](#page-211-2) [Передача потокового видео 213](#page-212-0) [Воспроизведение через браузер 215](#page-214-0) [8. Фотографии 217](#page-216-0)

[Съемка фотографий 217](#page-216-1) Съемка фотографий в режиме [CAMERA] 217 [Захват фотографий в режиме 217](#page-216-3) [Воспроизведение фотографий 219](#page-218-0) [Отображение индексного экрана](#page-218-1)  [Фотографии] 219 [Просмотр фотографий 219](#page-218-2) [Удаление фотографий 221](#page-220-0)

# [9. Дополнительная информация 223](#page-222-0)

[Параметры меню 223](#page-222-1) [Отображение экрана состояния 233](#page-232-0) [Устранение неполадок 243](#page-242-0) [Список сообщений 248](#page-247-0) [Правила обращения 254](#page-253-0) [Обслуживание/прочее 258](#page-257-0) [Дополнительные принадлежности 259](#page-258-0) [Технические характеристики 262](#page-261-0) [Алфавитный указатель 267](#page-266-0)

11

Русский

# Введение

Русски

# <span id="page-12-1"></span>О данном Руководстве

<span id="page-12-0"></span>1

Благодарим за приобретение видеокамеры Canon XF200/XF205. Перед началом работы с видеокамерой внимательно прочитайте данное Руководство и сохраните его в качестве справочника. В случае сбоев в работе видеокамеры см. раздел Устранение неполадок ( $\Box$  [243](#page-242-1)).

# <span id="page-12-2"></span>Обозначения, используемые в данном Руководстве

- **ВАЖНО: Предупреждения, относящиеся к эксплуатации видеокамеры.**
- $(i)$  ПРИМЕЧАНИЯ: Информация, дополняющая основные инструкции по выполнению операций.
- $\square$ : Ссылка на номер страницы.
- ХР205: Текст, относящийся только к указанной на значке модели.

• В данном Руководстве используются следующие термины. Под термином «экран» понимаются OLED-экран (на органических светодиодах) и экран видоискателя. Под термином «CF-карта» понимается карта CompactFlash (CF). Под термином «SD-карта» понимается карта памяти SD, SDHC или SDXC. Под термином «Носитель для записи» понимаются CF- и SD-карты. Если не указано иное, под термином «индикаторы обращения» понимается один или оба индикатора обращения к CF-картам (CFA/CFB) и индикатор обращения к SD-карте. Инструкция «нажмите SET» означает, что нужно нажать вниз (утопить) сам джойстик ( $\Box$  [31](#page-30-2)). • Фотографии, используемые в данном Руководстве, являются имитацией и сняты с помощью

- фотокамеры. В некоторые примеры экранов внесены изменения, чтобы упростить их восприятие.
- На приведенных в данном Руководстве иллюстрациях показана видеокамера XF205.

Стрелка • служит для сокращенного отображения порядка выбора пунктов меню. Подробные сведения об использовании меню см. в разделе Использование меню (A [31](#page-30-2)). Краткую сводку всех доступных пунктов меню и их значений см. в приложении Параметры меню ( $\Box$  [223](#page-222-2)).

Режимы работы и формат

Закрашенный значок (например, САМЕRA) указывает, что описываемая функция может использоваться в показанном режиме работы или для записей, сделанных в видеоформате, показанном на значке; незакрашенный значок (например, MEDIA ) означает, что использование функции невозможно. Подробные сведения см. в разделе Включение и выключение видеокамеры ( $\Box$  [28](#page-27-1)) или Выбор видеоформата ( $\Box$  [60](#page-59-2)).

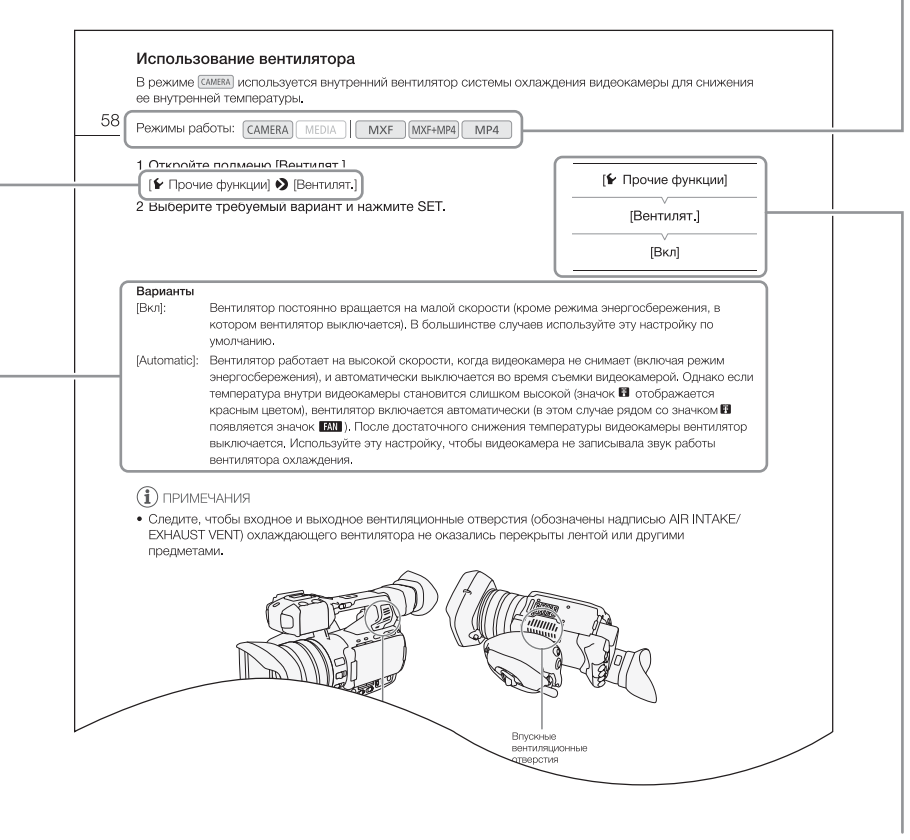

Если в процедуре требуется выбрать один из вариантов, доступные варианты перечисляются в процедуре или после нее. Скобки [ ] используются для обозначения пунктов меню, отображаемых на экране.

Если для функции требуется использовать меню, в краткой инструкции отображаются подменю и, если имеется, значение по умолчанию для этого пункта меню. В приведенном примере показано, что функцию можно найти, выбрав меню  $\mathcal{F}$  Прочие функции], затем пункт меню [Вентилят.].

# <span id="page-14-0"></span>Аксессуары из комплекта поставки

С видеокамерой поставляются перечисленные ниже аксессуары.

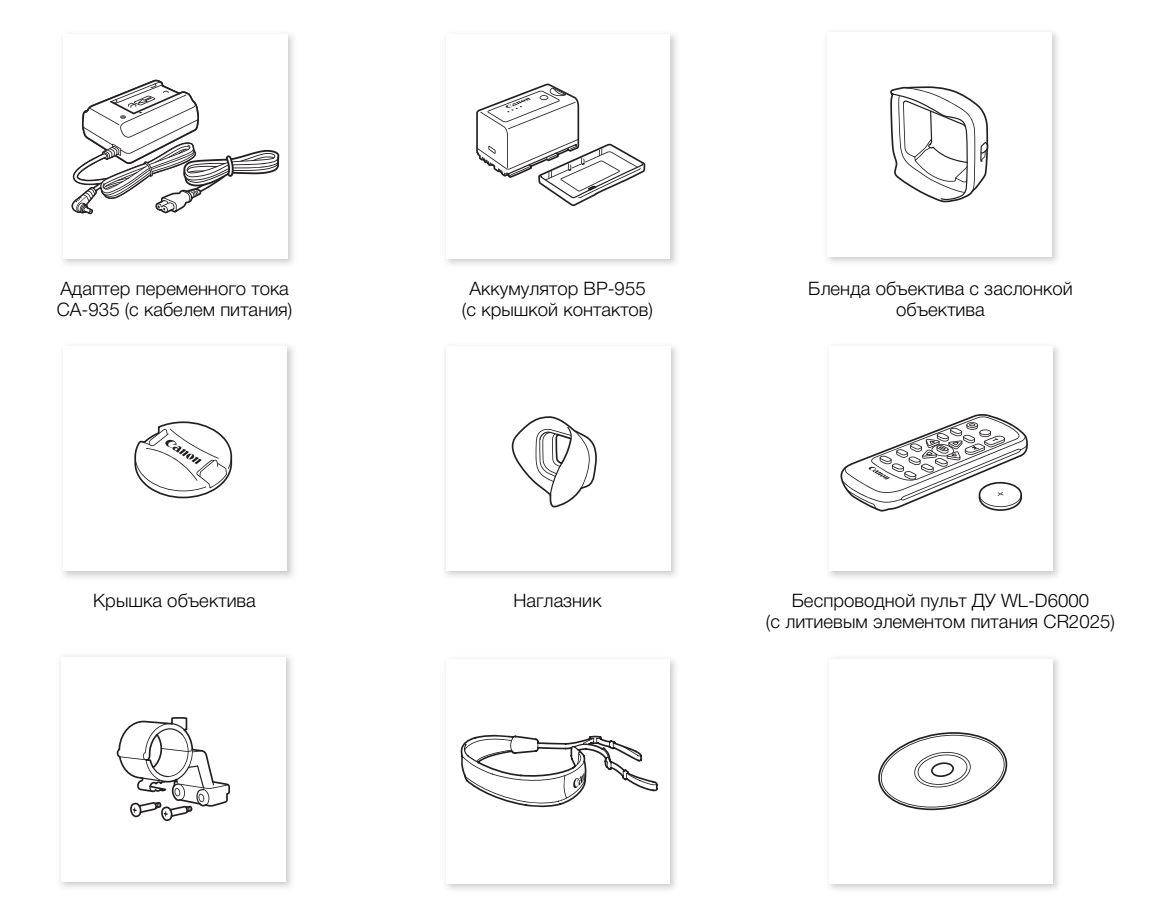

Держатель микрофона **Наплечный ремень SS-1200** Компакт-диск ПО Data Import Utility\*

\* На компакт-диске находится Руководство по работе с программным обеспечением Data Import Utility (в виде PDFфайла). Сведения о программном обеспечении см. в этом Руководстве по работе с программным обеспечением.

Русский

# <span id="page-15-0"></span>Названия деталей

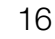

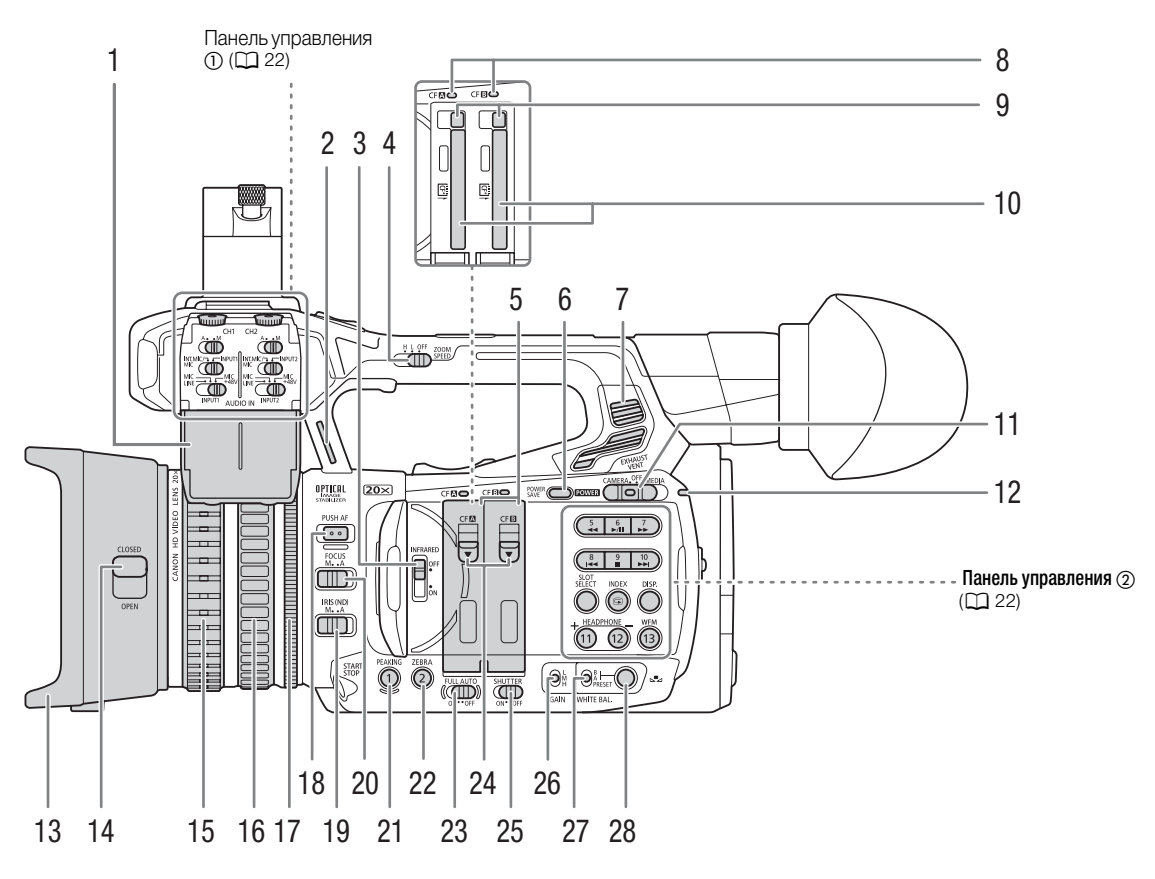

- 1 Защитная крышка органов управления звуком  $(D107)$  $(D107)$  $(D107)$
- 2 Крепление ремня  $(D \ 38)$  $(D \ 38)$
- 3 Переключатель INFRARED (инфракрасная подсветка) ( $\Box$  [137\)](#page-136-0)
- 4 Переключатель ZOOM SPEED (скорость зумирования для качающегося переключателя зумирования на рукоятке) ( $\Box$  [81\)](#page-80-2)
- 5 Крышки гнезда CF-карты для гнезд A (левое) и B (правое)
- 6 Кнопка POWER SAVE (режим экономии энергии) ( $\Box$  [58](#page-57-2))
- 7 Выходное вентиляционное отверстие ( $\Box$  [58\)](#page-57-3)
- 8 Индикаторы обращения к карте СЕД (гнездо А СF-карты) и СF<sup>3</sup> (гнездо В СF-карты)  $(D 41)$  $(D 41)$  $(D 41)$
- 9 Кнопки фиксаторов CF-карты для гнезд A (левое) и B (правое) (A [42](#page-41-2))
- 10 Гнезда А (левое) и В (правое) С $F$ -карты ( $\Box$  [41](#page-40-3))
- 11 Переключатель **POWER** (питание) ([28](#page-27-1))
- 12 Индикатор питания ( $\Box$  [28\)](#page-27-1)
- 13 Бленда объектива ( $\Box$  [34\)](#page-33-4)
- 14 Переключатель заслонки объектива ( $\Box$  [49](#page-48-3))
- 15 Кольцо фокусировки ( $\Box$  [89\)](#page-88-1)
- 16 Кольцо зумирования ( $\Box$  [81\)](#page-80-3)
- 17 Кольцо диафрагмы ( $\Box$  [72\)](#page-71-1)
- 18 Кнопка PUSH AF (кратковременная автофокусировка) ( $\Box$  [91\)](#page-90-1)
- 19 Переключатель IRIS (ND) (режим диафрагмы/ фильтр нейтральной плотности) ( $\Box$  [71\)](#page-70-2)
- 20 Переключатель FOCUS (режим фокусировки)  $(D 87, 89)$  $(D 87, 89)$  $(D 87, 89)$
- 21 Кнопка PEAKING (выделение резкостью) ( $\Box$  [90\)](#page-89-1)/Назначаемая кнопка 1 ( $\Box$  [141\)](#page-140-0)
- 22 Кнопка ZEBRA (зебра) ( $\Box$  [98](#page-97-0))/ Назначаемая кнопка 2 ( $\Box$  [141](#page-140-0))
- 23 Переключатель FULL AUTO (полностью автоматический режим) ( $\Box$  [52\)](#page-51-0)
- 24 Переключатели крышки гнезда CF-карты для гнезд А (левое) и В (правое) ( $\Box$  [41\)](#page-40-3)
- 25 Переключатель SHUTTER (регулировка выдержки затвора) ( $\Box$  [63\)](#page-62-1)
- 26 Переключатель GAIN (уровень усиления)  $(D \cap 68)$  $(D \cap 68)$
- 27 Переключатель WHITE BAL. (баланс белого)  $(D \cap 75)$  $(D \cap 75)$
- 28 Кнопка  $\mathbb{Z}$  (настройка баланса белого) ( $\Box$  [78](#page-77-1))

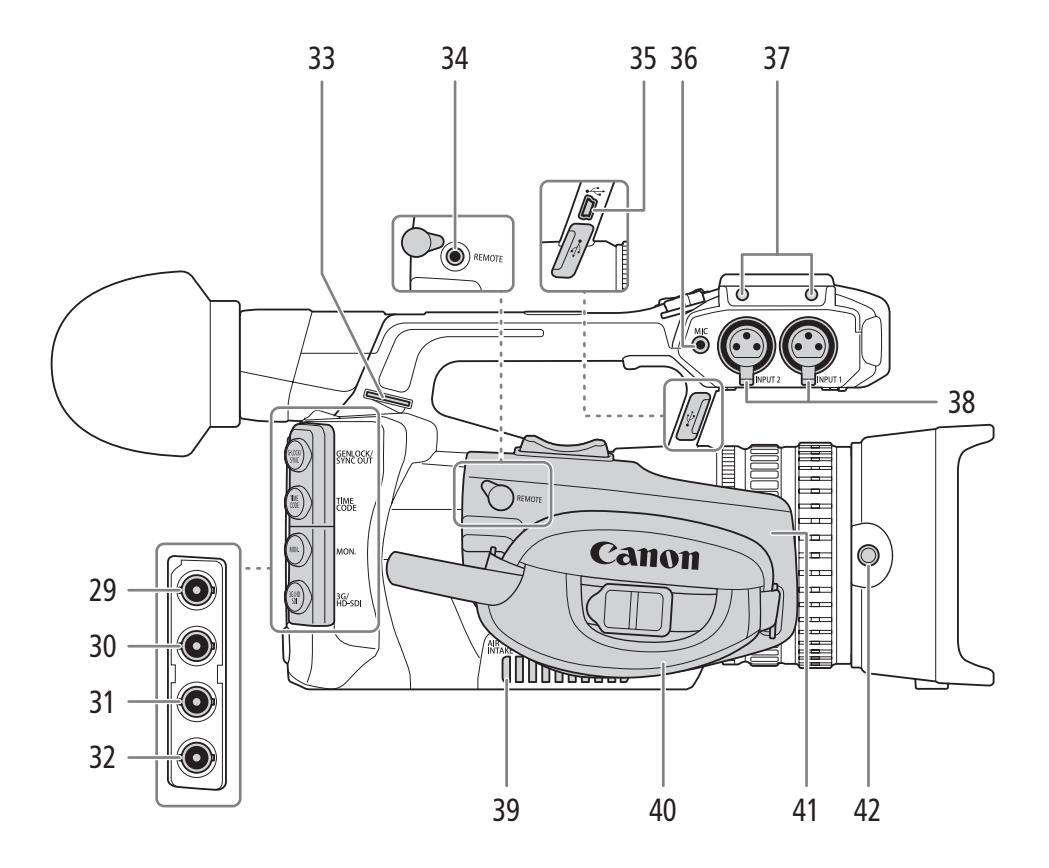

- 29 **ХЕ205** Разъем GENLOCK/SYNC OUT  $(CUHX)$ ронизация)  $(D1 103, 105)$  $(D1 103, 105)$  $(D1 103, 105)$  $(D1 103, 105)$  $(D1 103, 105)$
- 30 Разъем TIME CODE (временной код)  $(D1104, 106)$  $(D1104, 106)$  $(D1104, 106)$  $(D1104, 106)$
- 31 Разъем MON. (выход на монитор)  $(D 178, 179)$  $(D 178, 179)$  $(D 178, 179)$  $(D 178, 179)$
- 32 **ХЕ205** Разъем 3G/HD-SDI (Q [178](#page-177-2), [179](#page-178-3))
- 33 Крепление ремня ( $\Box$  [38](#page-37-2))
- 34 Разъем REMOTE (дистанционное управление)  $(D47)$  $(D47)$

Для подключения дополнительно

приобретаемого пульта дистанционного управления RC-V100 или другого пульта ДУ из числа имеющихся в продаже.

- 35 Разъем USB (Q [187\)](#page-186-1)
- 36 Разъем MIC (микрофон) (<sup>[110](#page-109-1)</sup>)
- 37 Гнезда для крепления блока держателя микрофона ( $\Box$  [34\)](#page-33-5)
- 38 Разъемы INPUT 1 (правый) и INPUT 2 (левый)  $(XLR)$   $(1112)$  $(1112)$
- 39 Входное вентиляционное отверстие ( $\Box$  [58\)](#page-57-3)
- 40 Ремень ручки ( $\Box$  [37](#page-36-3))
- 41 Регулируемый блок ручки ( $\Box$  [37\)](#page-36-0)
- 42 Винт фиксации бленды объектива ( $\Box$  [34](#page-33-4))

Русский

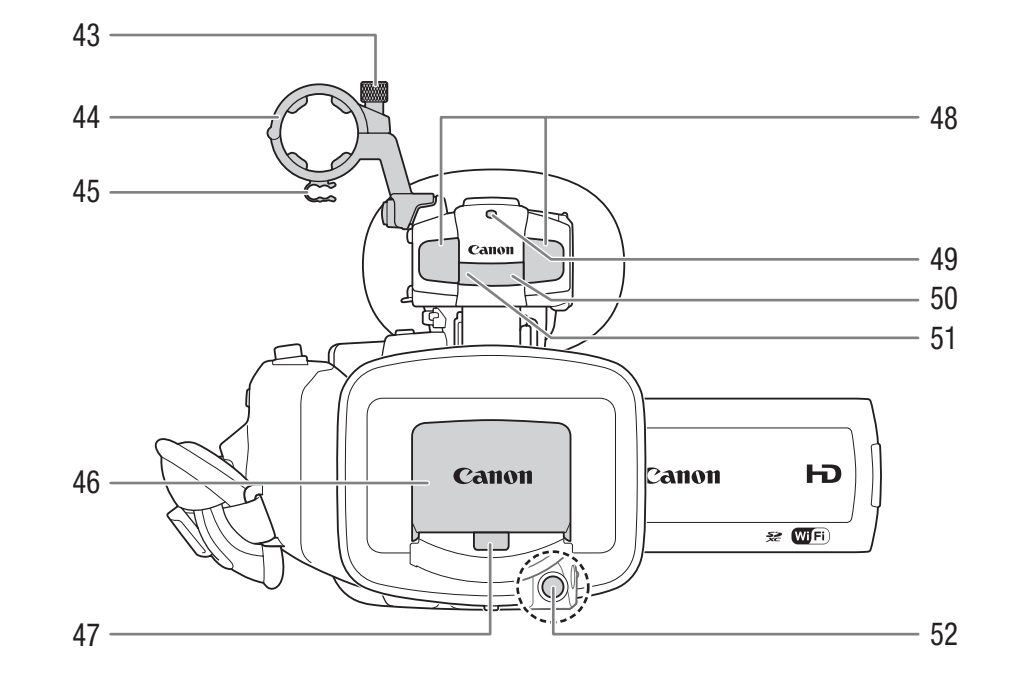

- 43 Винт фиксации микрофона ( $\Box$  [109](#page-108-2))
- 44 Держатель микрофона ( $\Box$  [109\)](#page-108-2)
- 45 Хомут микрофонного кабеля ( $\Box$  [109](#page-108-2))
- 46 Заслонка объектива ( $\Box$  [49\)](#page-48-3)
- 47 Датчик мгновенной автофокусировки (I.AF)  $(D \ 87)$  $(D \ 87)$  $(D \ 87)$
- 48 Встроенный стереомикрофон ( $\Box$  [110](#page-109-1))
- 49 Передний индикатор съемки ( $\Box$  [50\)](#page-49-1)
- 50 Датчик дистанционного управления ( $\Box$  [46](#page-45-2))
- 51 Инфракрасная подсветка ( $\Box$  [137](#page-136-0))
- 52 Кнопка START/STOP (пуск/остановка) ( $\square$  [50,](#page-49-1) [134](#page-133-0))

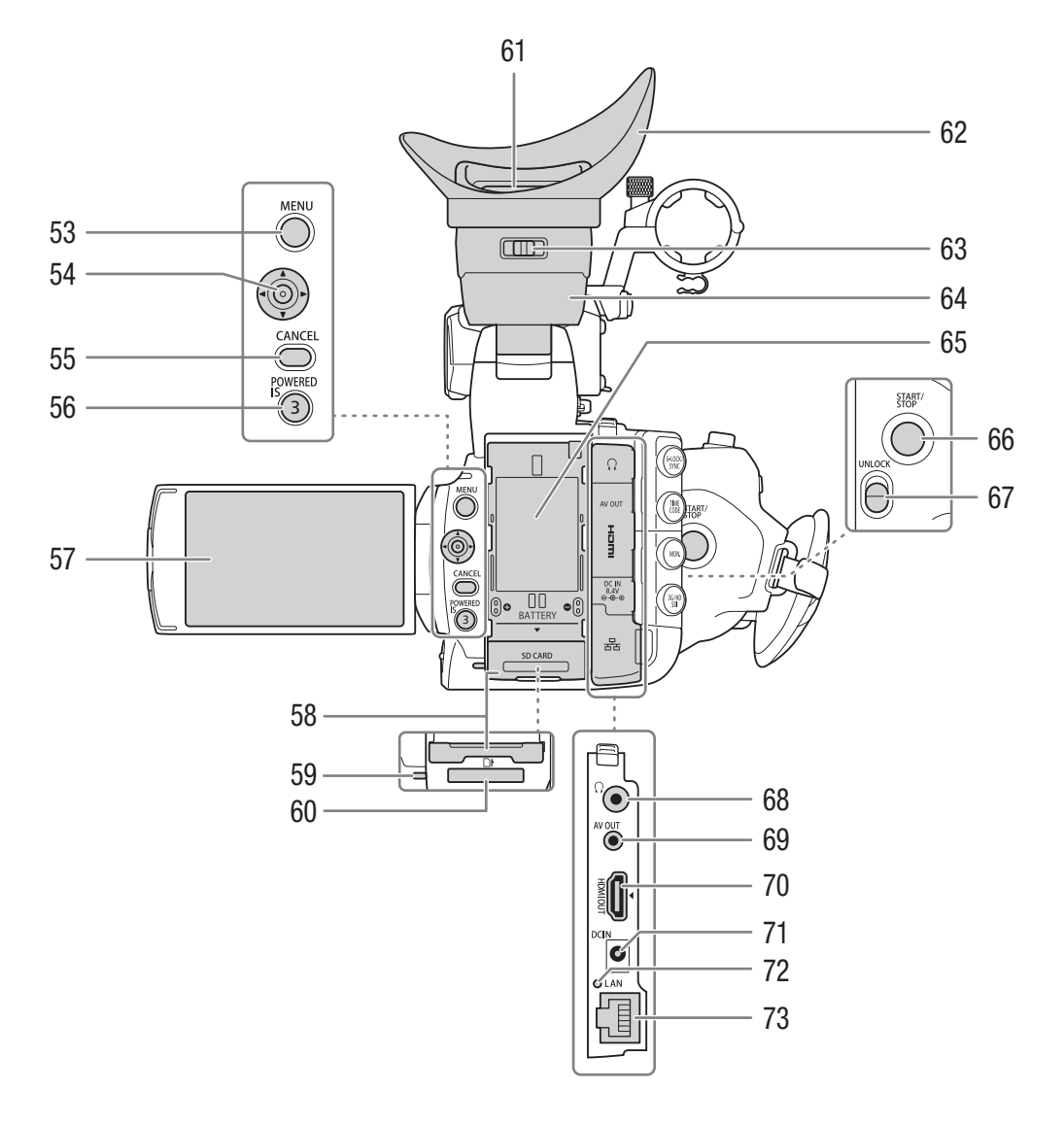

- 53 Кнопка MENU (меню) (<sup>1</sup>[31\)](#page-30-2)
- 54 Джойстик ( $\Box$  [31\)](#page-30-2)/Кнопка SET (задать) ( $\Box$  [31](#page-30-2))
- 55 Кнопка CANCEL (отмена) ( $\Box$  [31\)](#page-30-2)
- 56 Кнопка POWERED IS (Q [94\)](#page-93-1)/ Назначаемая кнопка 3 ( $\Box$  [141](#page-140-0)) 57 OLED-дисплей (Q [35,](#page-34-1) [36\)](#page-35-2)
- 58 Крышка гнезда SD-карты (Q [42\)](#page-41-3)
- 59 Индикатор обращения к SD-карте (Q [50,](#page-49-1) [134](#page-133-0), [217](#page-216-4))
- 60 Гнездо SD-карты (Q [42\)](#page-41-3)
- 61 Видоискатель (A [34](#page-33-6), [36](#page-35-3))
- $62$  Наглазник ( $\Box$  [35\)](#page-34-2)
- 63 Рычаг диоптрийной регулировки ( $\Box$  [35\)](#page-34-2)
- 64 Блок видоискателя
- 65 Отсек аккумулятора ( $\Box$  [26\)](#page-25-0)
- 66 Кнопка START/STOP (пуск/остановка) ( $\square$  [50](#page-49-1), [134\)](#page-133-0)
- 67 Переключатель UNLOCK (разблокировка ручки) ( $\Box$  [37\)](#page-36-0)
- $68$  Разъем  $\Omega$  (наушники) ( $\Box$  [116\)](#page-115-1)
- 69 Разъем AV OUT (Q [178](#page-177-2), [180](#page-179-2))
- 70 Разъем HDMI OUT (Q [178](#page-177-2), [180](#page-179-3))
- 71 Разъем DC IN (питания постоянного тока)  $(D27)$  $(D27)$  $(D27)$
- 72 Индикатор обращения к локальной сети  $(D)$  [197](#page-196-1))
- 73 Разъем локальной сети (Ethernet) ( $\Box$  [197\)](#page-196-1)

Русский

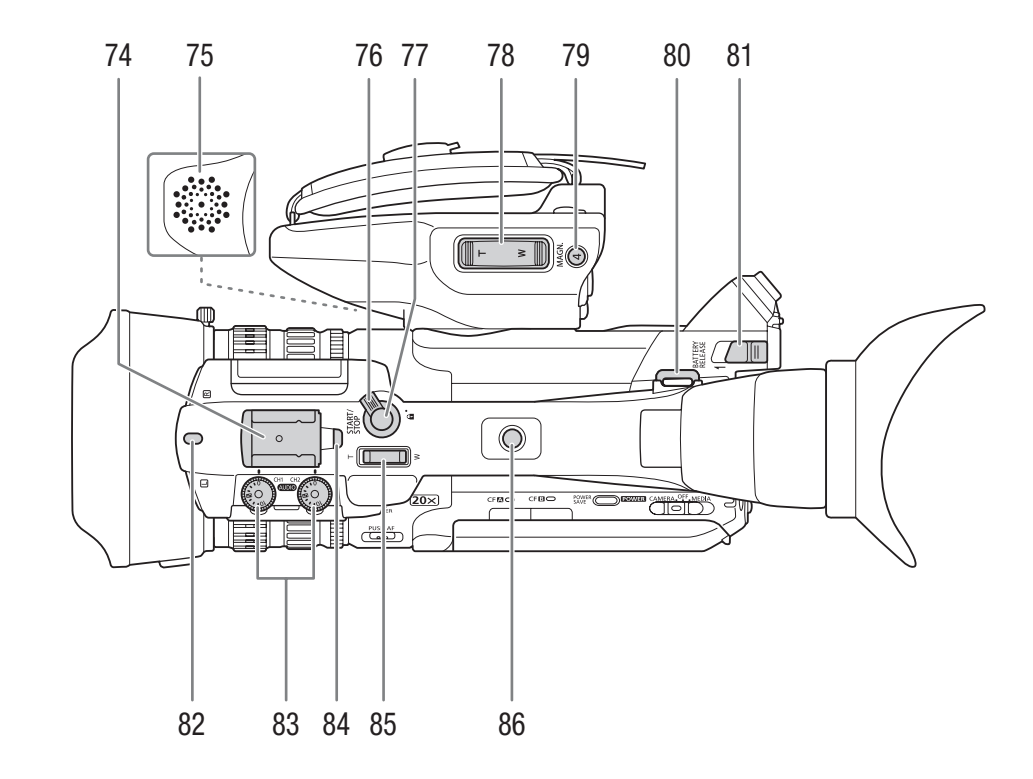

- 74 Колодка для аксессуаров Для установки аксессуаров, таких как дополнительно приобретаемая аккумуляторная осветительная лампа VL-10Li II.
- 75 Встроенный динамик ( $\Box$  [164\)](#page-163-1)
- 76 Рычаг блокировки кнопки START/STOP (M [50\)](#page-49-1)
- 77 Кнопка START/STOP (пуск/остановка) ( $\square$  [50](#page-49-1), [134\)](#page-133-0)
- 78 Качающийся переключатель зумирования на ручке  $(D 81)$  $(D 81)$
- 79 Кнопка MAGN. (увеличение) (Q [91\)](#page-90-2)/ Назначаемая кнопка 4  $($   $\Box$  [141](#page-140-0))
- 80 Крепление ремня ( $\Box$  [38](#page-37-2))
- 81 Рычаг BATTERY RELEASE (разблокировка аккумулятора) (Q [26\)](#page-25-1)
- 82 Передний индикатор съемки ( $\Box$  [50\)](#page-49-1)
- 83 Диски **ФОО** (уровень звука) для каналов СН1 (левый) и CH2 (правый) (<sup>[114](#page-113-1)</sup>)
- 84 Задний индикатор съемки ( $\Box$  [50](#page-49-1))
- 85 Качающийся переключатель зумирования на рукоятке (Q [83\)](#page-82-0)
- 86 Гнездо на рукоятке под винты 0,64 см (1/4 дюйма)

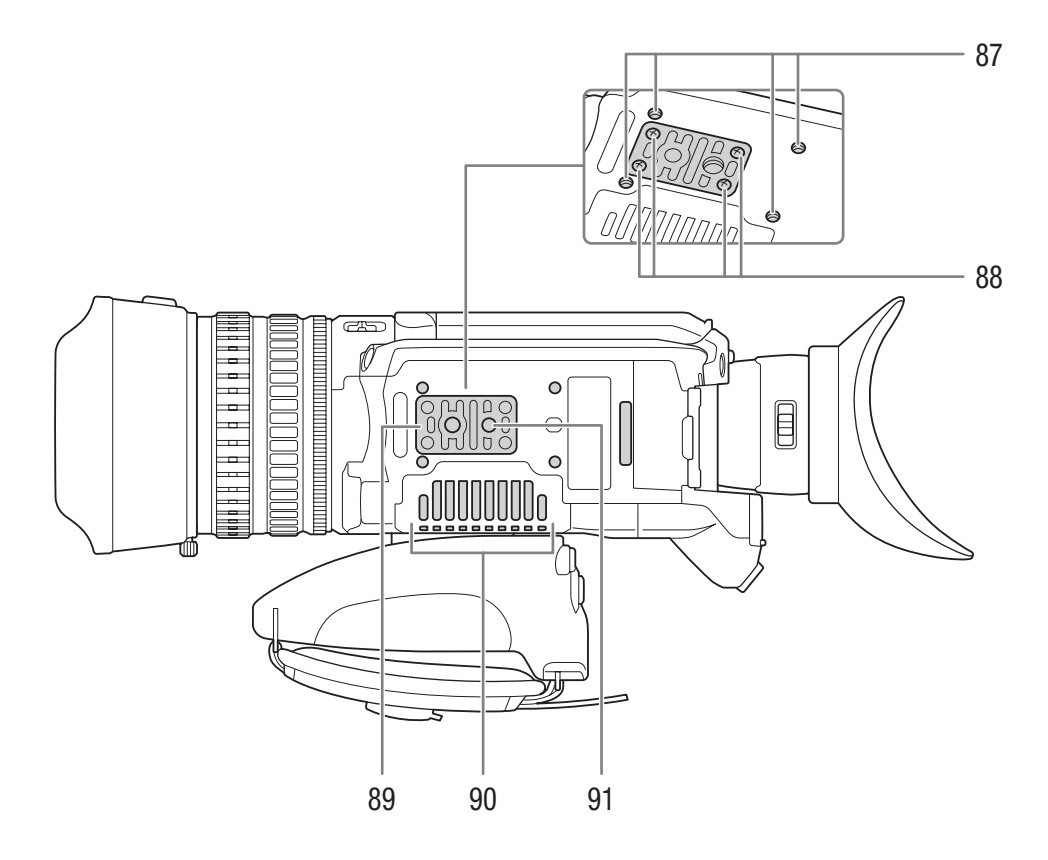

- 87 Гнезда крепления для дополнительно приобретаемого адаптера штатива TA-100  $(D 39)$  $(D 39)$
- 88 Винты основания штатива ( $\Box$  [39\)](#page-38-1)
- 89 Основание для штативов с винтами 0,64 см (1/4 дюйма) ( $\Box$  [39\)](#page-38-1)
- 90 Входное вентиляционное отверстие ( $\Box$  [58\)](#page-57-3)
- 91 Штативное гнездо ( $\square$  [39\)](#page-38-1)

Русский

## <span id="page-21-0"></span>Панели управления

#### Панель управления  $\odot$

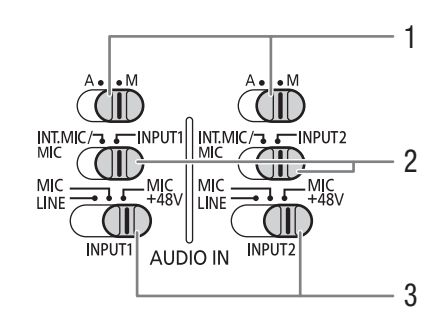

- 1 Переключатели уровня звука для каналов CH1 (левый) и СН2 (правый) (<sup>[114](#page-113-1)</sup>)
- 2 Переключатели выбора AUDIO IN (аудиовход) для каналов CH1 (левый) и CH2 (правый)  $(D1110, 112)$  $(D1110, 112)$  $(D1110, 112)$  $(D1110, 112)$
- 3 Переключатели выбора источника звука INPUT 1 (левый)/INPUT 2 (правый) ( $\Box$  [112\)](#page-111-1)
- 4 Кнопка **>/II** (воспроизведение/пауза) (Q [161\)](#page-160-1)/Назначаемая кнопка 6 (Q [141](#page-140-0))
- 5 Кнопка **<< (ускоренное воспроизведение** назад) ( $\Box$  [163](#page-162-1))/Назначаемая кнопка 5  $(D)$  [141](#page-140-0))
- 6 Кнопка  $\blacktriangleleft$  (переход назад) ( $\Box$  [163](#page-162-1))/ Назначаемая кнопка  $8 \times 141$
- 7 Кнопка SLOT SELECT (выбор гнезда CF-карты)  $(D44, 160)$  $(D44, 160)$  $(D44, 160)$  $(D44, 160)$

#### Панель управления

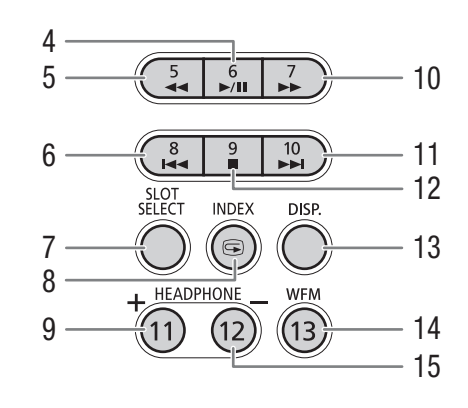

- 8 Кнопка INDEX (индекс) (<sup>[160](#page-159-1)</sup>)/Кнопка  $\bigcirc$  (просмотр записи) ( $\bigcirc$  [127](#page-126-1))
- 9 Кнопка HEADPHONE + (громкость наушников) ( $\Box$  [164](#page-163-1))/Назначаемая кнопка 11 ( $\Box$  [141](#page-140-0))
- 10 Кнопка  $\blacktriangleright$  (ускоренное воспроизведение) (CQ [163](#page-162-1))/Назначаемая кнопка 7 (CQ [141\)](#page-140-0)
- 11 Кнопка  $\blacktriangleright$  (переход вперед) ( $\Box$  [163\)](#page-162-1)/ Назначаемая кнопка 10 ( $\Box$  [141](#page-140-0))
- 12 Кнопка M (стоп) (□ [161\)](#page-160-1)/ Назначаемая кнопка 9 ( $\Box$  [141](#page-140-0))
- 13 Кнопка DISP. (индикация) (<sup>1</sup> [54](#page-53-1), [162](#page-161-1))
- 14 Кнопка WFM (монитор видеосигнала) ( $\Box$  [118\)](#page-117-4)/ Назначаемая кнопка 13 ( $\Box$  [141](#page-140-0))
- 15 Кнопка HEADPHONE (громкость наушников) (**Q [164](#page-163-1)**)/Назначаемая кнопка 12 (**Q [141](#page-140-0)**)

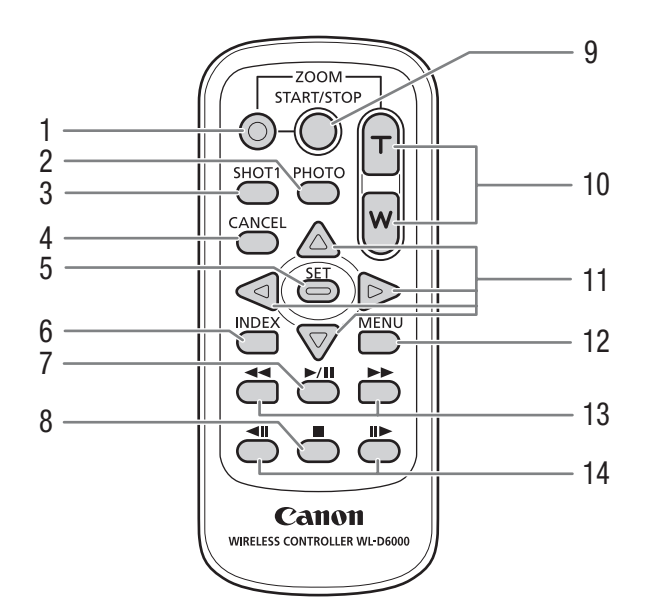

# <span id="page-22-0"></span>Беспроводной пульт дистанционного управления WL-D6000

- 1 Кнопка разрешения записи: при использовании кнопки START/STOP или кнопок ZOOM одновременно с требуемой кнопкой необходимо нажимать эту кнопку.
- 2 Кнопка РНОТО (фото) ( $\Box$  [217](#page-216-4))
- 3 Кнопка SHOT1 (метка кадра 1)  $(D_1 172)$  $(D_1 172)$  $(D_1 172)$
- 4 Кнопка CANCEL (отмена) (QQ [31\)](#page-30-2)
- 5 Кнопка SET (задать)  $(D \cap 31)$  $(D \cap 31)$
- 6 Кнопка INDEX (индекс)  $(D \mid 160)$  $(D \mid 160)$  $(D \mid 160)$
- 7 Кнопка **>/II** (воспроизведение/пауза)  $(D)$  [163](#page-162-1))
- 8 Кнопка (стоп) (□ [163](#page-162-1))
- 9 Кнопка START/STOP (пуск/остановка) ( $\square$  [50,](#page-49-1) [134](#page-133-0))
- 10 Кнопки ZOOM (зум) ( $\Box$  [84\)](#page-83-1)
- 11 Кнопки  $\triangle$ / $\nabla$ / $\blacktriangle$ / $\blacktriangleright$
- 12 Кнопка MENU (меню) (<sup>1</sup>[31\)](#page-30-2)
- 13 Кнопки **44/>>** (ускоренное воспроизведение/ускоренное воспроизведение назад) ( $\Box$  [163](#page-162-1))
- 14 Кнопки <u>«II/II»</u> (покадровый переход назад/ вперед) ( $\Box$  [163](#page-162-1))

Русский

Названия деталей

# Подготовка

# <span id="page-24-1"></span><span id="page-24-0"></span>Подготовка источника питания

Питание видеокамеры может осуществляться от аккумулятора или напрямую от адаптера переменного тока. Если подключить адаптер переменного тока к видеокамере с установленным аккумулятором, питание видеокамеры будет осуществляться от электросети.

Перед использованием аккумуляторов их необходимо зарядить. Приблизительное время зарядки аккумулятора и время съемки/воспроизведения с полностью заряженным аккумулятором см. в разделах Время зарядки ( $\square$  [260\)](#page-259-0) и Время съемки и воспроизведения ( $\square$  [260](#page-259-1)).

# <span id="page-24-2"></span>Использование аккумулятора

Для питания видеокамеры можно использовать прилагаемый аккумулятор BP-955 либо дополнительно приобретаемый аккумулятор BP-950G, BP-970G или BP-975. Аккумуляторы BP-955 и BP-975 совместимы с системой Intelligent System, позволяющей контролировать оставшееся время работы от аккумулятора.

#### Зарядка аккумулятора

Заряжайте аккумуляторы с помощью прилагаемого адаптера переменного тока СА-935. Перед использованием аккумулятора снимите с него крышку контактов.

- 1 Если прилагаемый адаптер переменного тока подключен к видеокамере, выньте вилку кабеля постоянного тока из разъема DC IN видеокамеры.
	- Если кк видеокамере подсоединен адаптер переменного тока, зарядка не начинается.
- 2 Подсоедините кабель питания к адаптеру переменного тока.
- 3 Подключите кабель питания к электрической розетке.
- 4 Установите аккумулятор адаптер переменного тока.
	- Слегка нажав, сдвиньте аккумулятор в направлении стрелки до щелчка в фиксаторе.
	- Начинает мигать индикатор CHARGE (зарядка), показывая при этом приблизительную величину заряда аккумулятора. После завершения зарядки индикатор горит постоянно.

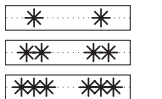

0-34%: мигает 1 раз в секунду

35-69%: мигает 2 раза в секунду

- 70-99%: мигает 3 раза в секунду
- 5 После завершения зарядки снимите аккумулятор с адаптера переменного тока.
- 6 Отсоедините кабель питания от электрической розетки, затем от адаптера переменного тока.

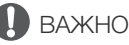

• Подсоединяйте к адаптеру переменного тока только изделия, явно рекомендованные для использования с данной видеокамерой.

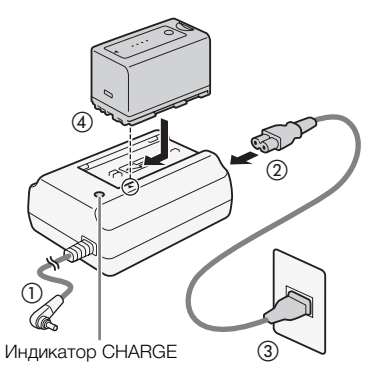

Русский

# ПРИМЕЧАНИЯ

- Рекомендуется заряжать аккумулятор при температуре от 10 до 30 °C. При температуре менее 0 °C или выше 40 °C зарядка не начинается.
- Для зарядки аккумулятора отсоедините от адаптера переменного тока кабель постоянного тока.
	- В случае неполадки с адаптером переменного тока или аккумулятором индикатор зарядки выключается и зарядка прекращается.
	- Правила обращения с аккумулятором см. в разделе Аккумулятор ( $\square$  [255](#page-254-0)).
	- Поскольку заряженный аккумулятор постепенно самопроизвольно разряжается, заряжайте его в день использования или накануне, чтобы обеспечить полный заряд.
	- Многократная зарядка и разрядка аккумулятора постепенно сокращает время работы от аккумулятора. Время работы от аккумулятора можно проверить на экране состояния [Battery/Hour Meter] (Q [237\)](#page-236-0). После полной зарядки аккумулятора и его последующей разрядки точность показаний увеличивается.
	- Рекомендуется подготовить запасные аккумуляторы в расчете на время съемки, в 2 3 раза превышающее планируемое.

#### <span id="page-25-0"></span>Установка аккумулятора

- 1 Установите переключатель **POWER** в положение OFF.
- 2 Полностью вставьте аккумулятор в отсек и аккуратно нажмите вниз до фиксации со щелчком.

#### <span id="page-25-1"></span>Снятие аккумулятора

- 1 Установите переключатель **POWER** в положение OFF.
- 2 Сдвиньте рычаг BATTERY RELEASE в направлении стрелки. Удерживая его нажатым, сдвиньте аккумулятор вверх и извлеките его из отсека аккумулятора.

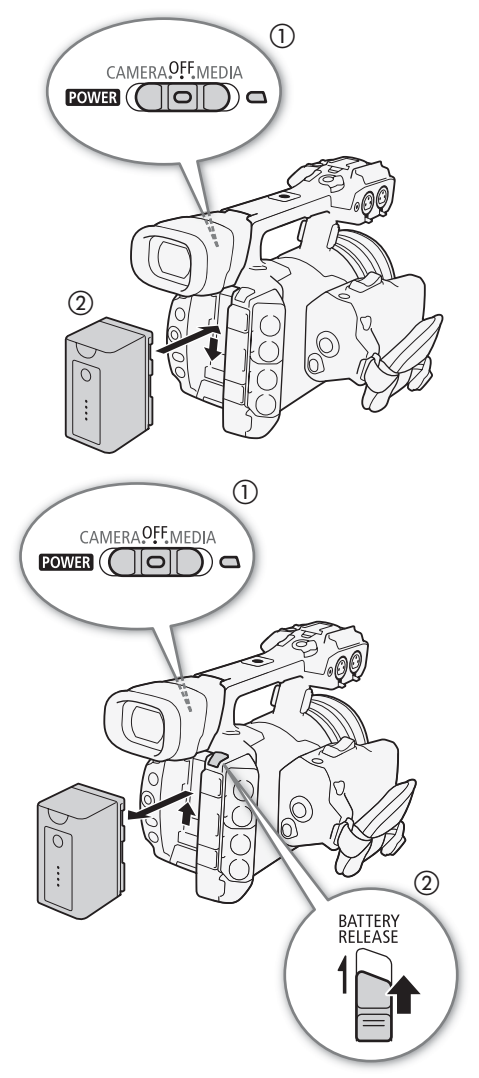

#### <span id="page-26-0"></span>Проверка оставшегося заряда аккумулятора

В случае аккумуляторов, совместимых с системой «Intelligent System», примерное оставшееся время работы от аккумулятора можно проверить на любом экране съемки/воспроизведения или на экране состояния [Battery/Hour Meter] (A [237](#page-236-0)). Приблизительное оставшееся время работы можно также проверить на самом аккумуляторе.

Нажмите на аккумуляторе кнопку CHECK (проверка). Индикатор загорается примерно на 3 с и показывает приблизительный оставшийся заряд аккумулятора.

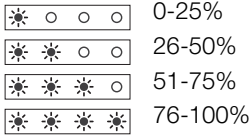

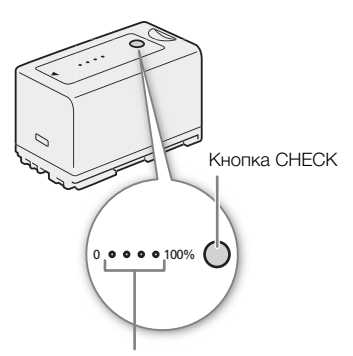

ПРИМЕЧАНИЯ

Индикатор заряда аккумулятора

• При первом использовании аккумулятора полностью зарядите, затем полностью разрядите его в видеокамере. Это обеспечит правильность индикации оставшегося времени съемки.

#### <span id="page-26-2"></span><span id="page-26-1"></span>Питание от электросети

Возможно также питание видеокамеры непосредственно от электрической розетки с помощью прилагаемого адаптера переменного тока СА-935. Если видеокамера получает питание от электрической розетки, аккумулятор можно заменить даже при включенной видеокамере.

- 1 Установите переключатель **POWER** в положение OFF.
- 2 Если аккумулятор установлен на адаптер переменного тока, снимите его.
	- Подключение адаптера переменного тока к видекамере, когда аккумулятор установлен на адаптер переменного тока, может привести к тому, что видеокамера будет работать неправильно.
- 3 Подсоедините кабель постоянного тока адаптера переменного тока к разъему DC IN видеокамеры.
- 4 Подсоедините кабель питания к адаптеру переменного тока и подключите этот кабель к электрической розетке.

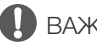

# ВАЖНО

• Перед подсоединением и отсоединением адаптера переменного тока выключайте видеокамеру.

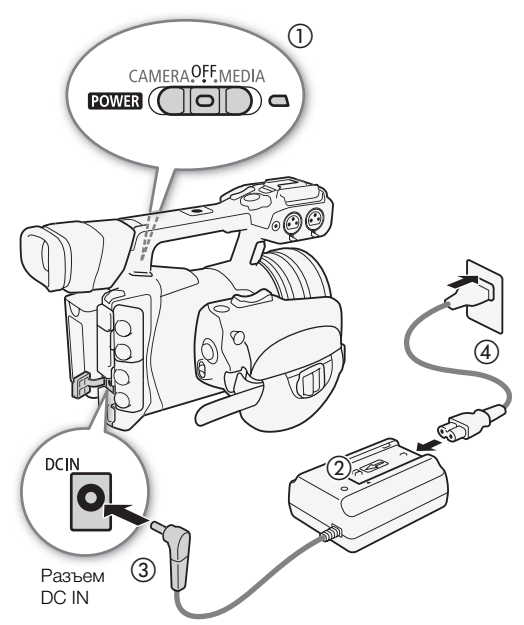

Русский

# <span id="page-27-1"></span><span id="page-27-0"></span>Включение и выключение видеокамеры

В видеокамере предусмотрены два режима работы: режим CAMERA (САМЕRA) для съемки и режим MEDIA ( МЕDIA ) для воспроизведения записей. Режим работы выбирается с помощью переключателя **POWEB**.

#### Включение видеокамеры

28

Нажимая и удерживая кнопку на переключателе **POWER**, сдвиньте переключатель в положение CAMERA для выбора режима CAMERA или в положение MEDIA для выбора режима **мериа**. Индикатор питания загорается зеленым цветом.

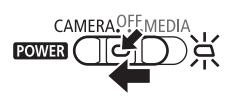

Режим CAMERA Режим MEDIA

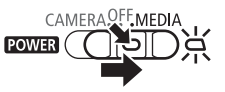

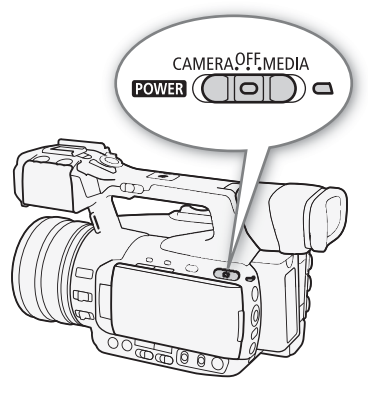

#### Выключение видеокамеры

Установите переключатель **ROWER** в положение OFF. Индикатор питания выключается.

CAMERA<sup>OFF</sup> MEDIA  $\overline{\text{rows}}$  (  $\overline{\bigcap}$   $\overline{\bigcap}$  )  $\Box$ 

ПРИМЕЧАНИЯ

• Если для параметра [ $\blacktriangleright$ Прочие функции]  $\blacktriangleright$  [POWER LED] задать значение [Откл], индикатор питания не загорается.

# <span id="page-28-0"></span>Установка даты, времени и языка

# <span id="page-28-1"></span>Установка даты и времени

Перед использованием видеокамеры необходимо установить в ней дату и время. Если часы видеокамеры не установлены, автоматически отображается экран [Дата/вр.] с выбранным полем числа.

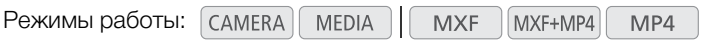

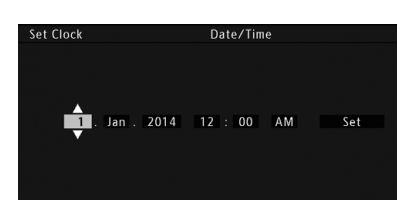

- 1 Нажимайте джойстик вверх/вниз для изменения месяца дня, затем перейдите ( $\blacktriangleright$ ) к следующему полю.
	- Для перехода к следующему полю можно также нажать сам джойстик.
- 2 Аналогичным образом измените значения остальных полей.
- 3 Выберите (Ð) [Задать], затем нажмите джойстик, чтобы запустить часы и закрыть этот экран.

# (  $\mathbf i$  ) примечания

- Формат даты и формат времени (12/24 часа) можно изменить с помощью настройки [ $\blacktriangleright$  Прочие функции] > [Установка часов] > [Формат даты]. Дату и время можно также изменить впоследствии (не во время начальной настройки) с помощью настройки [У Прочие функции] • [Установка часов] > [Дата/вр.]. Однако при управлении видеокамерой с помощью приложения «Дист. через браузер» подменю [Установка часов] недоступно.
- В случае разрядки встроенного литиевого аккумулятора установки даты и времени могут быть потеряны. В таком случае зарядите встроенный литиевый аккумулятор ( $\Box$  [256](#page-255-0)) и снова установите часовой пояс, дату и время.
- При использовании дополнительно приобретаемого принимающего устройства GPS GP-E2 настройки видеокамеры могут устанавливаться автоматически в соответствии с информацией о дате и времени UTC, полученной из GPS-сигнала (Q [125\)](#page-124-0).

## <span id="page-28-2"></span>Изменение часового пояса

Измените часовой пояс в соответствии с часовым поясом, в котором Вы находитесь. Значение по умолчанию [UTC+01:00 Центр. Европа]. Часовые пояса основаны на универсальном глобальном времени по Гринвичу (UTC).

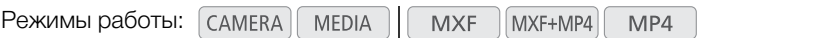

[w Прочие функции]

[Часовой пояс]

[UTC+01:00 Центр. Европа]

- 1 Нажмите кнопку MENU.
- 2 Нажимая джойстик вверх/вниз, выберите пункт [У Прочие функции].
- 3 Аналогичным образом выберите пункт [Часовой пояс].
- 4 Нажимая джойстик вверх/вниз, измените часовой пояс.

5 Нажмите джойстик, чтобы задать часовой пояс, затем нажмите кнопку MENU, чтобы закрыть меню.

#### ПРИМЕЧАНИЯ

• При управлении видеокамерой с помощью приложения «Дист. через браузер» пункт [Часовой пояс] недоступен.

#### <span id="page-29-0"></span>Отображение даты и времени во время съемки

Дата и время могут отображаться на экране.

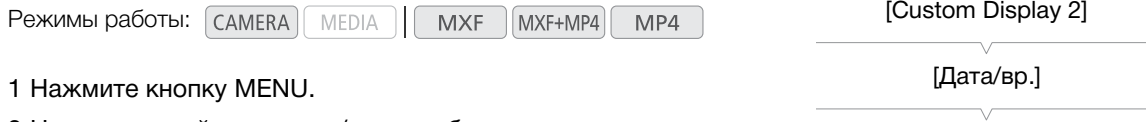

- 2 Нажимая джойстик вверх/вниз, выберите меню [Z Настройка OLED/VF].
- 3 Аналогичным образом выберите пункт [Custom Display 2], затем пункт [Дата/вр.].
- 4 Нажимая джойстик вверх/вниз, выберите отображаемую информацию.
- Выберите [Откл] для съемки без отображения даты и времени.
- 5 Нажмите джойстик, затем нажмите кнопку MENU, чтобы закрыть меню.
	- Выбранная индикация даты и времени отображается внизу экрана.

### <span id="page-29-1"></span>Изменение языка

По умолчанию в видеокамере установлен английский язык. Его можно изменить на немецкий, испанский, французский, итальянский, польский, португальский, русский, упрощенный китайский, корейский или японский. Обратите внимание, что некоторые параметры и экраны отображаются по-английски, независимо от выбранного языка.

Режимы работы: самека **MEDIA MXF** MXF+MP4 MP4

- 1 Нажмите кнопку MENU.
- 2 Нажимая джойстик вверх/вниз, выберите пункт [У Other Functions].
- 3 Аналогичным образом выберите пункт [Language .).
- 4 Нажимая джойстик вверх/вниз, выберите язык.
- 5 Нажмите джойстик, чтобы изменить язык, затем нажмите кнопку MENU, чтобы закрыть меню.

## [**⊮** Other Functions]

[Language  $\circledcirc$ ]

[English]

[Custom Display 2]

[Откл]

[Z Настройка OLED/VF]

# <span id="page-30-2"></span><span id="page-30-0"></span>Использование меню

В режиме САМЕВА МНОГИЕ функции видеокамеры можно настраивать в меню общих настроек, открывающемся при нажатии кнопки MENU. Можно также зарегистрировать часто используемые параметры меню в настраиваемом подменю (Мое меню) для удобного доступа. В режиме нажмите кнопку MENU, чтобы открыть меню общих настроек, или джойстик, чтобы открыть меню клипов для операций с клипами. Подробнее доступные пункты меню и их значения рассматриваются в разделе Параметры меню ( $\Box$  [223](#page-222-2)).

Режимы работы: самека **MEDIA MXF** MXF+MP4 MP4

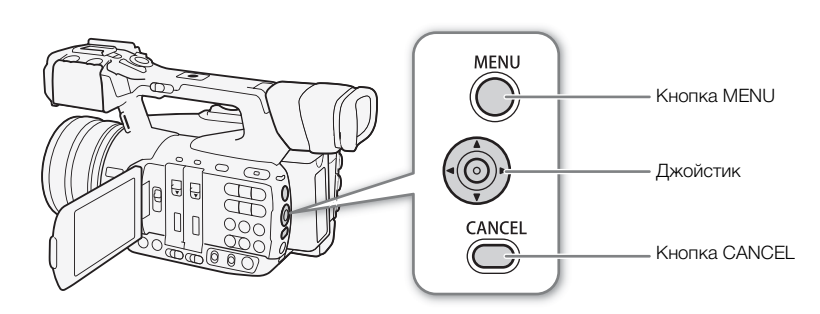

#### Кнопка MENU

Нажмите, чтобы открыть меню, затем нажмите еще раз, чтобы закрыть меню после настройки требуемых параметров.

#### Джойстик

Нажимайте джойстик для перемещения оранжевой рамки выбора в меню. Затем нажмите сам джойстик, чтобы выбрать пункт меню, обозначенный оранжевой рамкой выбора.

#### Кнопка CANCEL

Нажмите для возврата к предыдущему меню или для остановки некоторых операций во время их выполнения.

## $\left(\mathbf{i}\right)$  ПРИМЕЧАНИЯ

• Хотя на кнопке в центре джойстика нет надписи SET, в руководстве «нажмите SET» используется для обозначения нажатия самого джойстика вниз (утапливания).

## <span id="page-30-1"></span>Выбор пункта в меню

Ниже приведены пошаговые инструкции по выбору пункта в меню. В процедурах в остальной части данного Руководства операции открытия и закрытия меню подразумевается и не включены в состав процедуры.

#### 1 Нажмите кнопку MENU.

• Открывается меню с оранжевой рамкой выбора на том пункте меню, который был выбран в прошлый раз в момент закрытия меню (если видеокамера не выключалась).

#### 2 Нажимая джойстик вверх/вниз, выберите требуемое подменю.

#### 3 Нажмите джойстик вправо или нажмите кнопку SET.

- Оранжевый прямоугольник выбора отображается на пункте подменю.
- Для возврата в предыдущее подменю нажмите кнопку CANCEL, нажмите джойстик влево или выберите  $[$  $\bigcirc$ ].

#### 4 Нажимая джойстик вверх/вниз, выберите требуемый пункт меню.

- Если подменю содержит много пунктов меню, с правой стороны подменю отображается полоса прокрутки, указывающая, что для просмотра других пунктов меню необходимо прокрутить его вверх или вниз.
- Метка  $\blacktriangleright$  рядом с пунктом меню указывает на наличие следующего подменю. Повторите шаги 3 и 4.

#### 5 Нажмите джойстик вправо или нажмите кнопку SET.

- На значении отображается оранжевая рамка выбора.
- Для возврата в предыдущее подменю нажмите кнопку CANCEL.
- 6 Нажимая джойстик вверх/вниз, выберите требуемое значение параметра, затем нажмите кнопку SET.
	- В зависимости от пункта меню, могут потребоваться дополнительные операции выбора.

#### 7 Нажмите кнопку MENU, чтобы закрыть меню.

# $\mathbf{\hat{i}}$ ) примечания

- Недоступные пункты могут отображаться серым цветом.
- В любой момент меню можно закрыть, нажав кнопку MENU.
- На некоторых экранах для подсказки могут отображаться следующие значки: **SET**, MENU, Cancel. Они означают, соответственно, нажатие джойстика (или кнопки SET на пульте ДУ), кнопки MENU или кнопки CANCEL.
- При работе с беспроводным пультом ДУ из комплекта поставки используйте кнопки  $\triangle, \triangledown, \triangleleft, \triangleright$  и SET таким же образом, как джойстик видеокамеры. Аналогично, при использовании дополнительно приобретаемого пульта дистанционного управления RC-V100, используйте кнопки «Вверх», «Вниз», «Влево», «Вправо» и кнопку SET. В любом случае нажатие кнопки SET эквивалентно нажатию джойстика на видеокамере.
- Некоторые текущие настройки можно проверить на экранах состояния ( $\Box$  [233](#page-232-1)).

# <span id="page-31-1"></span><span id="page-31-0"></span>Использование настроенного подменю (Мое меню)

В подменю «Мое меню» для удобства доступа можно зарегистрировать до 14 часто используемых параметров меню. Более того, если задать для назначаемой кнопки пункт [Мое меню] ( $\Box$  [141](#page-140-0)), с помощью этой кнопки можно еще быстрее и проще открывать зарегистрированные параметры меню.

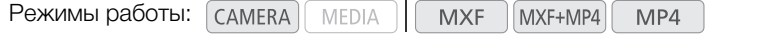

#### Добавление параметров меню

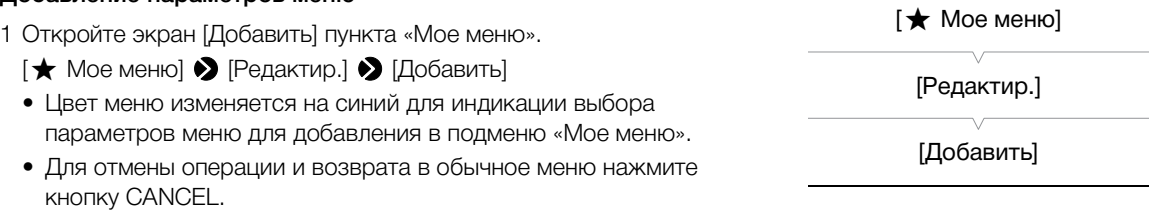

2 Перемещаясь по меню, найдите параметр меню для добавления, затем нажмите SET.

- 3 Выберите [OK], затем дважды нажмите SET.
	- Зарегистрированный параметр меню появится в подменю «Мое меню».

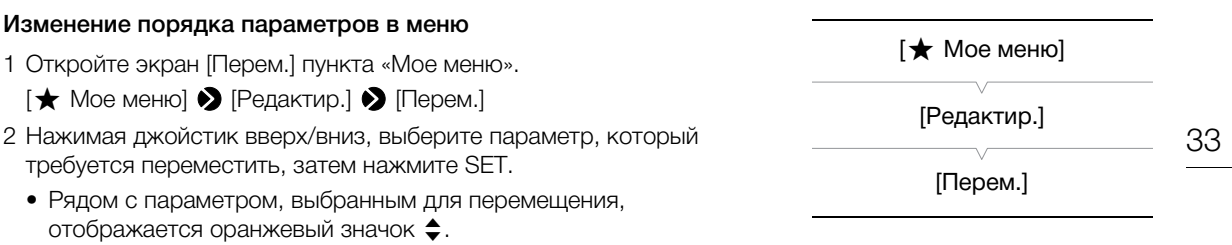

3 Нажимая джойстик вверх/вниз, переместите параметр в требуемое положение, затем нажмите SET.

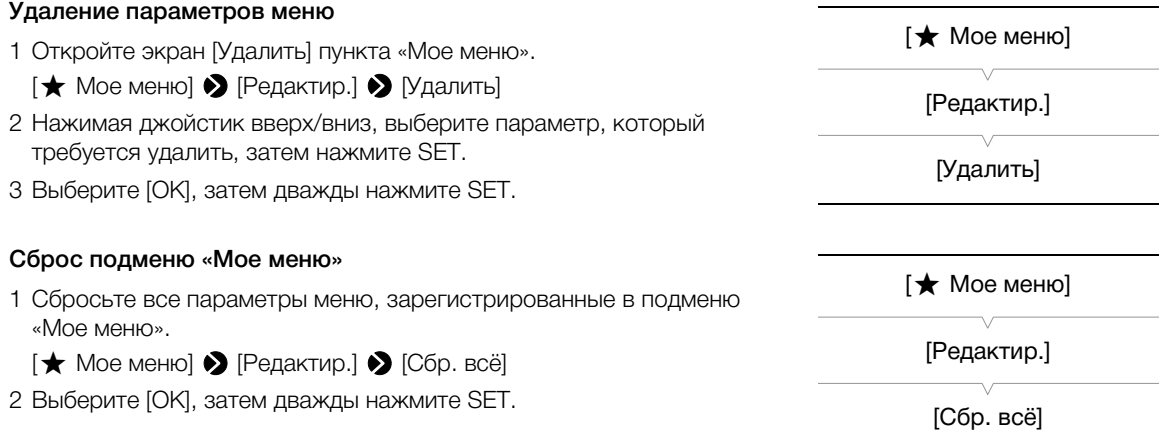

# <span id="page-33-0"></span>Подготовка видеокамеры

В этом разделе рассматриваются основные операции по подготовке видеокамеры, такие как установка держателя микрофона и бленды объектива, а также настройка OLED-экрана, видоискателя и ручки.

#### <span id="page-33-5"></span><span id="page-33-1"></span>Установка держателя микрофона

Установите держатель микрофона на рукоятку, используя прилагаемые винты.

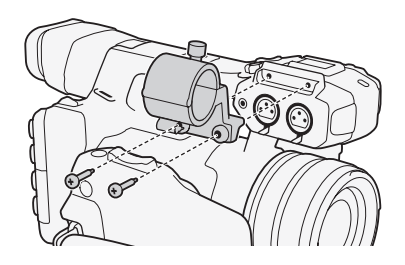

 $_{\oplus}$ 

 $\circledS$ 

 $^\copyright$ 

# <span id="page-33-4"></span><span id="page-33-2"></span>Установка бленды объектива

Установите бленду объектива для защиты объектива и уменьшения количества рассеянного света, попадающего в объектив. Кроме того, закрытая заслонка объектива помогает предотвратить появление на объективе следов от пальцев и других загрязнений.

Перед тем как переносить видеокамеру или убирать ее на хранение, обязательно снимайте бленду и устанавливайте крышку объектива.

#### 1 Снимите крышку с объектива.

- Одновременно использование крышки и бленды объектива невозможно.
- 2 Поместите бленду на торец объектива стороной со стопорным винтом вниз  $\textcircled{\scriptsize{1}}$ и поверните ее на 90° по часовой стрелке ((2)).
	- Будьте осторожны, чтобы не деформировать бленду.
	- Убедитесь, что бленда объектива совмещена с резьбой.
- 3 Затяните стопорный винт (3).

### <span id="page-33-6"></span><span id="page-33-3"></span>Использование видоискателя

#### Настройка видоискателя

- 1 Установите видоискатель под требуемым углом.
- 2 Включите видеокамеру и поворачивайте рычаг диоптрийной регулировки, пока изображение в видоискателе на станет четким.

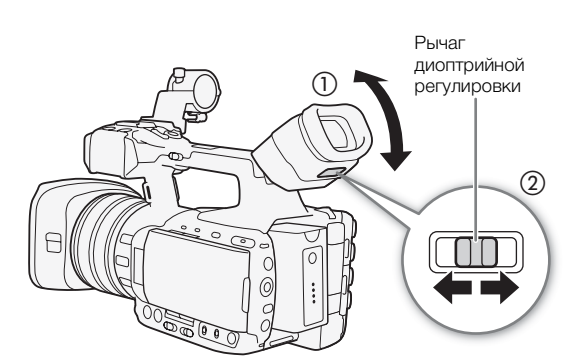

#### <span id="page-34-2"></span>Установка и снятие наглазника

Установите наглазник, чтобы он закрывал резиновую часть блока видоискателя.

• Для работы левым глазом установите наглазник выступающей частью в противоположную сторону.

Снимите наглазник, как показано на рисунке.

# <span id="page-34-1"></span><span id="page-34-0"></span>Использование OLED-дисплея

## Откройте OLED-дисплей на 90°.

• Дисплей можно повернуть на 90° вниз или развернуть на 180° в сторону объектива.

# $\bf (i)$  ПРИМЕЧАНИЯ

• **Экраны OLED-дисплея и видоискателя:** экраны изготавливаются с использованием высокоточных технологий, и более 99,99% пикселов работоспособны. Менее 0,01 % пикселов могут иногда не срабатывать. Только на экране видоискателя пикселы могут также загораться в виде белых точек. Это не оказывает никакого влияния на записываемое изображение и не является неисправностью.

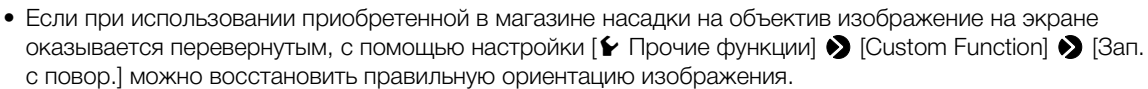

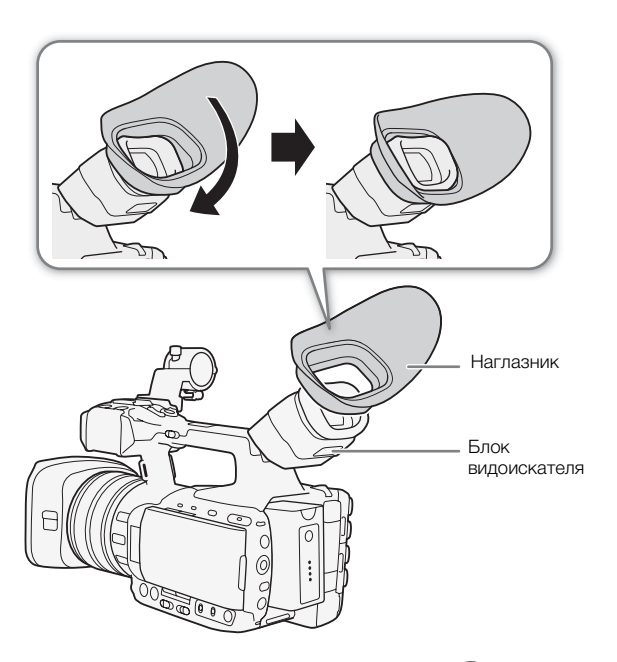

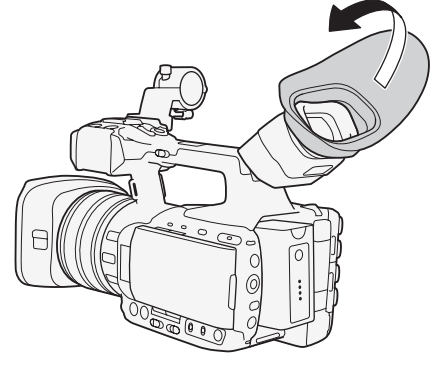

Русский

• Если при использовании OLED-экрана использовать видоискатель не требуется, для экономии энергии видеокамеры можно задать для параметра [ $Z$  Настройка OLED/VF]  $\blacklozenge$  [Одновр. OLED/VF] значение [Откл]. Даже когда для параметра [Одновр. OLED/VF] задано значение [Откл], при закрытии панели OLED-дисплея автоматически включается видоискатель.

• Если во время съемки OLED-дисплей развернут в сторону снимаемого объекта, для параметра [£ Настройка OLED/VF] > [Зерк. изобр. OLED] можно установить значение [Вкл], чтобы снимаемые люди видели на экране свое зеркальное изображение.

#### <span id="page-35-3"></span><span id="page-35-0"></span>Настройка экрана видоискателя/OLED-дисплея

Можно настраивать яркость, контрастность, цвета и резкость видоискателя и OLED-дисплея независимо друг от друга. Кроме того, можно включить усиленную подсветку OLED-дисплея или настроить подсветку видоискателя. Эти настройки не влияют на записываемое изображение.

Режимы работы: **MEDIA MXF** MXF+MP4 MP4

1 Откройте меню настройки для видоискателя или экрана OLEDдисплея.

[£ Настройка OLED/VF] > [Настройка OLED] или [Настройка VF]

- 2 Выберите пункт [Яркость], [Контраст], [Цвет], [Резкость], [Подсветка] или [Подсветк] и нажмите SET.
- 3 Настройте параметр, затем нажмите кнопку SET.
	- Для настройки других требуемых параметров повторяйте шаги 2 и 3.

# $\mathbf{i}$ ) ПРИМЕЧАНИЯ

- Если задать для назначаемой кнопки функцию [Настройка OLED] или [Настройка VF] ( $\Box$  [141\)](#page-140-0), при нажатии этой кнопки открывается соответствующее подменю.
- Настройку [Подсветка] OLED-экрана можно также включать и выключать, нажимая и в течение прибл. 3 с удерживая нажатой кнопку DISP.
- Если видеокамера не используется в течение прибл. 3 мин, подсветка OLED-экрана выключается (но не во время съемки или воспроизведения). При выполнении на видеокамере любой операции восстанавливается предыдущий уровень яркости.

# <span id="page-35-2"></span><span id="page-35-1"></span>Настройка цветового баланса экрана OLED-дисплея

С течением времени цветовой баланс экрана OLED-дисплея может постепенно изменяться. Для компенсации такого изменения можно настроить цветовой баланс экрана OLED-дисплея.

1 Откройте подменю [Цветовой баланс].

[**Z** Настройка OLED/VF] > [Настройка OLED] > [Цветовой баланс]

- 2 Выберите пункт [Совм. настр. R-B], затем нажмите SET.
- 3 Измените настройку для одновременной регулировки уровней красного и синего цветов, затем нажмите SET.
- 4 Если требуется, выберите пункт [Точная настройка R] или [Точная настройка B] для дополнительной настройки уровня только красного или только синего цвета.

[Настройка OLED] [Настройка VF] [Яркость: ±0]  $[$ Контраст:  $±0$ ]  $[$ Цвет:  $±0$ ] [Резкость: 2] [Подсветка: Откл]\* [Подсветк: Нормал.]\*\*

[Z Настройка OLED/VF]

\* Только [Настройка OLED] \*\*Только [Настройка VF]

[Z Настройка OLED/VF]

[Настройка OLED]

[Цветовой баланс]

[Совм. настр. R-B: ±0] [Точная настройка R: ±0] [Точная настройка B: ±0]
5 Отрегулируйте требуемым образом настройку, затем нажмите SET.

### Задание для экрана черно-белого режима

По умолчанию видоискатель и экран OLED-дисплея работают в цветном режиме, но можно переключить их в черно-белый режим. Даже если на экран выводится черно-белое изображение, текст и значки на экране все равно отображаются в цвете.

- 1 Откройте подменю [Ч-б OLED/VF].
	- **[Z Настройка OLED/VF] [Ч-б OLED/VF]**
- 2 Выберите значение [Вкл], затем нажмите SET.
- $\left(\mathbf{\textbf{i}}\right)$  ПРИМЕЧАНИЯ
- Если назначить пункт [Ч-б OLED/VF] ( $\Box$  [141\)](#page-140-0) назначаемой кнопке, с помощью этой кнопки можно включать и выключать черно-белый режим экрана.

### Регулировка блока ручки

Блок ручки может поворачиваться на 120° (с шагом 15°) для обеспечения удобного положения при съемке с высокого или низкого угла.

- 1 Нажмите вверх рычаг UNLOCK на ручке (в направлении кнопки START/STOP на ручке). Удерживая его нажатым, поверните блок ручки в требуемое положение.
- 2 Немного не доходя до требуемого угла, отпустите рычаг UNLOCK и поверните блок ручки дальше до фиксации.

# [Ч-б OLED/VF] [Откл]

[Z Настройка OLED/VF]

37

Русский

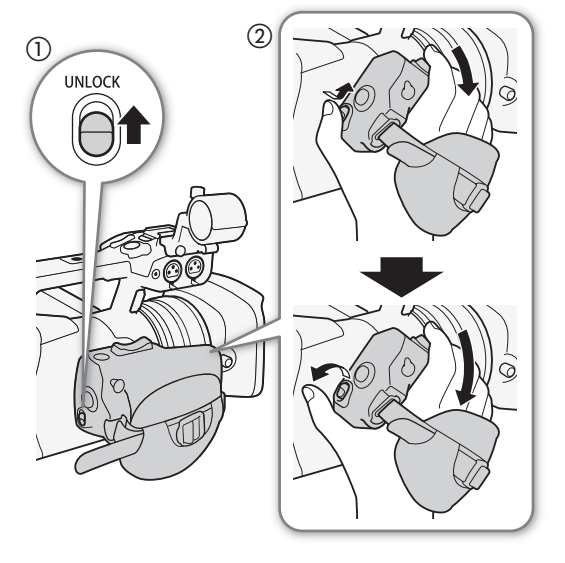

#### Регулировка ремня ручки

Отрегулируйте ремень ручки таким образом, чтобы указательный и средний пальцы доставали до качающегося переключателя зумирования на ручке, а большой палец доставал до кнопки START/STOP.

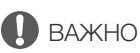

• Будьте внимательны, чтобы не уронить видеокамеру во время регулировки ремня ручки.

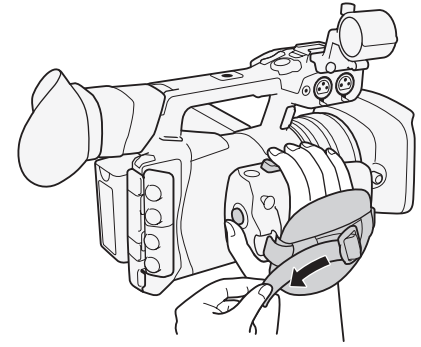

### Закрепление наплечного ремня

Пропустите концы ремня через кронштейны крепления и отрегулируйте длину ремня.

ВАЖНО

• Будьте внимательны, чтобы не уронить видеокамеру во время закрепления или регулировки наплечного ремня.

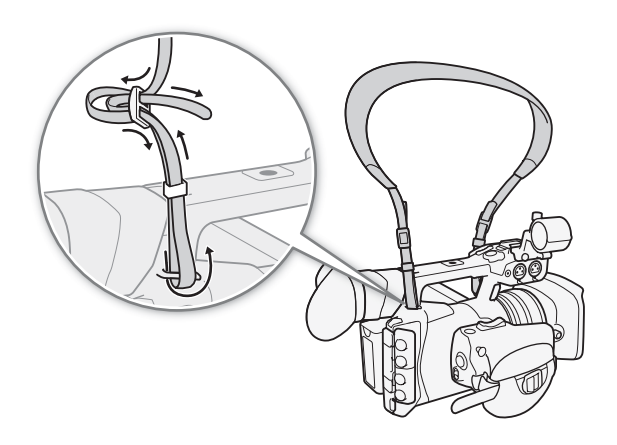

### Снятие и установка крышек разъемов

Для упрощения доступа к разъемам можно снять пластиковые крышки со всех разъемов видеокамеры.

### Снятие крышек разъемов

- 1 Откройте крышку разъема и потяните ее наружу.
- 2 Возьмитесь за полосу, крепящую крышку разъема к видеокамере, и потяните за нее.
	- Этот шаг не требуется для крышек разъемов REMOTE и USB — их достаточно просто вытащить наружу.

### Установка крышек разъемов

Для установки крышки разъема вставьте соединяющую полосу в отверстие.

### ПРИМЕЧАНИЯ

• Если за соединяющую полосу трудно взяться пальцами, используйте пинцет или аналогичный инструмент.

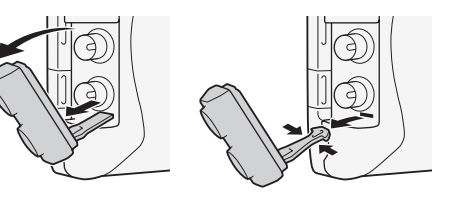

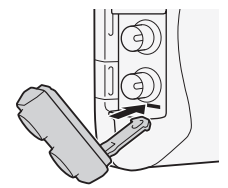

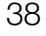

### Использование штатива

Видеокамеру можно устанавливать на любой штатив с крепежным винтом 0,64 см (1/4 дюйма) длиной не более 5,5 мм. При использовании штативов с крепежными винтами большей длины можно повредить видеокамеру.

### Использование штатива с крепежными винтами 0,95 см (3/8 дюйма)

Для использования штатива с крепежными винтами 0,95 см (3/8 дюйма) необходимо сначала установить на видеокамеру дополнительно приобретаемую штативную площадку TB-1, затем установить штатив на штативную площадку.

- 1 Снимите штативную площадку с видеокамеры.
	- Выверните 4 винта, затем снимите штативную площадку.
- 2 Установите дополнительно прприобретаемую штативную площадку TB-1.
	- Надежно заверните 4 винта.

#### 3 Установите камеру на штатив.

- Надежно заверните винты штатива.
- Если на штативе предусмотрен как монтажный винт 0,64 см (1/4 дюйма), так и монтажный винт 0,95 см (3/8 дюйма), надежно заверните оба винта.

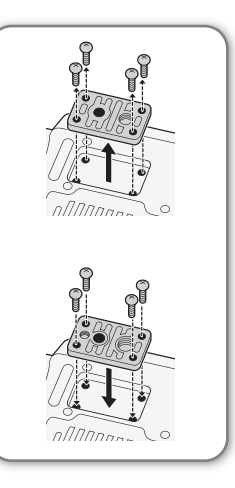

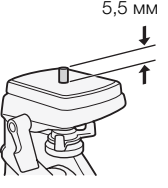

### Подготовка носителя для записи

Видеокамера записывает видеофильмы в формате MXF (клипы MXF) на карты  $\bigotimes$  CompactFlash (CF), а видеофильмы в формате MP4 (клипы MP4) и фотографии\* — на карты памяти  $\implies$ SD,  $\cong$  SDHC и  $\lessapprox$ SDXC. Видеокамера оснащена двумя гнездами для CF-карт.

Носитель, используемый для записи (CF-карта, SD-карта, CF-карта и SD-карта, две CF-карты), зависит от формата видеофильма ( $\Box$  [60](#page-59-0)) и выбранного способа записи на СF-карту ( $\Box$  [44\)](#page-43-0). Обязательно установите носители для записи во все необходимые гнезда для карт. При первом использовании носителя для записи в данной видеокамере его следует инициализировать ( $\Box$  [43](#page-42-0)).

\* Видеокамера также позволяет записывать файлы пользовательского изображения и файл параметров камеры на SDкарту. Кроме того, SD-карта служит для сохранения файлов примечаний пользователя, созданных с помощью программного обеспечения **Canon XF Utility**, которые затем можно считать и внедрить в метаданные клипов MXF  $(D1 122)$  $(D1 122)$  $(D1 122)$ .

#### Совместимые носители для записи

Последние сведения о носителях для записи, проверенных на совместимость с этой видеокамерой, см. на локальном веб-сайте Canon.

СF-карта: UDMA-совместимые<sup>1</sup> СF-карты типа I. Емкость: 512 Мбайт или больше.

 $^{\rm 1}$  Спецификация прямого доступа к памяти UDMA позволяет передавать данные между CF-картой и устройством с высокой скоростью (измеряемой в Мбайт/с). В зависимости от CF-карты запись может оказаться невозможной даже при использовании UDMA-совместимой CF-карты.

### **SD-карты:** карты SD/SDHC/SDXC. Класс скорости SD Speed Class<sup>2</sup>: CLASS 4, 6 или 10<sup>3</sup>.

По состоянию на май 2014 г. функция записи в формате MP4 проверена с использованием карт памяти производства Panasonic, Toshiba и SanDisk.

- <sup>2</sup> Класс скорости SD Speed Class представляет собой стандарт, определяющий минимальную гарантированную<br>Скорость передачи данных для SD-карт.
- з спересть передачи для в сопростью потока данных 35 Мбит/с рекомендуется использовать SD-карты класса CLASS 6 или 10. Для использования функции эффекта замедленного или ускоренного воспроизведения рекомендуется использовать SD-карты класса CLASS 10.

### ВАЖНО

- После многократной записи, удаления и редактирования эпизодов (фрагментирования памяти) скорость записи данных на носитель для записи снижается и съемка может остановиться. Сохраните свои записи и инициализируйте носитель для записи с помощью видеокамеры.
- О носителях для записи высокой емкости С этой видеокамерой можно использовать CF-карты емкостью 128 Гбайт и более высокой и SDXC-карты, однако инициализация таких носителей для записи производится с помощью файловой системы exFAT.
	- При использовании носителей для записи, отформатированных с помощью exFAT, с другими устройствами (с цифровыми записывающими устройствами, устройствами чтения карт и т.п.) убедитесь, что внешнее устройство поддерживает систему exFAT. За дополнительными сведениями о совместимости обращайтесь к производителю компьютера, операционной системы или карты памяти.
	- При использовании носителей для записи, отформатированных с помощью exFAT, с компьютерной операционной системой, не поддерживающей систему exFAT, может отображаться сообщение с предложением отформатировать карту памяти. В таком случае **отмените операцию для** предотвращения потери данных.

### ПРИМЕЧАНИЯ

• Невозможно гарантировать правильную работу всех носителей для записи.

### <span id="page-40-0"></span>Установка CF-карты

CF-карту можно установить в гнездо A или гнездо B CFкарт. При наличии двух CF-карт можно использовать оба гнезда.

- 1 Сдвиньте переключатель крышки гнезда CFкарты вниз и откройте крышку гнезда CF-карты;
- 2 Без перекосов вставьте CF-карту в гнездо до упора этикеткой в сторону от объектива.
- 3 Закройте крышку гнезда CF-карты.
	- Не пытайтесь закрыть крышку силой, если CF-карта неправильно установлена.

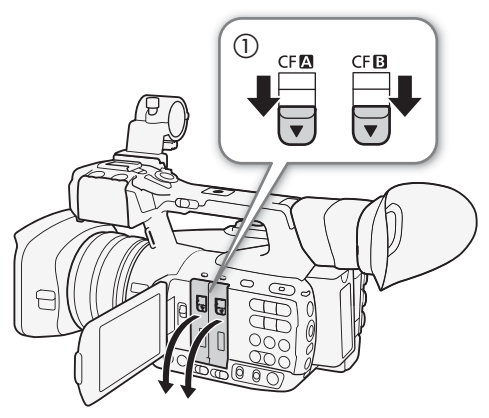

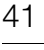

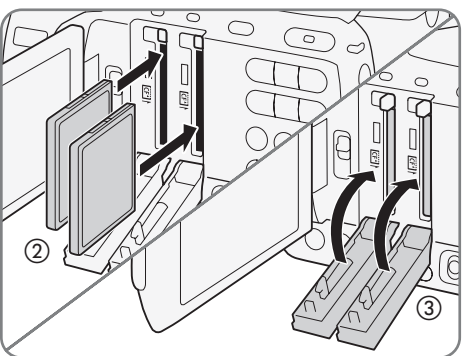

### Проверка состояния гнезд CF-карт

Состояние гнезд CF-карт можно быстро проверить, посмотрев на индикаторы обращения к карте СГА/ СЕВ. См. следующую таблицу.

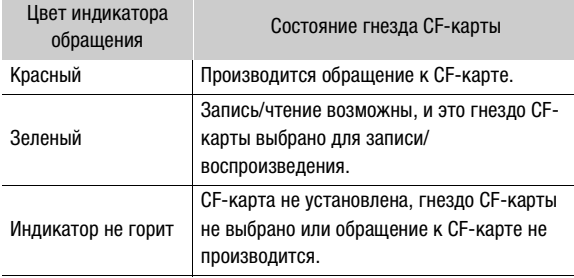

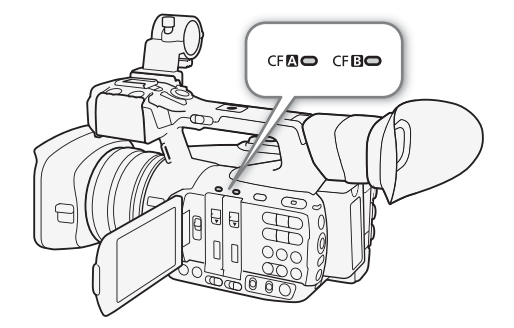

Если для параметра [ $\blacktriangleright$  Прочие функции]  $\blacktriangleright$  [Media Access LED] задать значение [Откл], индикаторы обращения не загораются.

### Извлечение CF-карты

- 1 Дождитесь, пока выключится индикатор обращения к гнезду, из которого требуется извлечь CF-карту.
- 42 2 Сдвиньте переключатель крышки гнезда CF-карты вниз и откройте крышку гнезда CF-карты.
	- 3 Нажмите кнопку извлечения CF-карты, чтобы извлечь CF-карту.
	- 4 Потянув за CF-карту, полностью извлеките ее и закройте крышку гнезда CF-карты.

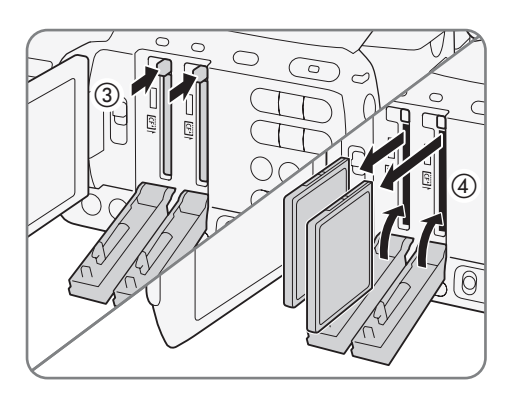

### ВАЖНО

- Когда индикатор обращения к карте CF $\Omega$  или CF $\Omega$  горит красным цветом, соблюдайте следующие меры предосторожности; в противном случае возможна безвозвратная потеря данных:
	- не отсоединяйте источник питания и не выключайте видеокамеру;
	- не открывайте крышку гнезда CF-карты, к которой производится обращение.

### <span id="page-41-0"></span>Установка и извлечение SD-карты

- 1 Убедитесь, что индикатор обращения к SD-карте выключен.
- 2 Откройте крышку гнезда SD-карты.
- 3 До упора вставьте SD-карту в гнездо SD-карт этикеткой вверх, чтобы она зафиксировалась со щелчком.
	- Для извлечения SD-карты один раз нажмите на SD-карту, чтобы освободить ее. Когда пружина вытолкнет SD-карту наружу, полностью извлеките карту.

### 4 Закройте крышку гнезда SD-карт.

• Не пытайтесь закрыть крышку силой, если SD-карта неправильно установлена.

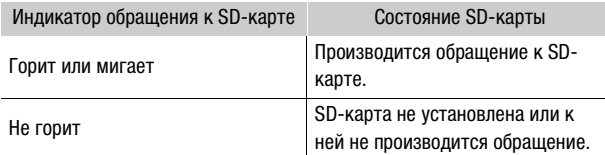

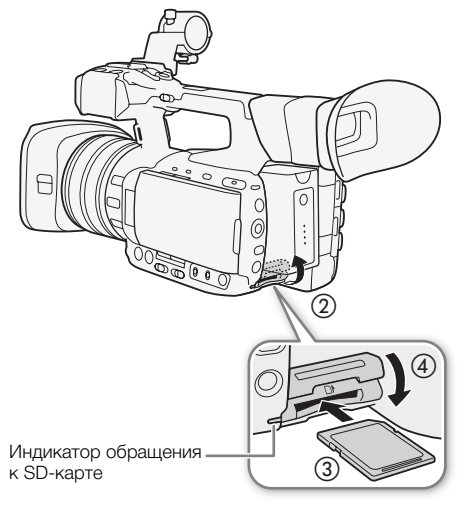

Если для параметра  $[\triangleright]$  Прочие функции]  $\bigcirc]$  [Media Access LED] задать значение [Откл], индикатор обращения не загорается.

# ВАЖНО

- Когда индикатор обращения к SD-карте горит или мигает, соблюдайте следующие меры предосторожности; в противном случае возможна безвозвратная потеря данных:
	- не отсоединяйте источник питания и не выключайте видеокамеру;
	- не извлекайте SD-карту.
- Лицевая и тыльная стороны SD-карт не взаимозаменяемы. При установке SD-карты в неправильной ориентации возникнут неполадки в работе видеокамеры. Обязательно вставляйте SD-карту так, как указано в приведенной выше процедуре.

[w Прочие функции]

[Инициализ. Media]

### <span id="page-42-0"></span>Инициализация носителя для записи

Перед первым использованием любого носителя для записи в данной видеокамере его следует инициализировать. Инициализацию носителя для записи можно также использовать, чтобы безвозвратно удалить все содержащиеся на нем данные.

При инициализации SD-карты можно выбрать быструю инициализацию, при которой стирается таблица размещения файлов, но не производится физическое удаление хранящихся данных, или полную инициализацию, при которой полностью стираются все данные.

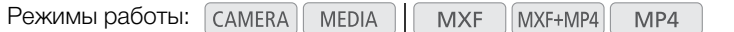

- 1 Откройте подменю [Инициализ. Media].
- **[У Прочие функции] [Инициализ. Media]**
- 2 Выберите значение [CF A], [CF B] или [SD-карта], затем нажмите SET.

#### Инициализация CF-карты

- 3 Выберите [OK] и нажмите SET.
- 4 При появлении запроса подтверждения нажмите SET.
	- Производится инициализация CF-карты, и все содержащиеся на ней данные стираются.

#### Инициализация SD-карты

3 Выберите вариант [Полная] (полная инициализация) или [Быстрая] (быстрая инициализация), затем нажмите SET.

### 4 Выберите [OK] и нажмите SET.

• Если выбран вариант инициализации [Полная], выполняемую операцию можно отменить, дважды нажав SET. После этого SD-карту можно использовать, но все данные будут стерты.

#### 5 При появлении запроса подтверждения нажмите SET.

• Производится инициализация SD-карты, и все содержащиеся на ней данные стираются.

### ВАЖНО

- При инициализации носителя для записи безвозвратно стираются все данные, включая клипы MXF с метками **XX** и файлы пользовательского изображения. Восстановление утраченных данных невозможно. Обязательно заранее сохраняйте важные записи.
- В зависимости от SD-карты, полная инициализация может занимать несколько минут.

#### $(i)$ ПРИМЕЧАНИЯ

- Во время съемки на CF-карту можно инициализировать другую CF-карту во втором гнезде CF-карты.
- Если задать для назначаемой кнопки функцию [Инициализ. Media] ( $\Box$  [141\)](#page-140-0), при нажатии этой кнопки открывается подменю инициализации.

Русский

### Переключение между гнездами CF-карт

В видеокамере предусмотрено два гнезда СЕ-карт, СЕ (гнездо CF-карты A) и CF<sup>B</sup> (гнездо CF-карты B). Если в оба гнезда установлены CF-карты, по мере необходимости можно переключаться между ними.

Режимы работы:

44

**MEDIA MXF** 

### Нажмите кнопку SLOT SELECT.

• Индикатор обращения к выбранному гнезду CF-карты загорается зеленым цветом. На экране выбранная для записи CF-карта отображается меткой Ð рядом со значком CFкарты.

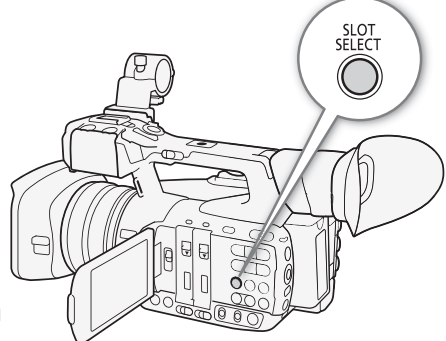

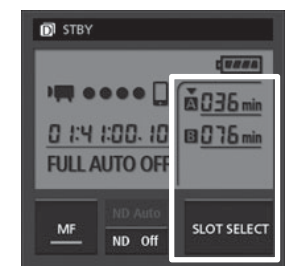

### $\mathbf{i}$ ) ПРИМЕЧАНИЯ

- Если в оба гнезда CF-карт установлены CF-карты и открывается крышка выбранного гнезда, видеокамера автоматически переключается на другое гнездо.
- Кнопку SLOT SELECT невозможно использовать для переключения между гнездами CF-карт во время съемки клипов MXF.
- При использовании приложения «Дист. через браузер» между гнездами CF-карт можно также переключаться дистанционно, нажимая [SLOT SELECT] на экране приложения «Дист. через браузер».

### <span id="page-43-0"></span>Выбор способа записи на CF-карты

В видеокамере предусмотрены два удобных способа записи на CF-карты – запись со сменой носителя и запись в два гнезда.

MXF+MP4

MP4

Запись со сменой носителя: эта функция обеспечивает бесперебойное продолжение записи клипов MXF на другую CF-карту при полном заполнении текущей используемой CF-карты. Запись со сменой носителя возможна с переключением с CF-карты в гнезде A на CF-карту в гнезде B и наоборот.

Запись в два гнезда: в этом случае один и тот же клип MXF одновременно записывается на обе CFкарты, что удобно для создания во время съемки резервных копий записей.

<span id="page-43-1"></span>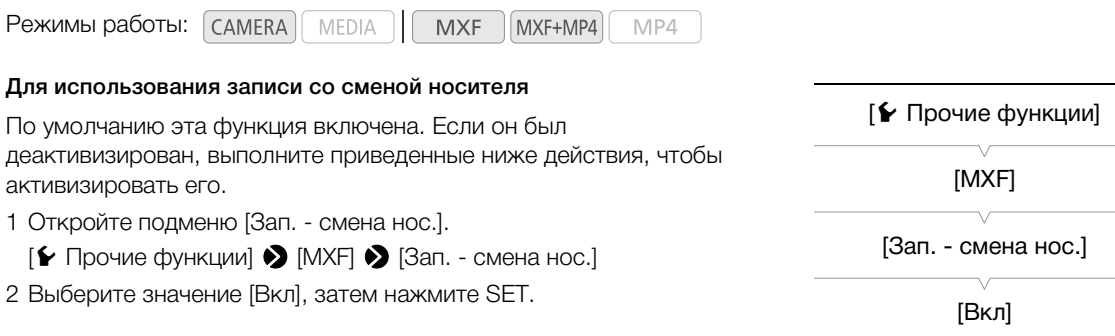

<span id="page-44-0"></span>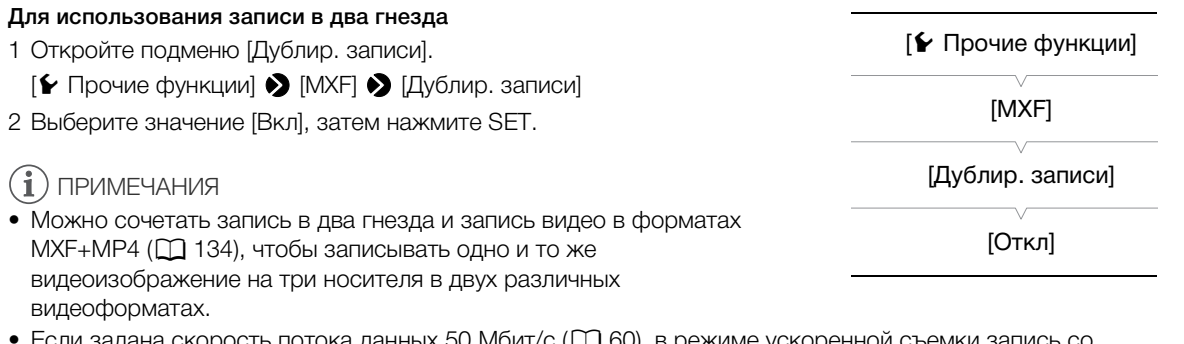

- сли задана скорость потока данных 50 Мбит/с (LU [60](#page-59-1)), в режиме ускоренной съемки запись со сменой носителя недоступна.
- Если во время съемки с записью в оба гнезда одна из CF-карт полностью заполняется, останавливается запись на обе CF-карты. Однако если происходит ошибка на одной из CF-карт, запись на другую CF-карту продолжается.
- Запись в два гнезда не может использоваться с записью со сменой носителя или при замедленной и ускоренной съемке.

### Проверка оставшегося времени записи на носитель для записи

В режиме CAMERA) в левом верхней углу экрана рядом друг с другом отображаются значок используемого для записи носителя и приблизительное оставшееся время записи в минутах\*. Если задан видеоформат (A [60](#page-59-0)) MXF или MXF+MP4, текущая выбранная CF-карта обозначается меткой Ð у значка CF-карты. На экране состояния [Media] (Q [235](#page-234-0)) можно проверить общий объем и использованный объем каждого носителя для записи, а также оставшееся время записи\* и оставшееся количество фотографий (только SD-карта).

 $^*$  Приблизительное оставшееся время записи основано на текущей скорости потока данных ( $\Box$  [60](#page-59-1)).

#### Восстановление данных на носителе для записи

Некоторые действия (например, внезапное выключение видеокамеры или извлечение носителя для записи во время записи данных) могут привести к ошибкам данных на носителе для записи. В таком случае можно попробовать восстановить данные, если сообщение указывает на необходимость восстановления данных (CFкарта) или клипа (SD-карта). Это сообщение отображается при установке поврежденной CF-карты в видеокамеру или при попытке воспроизведения поврежденного клипа MP4 с индексного экрана [MP4].

Режимы работы: CAMERA<sup>I</sup> **MEDIA MXF** MXF+MP4 MP4

- 1 При появлении на видеокамере сообщения с предложением восстановить данные выберите вариант [OK] и нажмите SET.
- 2 При появлении запроса подтверждения нажмите SET.

### ПРИМЕЧАНИЯ

- При выполнении этой операции стираются клипы длительностью менее 10 с. Кроме того, с конца записанных клипов стираются данные длительностью до 10 с.
- В некоторых случаях восстановление данных невозможно. Чаще всего это происходит при повреждении файловой системы или в случае физического повреждения носителя для записи.
- Во время съемки на CF-карту можно восстановить данные с другой CF-карты, вставив ее во второе гнездо CF-карты.

### Дистанционное управление видеокамерой

Предусмотрено несколько способов дистанционного управления видеокамерой, обеспечивающие разную степень контроля. Во-первых, можно пользоваться прилагаемым беспроводным пультом ДУ, как описано ниже. Можно также подключить дополнительно приобретаемый пульт дистанционного управления RC-V100 для максимального контроля записей на профессиональном уровне. Наконец, с помощью сетевых функций видеокамеры можно подключить любое устройство с веббраузером (как по беспроводной сети (через Wi-Fi), так и с помощью кабеля локальной сети) и использовать для управления видеокамерой приложение «Дист. через браузер» ( $\Box$  [200](#page-199-0)).

Режимы работы: **MEDIA MXF** MXF+MP4  $MP4$ 

### <span id="page-45-0"></span>Использование прилагаемого беспроводного пульта дистанционного управления

#### Установка элемента питания

Перед использованием беспроводного пульта ДУ вставьте в него прилагаемый плоский литиевый элемент питания CR2025.

- 1 Нажмите выступ в направлении стрелки (1) и извлеките держатель элемента питания ( $(2)$ ).
- 2 Установите литиевый элемент питания стороной «+» наружу (3).
- 3 Установите держатель элемента питания (4).

#### Активизация беспроводного пульта ДУ

По умолчанию беспроводный пульт ДУ активизирован. Если он был деактивизирован, выполните приведенные ниже действия, чтобы активизировать его.

- 1 Откройте подменю [Беспров. пульт ДУ].
	- [У Прочие функции] > [Беспров. пульт ДУ]
- 2 Выберите значение [Вкл], затем нажмите SET.

### $\mathbf i$ ) ПРИМЕЧАНИЯ

• Если для назначаемой кнопки задана функция [Беспров. пульт ДУ] ( $\Box$  [141\)](#page-140-0), с помощью этой кнопки можно включать и выключать управление с помощью прилагаемого беспроводного пульта ДУ.

### Использование беспроводного пульта ДУ для управления видеокамерой

При использовании беспроводного пульта ДУ направляйте его на датчик ДУ видеокамеры. При нажатии кнопок на беспроводном пульте ДУ загораются индикаторы съемки на видеокамере.

### $\mathbf i$ ) ПРИМЕЧАНИЯ

• При использовании кнопки START/STOP или кнопок ZOOM прилагаемого беспроводного пульта ДУ одновременно с требуемой кнопкой необходимо нажимать кнопку разрешения записи.

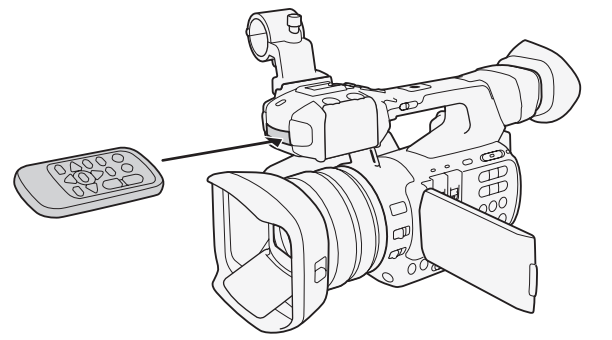

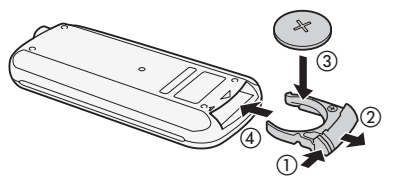

[w Прочие функции] [Беспров. пульт ДУ] [Вкл]

- Если управление видеокамерой с прилагаемого беспроводного пульта ДУ невозможно или возможно только с очень близкого расстояния, замените элемент питания.
- Если датчик дистанционного управления освещается сильным источником света или на него попадают прямые солнечные лучи, прилагаемый беспроводной пульт ДУ может не работать.

### Использование дополнительно приобретаемого пульта дистанционного управления RC-V100

Можно присоединить дополнительно приобретаемый пульт дистанционного управления RC-V100 для управления видеокамерой (включая расширенные функции съемки) на расстоянии. Помимо включения/ выключения видеокамеры и перемещения по меню, во время съемки можно управлять различными функциями камеры, такими как диафрагма, затвор и зум, а также настройками пользовательского изображения, такими как точка излома и резкость.

Для подключения пульт дистанционного управления RC-V100 к разъему REMOTE видеокамеры требуется кабель для пульта дистанционного управления из комплекта поставки пульта дистанционного управления RC-V100.

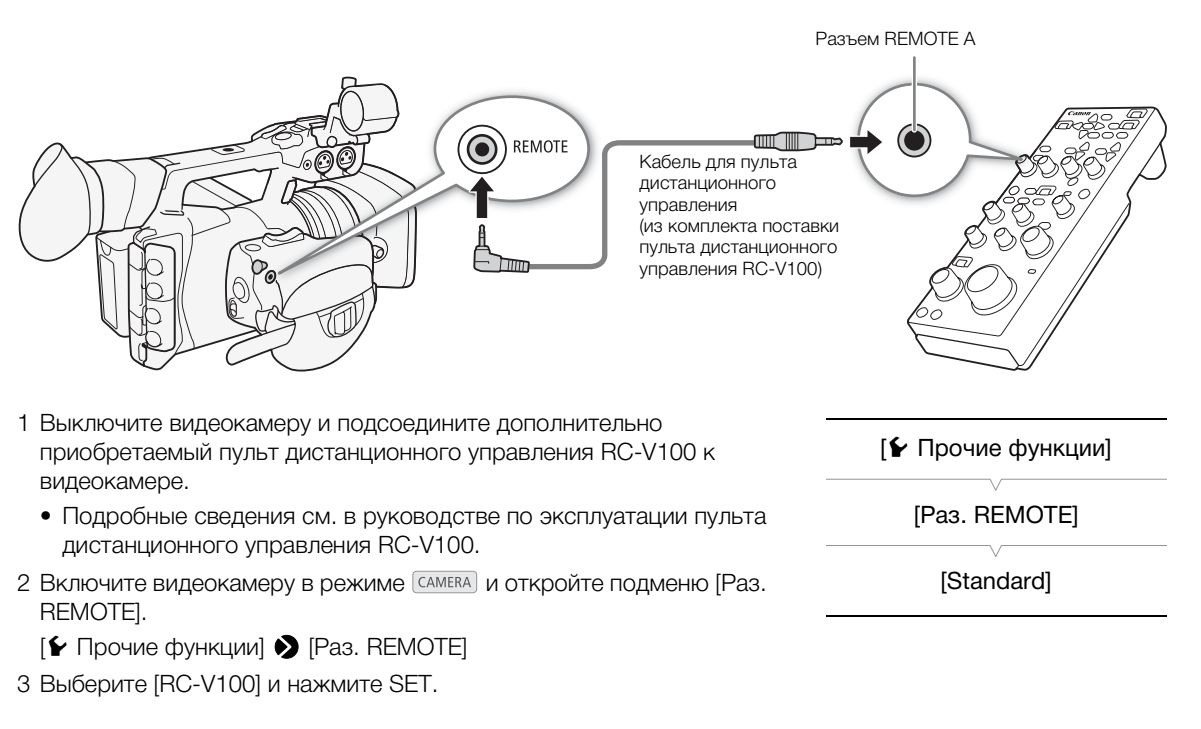

### Варианты

[RC-V100]: Выберите этот вариант для использования дополнительно приобретаемого пульта дистанционного управления RC-V100.

[Standard]: Выберите этот вариант для использования пультов ДУ, имеющихся в продаже.

## $\mathbf{\widehat{i}}$ ) ПРИМЕЧАНИЯ

- Фильтр нейтральной плотности видеокамеры невозможно изменить с помощью кнопки ND на пульте ДУ.
- 48
	- Когда в видеокамере установлен полностью автоматический режим ( $\Box$  [52\)](#page-51-0), с помощью пульта ДУ невозможно изменять настройки, связанные с диафрагмой, усилением, выдержкой и балансом белого (за исключением [R Gain] и [B Gain] в настройках [White Balance] пользовательского изображения).
		- Параметры пользовательского изображения можно изменять с помощью пульта ДУ только в том случае, если выбран соответствующий файл пользовательского изображения ( $\Box$  [146](#page-145-0)).

# Съемка

Запись видео

3

В этом разделе рассматриваются основные функции съемки. Перед тем как начать снимать, произведите предварительно тестовую съемку для проверки правильности работы видеокамеры. Снимайте клип MXF в течение приблизительно 6 мин со скоростью потока данных 50 Мбит/с или клип МР4 в течение приблизительно 20 мин со скоростью потока данных 35 Мбит/с ( $\Box$  [60](#page-59-2)). В случае сбоев в работе видеокамеры см. раздел Устранение неполадок ( $\Box$  [243](#page-242-0)).

Подробные сведения о записи звука см. в разделе Запись звука ( $\Box$  [107](#page-106-0)).

Режимы работы: самека **MEDIA MXF** MXF+MP4  $MP4$ 

### Подготовка к съемке

- 1 Снимите крышку объектива и установите бленду объектива ( $\Box$  [34\)](#page-33-0).
- 2 Установите в видеокамеру заряженный аккумулятор ( $\Box$  [26](#page-25-0)).
- 3 Установите требуемые носители для записи (одну или две СF-карты, SD-карту) (Q [41,](#page-40-0) [42\)](#page-41-0).
	- Установите CF-карту для записи клипов MXF; установите SD-карту для записи клипов MP4.
	- Для использования записи со сменой носителя  $(D_44)$  $(D_44)$  $(D_44)$  или записи в два гнезда  $(D_45)$  $(D_45)$  $(D_45)$  установите CF-карты в оба гнезда CF-карт.
- 4 Чтобы открыть заслонку объектива, сдвиньте переключатель заслонки объектива вниз в положение OPEN.
- 5 Настройте видоискатель.

### ( **i** ) примечания

• Во время видеосъемки камера может добавить к клипу МХF примечание пользователя ( $\Box$  [122](#page-121-1)). Оно может использоваться для записи таких сведений, как название клипа, имя оператора и место съемки. Однако примечание пользователя необходимо задать перед съемкой.

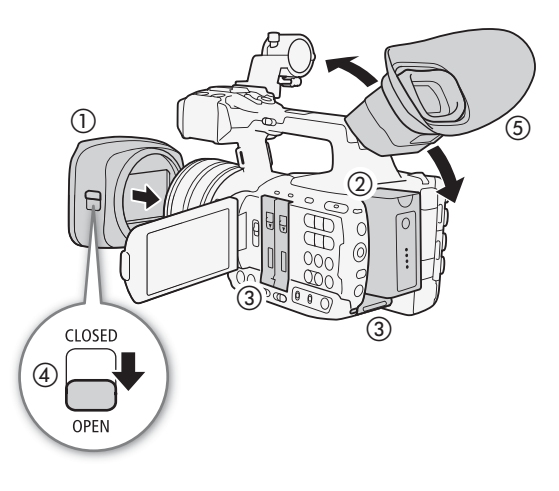

### Съемка

- 1 Удерживая нажатой кнопку на переключателе **POWEB**, сдвиньте переключатель в положение CAMERA.
- Видеокамера включается в режиме САМЕRA и переходит в режим паузы записи.
- Индикаторы обращения к гнездам карт с носителями для записи на короткое время загораются красным цветом. Затем цвет индикатора обращения к CF-карте в гнезде, выбранном для записи клипов MXF, изменяется на зеленый.

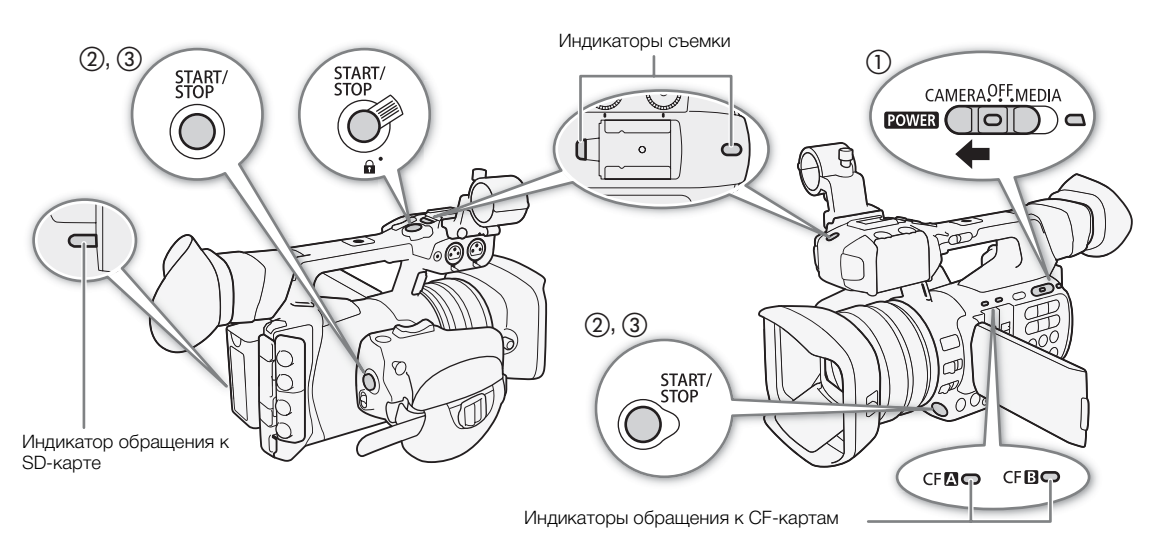

### 2 Для начала съемки нажмите кнопку START/STOP.

- Начинается запись. Загораются передний и задний индикаторы съемки, и, в зависимости от выбранного видеоформата, на экране появляется индикатор записи [●REC], [●MP4] или оба эти индикатора.
- Можно использовать кнопку START/STOP, расположенную на ручке, на рукоятке или на передней панели видеокамеры (рядом с объективом).
- При использовании прилагаемого беспроводного пульта ДУ одновременно нажимайте кнопку START/STOP и кнопку разрешения записи.
- Сведения о записи, когда в качестве видеоформата задан вариант MXF+MP4, см. в разделе Одновременная запись клипов МХF и МР4 ( $\Box$  [134\)](#page-133-1).

### 3 Для приостановки съемки нажмите кнопку START/STOP.

- Клип\* записывается на носитель для записи, и видеокамера переходит в режим паузы записи. Также выключаются индикаторы съемки.
- \* Под термином «клип» понимается единица видеофильма, записанная в течение одной операции съемки.

# ВАЖНО

- Когда любой из индикаторов обращения горит или мигает красным цветом, соблюдайте следующие меры предосторожности; в противном случае возможна безвозвратная потеря данных:
	- не открывайте крышку гнезд CF-карт или крышку гнезда SD-карты того носителя для записи, к которому производится обращение, и не извлекайте этот носитель для записи.
	- не отсоединяйте источник питания и не выключайте видеокамеру;
- Обязательно регулярно сохраняйте свои записи ( $\Box$  [184](#page-183-0)), особенно после съемки важных событий. Корпорация Canon не несет ответственности в случае утраты или повреждения каких-либо данных.

### $\bf{(i)}$  ПРИМЕЧАНИЯ

- Кнопка START/STOP на рукоятке снабжена фиксирующим рычагом, предотвращающим случайное срабатывание. Установите фиксирующий рычаг в положение  $\mathbf a$ , если требуется исключить случайную приостановку съемки или если не планируется пользоваться этой кнопкой START/STOP. Верните рычаг в исходное положение, чтобы снова можно было пользоваться кнопкой START/STOP.
- Для просмотра части или всего последнего записанного клипа можно использовать параметр  $[\triangleright$  Прочие функции]  $\triangleright$  [Просмотр записи] ( $\Box$  [127](#page-126-0)).
- Если назначаемой кнопке назначена функция [Добав.  $\blacksquare$  Mark] или [Добав.  $\blacksquare$  Mark] ( $\Box$  [141\)](#page-140-0), нажав эту кнопку, можно добавить метку  $\overline{\mathbf{M}}$  или  $\overline{\mathbf{M}}$  в последний записанный клип MXF.
- Для удаления последнего записанного клипа можно использовать параметр [ $\blacktriangleright$  Прочие функции]  $\blacktriangleright$ [Удал. посл. клип]. Однако удаление последнего клипа невозможно, если включена запись в два гнезда или задан видеоформат MXF+MP4.
- <span id="page-50-0"></span>• Если для параметра [ $\boxdot$ ] Настройка видео]  $\bigotimes$  [Команда зап.] задано значение [Вкл] и к видеокамере с помощью разъема 3G/HD-SDI (только **XF205**) или HDMI OUT подключено другое устройство, то при запуске и остановке съемки на видеокамере на другом устройстве также начинается или останавливается запись.

#### <span id="page-51-1"></span><span id="page-51-0"></span>Съемка в полностью автоматическом режиме

Переместите переключатель FULL AUTO в положение ON, чтобы переключить видеокамеру в полностью

автоматический режим. В полностью автоматическом режиме видеокамера автоматически устанавливает диафрагму, коэффициент усиления, выдержку затвора и баланс белого. Видеокамера автоматически непрерывно настраивает яркость и баланс белого\*. Однако в полностью автоматическом режиме режим автофокусировки не включается.

 $*$  Для режима экспозамера ( $\Box$  [74](#page-73-0)) устанавливается значение [Standard], для сдвига автоэкспозиции ( $\Box$  [73\)](#page-72-0) устанавливается значение [±0], а для ограничения АРУ (C) [69](#page-68-0)) устанавливается значение [Откл/27 dB].

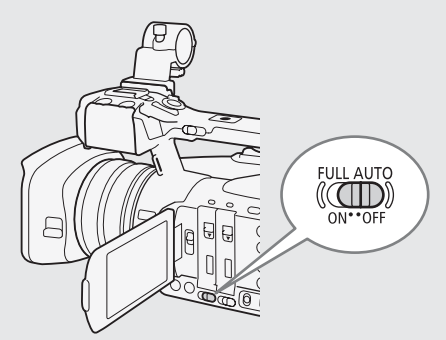

#### О клипах MXF

Когда видеокамера записывает MXF-клип, она назначает имя клипа длиной в 6 символов, состоящее из 2-символьного префикса (буквы или цифры) и 4 цифр (например, «AA0001»). Последние 4 цифры выполняют функцию текущего счетчика, который увеличивается при съемке каждого следующего клипа. С помощью параметров [ $\blacktriangleright$  Прочие функции]  $\blacktriangleright$  [МХF]  $\blacktriangleright$  [Клипы]  $\blacktriangleright$  [Префикс названия] и [Настр. нумер.] можно заранее задать начальное имя клипа. После записи клипа изменить его имя невозможно.

- Клипы MXF разделяются на части в указанных ниже случаях.
	- Если включена запись со сменой носителя ( $\Box$  [44\)](#page-43-1) и выбранная СF-карта полностью заполнена, запись продолжается на другую CF-карту в виде отдельного эстафетного клипа.
	- Для клипов с длительным временем съемки видеофайл (поток) в клипе разделяется приблизительно через каждые 2 Гбайта (приблизительно через каждый 1 Гбайт при съемке для замедленного воспроизведения). Даже в этом случае воспроизведение будет непрерывным.
- Если запись производилась с использованием пользовательских параметров изображения и метаданных, эти параметры записываются вместе с клипом MXF. Дополнительные сведения см. в разделах Параметры пользовательского изображения ( $\square$  [145\)](#page-144-0) и Использование метаданных  $(D1 122)$  $(D1 122)$  $(D1 122)$ .

#### О клипах MP4

- Клипам MP4 назначаются последовательные номера файлов, состоящие из 7 цифр, например «100-0001». Первые 3 цифры обозначают папку, в которой сохранен файл, последние 4 цифры представляют собой уникальный идентификатор каждого файла. Вы можете выбрать способ нумерации файлов (□ [128\)](#page-127-0).
- Для эпизодов с длительным временем съемки видеофайл (поток) в клипе разделяется в следующих случаях. Даже в этом случае воспроизведение будет непрерывным. Программа Data Import Utility (A [186](#page-185-0)) позволяет объединить такие отдельные файлы и сохранить их в компьютере как один клип.
	- Когда размер файла достигает приблизительно 4 Гбайт.
	- При съемке одного клипа в течение прибл. 29 мин 50 с (с частотой кадров 50.00P) или прибл. 59 мин 50 с (другие значения частоты кадров).
- Одна операция съемки клипа MP4 может продолжаться непрерывно в течение приблизительно 12 ч. Затем видеокамера автоматически останавливает съемку.

### Дистанционное управление с помощью приложения «Дист. через браузер»

После завершения необходимой подготовки ( $\Box$  [200](#page-199-1)) запускать и останавливать съемку можно с подключенного устройства с помощью приложения «Дист. через браузер».

1 Нажмите кнопку [LIVE VIEW ON/OFF], чтобы текущее изображение с видеокамеры отображалось на экране приложения «Дист. через браузер».

### 2 Для начала съемки нажмите кнопку [START/STOP].

- В зависимости от выбранного видеоформата, вид индикатора операции записи изменяется на [ÜREC] (клипы MXF), [ÜMP4] (клипы MP4) или оба, а центральная часть кнопки START/STOP загорается красным.
- Временной код, отображаемый на экране приложения «Дист. через браузер», тот же, что и временной код, отображаемый на видеокамере.
	- Операция записи 00:00:45.00<br>FULL AUTO OFF Временной код5 F<sub>24</sub> SPEED  $1/50$  $60<sub>m</sub>$
- Для приостановки съемки снова нажмите кнопку [START/STOP].

#### $\bf (i)$ ПРИМЕЧАНИЯ

• В приложении «Дист. через браузер» предусмотрена функция блокировки кнопок, которая действует только на элементы управления на экране приложения (органы управления видеокамеры будут попрежнему работать). Нажмите значок [а], чтобы заблокировать элементы управления приложения; нажмите значок  $\lceil \mathbf{G} \rceil$ , чтобы снова включить их.

### Индикация на экране

54

В этом разделе рассматривается различная индикация, отображаемая на экране в режиме CAMERA). С помощью функции пользовательской индикации ( $\Box$  [156\)](#page-155-0) можно отключать отдельные индикаторы на экране, если они не требуются. Пункты меню, управляющие отображением каждого индикатора, приведены в следующей таблице (1: обозначает пункт в меню [Custom Display 1], 2: обозначает пункт в меню [Custom Display 2]).

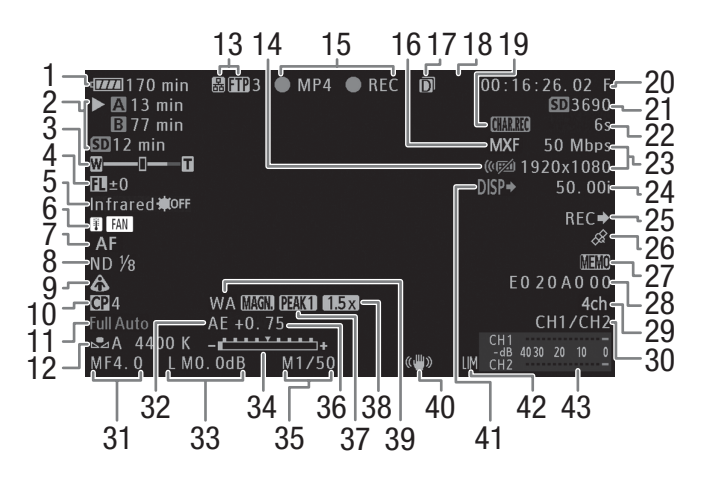

При отображении даты и времени ( $\Box$  [30\)](#page-29-0):

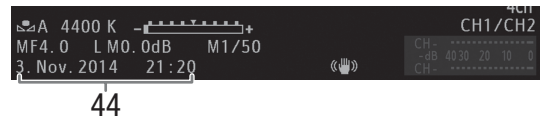

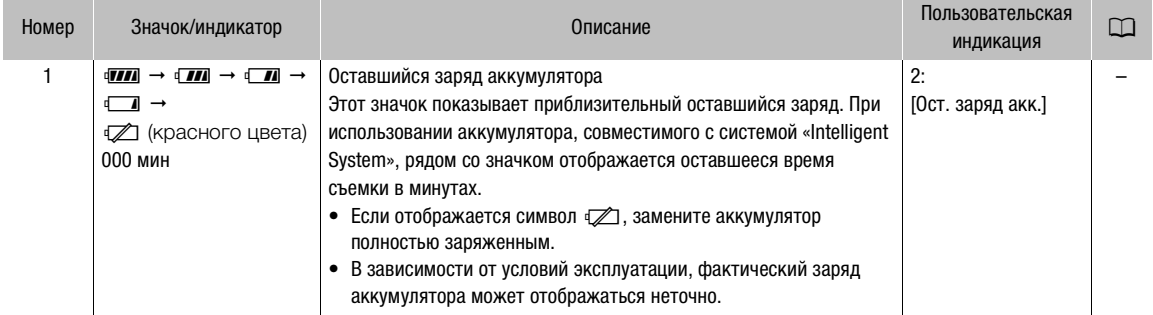

### Запись видео

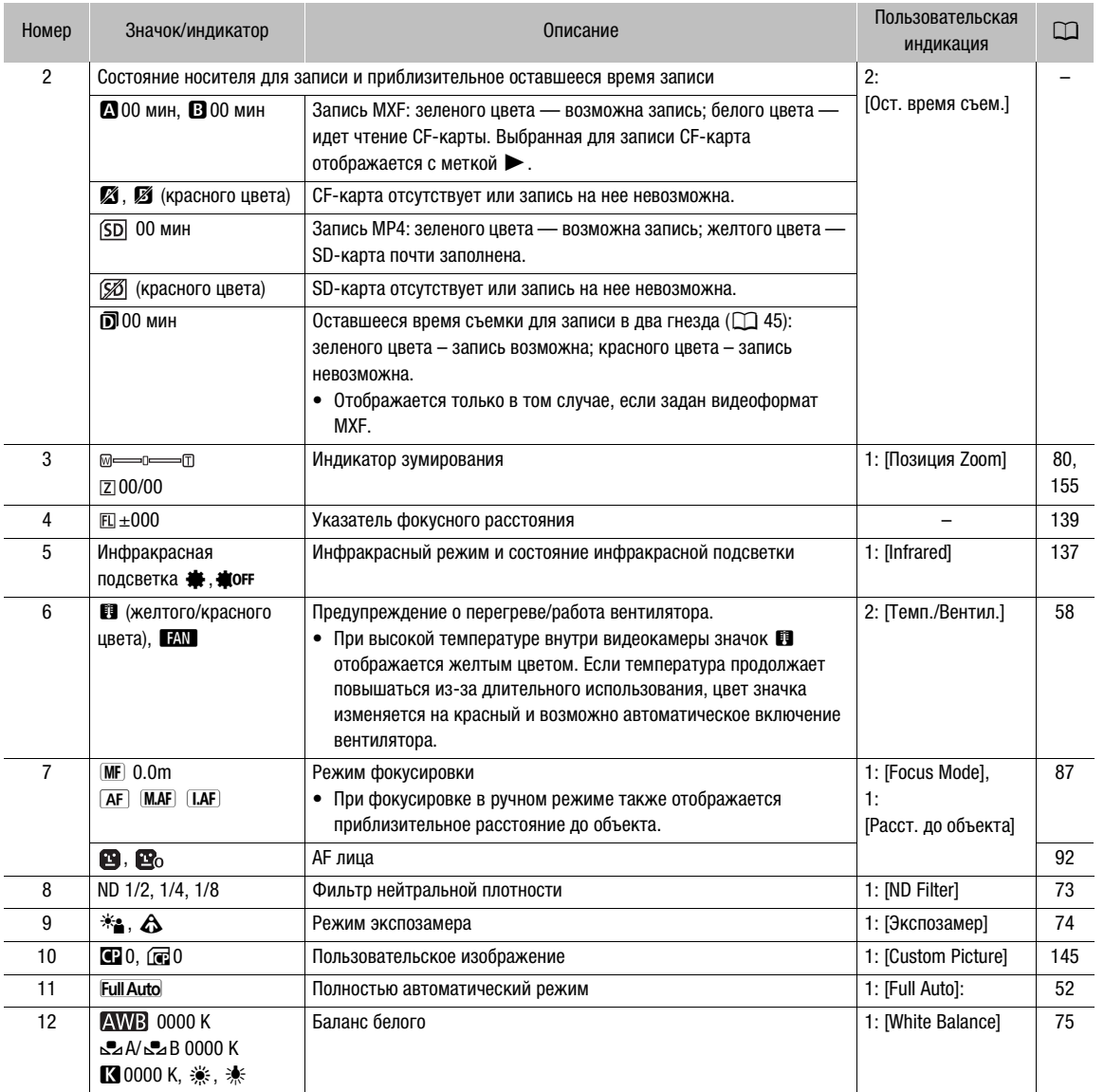

55

Русский

### Запись видео

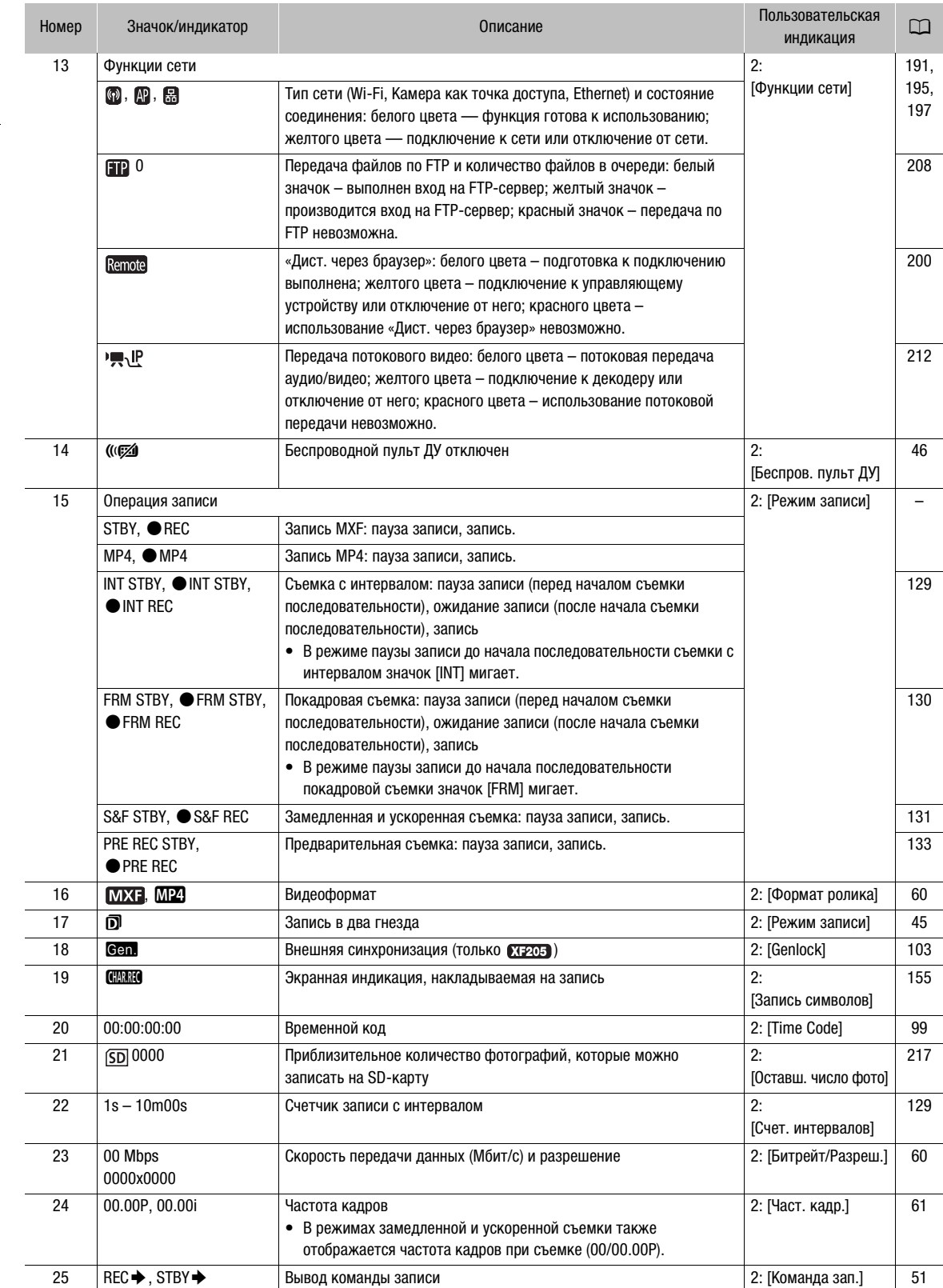

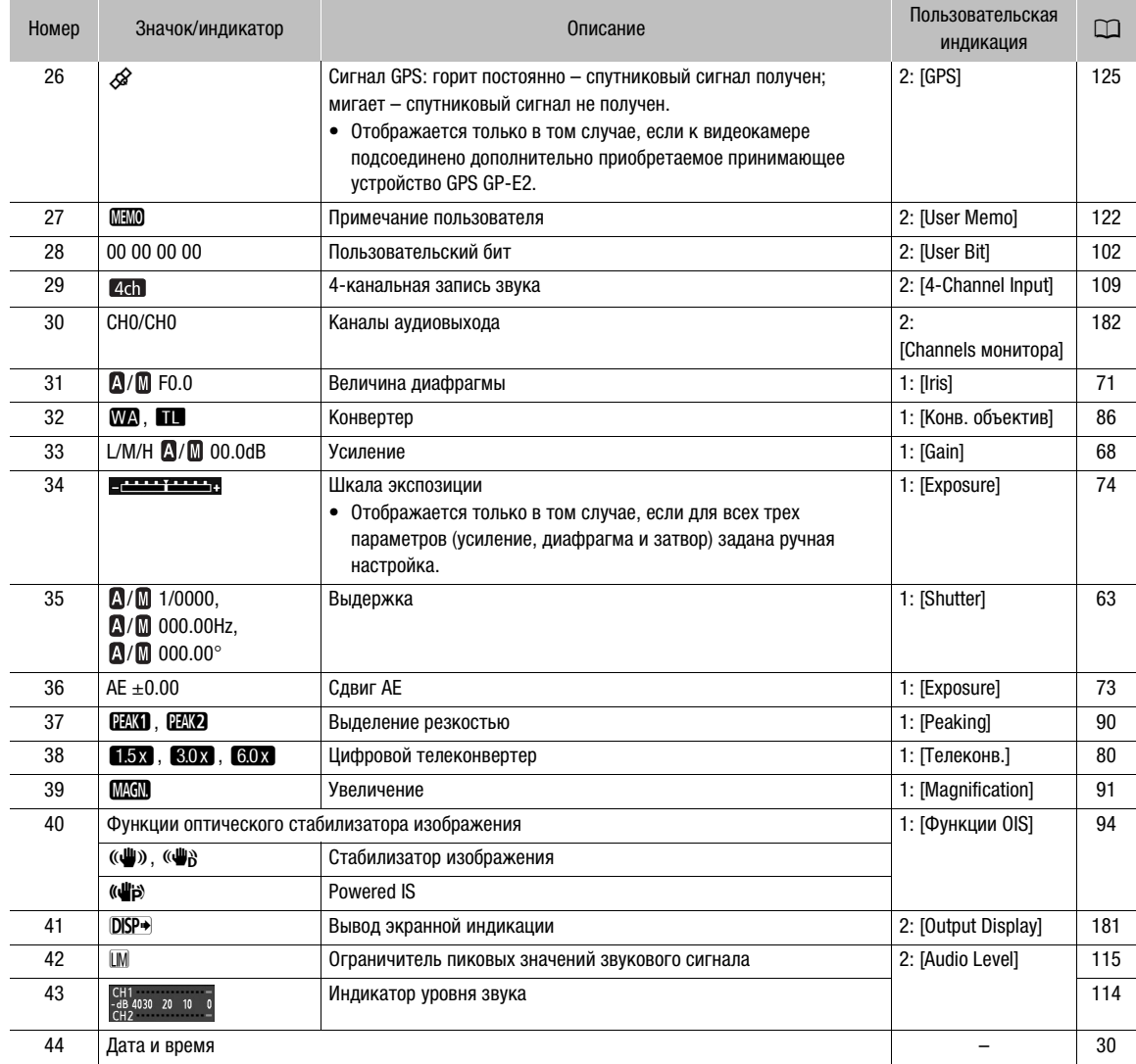

### $\mathbf{\widehat{i}}$ ) ПРИМЕЧАНИЯ

• Нажимая кнопку DISP., индикацию на экране можно переключать в следующей последовательности. Отображение всей экранной индикации  $\rightarrow$  отображение только экранных маркеров\*  $\rightarrow$  скрытие всей экранной индикации.

\*Только в том случае, если для параметра [Z Настройка OLED/VF] > [Маркеры] • [Включить] задано значение [Вкл].

### Режим энергосбережения

Включайте режим энергосбережения для выключения экрана и сокращения потребления энергии аккумулятора. При нажатии кнопки видеокамера немедленно возвращается в режим паузы записи.

- 1 Удерживайте кнопку POWER SAVE нажатой не менее 1 с.
	- Экран выключается, и индикатор питания загорается оранжевым цветом.
	- В режиме энергосбережения индикаторы съемки дважды мигают приблизительно каждые 3 с. В видеокамере сохраняются предыдущие временной код и настройки видеокамеры.

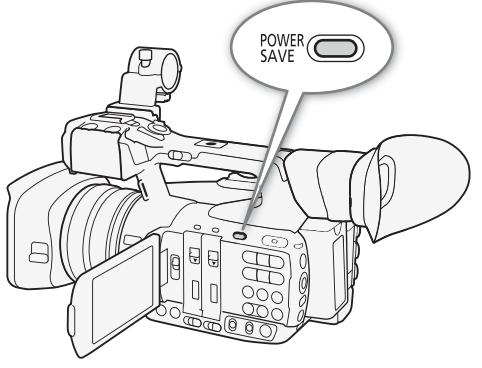

2 Для возврата видеокамеры в режим паузы записи нажмите кнопку POWER SAVE.

### <span id="page-57-0"></span>Использование вентилятора

В режиме САМЕВА ИСПОЛЬЗУЕТСЯ ВНУТРЕННИЙ ВЕНТИЛЯТОР СИСТЕМЫ ОХЛАЖДЕНИЯ ВИДЕОКАМЕРЫ ДЛЯ СНИЖЕНИЯ ее внутренней температуры.

Режимы работы: САМЕRА MEDIA **MXF** MXF+MP4 MP4

- 1 Откройте подменю [Вентилят.].
	- [► Прочие функции] > [Вентилят.]
- 2 Выберите требуемый вариант и нажмите SET.

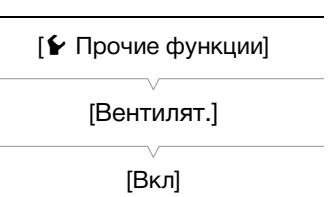

#### Варианты

- [Вкл]: Вентилятор постоянно вращается на малой скорости (кроме режима энергосбережения, в котором вентилятор выключается). В большинстве случаев используйте эту настройку по умолчанию.
- [Automatic]: Вентилятор работает на высокой скорости, когда видеокамера не снимает (включая режим энергосбережения), и автоматически выключается во время съемки видеокамерой. Однако если температура внутри видеокамеры становится слишком высокой (значок **B** отображается красным цветом), вентилятор включается автоматически (в этом случае рядом со значком  $\blacksquare$ появляется значок **[AN]**). После достаточного снижения температуры видеокамеры вентилятор выключается. Используйте эту настройку, чтобы видеокамера не записывала звук работы вентилятора охлаждения.

### $\mathbf{\widehat{1}}$  ПРИМЕЧАНИЯ

• Следите, чтобы входное и выходное вентиляционные отверстия (обозначены надписью AIR INTAKE/ EXHAUST VENT) охлаждающего вентилятора не оказались перекрыты лентой или другими предметами.

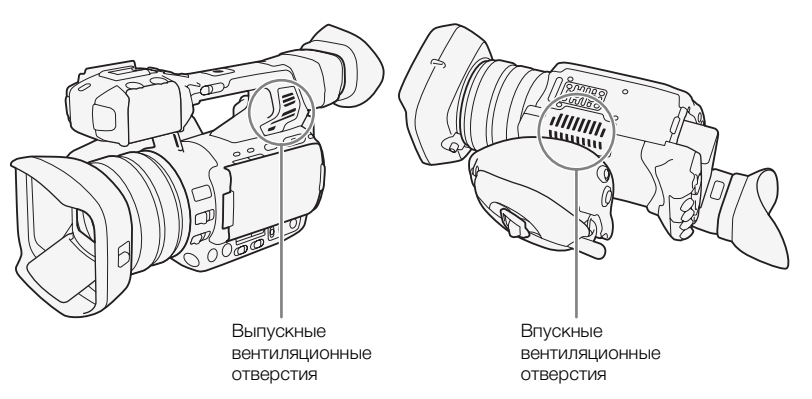

### <span id="page-59-2"></span><span id="page-59-1"></span>Конфигурация видеосигнала: видеоформат, скорость потока данных, разрешение и частота кадров

60

Перед началом съемки выберите видеоформат, скорость потока данных, разрешение (размер кадра) и частоту кадров, оптимальные для ваших творческих целей.

#### <span id="page-59-3"></span><span id="page-59-0"></span>Выбор видеоформата

Видеоизображение можно записывать в формате MXF, формате MP4 или одновременно в обоих форматах. Клипы MXF записываются на CF-карту, а клипы MP4 – на SD-карту, поэтому обязательно установите подходящий носитель для записи в зависимости от используемого видеоформата. Если можно сочетать запись видео в форматах MXF+MP4 с записью в два гнезда ( $\Box$  [45\)](#page-44-0), одно и то же видеоизображение можно записать на три носителя в двух различных форматах.

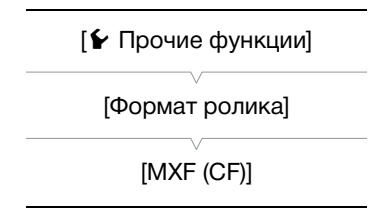

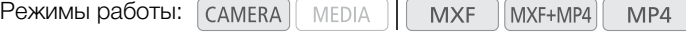

- 1 Откройте подменю [Формат ролика].
	- [У Прочие функции] > [Формат ролика]
- 2 Выберите [MXF (CF)] для записи только клипов MXF, [MP4(SD]] для записи только клипов MP4 или [MXF (CF)+MP4 [SD] для записи одновременно в двух форматах.

#### <span id="page-59-4"></span>Выбор скорости потока данных и разрешения

Режимы работы:  $\lceil$  CAMERA MEDIA **MXF** MXF+MP4 MP4

- 1 В зависимости от выбранного видеоформата, откройте соответствующее подменю [Битрейт/Разреш.], чтобы задать скорость потока данных и разрешение.
	- [ $\blacktriangleright$  Прочие функции]  $\blacktriangleright$  [MXF]  $\blacktriangleright$  [Битрейт/Разреш.] (клипы MXF)
	- [ $\blacktriangleright$  Прочие функции]  $\blacktriangleright$  [MP4]  $\blacktriangleright$  [Битрейт/Разреш.] (клипы MP4)
- 2 Выберите требуемый вариант и нажмите SET.
	- Выбранные скорость потока данных и разрешение отображаются в правой верхней части экрана. Однако если задан видеоформат MXF+MP4, на экране отображаются скорость потока данных и разрешение клипов MXF.

[w Прочие функции]

[MXF]

[Битрейт/Разреш.]

[50 Mbps 1920x1080]

[w Прочие функции]

[MP4]

[Битрейт/Разреш.]

[24 Mbps 1920x1080]\* или [По MXF]\*\*

- Если задан видеоформат MP4.
- Если задан видеоформат MXF+MP4.

### <span id="page-60-0"></span>Выбор частоты кадров

Если для параметра [Битрейт/Разреш.] задано значение [35 Mbps 1440x1080] (клипы MXF), частота кадров задается автоматически и ее изменение невозможно. Частота кадров MP4-клипов всегда задается автоматически и не может быть изменена.

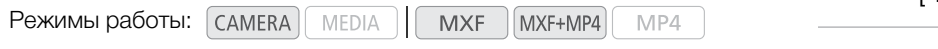

- 1 В зависимости от выбранного видеоформата, откройте соответствующее подменю [Част. кадр.], чтобы задать частоту кадров.
- [ $\blacktriangleright$  Прочие функции]  $\blacktriangleright$  [MXF]  $\blacktriangleright$  [Част. кадр.] (клипы MXF)
- 2 Выберите требуемый вариант и нажмите SET.
	- Выбранная частота кадров отображается в правой верхней части экрана. Если задан видеоформат MXF+MP4, на экране отображаются только скорость потока данных и разрешение клипов MXF.

### $\left(\mathbf{i}\right)$  ПРИМЕЧАНИЯ

- Сведения о видеоконфигурации клипов MP4, записываемых в видеоформате MXF+MP4, см. в разделе Одновременная запись клипов МХF и МР4 ( $\Box$  [134](#page-133-1)).
- Подробные сведения о сигнале, выводимом на каждый из разъемов, см. в разделе Конфигурация выходного видеосигнала ( $\Box$  [175](#page-174-0)).

#### Клипы MXF: доступные настройки скорости потока данных, разрешения и частоты кадров

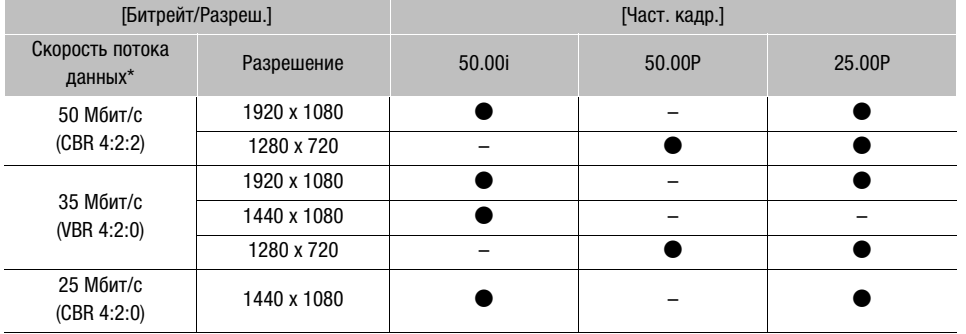

\* В первой строке указана скорость потока данных (Мбит/с); во второй строке в скобках указано, является ли скорость потока данных постоянной (CBR) или переменной (VBR), а также приводится схема дискретизации цветов.

#### Клипы MP4: доступные настройки скорости потока данных, разрешения и частоты кадров

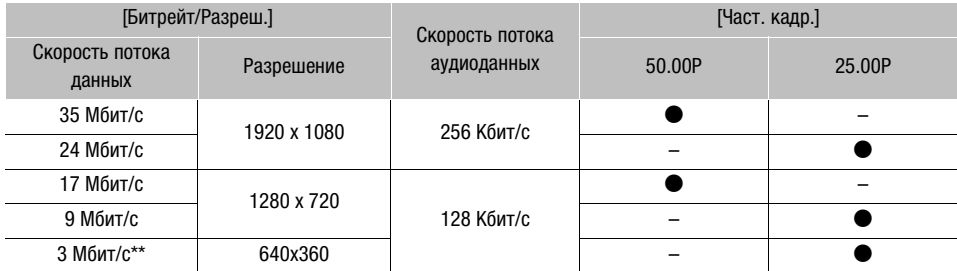

 $*$  Только если задан видеоформат MXF+MP4 ( $\Box$  [134](#page-133-1)).

[w Прочие функции] [MXF] [Част. кадр.] [50.00i]

### Изменение основных функций камеры с помощью джойстика

62

Три основные функции камеры – выдержку, баланс белого и усиление – можно настраивать только с помощью джойстика (режим прямой настройки). В этом разделе рассматриваются основы работы в режиме прямой настройки. Конкретные сведения о функциях см. в разделах, посвященных каждой из функций: выдержка ( $\Box$  [63](#page-62-0)), баланс белого ( $\Box$  [75\)](#page-74-0), усиление ( $\Box$  [68](#page-67-0)).

Режимы работы: САМЕRА MEDIA **MXF** MXF+MP4 MP4

### <span id="page-61-0"></span>Использование режима прямой настройки

1 Нажмите SET.

- Экранная индикация настраиваемой функции выделяется оранжевым цветом.
- Нажимайте джойстик влево/вправо для изменения настраиваемой функции. При нажатии джойстика вправо производится циклическое переключение между вариантами в следующем порядке: Баланс белого → Тонкая настройка стандартного баланса белого/значения цветовой

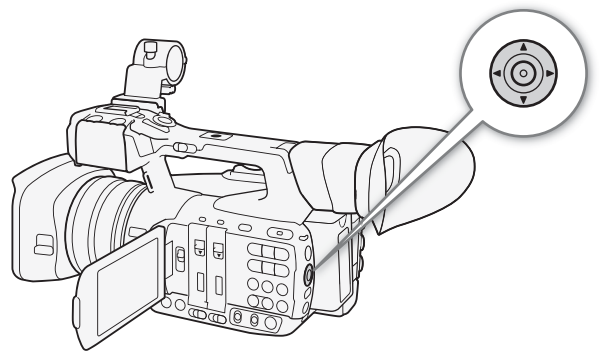

температуры<sup>1</sup>  $\rightarrow$  Режим усиления  $\rightarrow$  Значение усиления<sup>2</sup>  $\rightarrow$  Режим затвора<sup>3</sup>  $\rightarrow$ Значение выдержки<sup>2, 3</sup>  $\rightarrow$  Баланс белого

<sup>1</sup>Только если в качестве режима баланса белого установлен стандартный баланс белого или цветовая температура. 2Только в режиме ручной настройки.

3Только если переключатель SHUTTER установлен в положение ON.

- 2 Нажимая джойстик вверх/вниз, измените выбранный режим или выберите требуемое значение, затем нажмите SET.
	- Устанавливается выбранный режим/значение, и видеокамера выходит из режима прямой настройки.
	- В зависимости от выбранной функции перед нажатием SET может быть возможна или необходима дополнительная настройка.

### ПРИМЕЧАНИЯ

• Режим прямой настройки завершается автоматически, если в течение приблизительно 6 секунд не выполняется какая-либо операция или либо открыть меню или экран состояния.

### <span id="page-62-0"></span>Выдержка

Установите выдержку в соответствии с условиями съемки. Например, при недостаточной освещенности можно установить большую выдержку. В видеокамере предусмотрено 6 указанных ниже режимов.

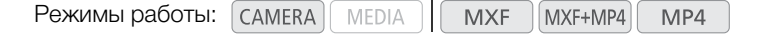

OFF: видеокамера использует стандартную выдержку затвора в соответствии с частотой кадров. Чтобы отключить настройку выдержки и использовать стандартное значение, установите переключатель SHUTTER в положение OFF.

[Automatic]: видеокамера автоматически настраивает выдержку затвора в соответствии с яркостью изображения. Этот режим недоступен в режимах замедленной или ускоренной съемки.

[Скорость]: позволяет задать выдержку (в долях секунды). Можно выбрать обычный или мелкий шаг выдержки затвора.

[Угол]: можно задать угол затвора для определения выдержки.

[Clear Scan]: задание частоты для исключения появления темных полос или мерцания экрана при съемке компьютерных электронно-лучевых мониторов.

[Медлен.]: можно задать длительную выдержку для яркой съемки в местах с недостаточной освещенностью. Этот режим недоступен в режимах замедленной или ускоренной съемки.

#### Доступные значения выдержки

Доступные значения выдержки зависят от частоты кадров.

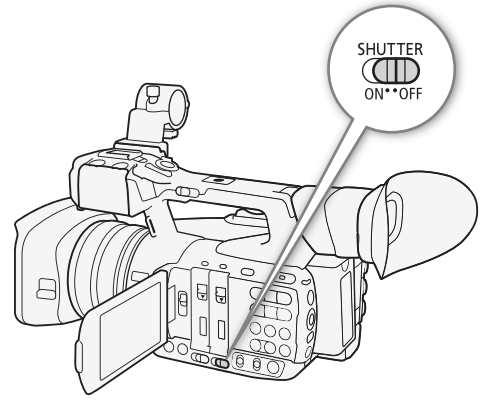

Русский

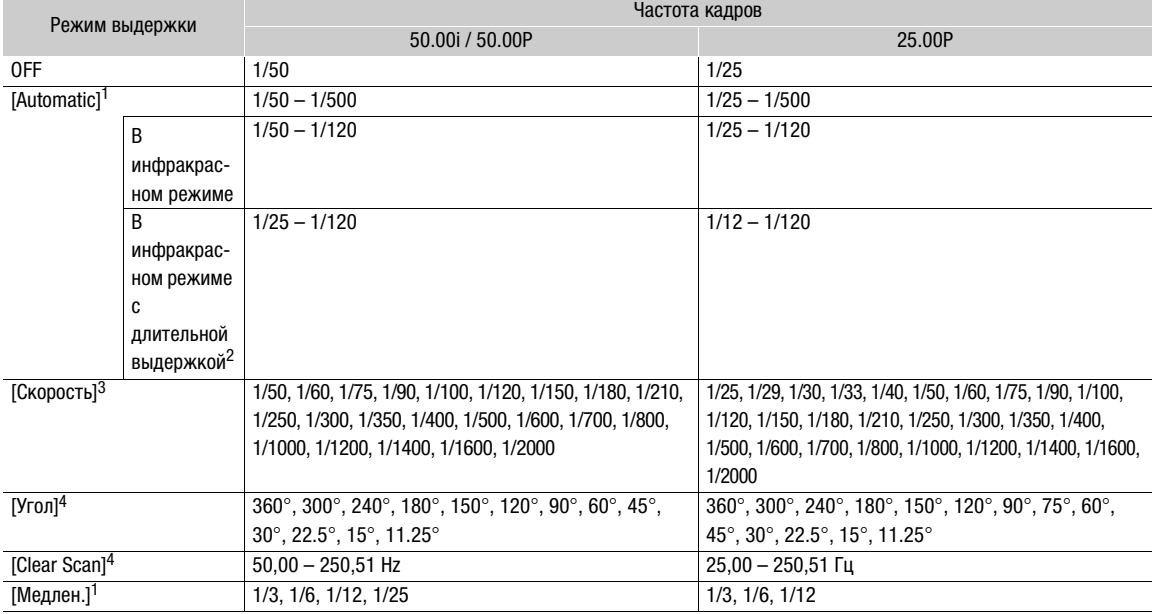

1 Недоступно в режимах замедленной или ускоренной съемки.<br><sup>2</sup> Для параметра [PW Настройка камеры] • [Infrared] • [Медлен. Shutter] задано значение [Вкл.].<br><sup>3</sup> Если для параметра [PW Настройка камеры] • [Shutter] • [Шаг Sh

лаветете [11], в сококонно значение до 1766 странов с приходите в шагом в шагом в с шагом в доступные значение<br>На режимах замедленной и ускоренной съемки доступные значения зависят от выбранной частоты кадров при съемке.

### Автоматическая выдержка затвора

#### С помощью джойстика

- 1 Установите переключатель SHUTTER в положение ON.
- 2 Нажмите SET и нажимайте джойстик влево/ вправо, пока значок режима выдержки затвора не будет выделен оранжевым цветом.
- 3 Нажимая джойстик вверх/вниз, выберите значок , затем нажмите SET.
	- Выдержка затвора будет устанавливаться автоматически.

### $\mathbf i$ ) ПРИМЕЧАНИЯ

Можно также задать для параметра [<sup>•</sup> Настройка камеры] > [Shutter] > [Режим] значение [Automatic]. Кроме того, если задать для назначаемой кнопки функцию [Режим Shutter] ( $\Box$  [141\)](#page-140-0), с помощью этой кнопки можно будет переключаться между ручным и автоматическим режимами выдержки затвора.

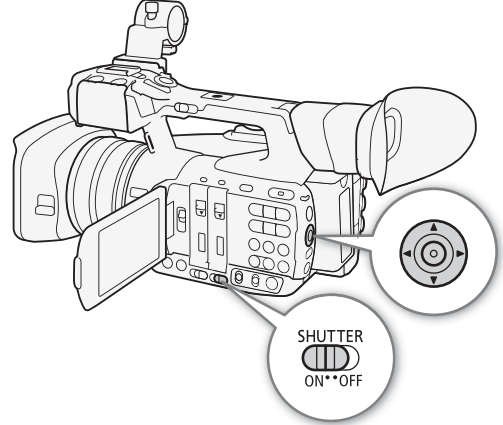

### Дистанционное управление с помощью приложения «Дист. через браузер»

После завершения необходимой подготовки ( $\Box$  [200](#page-199-1)) можно дистанционно изменять режим выдержки затвора с подключенного устройства с помощью приложения «Дист. через браузер».

- 1 Нажмите кнопку режима выдержки затвора на экране приложения «Дист. через браузер».
- 2 Выберите [Auto].

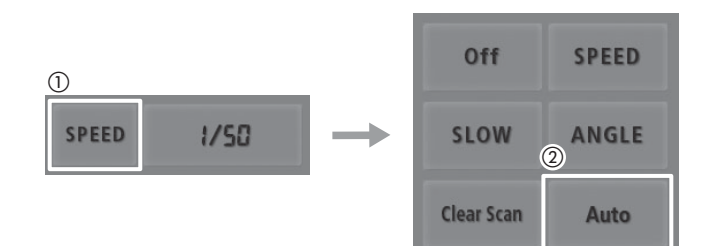

### Задание выдержки вручную

Если установлен ручной режим настройки выдержки, выдержку можно, в зависимости от требований съемки, задавать как значение времени выдержки, значение угла, значение частоты в режиме устранения влияния частоты развертки (Clear Scan) или значение длительной выдержки.

### Изменение режима и значения выдержки

- 1 Установите переключатель SHUTTER в положение ON.
- 2 Откройте подменю затвора [Manual]. **[P H** Настройка камеры] • [Shutter] • [Manual]
- 3 Выберите требуемый режим и нажмите SET.
	- Если выбран вариант [Скорость] (значение по умолчанию), можно выбрать шаг, используемый при настройке выдержки; в противном случае переходите к шагу 6.
- 4 Откройте подменю [Шаг Shutter]. **[F H**астройка камеры] > [Shutter] > [Шаг Shutter]
- 5 Выберите значение [Нормал.] или [Высокий], затем нажмите кнопку SET.
	- Если выбрать значение [Высокий], выдержку затвора можно настраивать с шагом вплоть до 1/256 ступени.

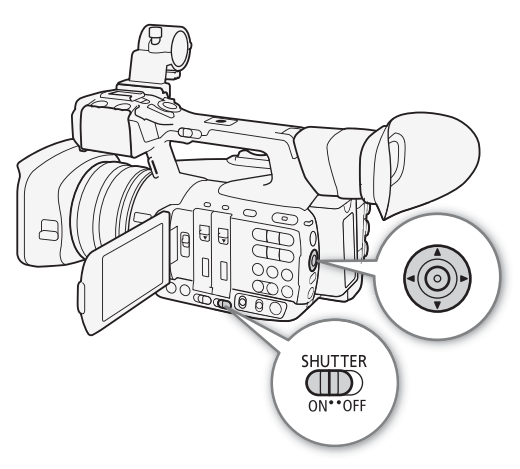

Русский

- 6 Закройте меню и изменить режим выдержки затвора на ручной с помощью режима прямой настройки.
	- Нажмите SET и нажимайте джойстик влево/вправо, пока значок режима выдержки затвора не будет выделен оранжевым цветом, выберите значок **M** и нажмите SET. Подробные сведения см. в разделе Использование режима прямой настройки ( $\square$  [62](#page-61-0)).
- 7 Настройте выдержку, значение угла или частоту подавления развертки (Clear scan) с помощью режима прямой настройки.
	- Нажмите SET и нажимайте джойстик влево/вправо, пока значение выдержки не будет выделено оранжевым цветом, выберите требуемое значение и нажмите SET. Подробные сведения см. в разделе Использование режима прямой настройки  $($  $\Box$  [62\)](#page-61-0).
	- Если на шаге 3 выбран вариант [Clear Scan], настройте частоты таким образом, чтобы на экране не было видно черных полос.

### ПРИМЕЧАНИЯ

• Если задать для назначаемой кнопки функцию [Шаг Shutter] (A [141\)](#page-140-0), с помощью этой кнопки можно будет задавать шаг изменения выдержки (шаги 4–5). Кроме того, если задать для **[**• Настройка камеры] [Shutter] [Manual] [Скорость] **[**• Настройка камеры] [Shutter]

[Шаг Shutter]

[Нормал.]

назначаемой кнопки функцию [Режим Shutter], с помощью этой кнопки можно будет переключаться между ручным и автоматическим режимами выдержки затвора (шаг 6).

### Дистанционное управление с помощью приложения «Дист. через браузер»

После завершения необходимой подготовки ( $\Box$  [200\)](#page-199-1) можно дистанционно настраивать выдержку затвора с подключенного устройства с помощью приложения «Дист. через браузер».

- 1 Нажмите кнопку режима выдержки затвора на экране приложения «Дист. через браузер».
- 2 Выберите требуемый режим.
- 3 Нажмите текущее значение выдержки, угла или частоты подавления развертки, затем выберите требуемое значение в списке.
	- Для просмотра всех доступных значений может потребоваться прокрутить список вверх или вниз.
	- Выбранное значение появится на экране приложения «Дист. через браузер» и будет установлено в видеокамере.

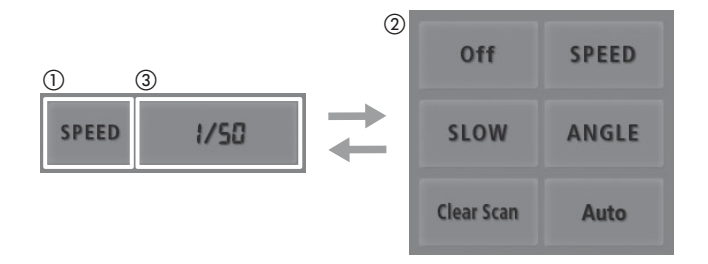

#### Использование режима длительной выдержки

При съемке в условиях недостаточной освещенности можно повысить яркость изображения, используя режим длительной выдержки. Этот режим можно также использовать для добавления в записи определенных эффектов, таких как размытие заднего плана при панорамировании или съемка движущегося объекта с остаточным следом.

- Качество изображения может быть ниже, чем при использовании меньших выдержек при более высокой освещенности.
- Автофокусировка может работать не очень хорошо.

### $\left(\mathbf{i}\right)$  ПРИМЕЧАНИЯ

- При уменьшении отверстия диафрагмы во время съемки с высокой освещенностью изображение может выглядеть смягченным или расфокусированным. Во избежание потери резкости из-за дифракции используйте меньшую выдержку ( $\Box$  [71](#page-70-0)) или приоткройте диафрагму.
- Если для усиления и диафрагмы задан ручной режим, а для выдержки затвора задан режим, отличный от [Automatic], на экране отображается шкала экспозиции ( $\Box$  [74\)](#page-73-1).
- Если в видеокамере установлен инфракрасный режим ( $\Box$  [137\)](#page-136-0), устанавливается автоматический режим выдержки затвора. Если задать в видеокамере одновременно режим замедленной и ускоренной съемки и инфракрасный режим, для режима выдержки затвора устанавливается значение OFF.
- Если к видеокамере подсоединен дополнительно приобретаемый пульт дистанционного управления RC-V100, режим выдержки затвора можно изменять с помощью кнопки SHUTTER SELECT на пульте ДУ, независимо от положения переключателя SHUTTER на видеокамере.

### Уменьшение мерцания

Можно выполнить следующую процедуру, чтобы видеокамера автоматически обнаруживала и уменьшала мерцание.

- 1 Откройте подменю [Умен. мерцания].
	- [~ Настройка камеры] > [Умен. мерцания]
- 2 Выберите значение [Automatic], затем нажмите SET.

### $\bf(\,i\,)$  ПРИМЕЧАНИЯ

• При съемке с искусственным освещением, таким как флуоресцентные, ртутные или галогенные лампы, при некоторых значениях выдержки экран может мигать. Возможно, мигание удастся устранить, если установить режим выдержки затвора [Скорость] и задать для выдержки затвора значение, соответствующее частоте в местной электросети: 1/50\* или 1/100 для систем с частотой 50 Гц, 1/60 или 1/120 для система с частотой 60 Гц.

\* В зависимости от частоты кадров может быть недоступно.

67

[Э Настройка камеры]

[Умен. мерцания]

[Откл]

### <span id="page-67-0"></span>Усиление

68

В зависимости от условий съемки, может потребоваться настройка яркости изображения. Для этого можно изменить величину усиления, чтобы настроить чувствительность датчика. В видеокамере предусмотрены 3 независимо настраиваемых уровня усиления (L/M/H), для каждого из которых можно выбрать автоматическое усиление (включая возможность ограничения максимального коэффициента усиления) или ручную регулировку усиления.

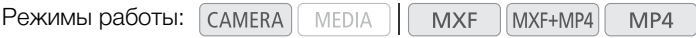

#### Доступные значения усиления

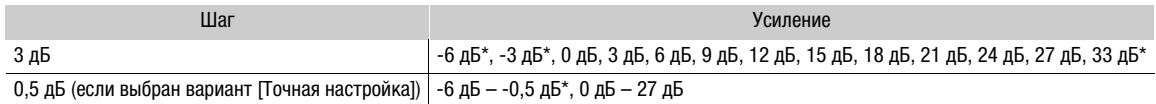

Эти значения невозможно выбрать, если для параметра [Gamma] в файле пользовательского изображения ([1] [149\)](#page-148-0) задано значение [Wide DR].

### Выбор уровня усиления

Можно заранее установить 3 уровня усиления (включая автоматическую регулировку усиления), а затем быстро применять их, просто изменяя положение переключателя GAIN.

### Установите переключатель GAIN в положение, которое требуется настроить (L, M или H).

• На экране отображается значок L, M или H и текущее значение усиления, назначенное этому положению.

### Автоматическая регулировка усиления (AGC)

#### С помощью джойстика

- 1 Нажмите SET и нажимайте джойстик влево/ вправо, пока значок режима усиления не будет выделен оранжевым цветом.
- 2 Нажимая джойстик вверх/вниз, выберите значок , затем нажмите SET.
	- Для текущего положения переключатель GAIN будет задана автоматическая регулировка усиления.

### $\mathbf i$ ) ПРИМЕЧАНИЯ

• Можно также задать для соответствующего параметра [Режим] ([ $\Psi$  Настройка камеры]  $\blacktriangleright$  [Gain]  $\blacktriangleright$ [L], [M] или [H] > [Режим]) значение [Automatic]. Кроме того, если задать для назначаемой кнопки функцию [Режим Gain] (Q [141\)](#page-140-0), с помощью этой кнопки можно будет переключаться между ручным и автоматическим режимами усиления для текущего выбранного положения усиления.

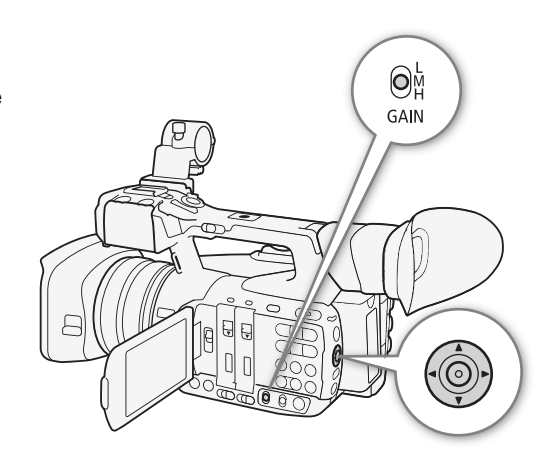

### Дистанционное управление с помощью приложения «Дист. через браузер»

После завершения необходимой подготовки ( $\Box$  [200](#page-199-1)) с помощью приложения «Дист. через браузер» с подключенного устройства можно дистанционно изменять режим усиления для текущего выбранного положения усиления.

- 1 Нажмите кнопку режима усиления на экране приложения «Дист. через браузер».
- 2 Выберите [Auto].

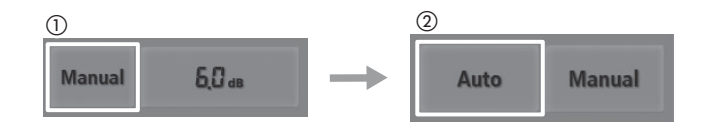

### <span id="page-68-0"></span>Задание ограничения усиления (ограничение AGC)

Для каждого положения усиления можно включить ограничение усиления, чтобы в видеокамере не использовалось значение усиления, превышающее текущий заданный предел в диапазоне от 0 до 27 дБ. Если в видеокамере установлен полностью автоматический ( $\Box$  [52](#page-51-1)) или инфракрасный ( $\Box$  [137\)](#page-136-0) режим, для параметра [Ограничен.AGC] устанавливается значение [Откл/27dB].

1 Откройте подменю [Ограничен.AGC].

[~ Настройка камеры] > [Gain] > [L], [M] или [H] > [Ограничен.AGC]

2 Выберите требуемый уровень и нажмите SET.

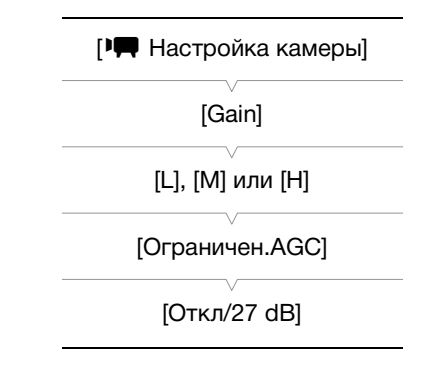

### Настройка усиления вручную

### С помощью джойстика

1 Измените режим усиления на ручной с помощью режима прямой настройки.

- Нажмите SET и нажимайте джойстик влево/вправо, пока значок режима не будет выделен оранжевым цветом, выберите значок **0** и нажмите SET. Подробные сведения см. в разделе Использование режима прямой настройки ( $\square$  [62\)](#page-61-0).
- Для текущего положения переключатель GAIN будет задана ручная регулировка усиления.
- 2 Настройте значение усиления, используя режим прямой настройки.
	- Нажмите SET и нажимайте джойстик влево/вправо, пока значение усиления не будет выделено оранжевым цветом, выберите требуемое значение и нажмите SET. Подробные сведения см. в разделе Использование режима прямой настройки ( $\square$  [62\)](#page-61-0).

### ( **i** ) примечания

• Можно также выбрать значение усиления в соответствующей настройке [Manual] (<sup>[]</sup> | Настройка  $\kappa$ амеры]  $\blacktriangleright$  [Gain]  $\blacktriangleright$  [L], [M] или [H]  $\blacktriangleright$  [Manual]). С помощью этого меню можно также выбрать значение [Точная настройка], затем выбрать коэффициент усиления в диапазоне от –6,0 до 24,0 дБ с шагом 0,5 дБ. После выбора в меню пункт [Точная настройка] значение усиления можно настраивать с шагом 0,5 дБ также и с помощью режима ручной настройки.

Русский

### Дистанционное управление с помощью приложения «Дист. через браузер»

После завершения необходимой подготовки (Q [200\)](#page-199-1) с помощью приложения «Дист. через браузер» с подключенного устройства можно дистанционно изменять значение усиления для текущего выбранного положения усиления.

1 Нажмите кнопку режима усиления на экране приложения «Дист. через браузер», а затем выберите вариант [Manual].

#### 2 Нажмите текущее значение усиления, затем выберите требуемое значение в списке.

- Для просмотра всех доступных значений может потребоваться прокрутить список вверх или вниз.
- Выбранное значение появится на экране приложения «Дист. через браузер» и будет установлено в видеокамере.

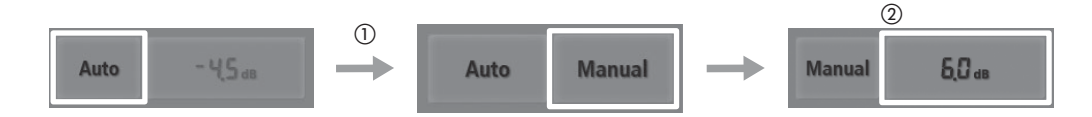

### ПРИМЕЧАНИЯ

- Если для усиления и диафрагмы задан ручной режим, а для выдержки затвора задан режим, отличный от [Automatic], на экране отображается шкала экспозиции ( $\Box$  [74\)](#page-73-1).
- При задании высоких значений коэффициента усиления изображение может немного мерцать. Кроме того, повышается вероятность появления неравномерных цветов, шумов (белых точек), вертикальных полос и других артефактов.
- Если в видеокамере установлен инфракрасный режим ( $\Box$  [137\)](#page-136-0), устанавливается режим автоматической регулировки усиления.
- Можно также воспользоваться настройкой  $\mathbf{f}$  Прочие функции]  $\bullet$  [Custom Function]  $\bullet$  [Плавн. наст. Gain] ( $\square$  [155](#page-154-0)) для обеспечения плавного перехода при изменении положения переключателя GAIN.
- Если к видеокамере подсоединен дополнительно приобретаемый пульт дистанционного управления RC-V100, значение усиления, соответствующее текущему положению переключателя GAIN (L, M или H), можно настраивать с помощью кнопок ISO/GAIN

 $\blacktriangle$ / $\nabla$  пульта ДУ.

# <span id="page-70-0"></span>Диафрагма

Настраивая диафрагму, можно влиять на яркость записей или изменять глубину резкости. Например, используйте небольшую величину диафрагмы для получения малой глубины резкости, позволяющей выделить объект, на который сфокусирована камера, на красиво размытом заднем плане. Диафрагма может настраиваться видеокамерой автоматически или можно настраивать диафрагму вручную для дополнительного контроля над видеозаписями.

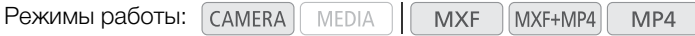

### Предусмотренные значения величины диафрагмы

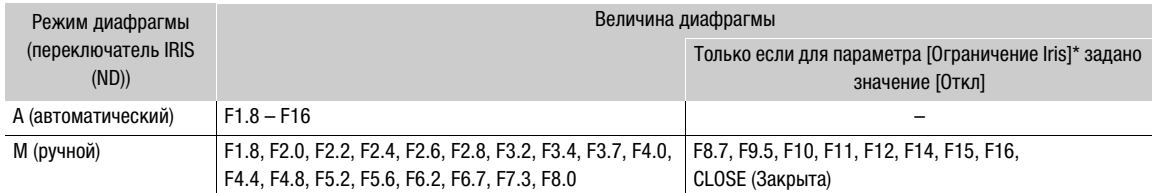

\* [ $\blacktriangleright$  Прочие функции]  $\blacktriangleright$  [Custom Function]  $\blacktriangleright$  [Ограничение Iris].

### Автоматическая настройка диафрагмы

### Установите переключатель IRIS (ND) в положение A.

• На экране рядом со значением диафрагмы отображается значок  $\blacksquare$ .

### $\left(\,\mathbf{i}\,\right)$  ПРИМЕЧАНИЯ

• С помощью настройки  $\blacktriangleright$  Прочие функции $\blacktriangleright$  $[Customer Function]$  >  $[PearLUMA - E]$   $[1]$  [155](#page-154-0)) можно выбрать скорость изменения величины диафрагмы в режиме автоматической настройки диафрагмы.

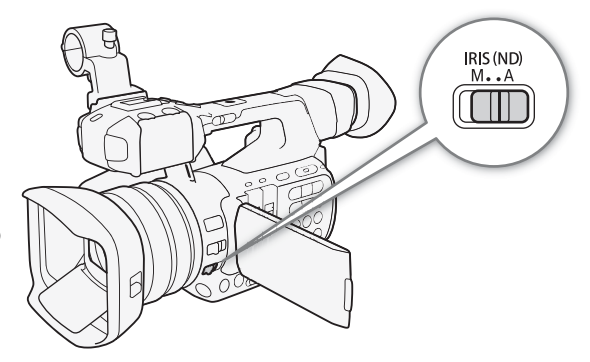

### Дистанционное управление с помощью приложения «Дист. через браузер»

После завершения необходимой подготовки ( $\Box$  [200\)](#page-199-1) можно дистанционно изменять режим диафрагмы с подключенного устройства с помощью приложения «Дист. через браузер».

### 1 Нажмите кнопку режима диафрагмы на экране приложения «Дист. через браузер».

2 Выберите [Auto].

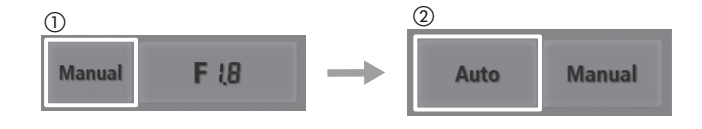

### Ручная настройка диафрагмы

### С помощью кольца диафрагмы

- 1 Установите переключатель IRIS (ND) в положение M.
	- На экране рядом со значением диафрагмы отображается значок  $\blacksquare$ .
- 2 Настройте диафрагму, поворачивая кольцо диафрагмы.
	- Отображаемая на экране величина диафрагмы изменяется с шагом 1/4 ступени.

### Дистанционное управление с помощью приложения «Дист. через браузер»

После завершения необходимой подготовки (A [200](#page-199-1)) можно дистанционно настраивать величину диафрагмы с подключенного устройства с помощью приложения «Дист. через браузер».

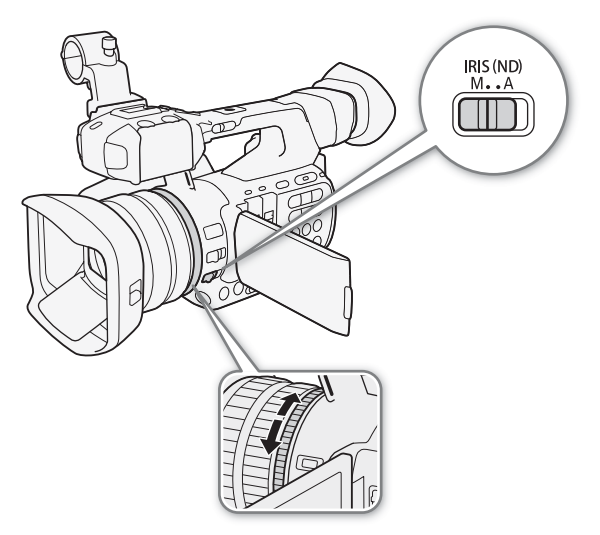

- 1 Нажмите кнопку режима диафрагмы на экране приложения «Дист. через браузер», а затем выберите вариант [Manual].
- 2 Нажмите текущее значение диафрагмы на экране приложения «Дист. через браузер» и выберите в списке требуемую величину диафрагмы.
	- Для просмотра всех доступных значений может потребоваться прокрутить список вверх или вниз.
	- Можно также нажимать кнопку [IRIS (ND) +] для увеличения отверстия диафрагмы или [IRIS (ND) -] для уменьшения отверстия диафрагмы с шагом 1/16 ступени. (На экране отображается ближайшая величина диафрагмы с шагом 1/4 ступени.)
	- Выбранное значение появится на экране приложения «Дист. через браузер» и будет установлено на объективе.

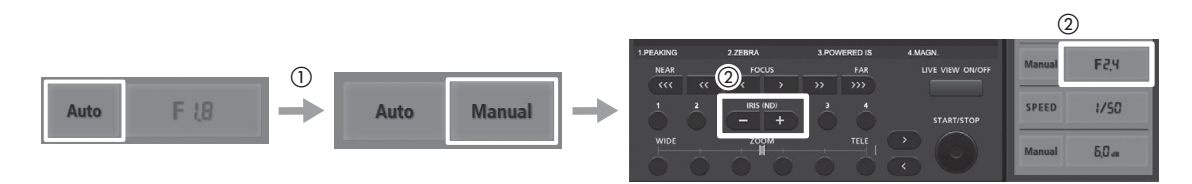

## $\mathbf{i}$ ) ПРИМЕЧАНИЯ

- Если для усиления и диафрагмы задан ручной режим, а для выдержки затвора задан режим, отличный от [Automatic], на экране отображается шкала экспозиции ( $\Box$  [74\)](#page-73-1).
- Заданная вручную величина диафрагмы не сохраняется при переключении на автоматическую настройку диафрагмы (за исключением полностью автоматического режима). Вместо этого при возврате в режим ручной настройки диафрагмы сохраняется величина диафрагмы, автоматически установленная видеокамерой.
- Если включен фильтр нейтральной плотности, при использовании больших диафрагменных чисел изображение может стать темным. В таком случае установите для параметра [ $\Psi$  Настройка камеры] > [ND Filter] значение [Откл], затем снова настройте величину диафрагмы.
- С помощью параметра  $\blacktriangleright$  Прочие функции]  $\blacktriangleright$  [Custom Function]  $\blacktriangleright$  [Направл. I. Ring] ( $\square$  [155](#page-154-0)) можно изменить направление регулировки при повороте кольца диафрагмы.
- Если к видеокамере подсоединен дополнительно приобретаемый пульт дистанционного управления RC-V100, величину диафрагмы можно настраивать с помощью диска IRIS на пульте ДУ. По умолчанию при повороте диска вправо диафрагма открывается (диафрагменное число уменьшается), а при повороте влево – закрывается (диафрагменное число увеличивается).
- Настройка [ $\blacktriangleright$  Прочие функции]  $\blacktriangleright$  [Custom Function]  $\blacktriangleright$  [Ограничение Iris] ( $\Box$  [155](#page-154-0)) позволяет исключить закрытие диафрагмы ниже дифракционного предела объектива (F8.0). Когда эта функция включена, максимальное значение диафрагменного числа составляет [F8.0]. Когда эта функция выключена, можно полностью закрыть диафрагму, но значения диафрагмы, превосходящие дифракционный предел, отображаются серым цветом. Использование величины диафрагмы, отображаемой серым цветом, приведет к дифракционному размытию изображения.

### Фильтр нейтральной плотности

По умолчанию фильтр нейтральной плотности видеокамеры автоматически задействуется в зависимости от величины диафрагмы. Сначала фильтра нейтральной плотности задействуется при закрытии диафрагмы до F4.0 (на экране отображается значок [ND 1/2]). Если диафрагма будет и дальше закрываться, значение фильтра нейтральной плотности изменится на [ND 1/4], затем на [ND 1/8] для диафрагменных чисел более F4.4.

Если вы предпочитаете не пользоваться фильтром нейтральной плотности, его можно отключить в соответствии с приведенной ниже процедурой.

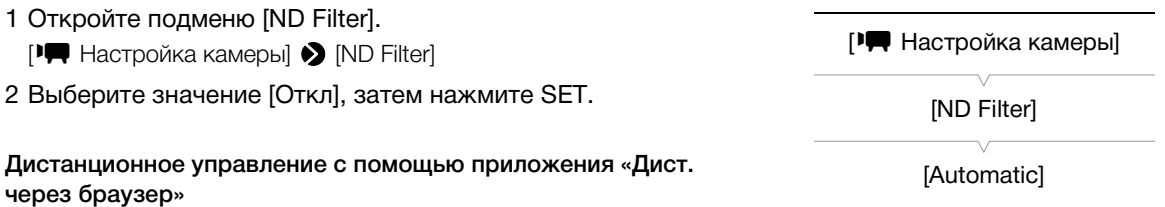

После завершения необходимой подготовки ( $\Box$  [200](#page-199-0)) с помощью приложения «Дист. через браузер» с подключенного устройства можно дистанционно изменять режим фильтра нейтральной плотности.

- 1 Нажмите [ND Off] на экране приложения «Дист. через браузер», чтобы отключить фильтр нейтральной плотности.
- 2 Нажмите [ND Auto], чтобы снова установить в видеокамере автоматический режим фильтра нейтральной плотности.

### Компенсация экспозиции – сдвиг AE

Сдвиг AE служит для компенсации экспозиции, установленной с помощью автоматической настройки диафрагмы, чтобы сделать изображение темнее или светлее. Можно выбрать один из 17 доступных уровней сдвига автоэкспозиции.

Сдвиг AE недоступен, если в видеокамере установлен полностью автоматический режим (Q [52](#page-51-0)).

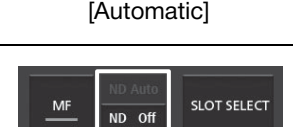

74

### 1 Откройте подменю [Сдвиг AE].

[~ Настройка камеры] > [Сдвиг AE]

### 2 Выберите величину сдвига AE, затем нажмите SET.

• Выбранное значение сдвига автоэкспозиции отображается над шкалой экспозиции, и видеокамера будет пытаться соответствующим образом настроить экспозицию.

Если для усиления и диафрагмы установлен ручной режим, а для выдержки затвора установлен режим, отличный от автоматического, отображается шкала экспозиции, показывающая текущую экспозицию.

без какого-либо сдвига (AE±0), а индикатор внутри шкалы показывает

#### Доступные уровни сдвига автоэкспозиции

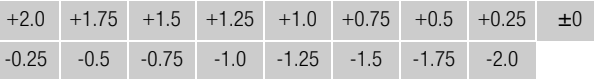

# <u>Volum</u> Значок ▼ над шкалой экспозиции обозначает оптимальную экспозицию

Если разница между текущей и оптимальной экспозиций превышает ±2 ступени EV, этот индикатор мигает на краю шкалы экспозиции.

### Режим экспозамера

Шкала экспозиции

текущую экспозицию.

Выберите режим экспозамера в соответствии с условиями съемки. Выбор правильной настройки гарантирует наиболее подходящую экспозицию, если диафрагма, выдержка затвора или усиление устанавливаются видеокамерой автоматически.

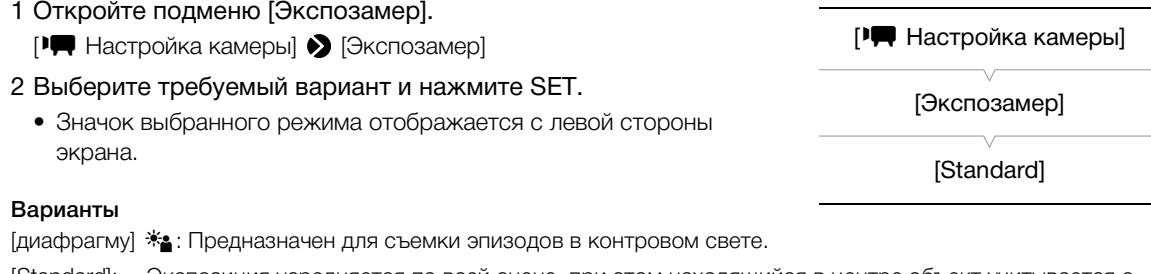

[Standard]: Экспозиция усредняется по всей сцене, при этом находящийся в центре объект учитывается с большим весом.

[Прожект.]  $\bigtriangleup$ : Используйте этот вариант при съемке эпизода, в котором освещена только часть изображения в кадре, например, для объекта в свете прожектора.

## ПРИМЕЧАНИЯ

• Если назначаемой кнопке задана функция [диафрагму] или [Прожект.] ( $\Box$  [141](#page-140-0)), с помощью этой кнопки можно изменять режим экспозамера.

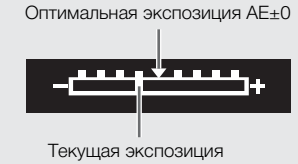

**[**• Настройка камеры]

[Сдвиг AE]

 $[±0]$ 

## Баланс белого

Для калибровки изображения с целью точного отображения цветов в различных условиях освещения в видеокамере используется электронная обработка баланса белого. Предусмотрено 4 способа установки баланса белого.

Автоматический баланс белого (AWB): видеокамера автоматически настраивает оптимальный уровень баланса белого. Этот метод можно присвоить любому из трех положений переключателя WHITE BAL.

Стандартный баланс белого: установите для баланса белого значение \* (естественный дневной свет) или \* (лампа накаливания). Стандартные настройки баланса белого можно подстраивать в диапазоне от –9 до 9. Этот метод доступен только в том случае, если переключатель WHITE BAL. находится в положении PRESET.

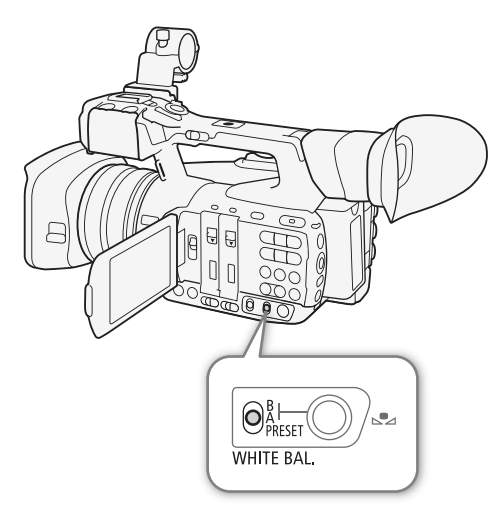

Установка цветовой температуры: позволяет установить

цветовую температуру в диапазоне от 2000 K до 15000 K. Этот метод доступен только в том случае, если переключатель WHITE BAL. находится в положении PRESET.

Пользовательский баланс белого: позволяет с помощью белого объекта измерить баланс белого и задать его для одной из двух предустановленных позиций пользовательского баланса белого,  $\mathbb{S}$ а или ÅB. Они соответствуют положениям A и B переключателя WHITE BAL.

При съемке с флуоресцентным освещением рекомендуется использовать автоматический баланс белого или установить пользовательский баланс белого.

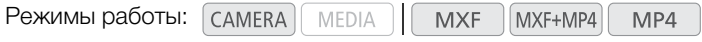

## ( **i** ) примечания

- Настройки параметров [Color Matrix] и [White Balance] в файле пользовательского изображения (A [153\)](#page-152-0) имеют приоритет над настройками баланса белого.
- Можно также воспользоваться настройкой  $\lceil \mathbf{v} \rceil$  Прочие функции]  $\blacktriangleright$  [Custom Function]  $\blacktriangleright$  [Плавная наст. WB] (Q [155\)](#page-154-0) для обеспечения более плавного перехода при изменении настройки баланса белого.
- Если к видеокамере подсоединен дополнительно приобретаемый пульт дистанционного управления RC-V100, можно настраивать баланс белого кнопкой AWB, кнопкой A, кнопкой B, кнопкой PRESET и кнопкой № пульта ДУ.

### Автоматический баланс белого (AWB)

Видеокамера непрерывно автоматически настраивает баланс белого для достижения оптимального уровня. При смене источника освещения видеокамера настраивает баланс белого.

### С помощью джойстика

- 1 Установите переключатель WHITE BAL. в положение, которое требуется использовать для автоматического баланса белого (A, B или PRESET).
- 2 Нажмите SET и нажимайте джойстик влево/ вправо, пока значок баланса белого не будет выделен оранжевым цветом.
- 3 Нажимая джойстик вверх/вниз, выберите значок **AWB**, затем нажмите SET.
	- Баланс белого будет настраиваться автоматически. Рядом со значком АМВ отображается текущая цветовая температура.

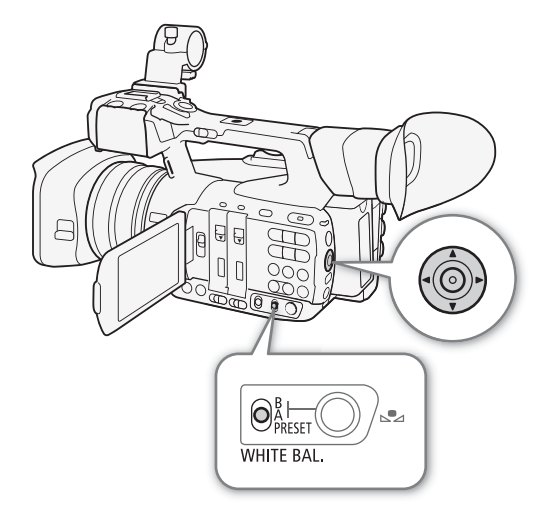

#### Дистанционное управление с помощью приложения «Дист. через браузер»

После завершения необходимой подготовки ( $\Box$  [200\)](#page-199-0) с помощью приложения «Дист. через браузер» с подключенного устройства можно дистанционно изменять режим баланса белого для текущего выбранного положения переключателя WHITE BAL.

### 1 Нажмите кнопку режима баланса белого на экране приложения «Дист. через браузер».

### 2 Выберите [Auto].

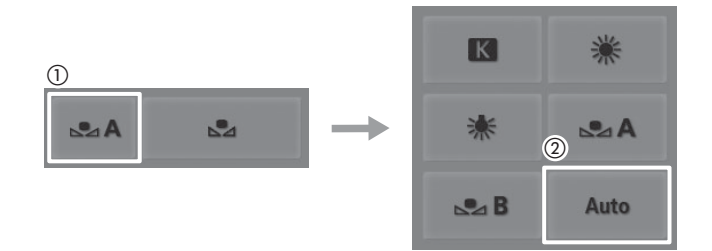

## ПРИМЕЧАНИЯ

- Пользовательская установка баланса белого может обеспечить лучшие результаты в следующих случаях:
	- при съемке в переменных условиях освещения;
	- при съемке крупным планом;
	- при съемке одноцветных объектов (небо, море или лес);
	- при съемке с освещением ртутными лампами, а также флуоресцентными/светодиодными лампами определенных типов.
- Можно также задать для соответствующего параметра ( $P\blacksquare$  Настройка камеры]  $\blacktriangleright$  [White Balance]  $\blacktriangleright$  $[A], [B]$ или [ $\Psi$  Настройка камеры]  $\blacktriangleright$  [White Balance]  $\blacktriangleright$  [PRESET]  $\blacktriangleright$  [Режим]] значение [AWB]. Кроме того, если задать для назначаемой кнопки функцию [Режим WB] (Q [141\)](#page-140-0), с помощью этой кнопки можно будет изменять режим баланса белого для текущего выбранного положения переключателя WHITE BAL.

### Стандартный баланс белого/цветовая температура

В видеокамере предусмотрены две стандартные настройки баланса белого для съемки вне помещений (естественный дневной свет) и в помещениях (освещение лампами накаливания). Эти стандартные настройки можно подстраивать в диапазоне от –9 до +9. Можно также задать требуемую цветовую температуру в диапазоне от 2000 до 15000 K с шагом 100 K.

### С помощью джойстика

- 1 Откройте подменю [Режим] меню PRESET, чтобы выбрать режим настройки баланса белого.
	- **[III** Настройка камеры] > [White Balance] > [PRESET]  $\sum$  [Режим]
- 2 Выберите пункт [Preset], затем нажмите SET.
- 3 Вернувшись в меню [PRESET], выберите пункт [Preset], затем нажмите SET, чтобы выбрать режим баланса белого, назначенный этому положению **PRESET.**
- 4 Выберите пункт [Естеств.], [Накалив.] или [Kelvin], нажмите SET, затем нажмите MENU, чтобы закрыть меню.
- 5 Установите переключатель WHITE BAL. в положение PRESET.
	- Значок выбранного режима баланса белого отображается на экране.
- 6 Нажмите SET и нажимайте джойстик влево/ вправо, пока значок баланса белого не будет выделен оранжевым цветом.
- 7 Когда выбранный значок будет выделен оранжевым цветом, нажмите джойстик вправо.
	- Если выбран вариант [Естеств.] или [Накалив.], рядом со значком отображается значение настройки [±0], выделенное оранжевым цветом.
	- $\bullet$  Если выбран вариант [Kelvin], рядом со значком  $\blacksquare$ отображается значение цветовой температуры [5500 K], выделенное оранжевым цветом.
- 8 Нажимая джойстик вверх/вниз, произведите точную подстройку стандартной настройки или задайте требуемую цветовую температуру, затем нажмите SET.
	- Устанавливается выбранное значение подстройки или выбранная цветовая температура, и видеокамера выходит из режима прямой настройки.

#### Дистанционное управление с помощью приложения «Дист. через браузер»

После завершения необходимой подготовки ( $\Box$  [200\)](#page-199-0) можно дистанционно настраивать баланс белого с подключенного устройства с помощью приложения «Дист. через браузер».

1 Нажмите кнопку режима баланса белого на экране приложения «Дист. через браузер».

77

[~ Настройка камеры]

[White Balance]

[PRESET]

[Режим]

[Preset]

[Э Настройка камеры]

[White Balance]

[PRESET]

[Preset]

[Естеств.]

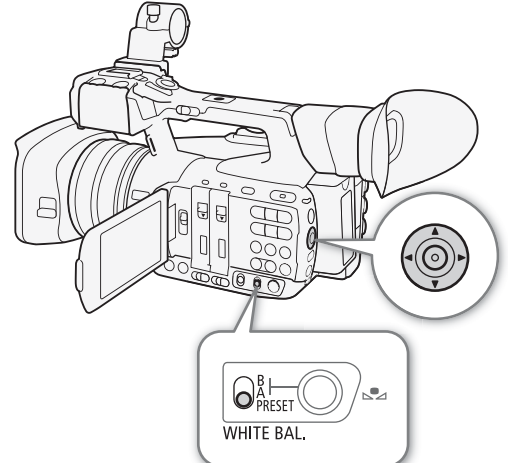

### 2 Выберите [※], [※] или [K]].

 $3$  Нажмите значение настройки [烨 ±0] (※, ※) или цветовую температуру [5500K] (K), затем выберите требуемое значение в списке.

- Для просмотра всех доступных значений может потребоваться прокрутить список вверх или вниз.
- Выбранное значение появится на экране приложения «Дист. через браузер» и будет установлено в видеокамере.

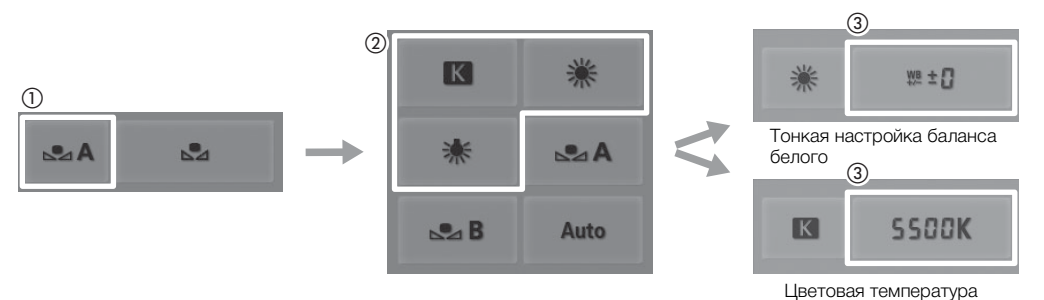

### Пользовательский баланс белого

В видеокамере можно сохранить две пользовательских настройки баланса белого для съемки в сложных условиях освещения.

### С помощью джойстика

- 1 Установите переключатель WHITE BAL. в положение A или B.
- 2 Нажмите SET и нажимайте джойстик влево/ вправо, пока значок баланса белого не будет выделен оранжевым цветом.
- 3 Нажимая джойстик вверх/вниз, выберите [ÅA] или [№ В], в зависимости от положения переключателя WHITE BAL.
	- Чтобы применить сохраненную настройку пользовательского баланса белого без изменений, нажмите SET. Выполнять остальную часть процедуры не требуется.
	- Если пользовательский баланс белого еще не сохранен, значок пользовательского баланса белого (ÅA или ÅB) и значение по умолчанию (5500 K) мигают с малой частотой. Для задания пользовательского баланса белого продолжите выполнение процедуры.

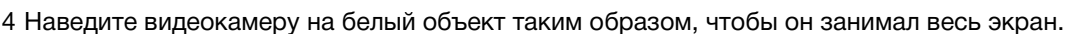

• Используйте те же условия освещения, что и планируется использовать при съемке.

### 5 Нажмите кнопку  $\mathbb{S}_4$ .

- Значок баланса белого («А или «В) будет часто мигать.
- Следите, чтобы белый объект заполнял экран до завершения процедуры.
- После того как значок баланса белого перестанет мигать, процедура завершена. Настройка сохраняется в видеокамере даже после выключения питания.

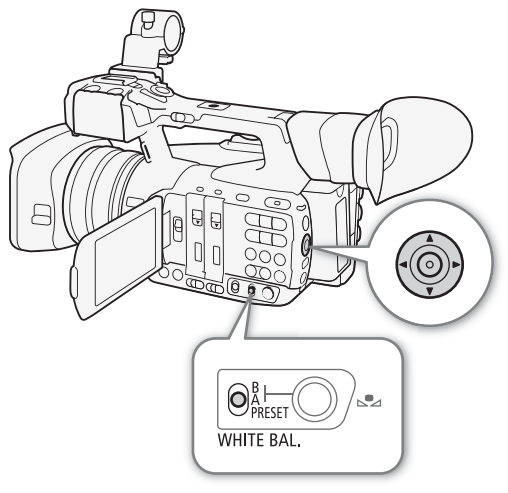

### Дистанционное управление с помощью приложения «Дист. через браузер»

После завершения необходимой подготовки ( $\Box$  [200](#page-199-0)) можно дистанционно задавать пользовательский баланс белого с подключенного устройства с помощью приложения «Дист. через браузер».

1 Нажмите кнопку режима баланса белого на экране приложения «Дист. через браузер».

### 2 Выберите [№4А] или [№4В].

#### 3 Наведите видеокамеру на белый объект таким образом, чтобы он занимал весь экран.

- Используйте те же условия освещения, что и планируется использовать при съемке.
- Следите, чтобы белый объект заполнял экран до завершения процедуры.

#### 4 Нажмите [№1].

- Если пользовательский баланс белого еще не сохранен, значок [Ва] мигает с низкой частотой.
- Во время выполнения процедуры значок [ $\blacktriangle$ ] часто мигает. Когда он перестанет мигать, процедура завершена и настройка применяется в видеокамере.

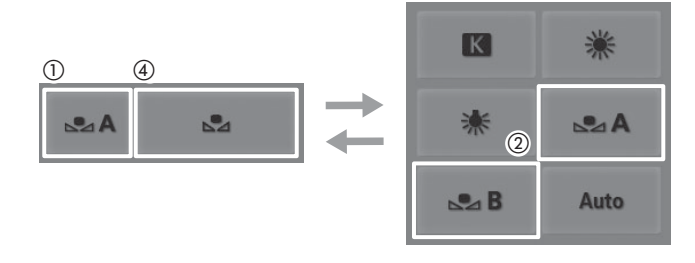

## $\left(\mathbf{i}\right)$  ПРИМЕЧАНИЯ

#### • Использование пользовательского баланса белого:

- Задайте для параметра [FR Настройка камеры] > [Zoom] > [Режим] значение [Нормал.].
- При изменении источника освещения следует заново настроить баланс белого.
- Очень редко и в зависимости от источника освещения значок В может продолжать мигать (частота мигания уменьшится). Результат будет все равно лучше, чем при автоматическом балансе белого.

Русский

## Зумирование

Зумированием (20-кратный оптический зум) можно управлять с помощью качающегося переключателя зумирования на боковой ручке или на рукоятке. Можно также использовать кольцо зумирования на

объективе или кнопки зумирования на прилагаемом беспроводном пульте дистанционного управления. Помимо оптического зума, можно использовать цифровой зум\* для расширения диапазона зумирования до 120x или функцию цифрового телеконвертера\*\* для увеличения фокусного расстояния приблизительно в 1,5, 3 или 6 раз.

\* При выходе из диапазона оптического зума (20x – 120x) производится цифровая обработка изображения, что влияет на его качество.

\*\*Во всем диапазоне зумирования производится цифровая обработка изображения, что влияет на его качество.

Режимы работы: САМЕRА MEDIA **MXF** MXF+MP4 MP4

### Выбор режима зумирования

- 1 Откройте подменю зумирования [Режим]. **[P]** Настройка камеры] 2 [Zoom] 2 [Режим]
- 2 Выберите требуемый вариант и нажмите SET.

#### Варианты

[Телеконв. 6.0x], [Телеконв. 3.0x], [Телеконв. 1.5x]: Видеокамера производит цифровую обработку изображения, увеличивая фокусное расстояние с коэффициентом 6, 3 или 1,5 соответственно.

[Цифровой zoom]: При увеличении до 20х в видеокамере используется оптический зум, далее вплоть до коэффициента увеличения 120x производится цифровая обработка изображения.

[Нормал.]: В видеокамере используется только оптический зум до коэффициента увеличения 20х.

При использовании зумирования на экране появляется индикатор зумирования\*, показывающий приблизительное положение зумирования. Белая область шкалы зумирования указывает диапазон оптического зума, синяя область\*\* указывает диапазон цифрового зума.

С помощью параметра  $[\mathbf{\hat{y}}]$  Прочие функции]  $\mathbf{\hat{y}}]$  [Custom Function]  $\mathbf{\hat{y}}]$  [Индикатор Zoom] (A [155](#page-154-1)) можно задать отображение индикатора зумирования в цифровом виде.

\*\* Только если для параметра [<sup>р</sup> Настройка камеры] > [Zoom] > [Режим] задано значение [Цифровой zoom].

## $\mathbf{i}$ ) ПРИМЕЧАНИЯ

- Задав для параметра [У Настройка камеры] [Макс. широкоуг.] значение [Широкий], можно дополнительно уменьшить фокусное расстояние в широкоугольном положении зумирования (прибл. 26,8 мм в пересчете на 35-миллиметровый эквивалент) для увеличения угла зрения. Если для назначаемой кнопки задана функция [Макс. широкоуг.] (<sup>[141](#page-140-0)</sup>), с помощью этой кнопки можно переключаться между настройками [Нормал.] и [Широкий].
- На видеокамеру можно установить телеконвертер TL-H58 или широкоугольный конвертер WA-H58 (оба приобретаются дополнительно) ( $\Box$  [86\)](#page-85-0). Телеконвертер TL-H58 можно использовать в сочетании с функциями цифрового зума и цифрового телеконвертера.
- Если для назначаемой кнопки задана функция [Телеконв.] ( $\Box$  [141\)](#page-140-0), с помощью этой кнопки можно включать цифровой телеконвертер и выбирать коэффициент увеличения. Если для назначаемой кнопки задана функция [Цифровой zoom] ( $\Box$  [141\)](#page-140-0), с помощью этой кнопки можно включать и выключать цифровой зум.

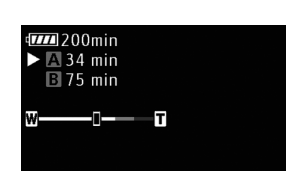

**[**• Настройка камеры]

[Zoom]

[Режим]

[Нормал.]

- Если к видеокамере подсоединен дополнительно приобретаемый пульт дистанционного управления RC-V100 и для режима зумирования задан один из вариантов [Телеконв.], на пульте ДУ загорается индикатор EXTENDER.
- Если для параметра [ $\Pi$  Настройка камеры]  $\blacktriangleright$  [Конв. объектив] задано значение [WA-H58], цифровой зум и цифровой телеконвертер недоступны.

### Использование кольца зумирования

Для наезда и отъезда видеокамеры поворачивайте кольцо зумирования. Скорость зумирования зависит от скорости поворота кольца зумирования.

### $\left(\mathbf{\textbf{i}}\right)$  ПРИМЕЧАНИЯ

• Направление регулировки и чувствительность отклика кольца зумирования можно изменить с помощью параметров  $\mathfrak{f}$  Прочие функции]  $\bigcirc$  [Custom Function]  $\bigcirc$ [Направл. Z. Ring] и [Управл. Z. Ring] ( $\Box$  [155](#page-154-0)).

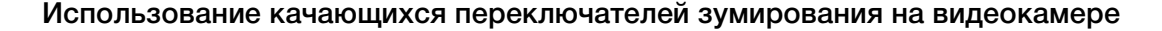

### Использование качающегося переключателя зумирования на ручке

Для задания скорости зумирования используйте параметры подменю [I Настройка камеры] > [Zoom]. Если выбрана постоянная скорость зумирования, задайте одну из 16 постоянных скоростей (1 – самая низкая, 16 – самая высокая). В случае переменной скорости зумирования аккуратно нажмите для медленного зумирования; нажмите сильнее для более быстрого зумирования.

Для «отъезда» видеокамеры (широкоугольное положение) переместите качающийся рычаг в направлении  $W$ , для «наезда» видеокамеры (телефото) – в направлении  $\mathsf{T}.$ 

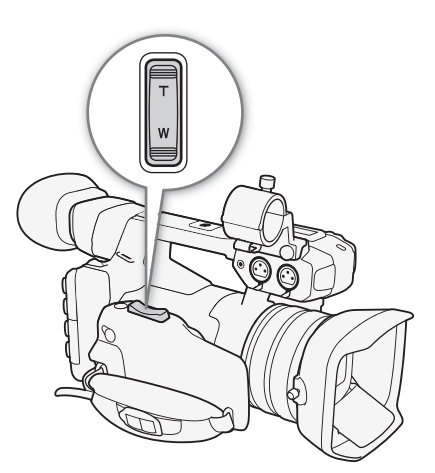

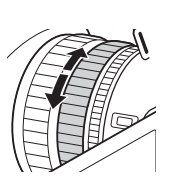

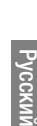

82

Задание скорости зумирования Приблизительные скорости зумирования для всего диапазона зумирования (между крайними положениями) указаны в приведенной далее таблице. 1 Откройте подменю значения скорости зумирования [Speed Level]. **[** $\blacksquare$  Настройка камеры]  $\lozenge$  [Zoom]  $\lozenge$  [Speed Level] 2 Выберите значение [Быстрый], [Нормал.] или [Медленный], затем нажмите SET. 3 Откройте подменю [Выбор] для качающегося рычага на ручке. **[I]** Настройка камеры] > [Zoom] > [Rocker на ручке] > [Выбор] 4 Выберите значение [Постоян.] или [Перемен.], затем нажмите SET. Задание значения скорости зумирования для варианта [Постоян.] 5 Откройте подменю качающегося рычага [Constant Speed]. **[• Н**астройка камеры] • [Zoom] • [Rocker на ручке] • [ [Constant Speed] 6 Выберите требуемый уровень и нажмите SET. **[EXECT** Настройка камеры] [Zoom] [Speed Level] [Нормал.] **[**• Настройка камеры] [Zoom] [Rocker на ручке] [Выбор] [Перемен.] **[**• Настройка камеры] [Zoom] [Rocker на ручке] [Constant Speed 8]

Качающийся переключатель зумирования на ручке: приблизительные скорости зумирования (время зумирования между крайними положениями)

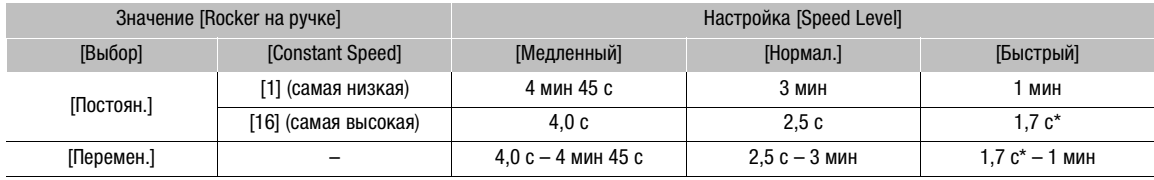

\* При слишком высокой скорости зумирования (прибл. 1,7 с между крайними положениями) автоматическая фокусировка видеокамеры во время зумирования будет затруднена.

## ПРИМЕЧАНИЯ

• Если для параметра [ $\Psi$  Настройка камеры]  $\sum$  [Zoom]  $\sum$  [Высокоскор. zoom] задано значение [Вкл], а для качающегося рычага на ручке задана скорость зумирования [Перемен.], при зумировании в режиме паузы записи скорость зумирования будет такой, как если бы для параметра [FT Настройка камеры] > [Zoom] > [Speed Level] было задано значение [Быстрый]. Во время съемки уровень скорости зумирования соответствует настройке уровня скорости, заданной в меню.

#### Использование качающегося переключателя зумирования на рукоятке

Для задания скорости зумирования используйте переключатель ZOOM SPEED и параметры подменю [<sup>•</sup> Настройка камеры] > [Zoom].

Для «отъезда» видеокамеры (широкоугольное положение) переместите качающийся рычаг в направлении  $W$ , для «наезда» видеокамеры (телефото) – в направлении Т.

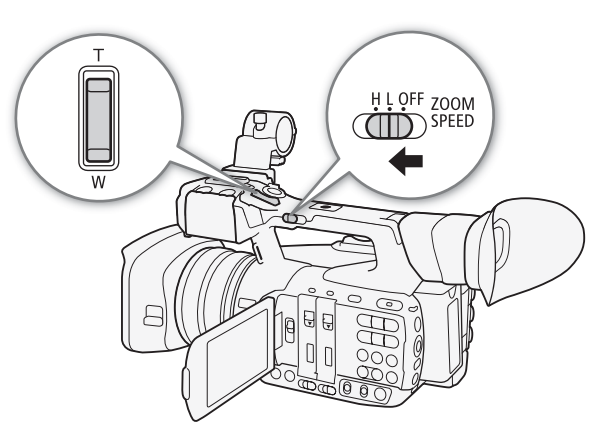

#### Задание скорости зумирования

Приблизительные скорости зумирования для всего диапазона зумирования (между крайними положениями) указаны в приведенной далее таблице.

- 1 Откройте подменю значения скорости зумирования [Speed Level].
	- **[** $\blacksquare$  Настройка камеры]  $\lozenge$  [Zoom]  $\lozenge$  [Speed Level]
- 2 Выберите значение [Быстрый], [Нормал.] или [Медленный], затем нажмите SET.
- 3 Откройте подменю зумирования [Rocker на рукоятке]. [<sup>]</sup> Настройка камеры] > [Zoom] > [Rocker на рук-ке Н] или [Rocker на рук-ке L].
	- Скорость зумирования можно задавать независимо для каждого положения переключателя ZOOM SPEED.
- 4 Выберите требуемый уровень и нажмите SET.

#### 5 Установите переключатель ZOOM SPEED в положение H или L.

• Чтобы отключить качающийся переключатель зумирования на рукоятке, установите переключатель ZOOM SPEED в положение OFF.

#### Качающийся рычаг зумирования на рукоятке: приблизительные скорости зумирования (время зумирования между крайними положениями)

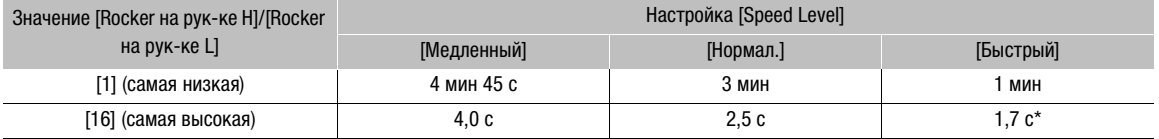

\* При слишком высокой скорости зумирования (прибл. 1,7 с между крайними положениями) автоматическая фокусировка видеокамеры во время зумирования будет затруднена.

[ $\Pi$  Настройка камеры]

[Zoom]

[Speed Level]

[Нормал.]

### [~ Настройка камеры]

[Zoom]

[Rocker на рук-ке H 16] [Rocker на рук-ке L 8]

Русский

### Дистанционное управление

### Использование прилагаемого беспроводного пульта ДУ или дополнительно приобретаемого пульта ДУ

84

Скорости зумирования при использовании прилагаемого беспроводного пульта ДУ, дополнительно приобретаемого пульта дистанционного управления RC-V100 или имеющегося в продаже пульта ДУ, подключенного к разъему REMOTE, различаются. При использовании прилагаемого беспроводного пульта ДУ для зумирования необходимо одновременно нажать кнопку разрешения записи и требуемую кнопку зумирования.

#### Скорости зумирования

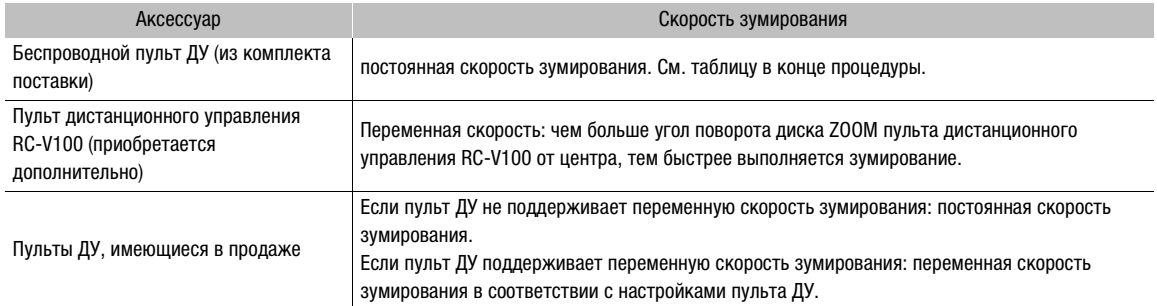

Задание скорости зумирования прилагаемого беспроводного пульта дистанционного управления

1 Откройте подменю значения скорости зумирования [Speed Level].

**[E Hactpoйка камеры] > [Zoom] > [Speed Level]** 

- 2 Выберите значение [Быстрый], [Нормал.] или [Медленный], затем нажмите SET.
- 3 Откройте подменю зумирования [Беспров. пульт ДУ].
- [<sup>]</sup> Настройка камеры] > [Zoom] > [Беспров. пульт ДУ]
- 4 Выберите требуемый уровень и нажмите SET.

#### Беспроводной пуль ДУ из комплекта поставки: приблизительные скорости зумирования (время зумирования между крайними положениями)

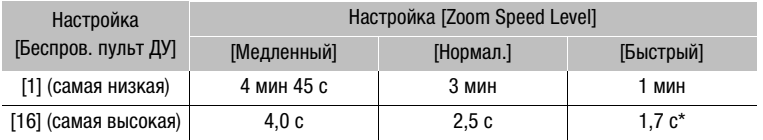

**[**• Настройка камеры] [Zoom] [Speed Level]

[Нормал.]

**[**• Настройка камеры]

[Zoom]

[Беспров. пульт ДУ]

[8]

\* При слишком высокой скорости зумирования (прибл. 1.7 с между крайними положениями) автоматическая фокусировка видеокамеры во время зумирования будет затруднена.

## $\mathbf i$ ) ПРИМЕЧАНИЯ

• Если к видеокамере подсоединен дополнительно приобретаемый пульт дистанционного управления RC-V100, для зумирования можно использовать диск ZOOM на пульте ДУ. По умолчанию при повороте диска вправо производится наезд видеокамеры (T), при повороте влево – отъезд видеокамеры (W).

### Дистанционное управление с помощью приложения «Дист. через браузер»

После завершения необходимой подготовки ( $\Box$  [200](#page-199-0)) можно дистанционно управлять зумированием с подключенного устройства с помощью приложения «Дист. через браузер».

Для зумирования нажимайте один из элементов управления [ZOOM] на экране приложения «Дист. через браузер».

• Нажмите одну из предустановленных кнопок зумирования. Видеокамера начнет зумирование на скорости, выбранной при задании параметра [~ Настройка камеры] > [Zoom] > [Speed Level]. Оранжевый индикатор зумирования начнет двигаться вдоль шкалы зумирования к выбранному положению зумирования.

Когда на кнопке отображается значок  $\bm{\mathsf{X}}$ , можно вновь нажать кнопку для остановки операции зумирования посередине.

• Для более точной настройки зумирования используйте кнопки [  $\zeta$  ] и [  $\rangle$  ]. Нажмите [  $\zeta$  ] для уменьшения (WIDE) или [ > ] для увеличения (TELE).

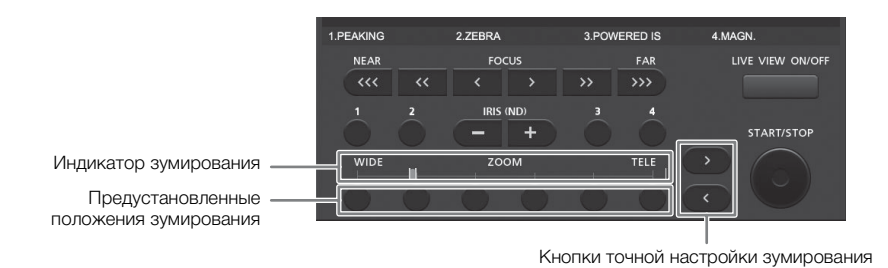

### Плавное управление зумированием

Функция плавного управления зумированием обеспечивает плавное начало и завершение зумирования при управлении с помощью качающихся рычагов на видеокамере, с помощью внешнего пульта ДУ или с помощью приложения «Дист. через браузер».

1 Откройте подменю [Контр.Soft Zoom].

**[** $\blacksquare$  Настройка камеры]  $\lozenge$  [Zoom]  $\lozenge$  [Koнтр.Soft Zoom]

2 Выберите [Start] (плавное управление только при начале зумирования), [Stop] (плавное управление только при завершении зумирования) или [Оба], затем нажмите SET.

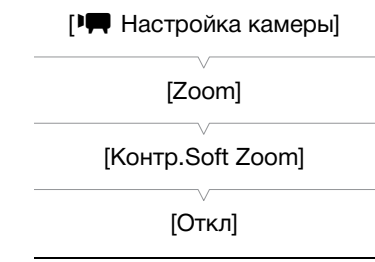

## <span id="page-85-0"></span>Использование дополнительно приобретаемых конвертеров

С видеокамерой можно использовать следующие дополнительно приобретаемые конвертеры. Перед установкой конвертера выполните приведенную ниже процедуру, чтобы оптимизировать автофокусировку и минимальное расстояние до объекта для конкретной дополнительной принадлежности.

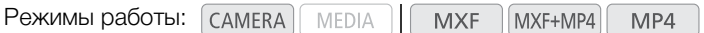

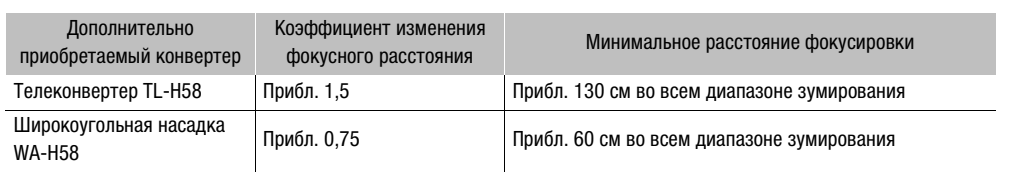

## 1 Откройте подменю [Конв. объектив].

[~ Настройка камеры] > [Конв. объектив]

- 2 Выберите значение [TL-H58] или [WA-H58], затем нажмите SET.
	- Отображаемые на экране способ стабилизации изображения, минимальное расстояние фокусировки и приблизительное расстояние до объекта изменяются в соответствии с выбранным конвертером.
	- Выберите значение [Откл], если не планируется использовать конвертер.

### $\mathbf{1}$ ) ПРИМЕЧАНИЯ

86

- Даже если для параметра [<sup>р</sup>] Настройка камеры] > [AF Mode] > [Скорость] установлено значение [Высокий] или [Средн.], при использовании конвертера оно автоматически изменяется на [Нормал.].
- При широкоугольной съемке с дополнительно приобретаемым телеконвертером TL-H58 возможно виньетирование.
- Если для параметра [Конв. объектив] задано значение [WA-H58], диапазон телефото более ограничен, чем широкоугольный диапазон.
- Если назначаемой кнопке задано значение  $|\text{TL}-H58|$  или  $|\text{WA}-H58|$  ( $\Box$  [141\)](#page-140-0), с помощью этой кнопки можно включить и отключать оптимизацию параметров для выбранного конвертера.

[ $\Pi$  Настройка камеры]

[Конв. объектив]

[Откл]

## Настройка фокусировки

Видеокамера обеспечивает 3 способа фокусировки. При ручной фокусировке можно использовать вспомогательные функции, такие как выделение резкостью и увеличение, помогающие повысить точность фокусировки.

Автофокусировка (AF): видеокамера непрерывно автоматически настраивает фокусировку. При использовании автофокусировки можно задать одно из трех значений скорости автофокусировки. Можно также использовать кольцо фокусировки (без физических ограничителей).

Ручная фокусировка (MF): фокусировку можно настраивать вручную с помощью кольца фокусировки или дистанционно с помощью приложения «Дист. через браузер».

Временное включение автофокусировки: при использовании ручной фокусировки, а также обычной или средней скорости автофокусировки видеокамеру можно временно переключать в режим мгновенной автофокусировки, удерживая нажатой кнопку PUSH AF.

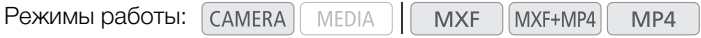

### <span id="page-86-0"></span>Режим автофокусировки (AF)

В видеокамере используется система автофокусировки TTL с непрерывной фокусировкой на объект в центре экрана. Диапазон фокусировки составляет от 1 см (в максимально широкоугольном положении, измеряется от торца оправы объектива) до  $\infty$ .

Даже в режиме автофокусировки можно поворачивать кольцо фокусировки вручную. После того как вы прекратите поворачивать кольцо, видеокамера возвращается в режим автофокусировки. Это удобно, например, при фокусировке на объект, расположенный за окном.

### Установите переключатель FOCUS в положение A.

 $\bullet$  С левой стороны экрана отображается значок  $[IAF]$ .

### Дистанционное управление с помощью приложения «Дист. через браузер»

После завершения необходимой подготовки ( $\Box$  [200](#page-199-0)) можно дистанционно изменять режим фокусировки с подключенного устройства с помощью приложения «Дист. через браузер».

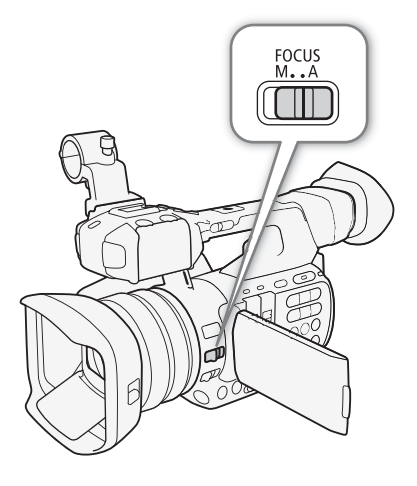

 $ND$  Off

**SLOT SELECT** 

Нажмите [MF] на экране приложения «Дист. через браузер».

- Цвет оранжевой линии в кнопке изменится на серый, и видеокамера переключится в режим автофокусировки.
- Снова нажмите кнопку [MF], чтобы вернуть видеокамеру в режим ручной фокусировки.

#### Установка режима автофокусировки

Можно выбрать скорость автоматической фокусировки видеокамеры.

### 1 Откройте подменю [Скорость] режима автофокусировки.

- **[<sup>]</sup> Н**астройка камеры] > [AF Mode] > [Скорость]
- 2 Выберите требуемый вариант и нажмите SET.

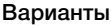

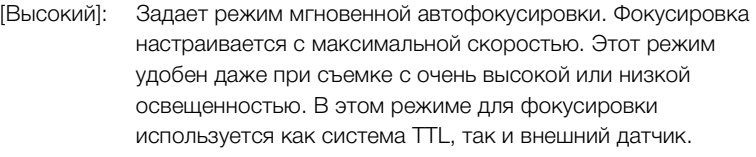

[<sup>р</sup> Настройка камеры] [AF Mode] [Скорость]

[Высокий]

[Средн.]: Задает режим автофокусировки со средней скоростью. Видеокамера фокусируется на объект более плавно, чем при использовании настройки [Высокий].

[Нормал.]: Задает режим обычной автофокусировки. Настройка автофокусировки производится на стабильной скорости.

### ПРИМЕЧАНИЯ

- <span id="page-87-0"></span>• При съемке с ярким освещением отверстие диафрагмы видеокамеры уменьшается. Этот эффект, который может привести к смазыванию изображения, более заметен в широкоугольной области диапазона зумирования. В таком случае установите для параметра [ $\Psi$  Настройка камеры]  $\sum$  [ND Filter] значение [Automatic].
- Если для параметра [ $\Psi$  Настройка камеры]  $\blacktriangleright$  [Конв. объектив] задано любое другое значение, кроме [Откл], а видеокамера находится в инфракрасном режиме, настройки [Высокий] и [Средн.] недоступны. Кроме того, функция временной автофокусировки также будет работать на обычной скорости.
- Если установлена частота кадров 25.00P, автофокусировка занимает больше времени, чем при частоте кадров 50.00i. В режимах замедленной и ускоренной съемки это верно для всех значений частоты кадров, кроме 50.
- Во время съемки при недостаточной освещенности диапазон фокусировки сужается, и изображение может выглядеть смазанным.
- Автофокусировка (включая временную автофокусировку) может быть неэффективной для перечисленных ниже объектов. В этом случае сфокусируйтесь вручную.
	- Отражающие поверхности
	- Объекты с низкой контрастностью или без вертикальных линий
	- Быстро движущиеся объекты
	- Объекты, снимаемые через грязные или мокрые стекла
	- Ночные сюжеты

### <span id="page-88-0"></span>Ручная фокусировка (MF)

### Использование кольца фокусировки

- 1 Установите переключатель FOCUS в положение M.
	- $\bullet$  В левой стороны экрана отображается значок  $(MF)$ .
- 2 Сфокусируйтесь, поворачивая кольцо фокусировки на объективе.
	- Скорость фокусировки зависит от скорости поворота кольца.

### $\mathbf{\hat{i}}$ ) примечания

- Во время зумирования можно настраивать фокусировку с помощью кольца фокусировки. Если изначально в видеокамере был установлен режим автофокусировки, после ручной настройки фокусировки восстанавливается режим автофокусировки.
- Направление регулировки и чувствительность отклика кольца фокусировки можно изменить с помощью параметров [ $\blacktriangleright$  Прочие функции]  $\blacktriangleright$  [Custom Function]  $\blacktriangleright$  [Направл. F. Ring] и [Управл. F. Ring]  $($   $\Box$  [155](#page-154-0)).

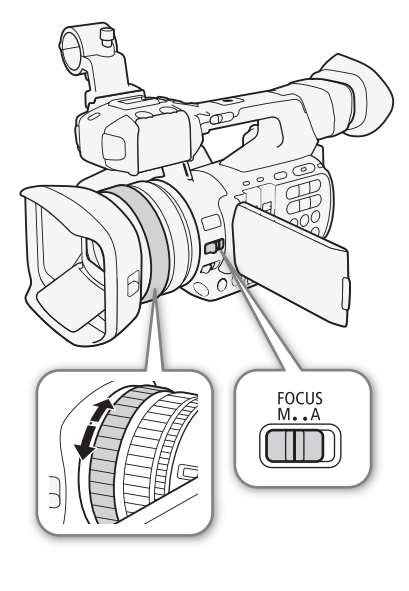

### Дистанционное управление с помощью приложения Дист. через браузер

После завершения необходимой подготовки ( $\Box$  [200](#page-199-0)) можно дистанционно настраивать фокусировку с подключенного устройства с помощью приложения Дист. через браузер.

- 1 Если в видеокамере задана автофокусировка, нажмите [MF] на экране приложения Дист. через браузер.
	- Цвет серой линии в кнопке изменится на оранжевый, и видеокамера переключится в режим ручной фокусировки.
- 2 Нажимая один из элементов управления [FOCUS] для требуемой настройки фокусировки.
	- Нажимайте один из элементов управления со стороны [NEAR], чтобы сфокусироваться на более близкий объект, или со стороны [FAR] для фокусировки на более удаленный объект.
	- Предусмотрено три уровня настройки от самого малого  $[\langle \rangle]$ ) | до самого большого  $[\langle \langle \rangle]$  »).

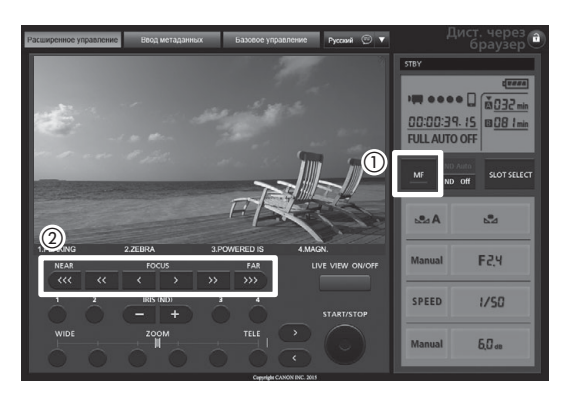

### ПРИМЕЧАНИЯ

- Использование индикации расстояния до объекта на экране:
	- При переключении видеокамеры из режима автофокусировки или при настройке фокусировки с помощью кольца фокусировки на экране в течение примерно 5 с отображается приблизительное расстояние до объекта.
- Используйте индикацию расстояния до объекта как оценку. Если в данном диапазоне зумирования значение расстояния определяется недостаточно точно, оно отображается серым цветом.
- $\sigma$ ] обозначает фокусировку на бесконечность, а  $\sigma$ –] фокусировку за бесконечность.
- $-$  С помощью параметра [ $\blacktriangleright$  Прочие функции]  $\blacktriangleright$  [Custom Function]  $\blacktriangleright$  [Ед. изм. расст.] (Единицы измерения расстояния до объекта) можно выбирать единицы измерения расстояния – метры или футы  $(D 155)$  $(D 155)$  $(D 155)$ .
- Если установлен дополнительно приобретаемый конвертер, правильное расстояние до объекта не отображается.
- Если после фокусировки воспользоваться зумом, фокусировка на объект может быть утрачена.
- Если после ручной фокусировки на некоторое время оставить видеокамеру с включенным питанием, со временем фокусировка на объект может быть утрачена. Такое небольшое смещение фокуса возможно в связи в повышением температуры внутри видеокамеры и объектива. Перед возобновлением съемки проверяйте фокусировку.
- Если к видеокамере подсоединен дополнительно приобретаемый пульт дистанционного управления RC-V100, фокусировку можно настраивать с помощью диска FOCUS на пульте ДУ. По умолчанию при повороте диска вправо точка фокусировки удаляется, при повороте влево – приближается.

#### Использование функций помощи при фокусировке

Для более точной фокусировки можно пользоваться двумя функциями помощи при фокусировке – выделение резкостью, которая повышает контрастность за счет подчеркивания контуров объекта, и увеличение, которая увеличивает изображение на экране. Для большего эффекта можно использовать одновременно обе функции.

Можно также во время использования функций помощи при фокусировке переключать экран в чернобелый режим с помощью параметра [У Прочие функции] > [Custom Function] → [Пом. фок. Ч/Б]  $(D \cap 155)$  $(D \cap 155)$  $(D \cap 155)$ .

#### Выделение резкостью

В видеокамере предусмотрены два уровня выделения резкостью.

- 1 Нажмите кнопку PEAKING.
	- В нижней центральной части экрана отображается значок выделения резкостью (**PM)** или PM2), и контуры изображения становятся более четкими, в зависимости от фокусировки.
	- Для выключения выделения резкостью снова нажмите эту кнопку.
	- Включать и выключать выделение резкостью можно также с помощью параметра [ $\boxtimes$  Настройка OLED/VF|  $\blacktriangleright$  [Peaking]  $\blacktriangleright$  [Настройка].

2 Для выбора уровня выделения резкостью откройте подменю [Выбор] в меню выделения резкостью.

**[Z Настройка OLED/VF] > [Peaking] •>** [Выбор]

3 Выберите требуемый уровень и нажмите SET.

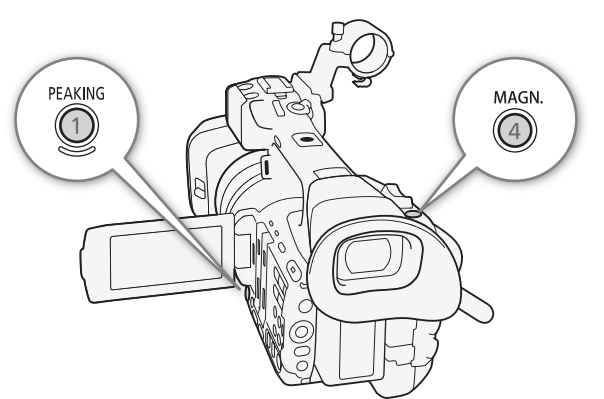

[Z Настройка OLED/VF]

[Peaking]

[Выбор]

[Peaking 1]

### Увеличение

1 Нажмите кнопку MAGN.

- В нижней центральной части экрана отображается символ  $\Box\Box\Box$ , и центральная часть экрана увеличивается приблизительно в 2 раза\*.
- В верхнем правом углу экрана отображается белая рамка, показывающая всю область экрана. Оранжевая рамка внутри нее показывает приблизительную часть изображения, отображаемую в увеличенном виде.
- 2 Если требуется, с помощью джойстика (▲ ◆ →) перемещайте оранжевую рамку для проверки других частей изображения.
	- Оранжевую рамку можно перемещать в пять положений по вертикали или горизонтали. Для возврата рамки увеличения в центральное положение нажмите кнопку CANCEL.
- 3 Для отмены увеличения снова нажмите кнопку MAGN.
- \* Увеличение на экране OLED-дисплея и на экране видоискателя различно. Увеличение также отличается в зависимости от конфигурации видеосигнала.

### $\mathbf{\hat{i}}$ ) примечания

- Выделение резкостью или увеличение производится только на экране видеокамеры. Эти эффекты не отображаются на внешнем мониторе, подключенном к камере, и не влияют на записываемое изображение.
- С помощью параметров [Z Настройка OLED/VF] [Peaking] [Peaking 1] и [Peaking 2] можно задавать цвет, усиление и частоту двух уровней выделения резкостью независимо друг от друга.
- При использовании экрана видеокамеры для фокусировки:
	- В видеокамере предусмотрены профессиональные видеоизмерительные средства ( $\Box$  [118](#page-117-0)). Можно открыть монитор контуров, который помогает еще больше повысить точность фокусировки.
	- Выделение резкостью можно использовать совместно с монитором контуров. В таком случае усиление и частота эффекта выделения резкостью настраиваются автоматически в соответствии с настройками усиления монитора контуров.

### Временное включение автофокусировки

В режиме ручной фокусировки (МГ,  $\Box$  [89\)](#page-88-0) или автофокусировки со скоростью [Нормал.] или [Средн.] (обычная автофокусировка, автофокусировка со средней скоростью, A [87](#page-86-0)) нажмите кнопку PUSH AF и удерживайте ее нажатой.

• Пока удерживается нажатой кнопка PUSH AF, автофокусировка временно включается на максимальной скорости (мгновенная автофокусировка).

## $\mathbf{(i)}$  ПРИМЕЧАНИЯ

- Все ПРИМЕЧАНИЯ из раздела, посвященного автофокусировке ( $\Box$  [88\)](#page-87-0), также относятся к кратковременной автофокусировке.
- Кратковременная автофокусировка недоступна, если для параметра [F Hастройка камеры] > [AF Mode] > [AF лица] задано значение [Face Only] и если лицо в кадре не было обнаружено.

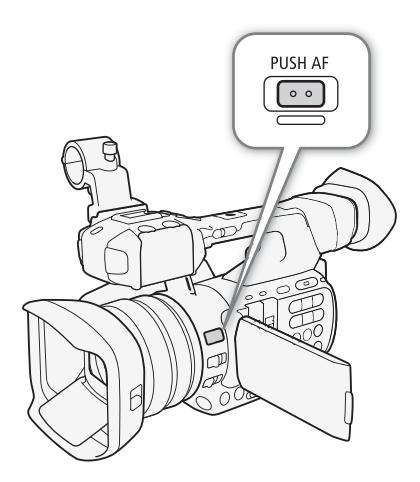

### Обнаружение лиц и фокусировка на них

В режиме автофокусировки видеокамера может определить лицо человека, автоматически сфокусироваться на него и даже

отслеживать человека по мере его перемещения. Если в кадре находятся несколько человек, один из них выбирается в качестве главного объекта (с белой рамкой обнаружения лица) и видеокамера фокусируется на лицо этого человека. Можно также изменить человека, выбранного в качестве основного объекта.

1 Откройте подменю [AF лица].

**[** $\blacksquare$  Настройка камеры]  $\lozenge$  [AF Mode]  $\lozenge$  [AF лица]

### 2 Выберите требуемый вариант и нажмите SET.

• С левой стороны экрана отображается индикация  $\blacksquare$  или  $\blacksquare$ 

### 3 Наведите видеокамеру на объект.

- Если в кадре присутствуют несколько человек, видеокамера автоматически выберет одного из них в качестве главного объекта. Видеокамера выделяет главный объект белой рамкой обнаруженного лица, а другие лица – серыми рамками.
- Если в кадре имеются несколько человек, в случае необходимости для изменения главного объекта нажимайте джойстик влево/вправо.

#### Варианты

92

[Пр. лица]  $\blacksquare$ : Если лицо не обнаружено, видеокамера автоматически фокусируется на объект, расположенный в центре экрана.

[Face Only]  $\mathbf{Q}_0$ : Если лица не обнаружены, видеокамера переключается в режим ручной фокусировки.

[Откл]: Стандартная автофокусировка без обнаружения лиц.

### $\left(\mathbf{i}\right)$  ПРИМЕЧАНИЯ

- Видеокамера может ошибочно обнаруживать лица у объектов, не являющихся людьми. В таком случае отключите обнаружение лиц.
- В некоторых случаях лица могут обнаруживаться неправильно. Ниже приведены типичные примеры:
	- лица, являющиеся очень мелкими, крупными, темными или светлыми относительно всего изображения;
	- лица, повернутые в сторону, по диагонали или частично скрытые.
- Использование обнаружения лиц невозможно в следующих случаях:
	- если установлена выдержка затвора более 1/25;
	- если используется режим замедленной или ускоренной съемки и для частоты кадров при съемке установлено значение, меньшее 24;
	- в режиме ручной фокусировки при нажатой кнопке PUSH AF;
	- при передаче видеофайла в режиме реального времени или в инфракрасном режиме.
- При обнаружении лица объекта видеокамера добавляет в этот кадр метку события (только клипы MXF). Затем с помощью приложения Canon XF Utility можно производить поиск меток событий в клипе MXF.
- Если для назначаемой кнопки задана функция [АF лица] ( $\Box$  [141\)](#page-140-0), с помощью этой кнопки можно переключаться между различными вариантами обнаружения лиц.

**[EXECT** Настройка камеры] [AF Mode] [AF лица]

[Откл]

### Ограничение диапазона фокусировки и макросъемка

По умолчанию диапазон фокусировки видеокамеры позволяет выполнять макросъемку. Можно включить ограничение диапазона фокусировки. Диапазон фокусировки от 1 см (в максимально широкоугольном положении) до  $\infty$  ограничивается диапазоном от 60 см до  $\infty$  (во всем диапазоне зумирования).

### 1 Откройте подменю [Огр. Focus].

**[P Настройка камеры]** • [Orp. Focus]

### 2 Выберите значение [Вкл], затем нажмите SET.

• Выберите значение [Откл], чтобы разрешить макросъемку.

### $\bf (i)$  ПРИМЕЧАНИЯ

• Если для назначаемой кнопки задана функция [Orp. Focus] ( $\Box$  [141\)](#page-140-0), с помощью этой кнопки можно включать и выключать ограничение фокусировки.

### [У Настройка камеры]

[Огр. Focus]

[Откл]

Русский

## Стабилизатор изображения

Стабилизатор изображения служит для компенсации сотрясения видеокамеры, позволяя получить более устойчивые кадры. Предусмотрено 3 способа стабилизации изображения; выберите наиболее подходящий способ.

Динамическая стабилизация изображения «, ): режим динамической стабилизации изображения обеспечивает большую степень компенсации сотрясения камеры, например при съемке во время ходьбы, и наиболее эффективен в положениях зумирования, близких к полностью широкоугольному положению.

Стандартная стабилизация изображения ((): режим стандартной стабилизации изображения обеспечивает меньшую степень компенсации сотрясения камеры, например при съемке неподвижным оператором, и подходит для съемки естественно выглядящих сюжетов.

Усиленная стабилизация изображения ( $\Psi$ : режим усиленной стабилизации изображения наиболее эффективен, когда оператор стоит неподвижно и снимает удаленные объекты с использованием больших коэффициентов зумирования (по мере приближения к диапазону телефото). Этот режим не подходит для съемки с изменением наклона видеокамеры или с панорамированием.

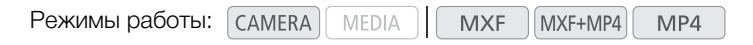

#### Для включения режима динамической или стандартной стабилизации изображения

1 Откройте подменю [Выбор] функций OIS. [<sup>]</sup> Настройка камеры] • [Функции OIS] • [Выбор]

#### 2 Выберите пункт [Img Stab.], затем нажмите SET.

- Чтобы отключить стабилизатор изображения (например, если видеокамера установлена на штатив), выберите вариант [Откл].
- 3 Откройте подменю [Image Stabilizer].
	- [<sup>р</sup> Настройка камеры] > [Функции OIS] > [Image Stabilizer]
- 4 Выберите значение [Dynamic] или [Standard], затем нажмите SET.
	- Значок выбранного режима отображается внизу экрана.

#### Для включения режима усиленной стабилизации изображения

### Для включения режима усиленной стабилизации изображения нажмите кнопку POWERED IS.

- В нижней части экрана отображается значок усиленной стабилизации изображения (С).
- Снова нажмите кнопку POWERED IS, чтобы восстановить в видеокамере способ стабилизации, заданный в меню.
- Усиленную стабилизацию изображения можно использовать, даже если для параметра [<sup>]</sup> Настройка камеры] • [Функции OIS] • [Выбор] задано значение [Откл].

**[**• Настройка камеры] [Функции OIS] [Выбор] [Img Stab.] **[**• Настройка камеры] [Функции OIS] [Image Stabilizer] [Standard]

## $(i)$  ПРИМЕЧАНИЯ

- Если для назначаемой кнопки задана функция [Img Stab.] (<sup>[141](#page-140-0)</sup>), с помощью этой кнопки можно включать и выключать выбранный способ стабилизации изображения.
- Если сотрясения видеокамеры слишком велики, стабилизатор изображения может не обеспечивать полную компенсацию.
- Если используется динамическая стабилизация изображения, компенсация значительного сотрясения видеокамеры может негативно повлиять на контуры изображения (например, может появляться повторное изображение, артефакты и/или темные области).

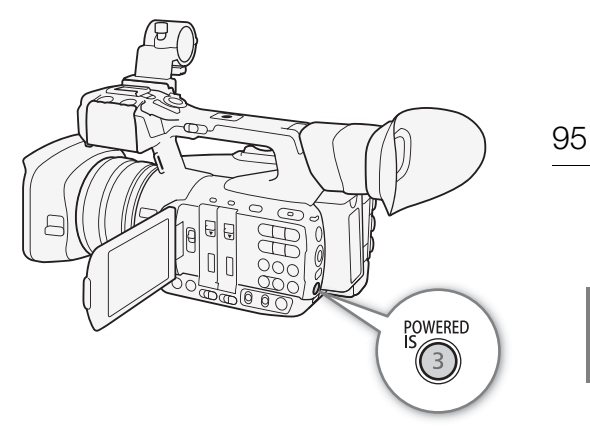

• Если для параметра [ $\Pi$  Настройка камеры]  $\sum$  [Макс. широкоуг.] задано значение [Широкий], значение параметра [Image Stabilizer] автоматически изменяется на [Standard] и не может быть изменено.

## Экранные маркеры и шаблон «зебра»

Экранные маркеры помогают обеспечить правильную кадрировку объекта и его нахождение в соответствующей безопасной зоне. Шаблон «зебра» помогает идентифицировать передержанные области. Экранные маркеры и шаблон «зебра» не влияют на записи.

Режимы работы: самева MEDIA **MXF** MXF+MP4 MP4

### Отображение экранных маркеров

В видеокамере предусмотрены 5 типов экранных маркеров. Одновременно могут отображаться несколько экранных маркеров.

1 Откройте подменю [Маркеры].

[Z Настройка OLED/VF] > [Маркеры]

- 2 Выберите маркер, который требуется отображать, выберите [Черный] или [Серый], затем нажмите SET.
	- Для отключения выбранного маркера выберите значение [Откл].
	- Одновременно могут отображаться несколько маркеров. Повторите этот шаг требуемое количество раз.
	- Если выбран маркер [Безопасная зона] или [Марк. форм. кад.], переходите к шагу 3. В противном случае переходите сразу к шагу 4.
- 3 Выберите пункт [Обл. безоп. зоны] или [Формат кадра], выберите требуемый вариант и нажмите SET.
- 4 Выберите пункт [Включить], выберите значение [Вкл], затем нажмите SET, чтобы включить экранные маркеры.
	- Отображаются все выбранные экранные маркеры.
	- Для отключения всех экранных маркеров выберите значение [Откл].

#### Варианты

[По центру]: Отображается небольшой маркер, указывающий центр экрана.

- [По гориз.]: Отображается горизонтальная линия, помогающая компоновать выровненные по горизонтали кадры.
- [Сетка]: Отображается сетка, позволяющая правильно кадрировать изображение (по горизонтали и вертикали)
- [Безопасная зона]: Отображаются индикаторы, показывающие различные безопасные зоны, такие как безопасная активная зона и безопасная зона текста. Для параметра [Обл. безоп. зоны] предусмотрены значения [80%], [90%], [92.5%] и [95%].
- [Марк. форм. кад.]: Отображаются маркеры, обозначающие рамки кадров с различным соотношением сторон, помогающие снимать изображение в пределах требуемой области. Для параметра [Формат кадра] предусмотрены значения [4:3], [13:9], [14:9], [1.66:1], [1.75:1], [1.85:1] и [2.35:1].

[Z Настройка OLED/VF] [Маркеры] [По центру] [По гориз.] [Сетка] [Безопасная зона] [Марк. форм. кад.]

[Откл]

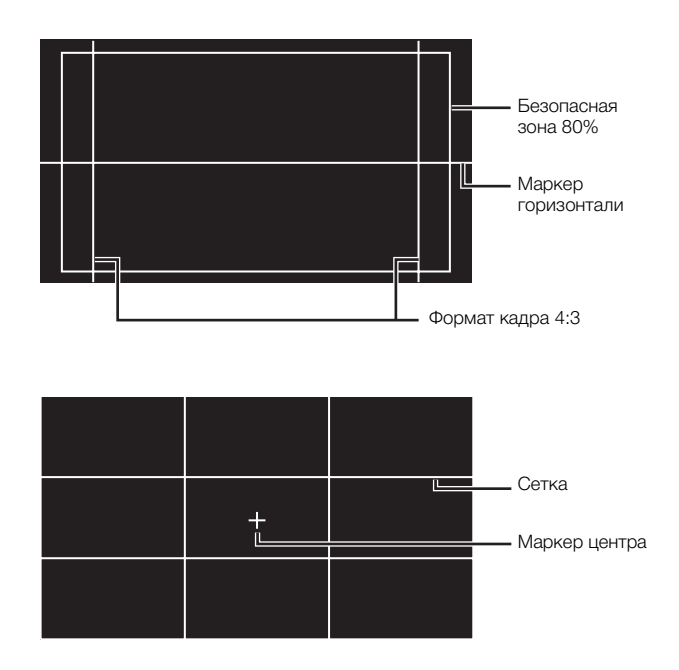

### $\bf \widehat{i}$ ) ПРИМЕЧАНИЯ

- Можно отключить всю остальную экранную индикацию, кроме экранных маркеров ( $\Box$  [57](#page-56-0)).
- Если для назначаемой кнопки задана функция [Маркеры] ( $\Box$  [141](#page-140-0)), с помощью этой кнопки можно включать и выключать экранные маркеры.

98

### Отображение шаблона «зебра»

В видеокамере предусмотрена функция полосатого шаблона «зебра», которая выделяет диагональными черными и белыми полосами засвеченные области. Шаблон отображается только на экране и не влияет на записываемое изображение. Предусмотрены два типа шаблонов «зебра», которые могут отображаться одновременно. Шаблон «зебра» 1 позволяет обнаружить области в определенном диапазоне (±5% от указанного значения), а шаблон «зебра» 2 позволяет выделить области, превышающие указанное значение. Если при одновременном отображении шаблонов они перекрываются, в таких областях отображается только шаблон «зебра» 1.

- 1 Откройте подменю [Выбор] шаблона «зебра». [Z Настройка OLED/VF] 2 [Zebra] 2 [Выбор]
- 2 Выберите [Zebra 1], [Zebra 2] или [Zebra 1&2], затем нажмите SET.
- 3 Откройте подменю уровня для шаблона «зебра». [Z Настройка OLED/VF] > [Zebra] > [Zebra 1 Level] или [Zebra 2 Level]
- 4 Выберите уровень шаблона «зебра», нажмите SET, затем нажмите кнопку MENU, чтобы закрыть меню.
- 5 Для включения и выключения выбранного шаблона «зебра» нажимайте кнопку ZEBRA.
	- Включать и выключать шаблон «зебра» можно также с помощью параметра [ $\boxtimes$  Настройка OLED/ VF] > [Zebra] > [Настройка].

## $\mathbf{i}$ ) ПРИМЕЧАНИЯ

• С помощью параметра [ $\boxtimes$  Настройка OLED/VF|  $\bigotimes$  [Zebra]  $\bigotimes$  [HD Output] можно задать отображение шаблона «зебра» на внешнем мониторе, подключенном к разъему MON. (277205), только выход высокой четкости HD) или HDMI OUT (только выход высокое четкости HD).

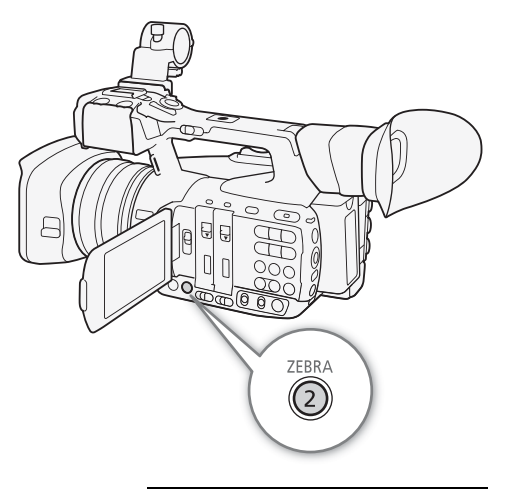

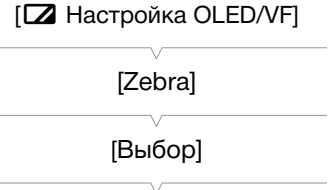

[Zebra 1]

## Установка временного кода

В режиме САМЕRА) видеокамера может генерировать сигнал временного кода и внедрять его в клипы MXF. Можно настроить видеокамеру на вывод сигнала временного кода через разъем 3G/HD-SDI\*, разъем MON.\* или разъем TIME CODE\* (C) [106](#page-105-0)). В режиме [МЕDIA ] временной код воспроизводимого клипа MXF может выводиться на эти же разъемы. Кроме того, можно наложить временной код на видеоизображение, выводимое на разъем MON.\*, HDMI OUT или AV OUT.

 Порядок синхронизации временного кода видеокамеры с внешним генератором временного кода см. в разделе Синхронизация с внешним устройством ( $\Box$  [103\)](#page-102-0).

 $*$  Только модель  $XF205$ .

<span id="page-98-0"></span>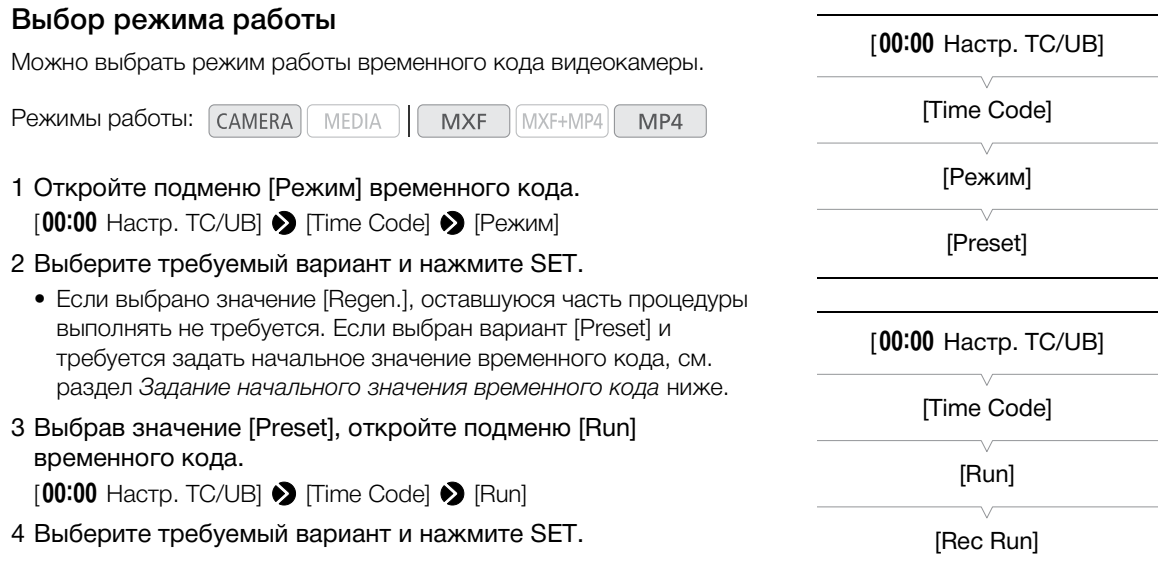

#### Варианты

- [Preset]: Отсчет временного кода начинается с заранее выбранного начального значения. Начальное значение временного кода по умолчанию – 00:00:00:00. Режим отсчета временного кода зависит от значения параметра [Run].
	- [Rec Run]: Отсчет временного кода производится только во время съемки, поэтому последовательные клипы MXF на одной CF-карте будут иметь непрерывные временные коды.
	- [Free Run]: Отсчет временного кода начинается в момент выбора этого варианта при нажатии SET и продолжается независимо от режима работы видеокамеры.
- [Regen.]: Видеокамера считывает данные с выбранной CF-карты и отсчет временного кода продолжается с последнего временного кода, записанного на эту CF-карту. Отсчет временного кода производится только во время съемки, поэтому последовательные клипы MXF на одной CF-карте будут иметь непрерывные временные коды.

Русский

### Задание начального значения временного кода

Если для режима временного кода задано значение [Preset], можно задать исходное значение временного кода.

- 100 1 Откройте подменю временного кода [Настройка]. [00:00 Hacтp. TC/UB] > [Time Code] → [Настройка]
	- 2 Выберите пункт [Задать], затем нажмите SET.
		- Отображается экран задания временного кода с оранжевой рамкой выбора на поле часов.
		- Для сброса временного кода на [00:00:00:00] выберите вместо этого пункт [Сброс]. Если для режима отсчета задано значение [Free Run], временной код сбрасывается при нажатии SET, после чего производится непрерывный отсчет со значения 00:00:00:00.
	- 3 Нажимая джойстик вверх/вниз, установите часы, затем нажмите SET для перехода к минутам.
	- 4 Аналогичным образом измените значения остальных полей (минуты, секунды, кадр).
		- Нажмите кнопку CANCEL, чтобы закрыть экран без задания временного кода.
	- 5 Выберите пункт [Задать], затем нажмите SET, чтобы закрыть экран.
		- Если для режима отсчета задано значение [Free Run], отсчет временного кода начинается с выбранного значения в момент нажатия SET.

### Остановка индикации временного кода на экране

Если назначаемой кнопке назначить функцию [Приост. Time Code] ( $\Box$  [141](#page-140-0)), нажатием этой кнопки можно останавливать индикацию временного кода на экране\*. Когда индикация временного кода остановлена, рядом с временным кодом на экране отображается символ [H]. Когда индикация временного кода на экране остановлена, продолжается обычный отсчет временного кода. При возобновлении индикации временного кода отображается текущий временной код. \* Сигнал временного кода, выводимый на разъем 3G/HD-SDI или TIME CODE (оба только для  $\widehat{X_iZ}$ ия), не

приостанавливается. Временной код, наложенный на видеосигнал, выводимый на разъемы MON. (только X7205), HDMI OUT и AV OUT, не приостанавливается.

Режимы работы: САМЕRА **MEDIA MXF** MXF+MP4 MP4

### Об индикации временного кода

В зависимости от операции рядом с временным кодом может отображаться значок. См. следующую таблицу.

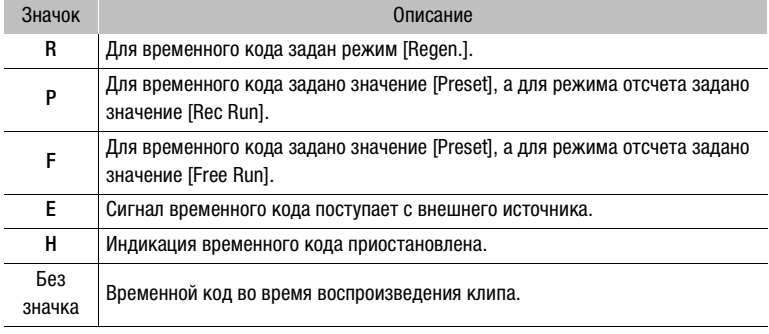

 $[00:00$  Настр. TC/UB]

[Time Code]

[Настройка]

## $\bf (i)$  ПРИМЕЧАНИЯ

- Значение номера кадра во временном коде изменяется от 0 до 24.
- При использовании съемки с интервалом, покадровой съемки или замедленной и ускоренной съемки выбор значения [Free Run] невозможен. И наоборот, если используется режим предварительной съемки и задан видеоформат MXF+MP4, автоматически устанавливается режим [Free Run], который не может быть изменен.
- Если выбран режим отсчета [Free Run], отсчет временного кода продолжается, пока хватает заряда встроенного литиевого аккумулятора, даже если все другие источники питания отсоединены. Однако этот отсчет менее точен, чем при включенной видеокамере.
- Если функции [Time Code] ( $\Box$  [141\)](#page-140-0) задана назначаемая кнопка, при нажатии этой кнопки открывается подменю [00:00 Настр. TC/UB] > [Time Code].

Русский

102

## Установка пользовательского бита

Для индикации бита пользователя можно выбрать дату или время съемки либо идентификационный код, состоящий из 8 шестнадцатеричных символов. Всего возможно 16 различных символов: цифры от 0 до 9 и буквы от A до F. Помимо записи с клипом MXF, информация пользовательского бита может выводиться вместе с видеосигналом на разъем 3G/HD-SDI\*, MON.\*, TIME CODE\* или HDMI OUT. И наоборот, если вместе с внешним временным кодом поступает информация пользовательского бита, возможна также запись внешнего пользовательского бита на носитель для записи.  $*$  Только модель  $XF205$ .

 $[00:00$  Настр. TC/UB] [User Bit] [Тип] [Настройка]

- Режимы работы: самека MEDIA **MXF** MXF+MP4
- 1 Откройте подменю [Тип] пользовательского бита.  $[00:00$  Настр. TC/UB]  $\triangleright$  [User Bit]  $\triangleright$  [Тип]
- 2 Выберите требуемый тип пользовательского бита, затем нажмите SET.
	- Выберите значение [Настройка] для задания собственного идентификационного кода, значение [Время] для использования времени в качестве пользовательского бита или значение [Дата] для использования даты в качестве пользовательского бита.

MP4

- Если выбрано значение [Время] или [Дата], остальную часть процедуры выполнять не требуется. Если выбрано значение [Настройка], продолжайте выполнение процедуры для задания идентификационного кода.
- 3 Выберите пункт [Задать], затем нажмите SET.
	- Отображается экран задания пользовательского бита с оранжевой рамкой выбора на самом левом символе.
	- Для сброса пользовательского бита на [00 00 00 00] выберите вместо этого пункт [Сброс].
- 4 Нажимая джойстик вверх/вниз, выберите первый символ, затем нажмите SET для перехода к следующему символу.
	- Аналогичным образом измените остальные цифры.
	- Нажмите кнопку CANCEL, чтобы закрыть экран без задания пользовательского бита.
- 5 Выберите пункт [Задать], затем нажмите SET, чтобы закрыть экран.

## <span id="page-102-0"></span>Синхронизация с внешним устройством

Используя синхронизацию внешним синхросигналом, можно синхронизировать видеосигнал данной видеокамеры с видеосигналом внешнего видеоустройства. Аналогично, используя сигнал внешнего временного кода, можно синхронизировать временной код данной видеокамеры с внешним сигналом. Использование внешнего сигнала временного кода с несколькими камерами позволяет организовать съемку несколькими камерами. С этой же целью можно выводить сигнал временного кода с данной видеокамеры. Если вывести временной код с разъема 3G/HD-SDI на устройство монтажа, режиссер монтажа может создать видеозапись с тем же временным кодом.

### Подключение внешнего устройства

При синхронизации видеокамеры с внешним сигналом\* используйте разъем GENLOCK/SYNC OUT. При синхронизации сигнала временного кода используйте разъем TIME CODE. Обязательно заранее задайте режим работы разъема в качестве входа или выхода.

Подключите внешнее устройство к видеокамере, как показано на следующей схеме.

\* В качестве опорного видеосигнала (входного сигнала) для внешней синхронизации можно использовать аналоговый сигнал черного поля или трехуровневый сигнал.

#### Схема подключения

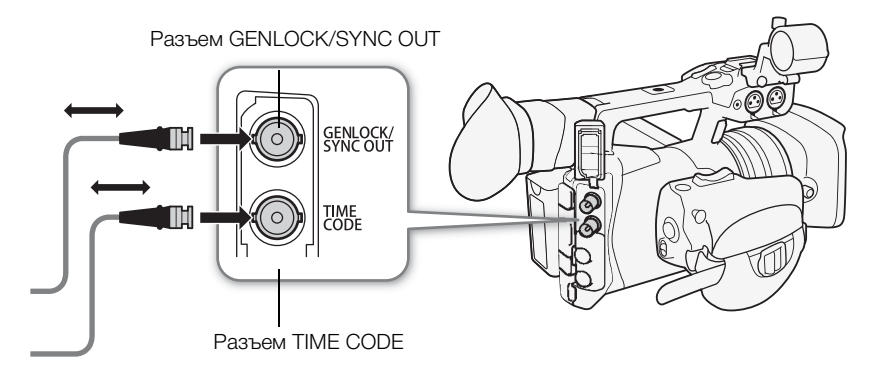

### Ввод опорного видеосигнала (синхронизация внешним синхросигналом)

Если на разъем GENLOCK/SYNC OUT подается внешний синхросигнал (аналоговый сигнал черного поля или трехуровневый сигнал), фазы кадровых (V) и строчных (H) синхроимпульсов видеокамеры автоматически синхронизируются с этим сигналом. Разность фаз между внешним синхросигналом и видеокамерой изначально устанавливается равной 0. Фаза H может регулироваться в диапазоне прибл.  $±0,4$  H.

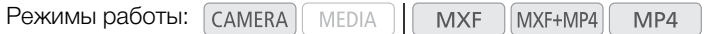

- 1 Откройте подменю [GENLOCK/SYNC OUT].
	- [**m**] Настройка видео] > [GENLOCK/SYNC OUT]
- 2 Выберите пункт [Genlock], затем нажмите SET.
- 3 Откройте подменю [Настр. Genlock].
	- $[\triangleright$  Прочие функции]  $\triangleright$  [Настр. Genlock]
	- 4 Настройте требуемый уровень фазы H (-1023 1023), выберите [Задать], затем нажмите SET.
		- Нажимая джойстик вверх/вниз, выберите значение для каждого поля, затем нажмите SET для перехода к следующему полю.

1) ПРИМЕЧАНИЯ

- Если для параметра [**□ Настройка видео] >** [3G/HD-SDI] задано значение [Прямой], видеокамера синхронизируется с внешним синхросигналом, имеющим ту же частоту, что и использовавшаяся при съемке.
- При вводе подходящего синхросигнала внешняя синхронизация стабилизируется приблизительно через 10 с.
- При обнаружении подходящего синхросигнала в правом верхнем углу экрана мигает значок Gen. Когда видеокамера синхронизируется с внешним синхросигналом, этот значок отображается постоянно.
- В случае неправильного синхросигнала синхронизация может быть нестабильной. В таком случае запись временного кода может производиться неправильно.

### <span id="page-103-0"></span>Ввод сигнала временного кода

Внешний сигнал синхронизации LTC стандарта SMPTE, поступающий на разъем TIME CODE, записывается в виде временного кода. В клипах MXF может также записываться пользовательский бит внешнего сигнала синхронизации. Перед подключением устройства задайте для разъема TIME CODE режим входа. Кроме того, необходимо установить для режима работы временного кода значение [Free Run] (<sup>11</sup>[99](#page-98-0)).

Режимы работы: MEDIA **MXF** MXF+MP4 MP4

1 Откройте подменю [TC In/Out].

[00:00 Hacтp. TC/UB] > [Time Code] → [TC In/Out]

2 Выберите значение [In], затем нажмите SET.

### Запись пользовательского бита внешнего сигнала

В клипах MXF вместе с самим временным кодом можно также записать пользовательский бит внешнего сигнала временного кода.

1 Откройте подменю [Режим записи] пользовательского бита.  $[00:00$  Настр. TC/UB]  $\bigcirc$  [User Bit]  $\bigcirc$  [Режим записи]

2 Выберите значение [External], затем нажмите SET.

### ПРИМЕЧАНИЯ

• Видеокамера синхронизируется с внешним временным кодом, который имеет ту же частоту, которая используется для записи.  $[00:00$  Настр. TC/UB]

[User Bit]

[Режим записи]

[Internal]

104

[GENLOCK/SYNC OUT]

[Genlock]

**[**[#] Настройка видео]

[w Прочие функции]

[Настр. Genlock]

 $[00:00$  Настр. TC/UB]

[Time Code]

[TC In/Out]

 $[In]$ 

- Если поступает подходящий сигнал временного кода, собственный временной код видеокамеры синхронизируется с этим сигналом и синхронизация сохраняется даже при отсоединении кабеля от разъема TIME CODE. Однако в случае выполнения любой из перечисленных ниже операций при отсоединенном кабеле синхронизация нарушается; правильный временной код восстанавливается при подсоединении кабеля:
	- выключение/включение видеокамеры.
	- изменение режима работы на режим [меріа].
	- изменение конфигурации видеосигнала.
- Если сигнал внешнего временного кода является неправильным или отсутствует, вместо него записывается внутренний временной код, заданный в подменю [00:00 Hacтр. TC/UB]  $\blacktriangleright$  Time Codel.

### Вывод опорного видеосигнала

После изменения функции разъема GENLOCK/SYNC OUT на [SYNC Output] видеосигнал видеокамеры можно выводить в качестве опорного синхросигнала (трехуровневый сигнал HD) для синхронизации внешнего устройства с данной видеокамерой. Выводимый опорный видеосигнал будет иметь ту же частоту, что и сигнал, выводимый на разъем 3G/HD-SDI.

Режимы работы: **MEDIA MXF** MXF+MP4 MP4

- 1 Откройте подменю [GENLOCK/SYNC OUT].
	- [**ci]** Настройка видео] > [GENLOCK/SYNC OUT]
- 2 Выберите пункт [SYNC Output], затем нажмите SET.
	- Если требуется, измените режим развертки (P или PsF) с помощью параметра [**□ Настройка видео]** > [SYNC развёртки].
	- При необходимости синхронизации с более старыми видеокамерами XF опорный выводимый сигнал можно изменить с помощью параметра  $[00:00$  Hactp. TC/UB]  $\triangleright$  [Time Code]  $\triangleright$  [XF Legacy Sync].

#### Сигналы синхронизации

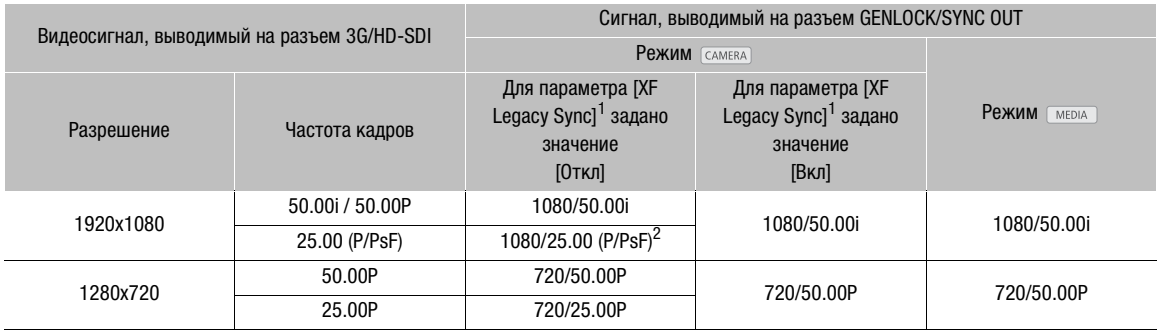

<sup>1</sup> [00:00 Настр. TC/UB] ◆ [Time Code] ◆ [XF Legacy Sync].<br><sup>2</sup> Режим вывода Р или PsF выбирается с помощью параметра [□ Настройка видео] ◆ [SYNC развёртки].

Русский

105

[**m**] Настройка видео]

[GENLOCK/SYNC OUT]

[Genlock]

### <span id="page-105-0"></span>Вывод сигнала временного кода

Временной код выводится на разъем TIME CODE в виде сигнала синхронизации LTC стандарта SMPTE. Также выводится пользовательский бит. Перед подключением устройства задайте для параметра

 $[00:00$  Настр. TC/UB]  $\bigcirc$  [Time Code]  $\bigcirc$  [TC In/Out] значение [Out], чтобы переключить разъем TIME СОДЕ в режим выхода ( $\Box$  [104](#page-103-0)).

Внедренный временной код выводится также на разъемы 3G/HD-SDI и MON. Дополнительно можно задать для параметра [[ [ [ [ настройка видео] • [ HDMI Time Code] значение [Вкл], чтобы внедренный временной код выводился также и на разъем HDMI OUT.

Режимы работы:MEDIA **MXF** MXF+MP4 MP4

### ПРИМЕЧАНИЯ

- Видеокамера выводит временной код, который имеет ту же частоту, которая используется для записи.
- Пользовательский бит сигнала временного кода выводится во время съемки видеокамерой клипов МХF в режиме CAMERA или во время воспроизведения клипов МХF в режиме MEDIA.

## Запись звука

Видеокамера поддерживает 4- или 2-канальную запись и воспроизведение звука с линейной модуляцией ИКМ для клипов MXF- и 2-канальную запись и воспроизведение звука AAC для клипов MP4. Во всех режимах записи звука используется частота дискретизации 48 кГц. Звук можно записывать с помощью имеющихся в продаже микрофонов (разъем INPUT 1/INPUT 2, разъем MIC), линейного входа (разъем INPUT 1/INPUT 2) или встроенного микрофона.

Аудиоканалы, записываемые в видеокамере, можно также выводить вместе с видеосигналом на разъем 3G/HD-SDI\* или MON.\*. Этот звуковой сигнал можно записать на внешнем записывающем устройстве.

 $*$  Только модель  $\chi$   $\approx$  05.

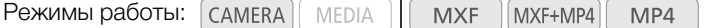

### Настройки звука и записываемые аудиоканалы

Аудиовходы, записываемые по каждому из аудиоканалов, определяются сочетанием параметров меню, положения органов управления звуком на видеокамере и наличием или отсутствием внешнего микрофона, подключенного к разъему MIC. В приведенной ниже таблице показаны возможные сочетания.

Для клипов MXF доступные все указанные сочетания. Если задан видеоформат MP4 или MXF+MP4 с использованием 2-канальной записи звука, для клипов MP4 доступны только сочетания, отмеченные символом A. Если задан видеоформат MXF+MP4 с использованием 4-канальной записи звука, с помощью параметра [ $\Box$ ) Настройка аудио]  $\bigcirc$  [Audio Input]  $\bigcirc$  [MP4 Channels] можно выбрать, какие два канала из четырех ( $\bullet$ ) или  $\circ$ ) будут записываться с клипом MP4.

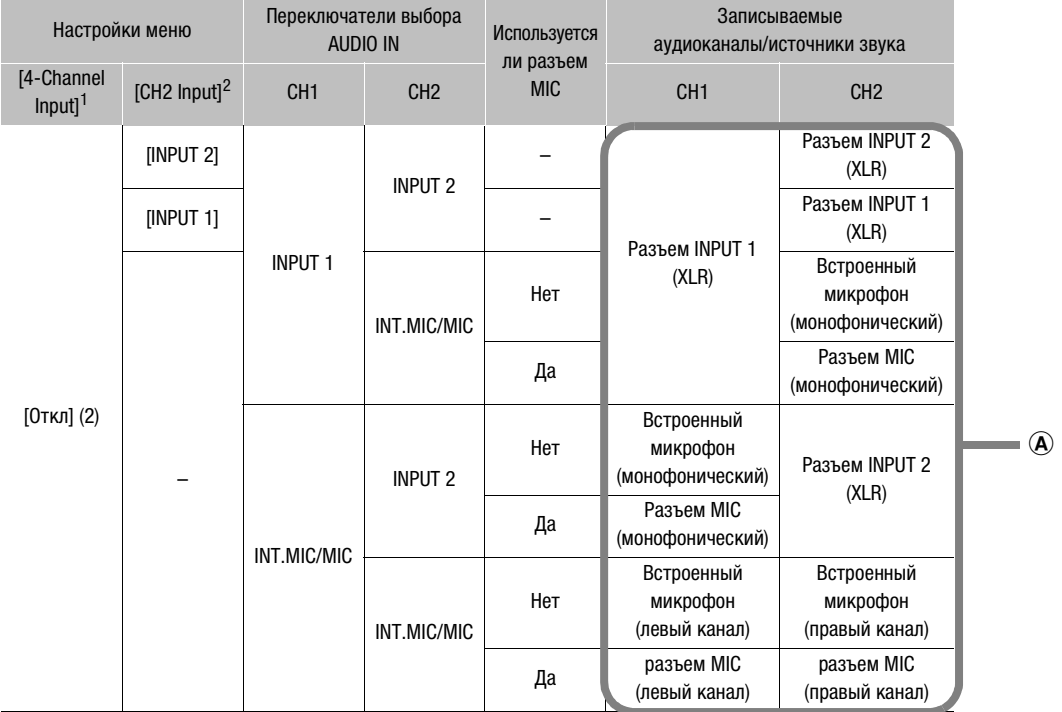

#### 2-канальная запись звука

#### 4-канальная запись звука

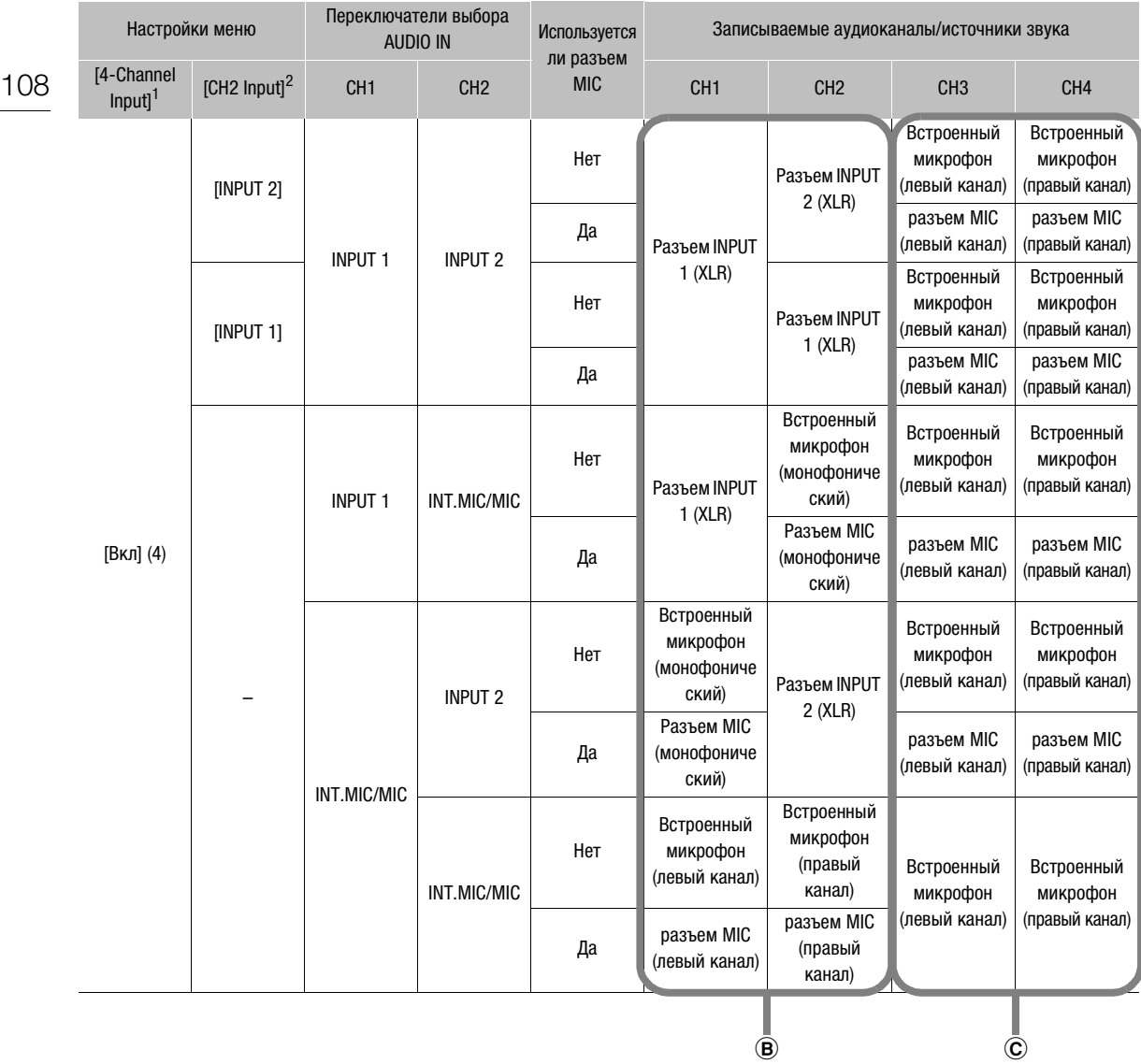

 $1$  [ $)$ ) Настройка аудио]  $\blacklozenge$  [Audio Input]  $\blacklozenge$  [4-Channel Input]. Число в скобках показывает количество записываемых аудиоканалов. <sup>2</sup> [¡ Настройка аудио] > [Audio Input] > [CH2 Input].

### $\bf (i)$  ПРИМЕЧАНИЯ

• На экране состояния [Audio] ( $\Box$  [235](#page-234-0)) можно проверить режим регулировки уровня звука и входной источник для каждого из аудиоканалов.
## Выбор количества записываемых аудиоканалов

Можно выбрать количество аудиоканалов (2 или 4), записываемых с клипами MXF. Так как с клипами MP4 могут записываться только 2 аудиоканала, если для видеоформата MXF+MP4 используется 4 канальная запись звука, можно выбрать, какие 2 аудиоканала будут записываться с клипом MP4.

Режимы работы: MEDIA **MXF** MXF+MP4 MP4 1 Откройте подменю [4-Channel Input]. **[ש4]** Настройка аудио] [¡ Настройка аудио] > [Audio Input] > [4-Channel Input] 2 Выберите значение [Вкл] для 4-канальной записи звука или [Audio Input] значение [Откл] для 2-канальной записи звука, затем нажмите SET. [4-Channel Input] • Во время 4-канальной записи звука с правой стороны экрана отображается значок 4ch. [Откл] Выбор аудиоканалов для клипов MP4 Режимы работы: MXF+MP4 MEDIA **MXF** MP4 1 Откройте подменю [MP4 Channels]. [¡ Настройка аудио] [¡ Настройка аудио] > [Audio Input] > [MP4 Channels] 2 Выберите [CH1/CH2] или [CH3/CH4], затем нажмите SET. [Audio Input] [MP4 Channels] [CH1/CH2]

## Подключение к видеокамере внешнего микрофона или внешнего источника входного звукового сигнала

К каждому из разъемов INPUT можно подключить микрофон (из числа имеющихся в продаже) или аналоговые линейные источники с разъемом XLR. К разъему MIC можно подключать имеющиеся в продаже конденсаторные микрофоны с собственным источником питания, стереофоническим миниразъемом ∅ 3,5 мм и кабелем длиной не более 3 м. С внешним микрофоном можно использовать держатель микрофона на видеокамере.

Для установки микрофона выполните приведенные ниже действия (см. также следующую иллюстрацию). Для подключения внешнего устройства к видеокамере подсоедините кабель устройства к разъему XLR видеокамеры (4).

- 1 Ослабьте стопорный винт микрофона (①), откройте держатель микрофона и установите микрофон $(2)$ .
- 2 Затяните стопорный винт и проложите кабель микрофона через хомут под держателем микрофона ((3)).
- 3 Подключите кабель микрофона к требуемому разъему INPUT (4) или MIC (6).

109

Русский

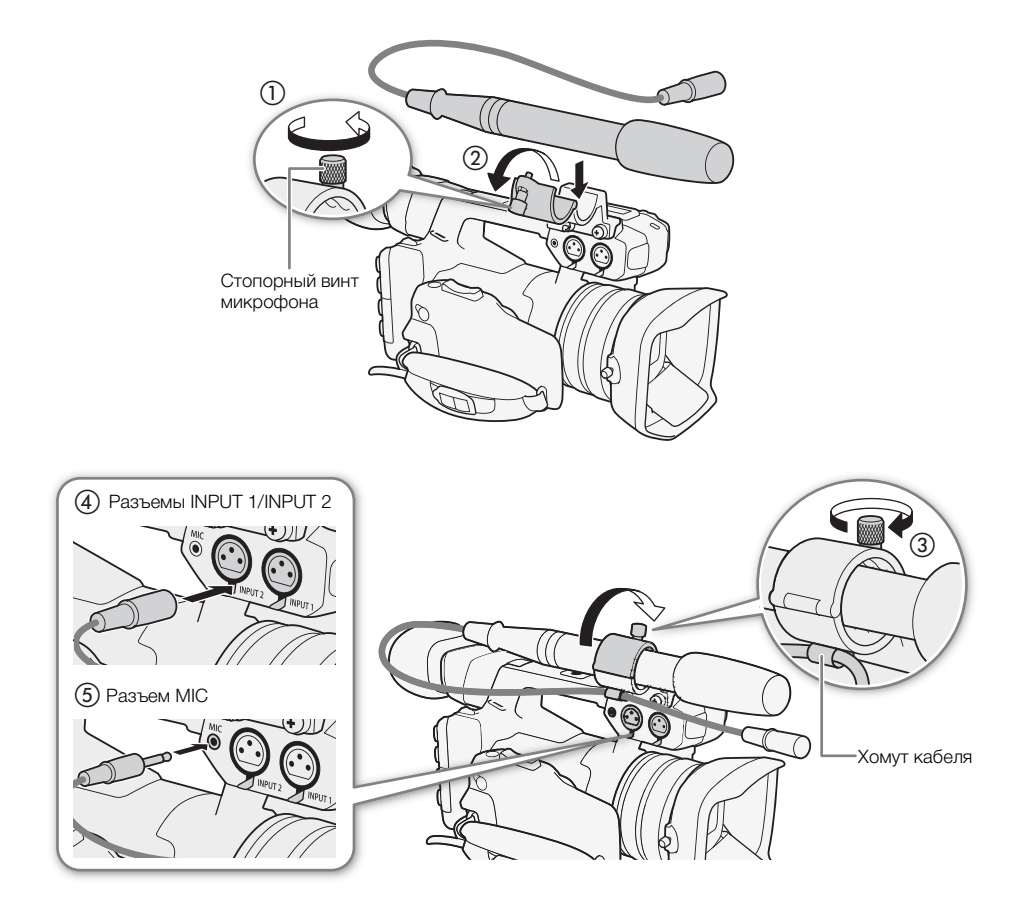

## Использование встроенного микрофона или разъема MIC

Установите переключатель выбора входа AUDIO IN требуемого канала в положение INT.MIC/MIC.

• Если подключить микрофон к разъему MIC, когда переключатель AUDIO IN находится в положении INT.MIC/ MIC, видеокамера автоматически переключается со встроенного микрофона на внешний микрофон.

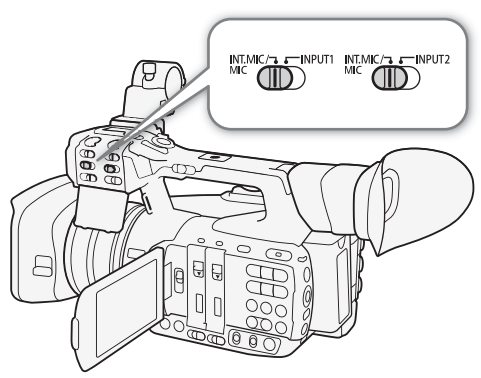

### Выбор фильтра верхних частот микрофона

Эта настройка задается отдельно для встроенного микрофона и внешнего микрофона, подключенного к разъему MIC.

## 1 Откройте подменю [Фильтр ВЧ Int.Mic] или [Фильтр ВЧ MIC].

 $\mathcal{D}$ ) Настройка аудио]  $\blacklozenge$  [Audio Input]  $\blacklozenge$  [Фильтр ВЧ Int.Mic] или [Фильтр ВЧ MIC]

#### 2 Выберите требуемый вариант и нажмите SET.

#### Варианты

[Откл]: Для записи звука в обычных условиях.

[LC1]\*: Для записи в основном голосов людей.

[LC2]\*, [Вкл]\*\*: Для уменьшения фонового звука ветра при съемке на улице в местах с сильным ветром (например, на пляже или рядом со зданиями). Обратите внимание, что при использовании этой настройки вместе с шумом ветра могут подавляться некоторые низкочастотные звуки.

\* Только для [Фильтр ВЧ Int.Mic].

\*\*Только для [Фильтр ВЧ MIC].

### Выбор чувствительности встроенного микрофона

1 Откройте подменю [Чувств. Int. Mic].

 $\mathcal{D}$ ) Настройка аудио]  $\blacklozenge$  [Audio Input]  $\blacklozenge$  [Чувств. Int. Mic]

2 Выберите требуемый вариант и нажмите SET.

#### Варианты

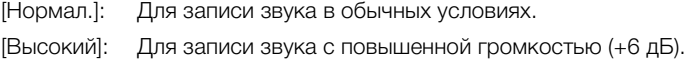

### Включение микрофонного аттенюатора

Если при записи звука с помощью встроенного микрофона или внешнего микрофона, подключенного к разъему MIC, уровень звука слишком высок и заметны искажения звука, включите микрофонный аттенюатор (12 дБ для встроенного микрофона, 20 дБ для внешнего микрофона).

1 Откройте подменю [Атт. Int. Mic] или [Аттенюатор MIC].

 $[\bigcirc]$ ) Настройка аудио] > [Audio Input] > [Aтт. Int. Mic] или [Аттенюатор MIC]

2 Выберите значение [Вкл], затем нажмите SET.

[¡ Настройка аудио]

[Audio Input]

[Фильтр ВЧ Int. Mic] [Фильтр ВЧ MIC]

[Откл]

111

[¡ Настройка аудио]

[Audio Input]

[Чувств. Int. Mic]

[Нормал.]

[¡ Настройка аудио]

[Audio Input]

[Атт. Int. Mic] [Аттенюатор MIC]

[Откл]

## Использование разъемов INPUT 1/INPUT 2

Используя разъемы INPUT 1/INPUT 2, можно записывать звук с микрофона или аналогового источника входного звукового сигнала независимо по двум звуковым каналам.

- 112 1 Установите переключатель выбора AUDIO IN для канала CH1 в положение INPUT 1, а переключатель выбора AUDIO IN для канала CH2 в положение INPUT 2.
	- 2 Для выбора источника звука установите переключатель INPUT 1 или INPUT 2 в требуемое положение (LINE или MIC).
		- Для подачи на микрофон фантомного питания установите переключатель в положение MIC+48V. Перед включением фантомного питания обязательно сначала подсоедините микрофон. При выключении фантомного питания микрофон должен быть подключен.

## ВАЖНО

• При подключении микрофона или устройства, не поддерживающего фантомное питание, обязательно установите переключатель INPUT 1/INPUT 2 в положение MIC или LINE соответственно. Если установить переключатель в положение MIC+48V, возможно повреждение микрофона или устройства.

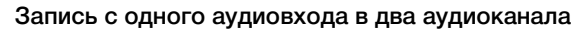

По умолчанию сигнал с каждого аудиовхода XLR записывается по отдельному аудиоканалу (INPUT 1 в CH1 и INPUT 2 в CH2). При необходимости (например, при резервной записи звука), входной аудиосигнал с разъема INPUT 1 можно также записывать в оба аудиоканала, CH1 и CH2. В таком случае можно независимо настраивать уровни записи звука для каждого канала.

1 Откройте подменю [CH2 Input].

[<sup>♪</sup>) Настройка аудио] → [Audio Input] → [CH2 Input]

2 Выберите требуемый вариант и нажмите SET.

### Варианты

- [INPUT 2]: Звук записывается отдельно по каждому каналу. Звук, подаваемый на разъем INPUT 1, записывается в канал CH1, а звук, подаваемый на разъем INPUT 2, записывается в канал CH2.
- [INPUT 1]: Звук, подаваемый на разъем INPUT 1, записывается в оба канала. Звук, подаваемый на разъем INPUT 2, не записывается.

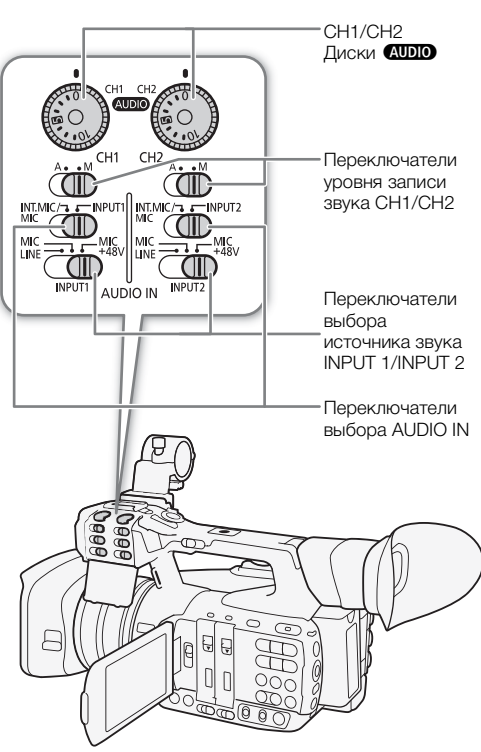

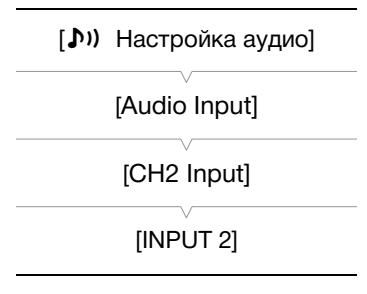

### Выбор чувствительности микрофона

Когда переключатель выбора AUDIO IN установлен в положение INPUT 1 или INPUT 2, а соответствующий переключатель INPUT 1/INPUT 2 установлен в положение MIC или MIC+48V, можно выбрать чувствительность внешнего микрофона.

## 1 Откройте подменю чувствительности требуемого разъема INPUT.

 $[$   $\Box$ ) Настройка аудио]  $\odot$  [Audio Input]  $\odot$  [Подстр.мик.INPUT 1] или [Подстр.мик.INPUT 2]

2 Выберите требуемый уровень и нажмите SET.

#### Доступные уровни чувствительности

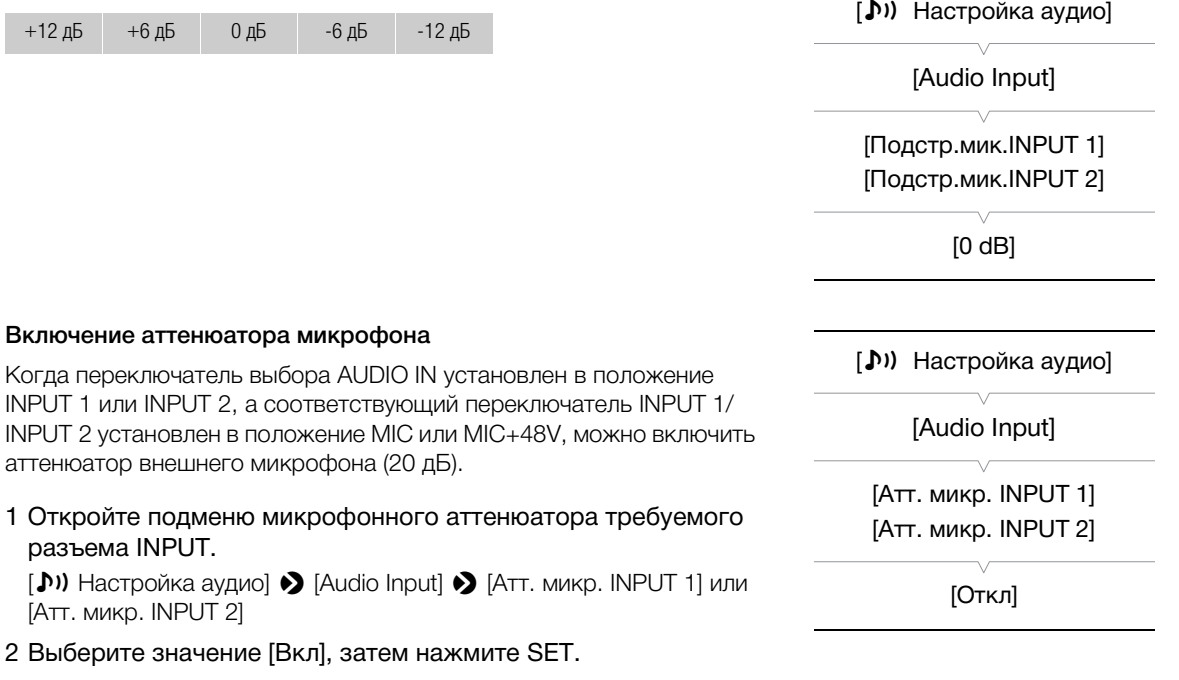

Русски

## Регулировка уровня звука

114 Для каналов CH1 и CH2 можно задавать автоматическую или ручную регулировку уровня записи звука отдельно для каждого канала. Однако если оба переключатели выбора AUDIO IN для каналов CH1 и CH2 установлены в положение INT.MIC/MIC (встроенный микрофон или внешний микрофон, подключенный к разъему MIC), настройки уровня записи звука канала CH1 применяются и к каналу CH2.

### CH1/CH2: автоматическая регулировка уровня звука

Установите переключатель уровня записи звука требуемого канала в положение A (автоматическая), чтобы видеокамера автоматически настраивала уровень звука этого канала.

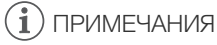

• Если для обоих каналов CH1 и CH2 задана запись входного аудиосигнала с разъемов INPUT 1/INPUT, оба переключателя INPUT 1 и INPUT 2 установлены на один и тот же источник звука (внешний микрофон или внешний линейный вход) и для обоих каналов задана автоматическая регулировка уровня звука, с помощью

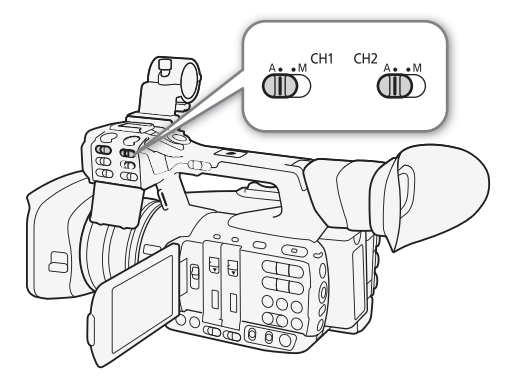

параметра [10] Настройка аудио] > [Audio Input] → [Связь ALC INPUT 1&2] можно связать регулировку уровня звука обоих каналов.

### <span id="page-113-0"></span>CH1/CH2: ручная регулировка уровня звука

Уровень звука можно задавать для каждого канала вручную в диапазоне от  $-\infty$  до 18 дБ.

- 1 Установите переключатель уровня записи звука требуемого канала в положение M.
- 2 Для регулировки уровня звука поворачивайте соответствующий диск **(NDIO**).
	- Для справки: 0 соответствует  $-\infty$ , 5 соответствует 0 дБ, 10 соответствует +18 дБ.
	- Уровень записи звука рекомендуется настроить таким образом, чтобы индикатор уровня звука на экране заходил вправо за отметку –18 дБ (одна метка правее отметки –20 дБ) на индикаторе лишь изредка.
	- Закрытая защитная крышка исключает случайное изменение положения органов управления звуком.

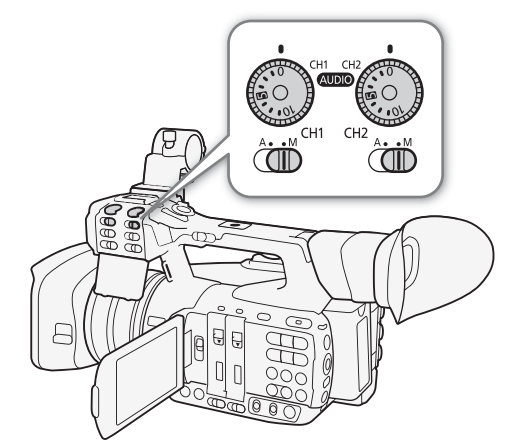

### <span id="page-114-0"></span>CH3/CH4: регулировка уровня звука

Уровень звука для каналов CH3 и CH4 можно регулировать только в том случае, если для параметра [10] Настройка аудио] > [Audio Input] > [4-Channel Input] задано значение [Вкл] (4-канальная запись звука). Настройки уровня записи звука для каналов CH3 и CH4 общие.

1 Откройте подменю [Режим CH3/CH4].

[¡ Настройка аудио] > [Audio Input] > [Режим CH3/CH4]

- 2 выберите [Automatic] или [Manual] и нажмите SET.
	- Если выбрано значение [Automatic], оставшуюся часть процедуры выполнять не требуется. Если выбрано значение [Manual], продолжайте выполнение процедуры, чтобы задать уровень записи звука.
- 3 Откройте подменю [Режим CH3/CH4].

[<sup>J</sup>) Настройка аудио] > [Audio Input] > [CH3/CH4 Level]

- 4 Нажимая джойстик вверх/вниз, задайте уровень записи звука, затем нажмите SET.
	- Уровень записи звука рекомендуется настроить таким образом, чтобы индикатор уровня звука на экране заходил вправо за отметку –18 дБ (одна метка правее отметки– 20 дБ) на индикаторе лишь изредка.

## $\bf(\,i\,)$  ПРИМЕЧАНИЯ

- Если при записи аудиосигнала с разъемов INPUT 1/INPUT 2 для одного из каналов CH1 и CH2 задана ручная регулировка уровня звука, можно также включить ограничитель пиковых значений для исключения искажений звука. Если ограничитель пиковых уровней звука включен, он ограничивает амплитуду входных звуковых сигналов при превышении уровня –6 дБFS (относительно всей шкалы). Используйте параметр  $\mathbf{D}$ ) Настройка аудио]  $\blacklozenge$  [Audio Input]  $\blacklozenge$  [Огранич. INPUT 1&2].
- При настройке уровня звука рекомендуется пользоваться наушниками. В случае слишком высокого входного уровня сигнала возможно искажение звука, даже если индикатор уровня звука показывает допустимый уровень.
- Если для назначаемой кнопки задана функция [Audio Level] ( $\Box$  [141](#page-140-0)), с помощью этой кнопки можно включать и выключать экранный индикатор уровня звука.

[Audio Input] [Режим CH3/CH4] [Automatic] [¡ Настройка аудио] [Audio Input] [CH3/CH4 Level]

[50]

[¡ Настройка аудио]

116

## Контроль звука с помощью наушников

К разъему  $\Omega$  (наушники) можно подключить любую пару наушников со стереофоническим миниразъемом ∅ 3,5 мм и кабелем длиной не более 3 м для контроля записываемого звука. Для регулировки громкости используйте кнопки HEADPHONE +/-.

## $\mathbf{(i)}$  ПРИМЕЧАНИЯ

- Громкость наушников можно также настраивать с помощью параметра [10] Настройка аудио] > [Audio] Output] > [Громк. Headphone].
- При контроле звука можно синхронизировать звуковой сигнал с видеосигналом или контролировать звук в режиме реального времени. Для выбора способа используйте функцию [¡ Настройка аудио] > [Audio Output] > [Задерж. монит.].

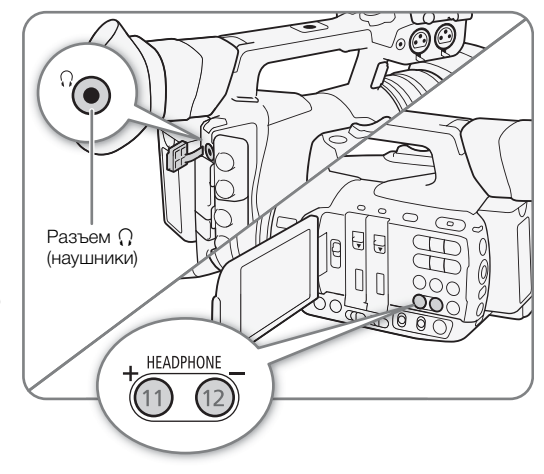

## Цветные полосы/опорный звуковой сигнал

Видеокамера может генерировать и записывать цветные полосы и опорный звуковой сигнал частотой 1 кГц, а также выводить их на разъемы 3G/HD-SDI<sup>1</sup>, MON.<sup>1</sup>, HDMI OUT, AV OUT и  $\Omega$  (наушники)<sup>2</sup>.

MP4

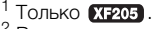

<sup>2</sup> Выводится только звуковой опорный сигнал.

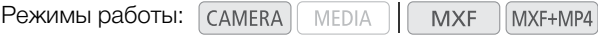

## <span id="page-116-0"></span>Запись цветных полос

Можно выбрать цветные полосы EBU и цветные полосы стандартной четкости SMPTE.

- 1 Откройте подменю типа цветных полос [Тип].
- [■ Настройка камеры] > [Цветные полосы] → [Тип]
- 2 Выберите тип цветных полос и нажмите SET.
- 3 Откройте подменю [Включить] для включения цветных полос.
	- [~ Настройка камеры] > [Цветные полосы] > [Включить]
- 4 Выберите значение [Вкл], затем нажмите SET.
	- Выбранные цветные полосы отображаются на экране и записываются при нажатии кнопки START/STOP.
	- При выключении видеокамеры или изменении режима работы на режим цветные полосы выключаются.

## $\left(\mathbf{\textbf{i}}\right)$  ПРИМЕЧАНИЯ

- Для отображения цветных полос задайте для параметра файла пользовательского изображения значение  $[Off]$  ( $[$ [145\)](#page-144-0) или выберите для параметра [Other Functions]  $\triangleright$  [Over 100%] файла пользовательского изображения значение [Through] ( $\Box$  [154](#page-153-0)).
- Если для назначаемой кнопки задана функция [Цветные полосы] ( $\Box$  [141\)](#page-140-0), для включения/отключения режима цветных полос можно нажать эту кнопку.
- При включении функции передачи потокового видео ( $\Box$  [212\)](#page-211-0) функция отображения цветных полос будет автоматически отключена.

### Запись опорного звукового сигнала Видеокамера может вместе с цветными полосами выводить опорный звуковой сигнал частотой 1 кГц. 1 Откройте подменю [Тон 1 kHz].  $\mathcal{D}$ ) Настройка аудио]  $\mathcal{D}$  [Audio Input]  $\mathcal{D}$  [Toн 1 kHz] 2 Выберите требуемый уровень и нажмите SET. • Доступны уровни -12 дБ, -18 дБ и -20 дБ. • Для отключения сигнала выберите значение [Откл]. [¡ Настройка аудио] [Audio Input] [Тон 1 kHz] [Откл]

• Сигнал выводится с выбранным уровнем и записывается при нажатии кнопки START/STOP.

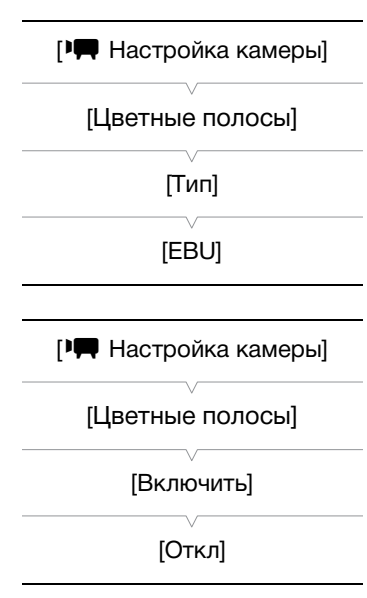

Русский

## Средства контроля видеоизображения

Видеокамера может отображать упрощенный монитор видеосигнала или вектороскоп. Она также может отображать монитор контуров\* для упрощения фокусировки. Видеоизмерительные средства

отображаются только на экране OLED-дисплея. Они не отображаются в видоискателе или на внешнем мониторе.

\* Монитор контуров оценивает фокусировку всего изображения и показывает результат в виде графика. Монитор контуров доступен только в режиме .

## <span id="page-117-0"></span>Отображение видеоизмерительного средства

Режимы работы: САМЕRА **MEDIA MXF** MXF+MP4 MP4

### Нажмите кнопку WFM.

- Монитор видеосигнала отображается в окне в правом нижнем углу экрана.
- Несколько раз нажимая кнопку WFM, можно включать видеоизмерительные средства в приведенной ниже последовательности.

Монитор видеосигнала → Вектороскоп → Монитор контуров  $\rightarrow$  Выкл.

• Видеоизмерительные средства можно также отображать с помощью параметра  $\mathfrak{f}$  Прочие функции] • WFM (OLED)] • [Настройка]. Выберите [WFM] для отображения монитора видеосигнала, [VS] для отображения вектороскопа или [Edge Mon.] для отображения монитора контуров.

## Настройка монитора видеосигнала

Для функции монитора видеосигнала видеокамеры предусмотрено 5 режимов. Можно также изменить усиление.

Режимы работы: **MEDIA** MXF+MP4 **MXF** MP4

1 Откройте подменю монитора видеосигнала [Тип].

[ $\blacktriangleright$  Прочие функции] > [WFM (OLED)] > [Waveform Monitor] > [Тип]

2 Выберите требуемый вариант и нажмите SET.

- Если изменять коэффициент усиления не требуется, выполнять шаги 3 и 4 не нужно.
- 3 Откройте подменю монитора видеосигнала [Gain]. [ $\blacktriangleright$  Прочие функции] > [WFM (OLED)] > [Waveform Monitor] > [Gain]
- 4 Выберите значение [1x] или [2x], затем нажмите SET.

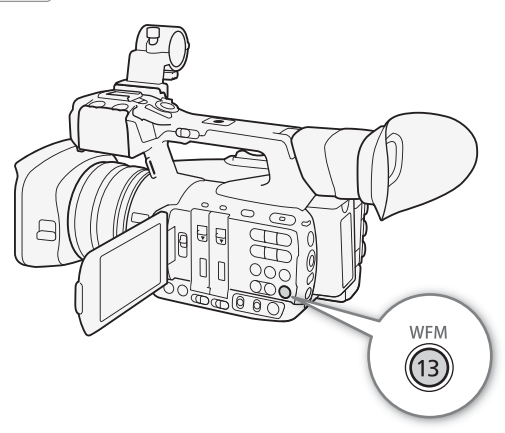

[w Прочие функции]

[WFM (OLED)]

[Waveform Monitor]

[Тип]

[Строка]

### Варианты

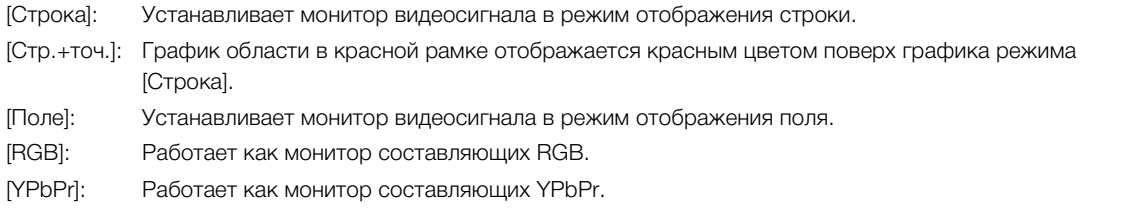

## Настройка вектороскопа

Для функции вектороскопа видеокамеры предусмотрено 2 режима. Можно также изменить усиление.

Режимы работы: **MEDIA MXF** MXF+MP4 MP4

- 1 Откройте подменю [Тип] вектороскопа.
	- [ $\blacktriangleright$  Прочие функции] > [WFM (OLED)] > [Vectorscope] > [Тип]
- 2 Выберите требуемый вариант и нажмите SET.
	- Если изменять коэффициент усиления не требуется, выполнять шаги 3 и 4 не нужно.
- 3 Откройте подменю [Gain] вектороскопа.
	- [ $\blacktriangleright$  Прочие функции] > [WFM (OLED)] > [Vectorscope] > [Gain]
- 4 Выберите значение [1x] или [5x], затем нажмите SET.

### Варианты

[Точка]: Цветной сигнал области в красной рамке отображается красным цветом поверх графика режима [Нормал.].

[Нормал.]: Отображается вектороскоп.

## Настройка монитора контуров

Видеоизмерительное средство позволяет сфокусироваться с большей точностью. Монитор контуров можно использовать совместно с другими функциями помощи при фокусировке ( $\Box$  [90\)](#page-89-0). Для монитора контуров предусмотрено 2 режима.

Режимы работы: MEDIA

- **MXF** MXF+MP4 MP4
- 1 Откройте подменю монитора контуров [Тип].

[w Прочие функции] > [WFM (OLED)] > [Edge Monitor] > [Тип]

- 2 Выберите требуемый вариант и нажмите SET.
	- Если изменять коэффициент усиления не требуется, выполнять шаги 3 и 4 не нужно.
- 3 Откройте подменю монитора контуров [Gain].
	- [w Прочие функции] > [WFM (OLED)] > [Edge Monitor] > [Gain]
- 4 Выберите требуемое значение усиления, затем нажмите SET.

[w Прочие функции] [WFM (OLED)]

[Vectorscope]

[Тип]

[Нормал.]

[w Прочие функции] [WFM (OLED)]

[Edge Monitor]

[Тип]

[Тип 1]

### Варианты

- [Тип 1]: График, представляющий фокусировку всего изображения, отображается зеленым цветом. Кроме того, график области в трех красных рамках отображается красным цветом поверх предыдущего графика.
- 120 [Тип 2]: В этом режиме монитор контуров отображается вместе с монитором видеосигнала в режиме [Стр.+точ.]. Монитор видеосигнала отображается слева зеленым цветом, а монитор контуров отображается справа синим цветом. График области в красной рамке отображается красным цветом поверх графика монитора контуров.

## Добавление меток во время съемки MXF-клипов

Во время съемки клипов МХF можно обозначить важный кадр в клипе, добавив «метку кадра» (В). Предусмотрены метки кадров двух типов, метка кадра 1 ( $\boxtimes$ ) и метка кадра 2 ( $\boxtimes$ ); в один клип МХF можно добавлять метки одного или обоих типов. Можно также добавить ко всему клипу метку ОК ( $\blacksquare$ ) или галочку ( $\vee$ ), чтобы пометить отдельные клипы.

Когда в видеокамере установлен режим [мериа ], можно добавлять или удалять метки кадра (Q [172\)](#page-171-0). Можно также открыть индексный экран всех меток кадра ( $\Box$ [171](#page-170-0)), который позволяет быстрее найти требуемый эпизод в клипе.

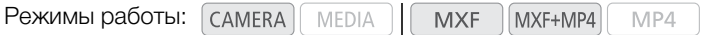

## <span id="page-120-0"></span>Добавление меток кадров во время съемки

Чтобы во время съемки клипа можно было добавлять в него метки кадра, необходимо заранее задать назначаемую кнопку для функции [Доб.Shot Mark 1] или [Доб.Shot Mark 2].

- 1 Задайте назначаемую кнопку для функции [Доб.Shot Mark 1] или [Доб.Shot Mark 2] ( $\Box$  [141\)](#page-140-0).
	- Чтобы добавлять метки кадров обоих типов, задайте для одной назначаемой кнопки функцию [Доб.Shot Mark 1], а для другой – функцию [Доб.Shot Mark 2].
- 2 Во время съемки нажмите эту назначаемую кнопку в начале кадра, который требуется пометить.
	- Отображается сообщение, описывающее метку кадра, и выбранная метка кадра добавляется в текущий кадр клипа.

## $(i)$  ПРИМЕЧАНИЯ

- В клип MXF можно добавить до 100 меток кадра (метки  $\mathbf{S}$  и  $\mathbf{R}$  в сумме).
- Между моментом нажатия кнопки и моментом добавления метки кадра возможна задержка длительностью до 0,5 с.
- При использовании режима съемки с интервалом или режима покадровой съемки добавление меток кадра в клип невозможно.
- Если клип MXF содержит любую из меток кадра, рядом с эскизом клипа на индексном экране воспроизведения отображается значок **S**.

## Добавление метки **XX** или **XX** в последний снятый клип

После съемки важного клипа МХF можно добавить в него метку ОК ( $\blacksquare$ ) или галочку ( $\blacksquare$ ), чтобы пометить этот клип. Когда видеокамера находится в режиме [меріа], можно открыть индексный экран, содержащий только клипы с меткой  $\boxtimes$  или только клипы с меткой  $\boxtimes$  ( $\Box$  [160\)](#page-159-0). Кроме того, метку  $\boxtimes$ можно использовать для защиты важных клипов, так как клипы МХF с меткой  $\blacksquare$  удалить невозможно. Чтобы добавить метку  $\blacksquare$  или  $\blacktriangledown$  в последний клип, снятый в режиме  $\textsf{\tiny{CAMERA}}$ , необходимо заранее задать назначаемую кнопку для функции [Добав.  $\Box$  Mark] или [Добав.  $\Box$  Mark].

## 1 Задайте назначаемую кнопку для функции [Добав.  $\blacksquare$  Mark] или [Добав.  $\blacksquare$  Mark] ( $\Box$  [141\)](#page-140-0).

• Чтобы добавлять метки клипа обоих типов (в разные клипы), задайте одну назначаемую кнопку для функции [Добав.  $\alpha$  Mark], а другую – для функции [Добав.  $\alpha$  Mark].

### 2 После съемки клипа нажмите эту назначаемую кнопку.

• Отображается сообщение с указанием метки клипа, и выбранная метка клипа добавляется в клип.

## (  $\mathbf i$  ) ПРИМЕЧАНИЯ

• В клипе не могут быть одновременно установлены метки  $\mathbb{C}\mathbb{I}$  и  $\mathbb{V}$ .

Русский

## Использование метаданных

Во время съемки клипов MXF видеокамера автоматически добавляет в него метаданные. Для проверки и поиска определенных метаданных можно использовать программу Canon XF Utility. Примечание пользователя можно также создать и передать дистанционно с помощью приложения «Дист. через браузер» ( $\Box$  [200\)](#page-199-0).

#### Компоненты метаданных

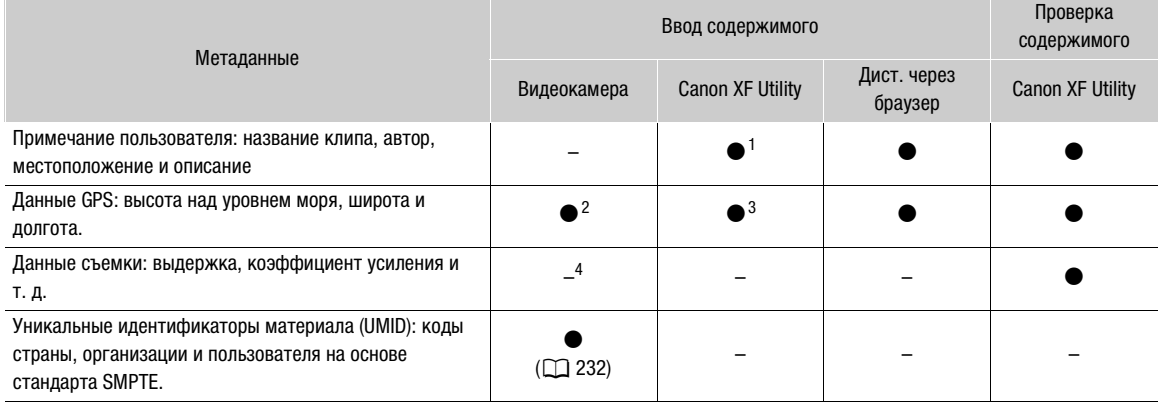

<sup>1</sup> Файлы примечаний пользователя необходимо заранее создать с помощью программного обеспечения и сохранить на<br>\_ SD-карту.

2 Только если к видеокамере подсоединено дополнительно приобретаемое принимающее устройство GPS GP-E2. Во<br><sub>-</sub> время съемки видеокамера автоматически записывает данные GPS (Q) 125).

в данные GPS можно добавить только в уже снятые клипы.<br><sup>4</sup> Данные GPS можно добавить только в уже снятые клипы.

MEDIA

Режимы работы: САМЕRА

**MXF** MXF+MP4

## Задание примечания пользователя, созданного с помощью утилиты Canon XF **Utility**

MP4

Перед добавлением примечания пользователя необходимо установить программу Canon XF Utility (A [184](#page-183-0)). Затем создайте примечание пользователя и сохраните его на SD-карту. После установки этой SD-карты в видеокамеру и выбора примечания пользователя оно будет добавляться в снимаемые клипы MXF.

Подробные сведения об использовании программного обеспечения см. в руководстве пользователя, устанавливаемом вместе с программой Canon XF Utility ( $\Box$  [186](#page-185-0)).

### 1 Для сохранения примечания пользователя на SD-карту используйте программу **Canon XF Utility**.

• Подробные сведения см. в разделе Управление профилями примечания пользователя в «Руководство по эксплуатации Canon XF Utility».

### 2 Установите SD-карту в гнездо SD-карты видеокамеры.

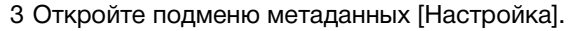

- **[У** Прочие функции] > [MXF] > [Задать метадан.] > [Настройка]
- 4 Выберите значение [SD-карта], затем нажмите SET.
- 5 Откройте подменю [User Memo].
	- $\mathcal{N}$  Прочие функции]  $\blacklozenge$  [MXF]  $\blacklozenge$  [Задать метадан.]  $\blacklozenge$  [User Memo]
- 6 Выберите имя файла требуемого примечания пользователя, затем нажмите SET.
	- С правой стороны экрана появляется значок **MMD**.
	- Выберите [Откл] для записи клипов без примечания пользователя.

## $\left(\mathbf{\textbf{i}}\right)$  ПРИМЕЧАНИЯ

- После задания примечания пользователя не извлекайте SD-карту, пока производится съемка. Если извлечь SD-карту, примечание пользователя не будет добавлено в клип MXF.
- Для добавления пользовательского примечания в клип MXF перед съемкой необходимо задать примечание. С помощью видеокамеры изменить уже добавленное в клип MXF примечание пользователя невозможно, но это можно сделать с помощью программы Canon XF Utility.

```
[w Прочие функции]
```
[MXF]

[Задать метадан.]

[Настройка]

[SD-карта]

[w Прочие функции]

[MXF]

[Задать метадан.]

[User Memo]

Задание примечания пользователя с помощью приложения «Дист. через браузер»

После завершения необходимой подготовки ( $\Box$  [200](#page-199-1)) можно создать профиль примечания пользователя и передать его в видеокамеру с подсоединенного устройства с помощью приложения «Дист. через браузер». Приложение «Дист. через браузер» обеспечивает два дополнительных преимущества по сравнению с примечаниями пользователя, созданными в утилите Canon XF Utility: можно изменить примечание пользователя для последнего снятого клипа, даже если примечание пользователя не было задано заранее; и можно вручную ввести данные GPS для места съемки, пока к видеокамере не подключено дополнительно приобретаемое принимающее устройство GPS GP-E2.

### 1 Нажмите вкладку [Ввод метаданных] на экране приложения «Дист. через браузер».

### 2 Нажмите [ ( $\phi$ ) Активировать].

- Можно также на видеокамере задать для параметра [ $\blacktriangleright$  Прочие функции]  $\blacktriangleright$  [MXF]  $\blacktriangleright$  [Задать метадан.] > [Настройка] значение [Дистанц.].
- 3 Заполните требуемые поля примечания пользователя и данных GPS.
- Для удаления сведений, введенных в каждое из полей, можно нажать [Очистить].
- 4 Нажмите один из вариантов передачи, чтобы передать метаданные в видеокамеру.
	- На экране приложения «Дист. через браузер» отображается сообщение [Успешная передача метаданных], и метаданные передаются и применяются к клипам в видеокамере.

### 5 Нажмите  $\bullet$ , чтобы закрыть сообщение.

### Варианты

- [Со следующего]: Добавление метаданных, заданных в приложении «Дист. через браузер», ко всем клипам MXF, снятым после передачи.
- [Перезаписать предыдущ.]: Доступно только после съемки клипа MXF. Добавление метаданных, заданных в приложении «Дист. через браузер», ко всем клипам MXF, снятым после передачи, а также к последнему снятому клипу MXF (с перезаписью любого примечания пользователя, которое могло быть записано с этим клипом ранее).

123

Русский

[Перезаписать]: Доступно только после съемки клипа MXF. Метаданные, заданные в приложении «Дист. через браузер», добавляются к текущему снимаемому клипу MXF (с перезаписью любого предыдущего примечания пользователя). Эти метаданные также будут добавляться ко всем клипам MXF, снятым после передачи.

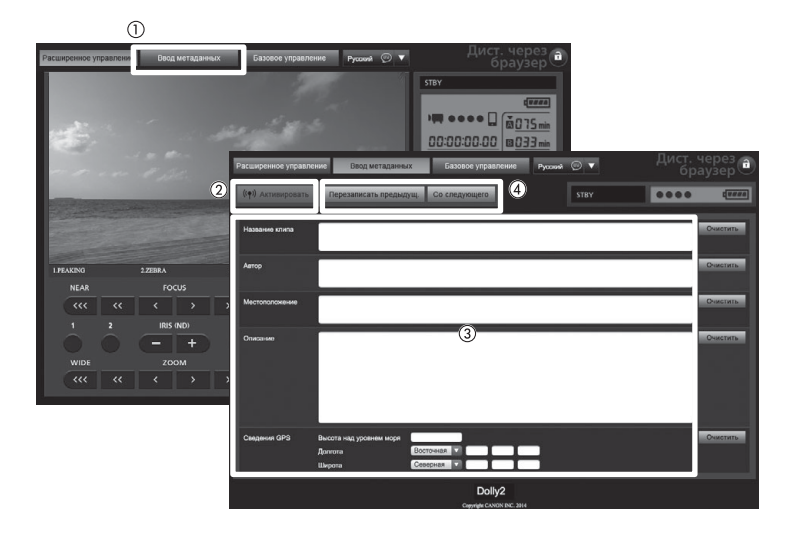

## $\mathbf{(i)}$  ПРИМЕЧАНИЯ

• В указанных ниже случаях метаданные, отправленные в видеокамеру из программы «Дист. через браузер», будут потеряны.

- Если видеокамера была выключена.
- $-$  Если было изменено значение параметра [ $\blacktriangleright$  Прочие функции]  $\blacktriangleright$  [MXF]  $\blacktriangleright$  [Задать метадан.]  $\blacktriangleright$ [Настройка].
- С помощью приложения «Дист. через браузер» (кнопка [« $\psi$ ) Активировать]) можно задать приоритет метаданных, отправленных с помощью приложения. Однако вернуть обратно приоритет SD-карты невозможно. Чтобы использовать файл примечания пользователя, сохраненный на SD-карте, необходимо на самой видеокамере задать для параметра [У Прочие функции] • [MXF] • [Задать метадан.] > [Настройка] значение [SD-карта].
- Метаданные, отправленные в видеокамеру из программы «Дист. через браузер», не применяются к клипам, записанным до переключения на текущую CF-карту.

## <span id="page-124-0"></span>Запись данных GPS (геотеги)

Когда к разъему USB видеокамеры подсоединено дополнительно приобретаемое принимающее устройство GPS GP-E2, видеокамера автоматически записывает данные GPS (широта, долгота и высота над уровнем моря) для каждого снимаемого материала (клипы MXF, клипы MP4 и фотографии). Для клипов MP4 и фотографий также записываются дата и время UTC (универсальное глобальное время). Для клипов MXF данные GPS записываются как часть метаданных клипа и могут использоваться для систематизации и поиска записей с помощью приложения Canon XF Utility ( $\Box$  [184\)](#page-183-1). В режиме меріа) можно проверить, содержит ли запись данные GPS ( $\square$  [159](#page-158-0), [166](#page-165-0)).

### Подключение принимающего устройства GPS

Выключите видеокамеру и принимающее устройство. Подсоедините принимающее устройство к разъему USB видеокамеры с помощью USB-кабеля\*. Во время съемки поместите принимающее устройство в футляр для переноски\* и закрепите его на ремне ручки видеокамеры или на своей одежде. Подробные сведения о подсоединении и использовании принимающего устройства GP-E2 см. в руководстве по его эксплуатации.

Входит в комплект поставки принимающего устройства GPS GP-E2.

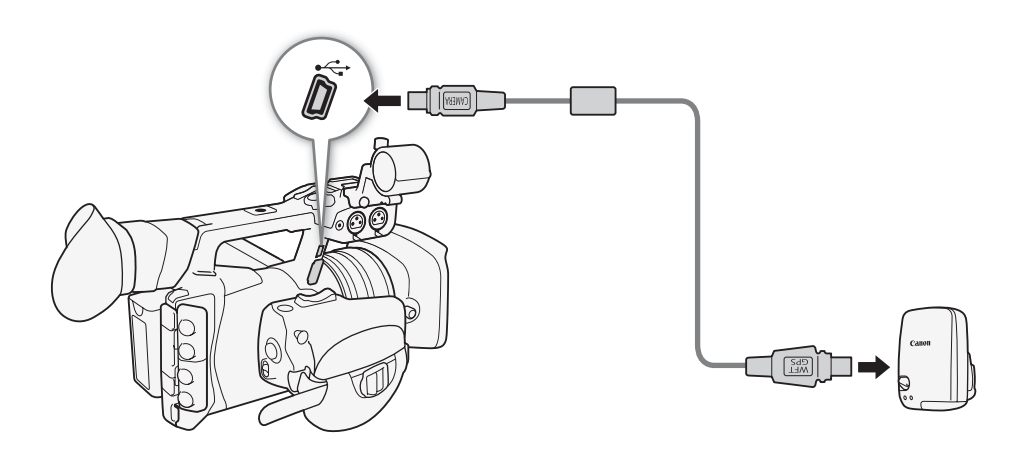

### Включение принимающего устройства GPS

Режимы работы:MEDIA **MXF** MXF+MP4 MP4

### Включите видеокамеру и принимающее устройство.

- Значок  $\mathcal S$  отображается с правой стороны экрана и мигает, пока принимающее устройство пытается получить спутниковые сигналы.
- После получения правильных спутниковых сигналов значок  $\mathscr A$  перестает мигать и горит постоянно. Включаются функции GPS, и в снятые после этого клипы и фотографии добавляются геотеги.

#### Автоматическая настройка даты и времени в соответствии с положение по GPS

Если для параметра [ $\blacktriangleright$  Прочие функции]  $\blacktriangleright$  [GPS-настр. врем.] задано значение [Вкл], то при подключенном принимающем устройстве GPS GP-E2 видеокамера может автоматически корректировать свои настройки даты и времени в соответствии с данными, полученными из сигнала GPS.

- Если для параметра [ $\blacktriangleright$  Прочие функции]  $\blacktriangleright$  [GPS-настр. врем.] задано значение [Вкл], подменю [ $\blacktriangleright$ Прочие функции] • [Часовой пояс] и [У Прочие функции] • [Установка часов] недоступны.
- Когда используется приложение «Дист. через браузер», автоматическая корректировка даты и времени отключается.

## ВАЖНО

- В отдельных странах и регионах использование GPS может быть ограничено. Обязательно используйте GPS в соответствии с законами и положениями, действующими в вашей стране или регионе. Будьте особенно осторожны при зарубежных поездках.
- Будьте осторожны при использовании принимающего устройства GPS в местах, в которых имеются ограничения на работу электронных устройств.
- Записанные вместе с клипами и фотографиями данные GPS могут содержать информацию, с помощью которой другие лица могут определить ваше местоположение или личность. При передаче записей с геотегами другим лицам или при отправке таких записей в Интернет соблюдайте осторожность.
- Не оставляйте принимающее устройство GPS рядом с источниками сильных электромагнитных полей, например рядом с мощными магнитами или электродвигателями.

## $\mathbf{(i)}$  ПРИМЕЧАНИЯ

- На экране состояния [GPS Information Display]  $( \Box 242)$  $( \Box 242)$  можно проверить текущие данные GPS и силу спутникового сигнала.
- После замены аккумулятора или при первом включении видеокамеры после длительного перерыва для приема сигнала GPS может потребоваться некоторое время.
- Записанные вместе с клипами данные GPS соответствуют месту, в котором запись была запущена.
- Видеокамера не поддерживает предусмотренные в принимающем устройстве GPS функции цифрового компаса и интервала позиционирования. Кроме того, для параметра [ $\blacktriangleright$  Прочие функции] > [GPS-настр. врем.] недоступно значение [Устан.сейчас].
- Данные GPS не записываются с фотографиями, захваченными из клипа.

## Быстрый просмотр записи

Когда видеокамера находится в режиме  $[{\text{cAMERA}}]$ , можно просмотреть последний снятый клип.

Режимы работы: MEDIA **MXF** MXF+MP4 MP4

1 Откройте подменю [Просмотр записи], чтобы задать длительность просмотра.

[w Прочие функции] > [Просмотр записи]

2 Выберите требуемый вариант и нажмите SET.

## 3 После завершения съемки нажмите кнопку  $\mathbf \odot$ .

- Последний снятый клип воспроизводится без звука в течение выбранного времени. Вверху экрана отображается сообщение [Ð REVIEW].
- Нажмите кнопку CANCEL для остановки просмотра клипа и возврата видеокамеры в режим паузы записи.
- После завершения воспроизведения клипа видеокамера возвращается в режим паузы записи.

## Варианты

[Весь клип]: Позволяет просмотреть весь клип.

[Посл. 4 c]: Позволяет просмотреть только последние 4 с клипа.

(  ${\bf i}$  ) примечания

- Просмотр клипов невозможен, если используется специальный режим съемки (C) [129](#page-128-0)) или задан видеоформат MXF+MP4 ( $\Box$  [60](#page-59-0)).
- Если во время съемки клипа MXF произошло переключение записи с одной CF-карты на другую, видеокамера воспроизводит клип с последней CF-карты, на которую производилась запись.

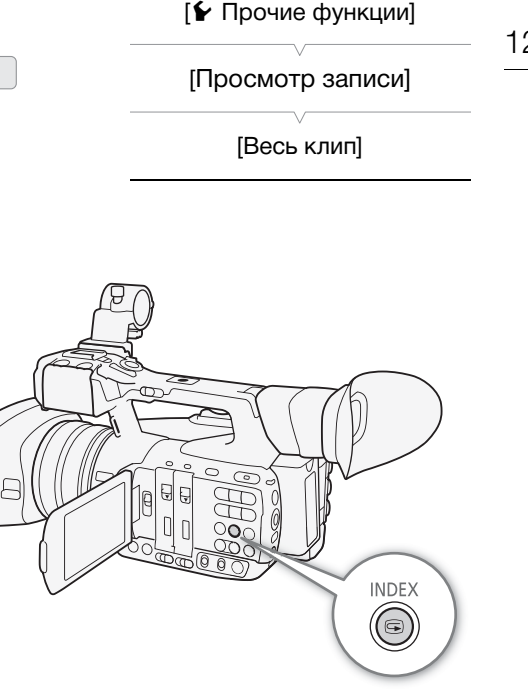

128

## Нумерация файлов

Клипам MP4 и фотографиям автоматически присваиваются последовательные номера файлов от 0001 до 9999, и они записываются на SD-карту в папки, содержащие до 500 записей. Папки нумеруются от 100 до 999, а последние 4 цифры имени папки указывают дату ее создания. Можно выбрать используемый способ нумерации файлов. Рекомендуется использовать настройку [Послед.].

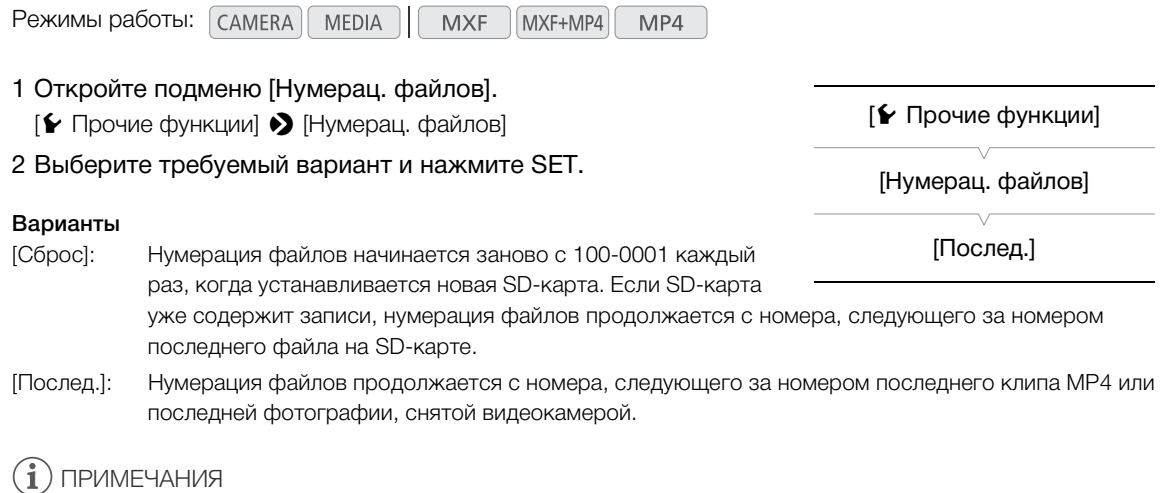

• Номер файла указывает имя и местоположение файла на SD-карте. Например, клип MP4 или фотография с номером 101-0107 с датой съемки 3 ноября находится в папке «DCIM\**101**-1103» в виде файла «MVI\_**0107**.MP4» или «IMG\_**0107**.JPG».

## <span id="page-128-0"></span>Специальные режимы съемки

В видеокамере предусмотрено 4 специальных режима съемки для записи клипов MXF. Для записи клипов MP4 доступна только предварительная съемка.

Съемка с интервалом: видеокамера автоматически снимает заранее заданное количество кадров с заранее заданным интервалом. Данный режим подходит для съемки малоподвижных объектов, таких как природное окружение или растения.

Покадровая съемка: видеокамера снимает заранее заданное количество кадров при каждом нажатии кнопки START/STOP. Данный режим подходит для съемки покадровой анимации.

Замедленная и ускоренная съемка: этот режим позволяет изменить частоту кадров при съемке для получения эффекта замедленного или ускоренного движения при воспроизведении.

Предварительная съемка: видеокамера начинает съемку приблизительно за 3 с до нажатия кнопки START/STOP. Это особенно полезно, когда сложно предугадать момент для начала съемки.

### Режим съемки с интервалом

Заранее задайте интервал и количество кадров. В этом специальном режиме съемки звук не записывается.

Режимы работы: MEDIA **MXF** MXF+MP4 MP4

#### Настройка режима съемки с интервалом

- 1 Откройте подменю [Интервал].
	- [w Прочие функции] > [С интервалом] > [Интервал]
- 2 Выберите требуемый интервал и нажмите SET.
	- Доступные значения интервала см. в приведенной ниже таблице.
- 3 Выберите пункт [Кол. кадров], выберите требуемое количество кадров, затем нажмите SET.
	- Доступные варианты: 2, 6 или 12.

#### Доступные интервалы\*

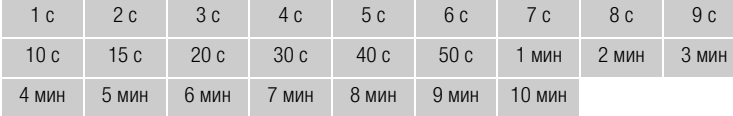

\* В меню видеокамеры секунды обозначаются [sec], а минуты – [min].

### Включение режима съемки с интервалом и съемка

- 1 Откройте подменю [Спец. съем.].
	- [У Прочие функции] > [Спец. съем.]
- 2 Выберите пункт [С интервалом], затем нажмите SET.
	- Вверху экрана отображается индикатор [INT STBY] (с мигающими символами [INT]).
- 3 Для начала съемки нажмите кнопку START/STOP.
	- Видеокамера автоматически снимает заданное количество кадров с заданным интервалом.
	- Загораются передний и задний индикаторы съемки.

[w Прочие функции]

[С интервалом]

[Интервал]

[1 sec]

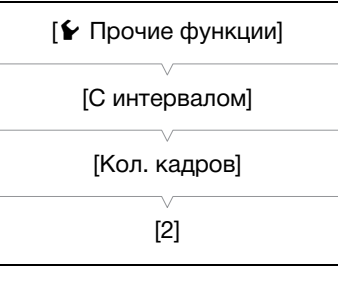

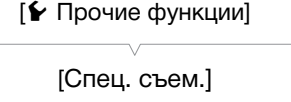

[Откл]

Русский

• Индикатор [INT STBY] заменяется индикатором  $\bullet$  INT REC] во время съемки кадров и индикатором **[** $\bullet$  **INT STBY] во время интервалов ожидания.** 

4 Для остановки съемки снова нажмите кнопку START/STOP.

- Все снятые кадры объединяются в один клип.
- Передний и задний индикаторы съемки выключаются, и вверху экрана отображается индикатор [INT STBY] (с мигающими символами [INT]).

## $\mathbf i$ ) ПРИМЕЧАНИЯ

- Одновременно можно использовать только один специальный режим съемки.
- Во время съемки изменение интервала и количества снимаемых кадров невозможно.
- Некоторые кадры в точке остановки съемки могут быть записаны и добавлены в конец клипа.
- Режим съемки с интервалом отключается при изменении или выключении специального режима съемки. Он также выключается при изменении видеоформата или конфигурации видеосигнала.
- В этом специальном режиме съемки для режима работы временного кода ( $\Box$  [99\)](#page-98-0) может быть задано значение [Rec Run] или [Regen.], а временной код увеличивается на количество снятых кадров. Если для режима работы временного кода задано значение [Free Run] или если временной код вводится с внешнего источника, в специальном режиме съемки режим работы изменяется на [Free Run]. После выключения специального режима съемки восстанавливается предыдущая настройка режима работы.
- $\sqrt{1703}$  В специальном режиме съемки сигнал временного кода не выводится на разъем TIME CODE, 3G/HD-SDI или MON.

## Режим покадровой съемки

Заранее задайте количество кадров. Рекомендуется управлять видеокамерой дистанционно или обеспечить стабильное положение видеокамеры, например установив ее на штатив. В этом специальном режиме съемки звук не записывается.

Режимы работы: самева MEDIA **MXF** MXF+MP4 MP4

### Настройка режима покадровой съемки 1 Откройте подменю [Кол. кадров]. [У Прочие функции] > [Покадровая] > [Кол. кадров] 2 Выберите требуемое количество кадров и нажмите SET. • Доступные варианты: 2, 6 или 12. Включение режима покадровой съемки и съемка 1 Откройте подменю [Спец. съем.]. [У Прочие функции] > [Спец. съем.] 2 Выберите пункт [Покадровая], затем нажмите SET. • Вверху экрана отображается индикатор [FRM STBY] (с мигающими символами [FRM]). 3 Для начала съемки нажмите кнопку START/STOP. • Видеокамера автоматически снимает заданное количество кадров. • Загораются передний и задний индикаторы съемки. [w Прочие функции] [Покадровая] [Кол. кадров] [2] [w Прочие функции] [Спец. съем.] [Откл]

- Индикатор [FRM STBY] заменяется индикатором [• FRM REC] во время съемки кадров и индикатором [Ü FRM STBY], когда кадры не снимаются.
- Повторяйте эти действия, пока съемка не будет завершена.
- 4 Откройте подменю [Спец. съем.].
	- [У Прочие функции] > [Спец. съем.]
- 5 Выберите значение [Откл], затем нажмите SET.
	- Режим покадровой съемки завершается, и все снятые кадры объединяются в один клип.
	- Индикаторы съемки выключаются, и вверху экрана отображается индикатор [STBY].

 $\left(\mathbf{i}\right)$  ПРИМЕЧАНИЯ

- Одновременно можно использовать только один специальный режим съемки.
- Во время съемки изменение количества снимаемых кадров невозможно.
- Некоторые кадры в точке остановки съемки могут быть записаны и добавлены в конец клипа.
- Режим покадровой съемки отключается при изменении или выключении специального режима съемки. Он также выключается при изменении видеоформата или конфигурации видеосигнала.
- В этом специальном режиме съемки для режима работы временного кода ( $\Box$  [99\)](#page-98-0) может быть задано значение [Rec Run] или [Regen.], а временной код увеличивается на количество снятых кадров. Если для режима работы временного кода задано значение [Free Run] или если временной код вводится с внешнего источника, в специальном режиме съемки режим работы изменяется на [Free Run]. После выключения специального режима съемки восстанавливается предыдущая настройка режима работы.
- **ПЕРОВ** В специальном режиме съемки сигнал временного кода не выводится на разъем TIME CODE, 3G/HD-SDI или MON.

## Режим замедленной или ускоренной съемки

Если задана частота кадров с прогрессивной разверткой ( $\square$  [60\)](#page-59-1), видеокамера может снимать с частотой кадров (частота кадров при съемке), отличной от частоты кадров при воспроизведении. Съемка клипа с более высокой частотой кадров, чем заданная в параметре [Част. кадр.], позволяет получить эффект замедленного движения во время воспроизведения (до 1/2 от исходной скорости). И наоборот, более низкая частота кадров дает эффект ускоренного движения (до прибл. 4,2x\* от исходной скорости). В этом специальном режиме съемки звук не записывается.

\* Только для клипов MXF.

Режимы работы: MEDIA **MXF** MXF+MP4 MP4

### Настройка режима замедленной или ускоренной съемки

1 Откройте подменю [Ч/к-в зам. и уск.].

- $[\triangleright]$  Прочие функции]  $\triangleright]$  [Замедл. и ускор.]  $\triangleright]$  [Ч/к-в зам. и уск.]
- 2 Выберите требуемую частоту кадров при съемке и нажмите SET.
	- Доступные значения частоты кадров при съемке зависят от используемого разрешения.

#### Доступные значения частоты кадров при съемке (кадры/с)

Для клипов MXF:

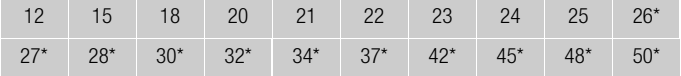

\* Доступно только при разрешении 1280x720.

[w Прочие функции]

[Замедл. и ускор.]

[Ч/к-в зам. и уск.]

[25]

Русский

Для клипов MP4\*\*:

25 50

132

## Включение режима замедленной или ускоренной съемки и съемка

\*\*Доступные опции зависят от настроек [ $\blacktriangleright$  Прочие функции]  $\blacktriangleright$  [MP4]  $\blacktriangleright$  [Част. кадр.].

- 1 Откройте подменю [Спец. съем.].
	- [У Прочие функции] > [Спец. съем.]
- 2 Выберите значение [Замедл. и ускор.], затем нажмите SET.
	- Вверху экрана отображается индикатор [S&F STBY].
	- Выбранная частота кадров при съемке отображается в правой части экрана рядом с настройкой частоты кадров (частота кадров при воспроизведении).

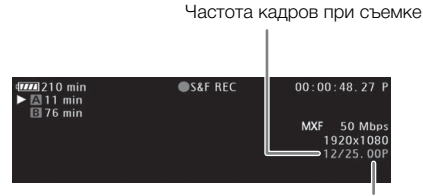

Частота кадров при воспроизведении

- 3 Для начала съемки нажмите кнопку START/STOP.
	- Загораются передний и задний индикаторы съемки.
	- Во время съемки индикатор  $[SAF STBY]$  заменяется индикатором  $[① S\&F \text{REC}]$ .

4 Для остановки съемки снова нажмите кнопку START/STOP.

- Клип записывается с выбранной частотой кадров.
- Индикаторы съемки выключаются, и вверху экрана отображается индикатор [S&F STBY].

## $\mathbf{I}$ ) ПРИМЕЧАНИЯ

- Замедленная и ускоренная съемка не могут использоваться совместно с другими специальными режимами съемки или с режимом записи в два гнезда.
- Во время съемки изменение частоты кадров при съемке невозможно.
- При низкой частоте кадров остановка съемки может занять приблизительно 1 с.
- Режим замедленной или ускоренной съемки отключается при изменении или выключении специального режима съемки. Он также выключается при изменении видеоформата или конфигурации видеосигнала.
- Если задана скорость потока данных 50 Мбит/с ( $\Box$  [60\)](#page-59-1), запись со сменой носителя не будет выполняться во время съемки с использованием эффекта замедленного движения во время воспроизведения, если на носителе для записи нет свободного места.
- Для клипов MP4 запись будет остановлена автоматически, когда время воспроизведения клипа достигнет приблизительно 12 часов. Обратите внимание: это значение отличается от времени, необходимого для самой сессии записи. Например, когда частота кадров установлена на 50.00P, а частота кадров при съемке установлена на 25, для получения 12-часового клипа потребуется приблизительно 24 часов(а) общего времени записи.
- В этом специальном режиме съемки для режима работы временного кода ( $\Box$ ) [99\)](#page-98-0) может быть задано значение [Rec Run] или [Regen.], а временной код увеличивается на количество снятых кадров. Если для режима работы временного кода задано значение [Free Run] или если временной код вводится с внешнего источника, в специальном режиме съемки режим работы изменяется на [Free Run]. После выключения специального режима съемки восстанавливается предыдущая настройка режима работы.

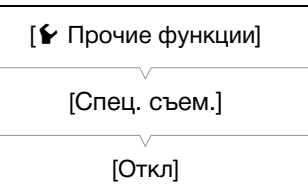

• **КЪРОВ** В специальном режиме съемки сигнал временного кода не выводится на разъем TIME CODE, 3G/HD-SDI или MON.

## Режим предварительной съемки

Если включен режим предварительной съемки, видеокамера начинает непрерывную запись во временную память видеоизображения длительностью приблизительно 3 с, чтобы при нажатии кнопки START/STOP клип включал в себя также приблизительно 3 с видеоизображения и звука, снятые до нажатия кнопки.

Режимы работы: MEDIA **MXF** MXF+MP4 MP4

### 1 Откройте подменю [Спец. съем.].

- [У Прочие функции] > [Спец. съем.]
- 2 Выберите пункт [Предварительная], затем нажмите SET.
	- Вверху экрана отображается индикатор [PRE REC STBY].

### 3 Для начала съемки нажмите кнопку START/STOP.

- Загораются передний и задний индикаторы съемки.
- Во время съемки индикатор [PRE REC STBY] заменяется индикатором [ $\bullet$  PRE REC].

### 4 Для остановки съемки снова нажмите кнопку START/STOP.

- Видеокамера записывает клип, включая приблизительно 3 с видеоизображения и звука, записанные перед нажатием кнопки START/STOP.
- Индикаторы съемки выключаются, и вверху экрана отображается индикатор [PRE REC STBY].

## $\mathbf{\dot{i}}$ ) примечания

- В режиме предварительной съемки временной код записывается в режиме работы ( $\Box$  [99\)](#page-98-0) [Free Run], независимо от предыдущей настройки. Можно также использовать внешний сигнал временного кода. Записанный временной код включает в себя 3 с до нажатия кнопки START/STOP. После выключения специального режима съемки восстанавливается предыдущая настройка режима работы.
- Одновременно можно использовать только один специальный режим съемки.
- Режим предварительной съемки выключается при изменении видеоформата или конфигурации видеосигнала.

# [w Прочие функции]

[Спец. съем.]

[Откл]

## <span id="page-133-0"></span>Одновременная запись клипов MXF и MP4

Задав видеоформат MXF+MP4, можно одновременно записывать клипы в форматах MXF и MP4. Если задан видеоформат MXF+MP4, пуск и остановка съемки клипа MXF производятся с помощью кнопки

START/STOP, как обычно. Можно выбрать, будет ли при этом действии также автоматически записываться клип MP4 (одновременная запись MXF+MP4) или требуется назначить отдельный элемент управления для запуска и остановки съемки клипов MP4 (резервная запись MP4).

Одновременная запись MXF+MP4: видеокамера записывает один и тот же эпизод в двух различных форматах.

Резервная запись MP4: видеокамера ведет непрерывную запись в формате MP4 – вы никогда не пропустите удачный момент для съемки. Для параметра [Битрейт/Разреш.] клипов MP4 можно задать значение [3 Мbps 640x360] или связать этот параметр с конфигурацией видеосигнала клипов MXF.

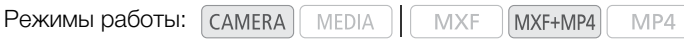

## Конфигурации видеосигналов клипов MXF и MP4

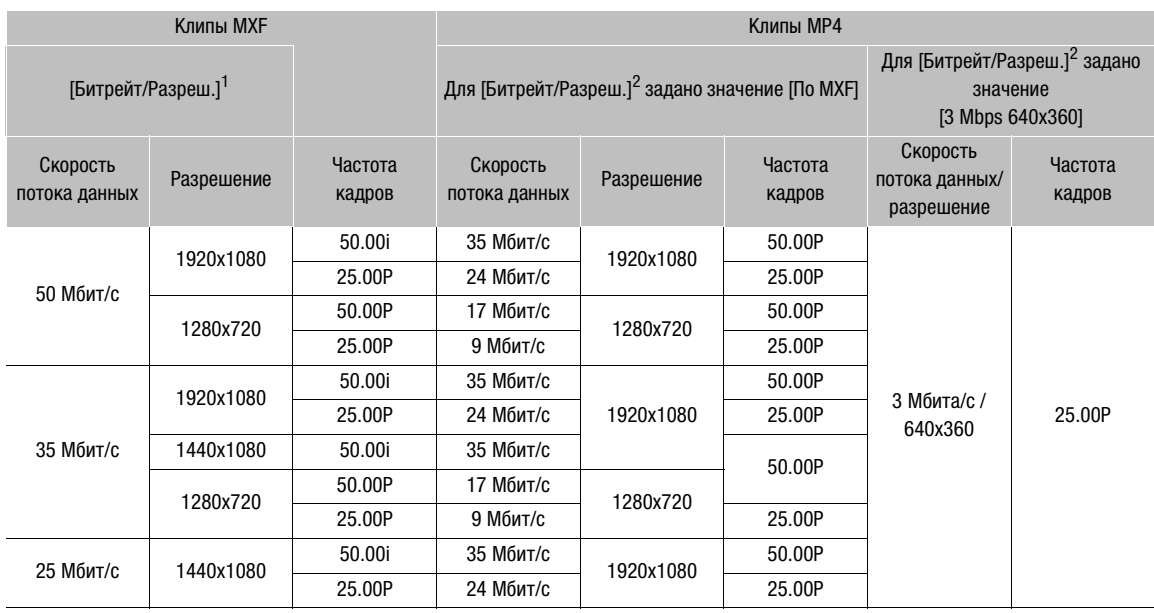

<sup>1</sup> [У Прочие функции] � [MXF] � [Битрейт/Разреш.].<br><sup>2</sup> [У Прочие функции] � [MP4] � [Битрейт/Разреш.] (если задан видеоформат MXF+MP4 ).

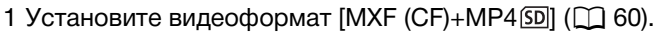

- Вверху экрана появляются значки [MP4] и [STBY]. Режим работы временного кода изменяется на [Free Run], и начинается отсчет временного кода.
- 2 Откройте подменю [Битрейт/Разреш.] для формата MP4. [У Прочие функции] • [MP4] • [Битрейт/Разреш.]
- 3 Выберите значение [3 Mbps 640x360] или [По MXF], затем нажмите SET.
	- Для проверки конфигурации видеосигнала для клипа MP4 см. приведенную выше таблицу.
- 4 Откройте подменю [Управление зап.] формата MP4.
	- $[\triangleright$  Прочие функции] > [MP4] > [Управление зап.]
- 5 Выберите требуемый вариант и нажмите SET.

[w Прочие функции]

[MP4]

[Битрейт/Разреш.]

[По MXF]

[w Прочие функции]

[MP4]

[Управление зап.]

[Кнопка START/STOP]

### Варианты

[Кнопка START/STOP]: При каждом нажатии кнопки START/STOP видеокамера начинает или прекращает одновременную запись клипа MXF на CF-карту и клипа MP4 на SD-карту. Эта настройка служит для одновременной записи MXF+MP4.

[Назнач. кнопки]: Запись клипа MP4 запускается или останавливается с помощью меню ([У Прочие функции] > [MP4] > [Start/Stop] > [Start] или [Stop]) или назначаемой кнопки, для которой задана функция [MP4 Start/Stop] ( $\Box$  [141](#page-140-0)). Эта настройка служит для резервной записи MP4.

## Съемка в режиме резервной записи MP4

Если для параметра [ $\blacktriangleright$  Прочие функции]  $\blacktriangleright$  [MP4]  $\blacktriangleright$  [Управление зап.] задано значение [Назнач. кнопки], управление записью клипов MXF и MP4 (резервная запись) производится раздельно.

## 1 Откройте меню [Start/Stop] для клипов MP4.

- $[\triangleright$  Прочие функции]  $\triangleright$  [MP4]  $\triangleright$  [Start/Stop]
- 2 Выберите пункт [Start], затем нажмите SET, чтобы начать запись резервного клипа MP4.
	- Включаются передний и задний индикаторы съемки, значок [MP4] изменяется на [ÜMP4] и начинается запись клипа MP4.
	- Можно также задать назначаемую кнопку для функции [MP4 Start/Stop] и нажать эту назначаемую кнопку.
- 3 Нажмите кнопку START/STOP для записи клипа MXF одновременно с клипом MP4.
	- Индикатор [STBY] изменяется на индикатор [ $\bullet$ REC], и начинается запись клипа МХF.

## 4 Для остановки записи клипа MXF снова нажмите кнопку START/STOP.

- Индикатор [ CREC] изменяется на [STBY], и клип МХF записывается на CF-карту.
- Для записи дополнительных клипов MXF повторяйте шаги 3 и 4. Все это время будет продолжаться запись резервного клипа MP4.

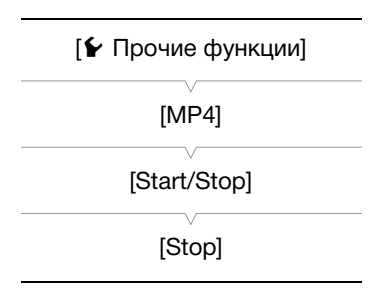

- 5 Чтобы остановить запись клипа MP4, откройте меню [Start/Stop] для клипов MP4.
	- [ $\blacktriangleright$  Прочие функции]  $\blacktriangleright$  [MP4]  $\blacktriangleright$  [Start/Stop]

## 6 Выберите пункт [Stop], затем нажмите SET.

- Передний и задний индикаторы съемки выключаются, индикатор [• MP4] изменяется обратно на индикатор [MP4], и клип MP4 записывается на SD-карту.
	- Можно также задать назначаемую кнопку для функции [MP4 Start/Stop] и нажать эту назначаемую кнопку.

## $(i)$  ПРИМЕЧАНИЯ

- Если во время одновременной записи MXF+MP4 на любой из карт памяти заканчивается свободное место, запись останавливается для всех носителей. Если свободное место на карте памяти заканчивается во время резервной записи MP4, запись прекращается только на карту памяти, на которой закончилось свободное место, и продолжается на остальные носители.
- Одновременную запись невозможно использовать вместе с другими специальными режим съемки или с режимом передачи видеофильма в режиме реального времени.
- Во время съемки в клип MXF записывается временной код [Free Run].

**INFRARED** 

## <span id="page-136-0"></span>Инфракрасная съемка

В инфракрасном режиме повышается чувствительность видеокамеры к инфракрасному свету, что позволяет снимать в условиях низкой освещенности. Для продолжения съемки при очень низкой освещенности можно использовать собственную инфракрасную подсветку видеокамеры. Кроме того, можно выбрать цвет отображения более ярких областей изображения – зеленый или белый.

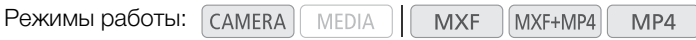

## Включение инфракрасного режима

Для переключения видеокамеры в инфракрасный режим и задания цвета ярких областей изображения следуйте приведенной ниже процедуре.

- 1 Установите переключатель INFRARED в положение ON.
	- С левой стороны экрана отображается индикатор  $[Infrared]$  и значок  $\clubsuit$  ОГГ.
	- Доступ к переключателю INFRARED удобнее, когда OLED-дисплей находится в вертикальном положении.
- 2 Откройте подменю [Монохромный], чтобы выбрать цвет.
	- **[** $\blacktriangleright$  **Настройка камеры]**  $\blacktriangleright$  **[Infrared]**  $\blacktriangleright$  **[Монохромный]**
- 3 Выберите значение [Белый] или [Зеленый], затем нажмите SET.

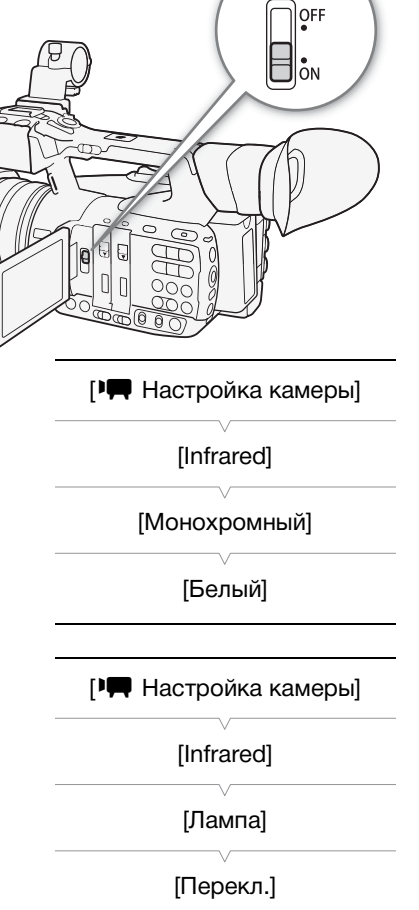

## Использование инфракрасной подсветки

Инфракрасную подсветку можно включать и выключать с помощью назначаемой кнопки или меню.

1 Откройте подменю [Лампа].

```
[<sup>]</sup> Настройка камеры] > [Infrared] > [Лампа]
```
- 2 Выберите требуемый вариант и нажмите SET.
	- При включенной инфракрасной подсветке с левой стороны экрана отображается значок \*.

## Варианты

- [Перекл.]: Позволяет включать и выключать инфракрасную подсветку с помощью назначаемой кнопки. Заранее задайте назначаемую кнопку ( $\Box$  [141](#page-140-0)) для функции [Подсветка IR] и нажимайте эту кнопку для включения и выключения инфракрасной подсветки.
- [Вс. вкл.]: Когда в видеокамере установлен инфракрасный режим, инфракрасная подсветка всегда включена.
- [Вс. откл.]: Инфракрасная подсветка всегда выключена.

## $\mathbf{(i)}$  ПРИМЕЧАНИЯ

• Когда в видеокамере установлен инфракрасный режим, автоматически выполняются перечисленные ниже настройки.

- Усиление, выдержка затвора и диафрагма настраиваются автоматически, фильтры нейтральной плотности не используются.
	- Ограничение АРУ, экспозамер, сдвиг автоэкспозиции, баланс белого и параметры пользовательского изображения не используются.
- Видеокамера переключается из режима ручной фокусировки на автофокусировку, поэтому точка фокусировки может измениться. Проверьте правильность фокусировки.
- В зависимости от источника освещения, во время зумирования автофокусировка может работать недостаточно эффективно.
- Когда в видеокамере включен инфракрасный режим, не направляйте объектив на мощные источники света или тепла. Чувствительность видеокамеры к таким источникам намного выше, чем при обычной видеосъемке. Если в снимаемой области имеются такие источники, перед переключением видеокамеры в инфракрасный режим следует закрыть объектив.
- Если функция [Монохромный IR] задана назначаемой кнопке ( $\Box$  [141\)](#page-140-0), с помощью этой кнопки можно изменять цвет ярких областей при инфракрасной съемке.

## Использование указателя фокусного расстояния

Указатель фокусного расстояния полезен при использовании двух видеокамер для объемной съемки. Указатель отображается в виде численного значения с диапазоном 202 ступеней. Для упрощения точной синхронизации обеих видеокамер 0 указателя можно задать в любой точке диапазона зумирования.

MXF+MP4

MP4

Режимы работы: САМЕRА

MEDIA **MXF** 

- 1 Установите обе видеокамеры и совместите их углы обзора
- изображения в положении максимального телефото.
- 2 Откройте подменю [Focal Length].
	- [<sup>р</sup> Настройка камеры] > [Zoom] > [Focal Length]
- 3 Выберите пункт [Уст. на 0] и нажмите SET.
- 4 Нажмите кнопку MENU.
	- Указатель фокусного расстояния отображается с левой стороны экрана в виде [FL] ±0]. Чтобы отключить индикатор, выберите значение [Откл].

## 5 Измените зум.

• Если обе видеокамеры настроены таким образом, что во время зумирования отображаются одинаковые значения, фокусное расстояние обеих видеокамер будет почти одинаковым.

## $\bf (i)$  ПРИМЕЧАНИЯ

- Хотя указатель фокусного расстояния помогает при съемке объемного изображения, во время съемки обязательно визуально проверяйте угол обзора изображения.
- Для получения более точных результатов выполняйте эту процедуру в положении полного телефото.
- Одинаковый угол обзора обеих видеокамер не гарантируется.
- При использовании цифрового телеконвертера или цифрового зума
	- Когда фокусное расстояние обнулено, цифровой телеконвертер или цифровой зум отключен и для параметра [~ Настройка камеры] > [Zoom] > [Режим] задано значение [Нормал.] (только оптический зум).
	- Если при нахождении положения зумирования в диапазоне цифрового зума фокусное расстояние сброшено на ноль, положение зумирования автоматически изменяется на длиннофокусное положение в диапазоне оптического зума.

[~ Настройка камеры] [Zoom] [Focal Length] [Откл]

Русский

Использование указателя фокусного расстояния

# Настройка

## <span id="page-140-0"></span>Назначаемые кнопки

4

Для удобства в видеокамере предусмотрены 13\* кнопок, которым можно назначать различные функции. Назначив часто используемые функции, можно быстро вызывать их одним нажатием кнопки.  $*$  В режиме  $\sqrt{\frac{MEDIA}{M}}$  доступны только кнопки 1 – 4 и 11 – 13.

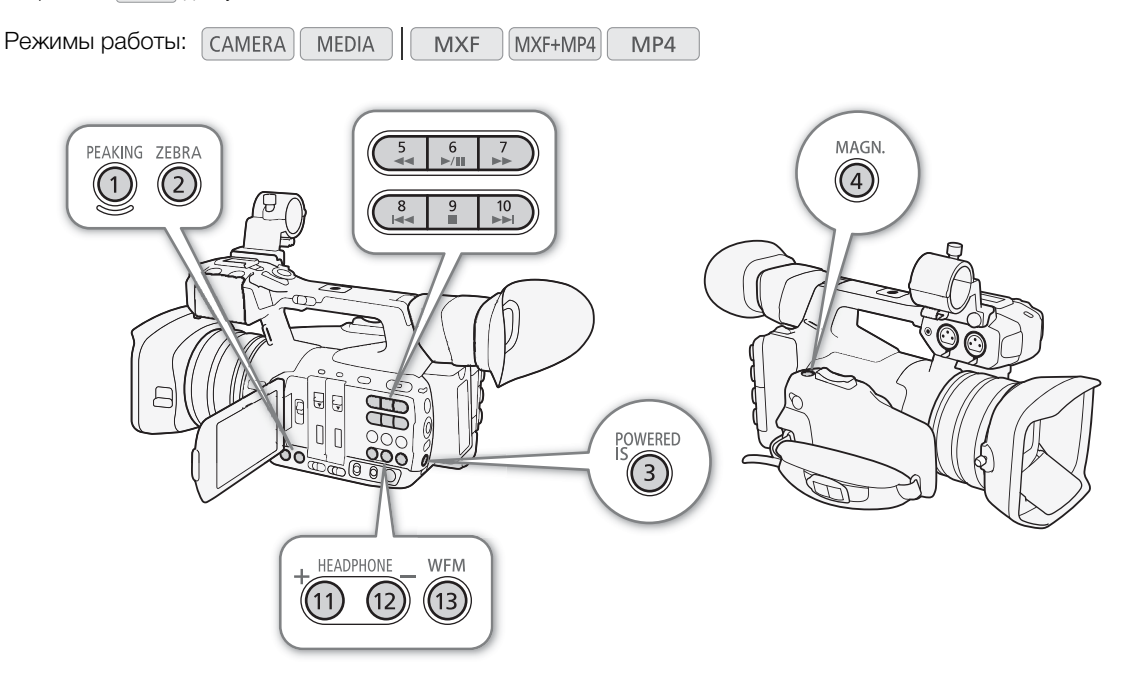

## Изменение назначенных функций

- 1 Откройте подменю [Назнач. кнопки].
	- [• Прочие функции] [Назнач. кнопки]
- 2 Выберите кнопку, функцию которой требуется изменить, и нажмите SET.
	- Отображается список доступных функций.
	- В краткой справке отображаются настройки по умолчанию для каждой назначаемой кнопки. Для назначаемых кнопок 1 – 4 и 11 – 13 надписи на видеокамере и блоке ручки указывают также настройки кнопок по умолчанию. По умолчанию кнопкам 5 – 10 не назначена никакая функция.

## 3 Выберите требуемую функцию и нажмите SET.

• Если выбран вариант [Польз. настройка], цвет меню изменится с оранжевого на синий, указывая, что производится выбор параметра меню для регистрации. Продолжайте выполнение процедуры для регистрации параметра меню. В противном случае оставшуюся часть процедуры выполнять не требуется.

[w Прочие функции]

[Назнач. кнопки]

[1 PEAKING] [2 ZEBRA] [3 POWERED IS] [4 MAGN.] [5-10 (НЕТ)] [11 HEADPHONE +] [12 HEADPHONE -] [13 WFM]

### 4 Перемещаясь по меню, найдите параметр меню для регистрации, затем нажмите SET.

• Выбранная настройка меню будет назначена кнопке, помеченной символом  $\bigstar$ , который показывает, что эта настройка выбрана пользователем.

## $\mathbf{I}$ ) ПРИМЕЧАНИЯ

- На двух экранах состояния [Назнач. кнопки] ( $\Box$  [234](#page-233-0)) можно проверить, какие функции заданы назначаемым кнопкам.
- С помощью функции  $[\blacklozenge]$  Прочие функции]  $\blacklozenge]$   $[$ Сброс]  $\blacktriangleright$   $[$ Назнач. кнопки] можно сбросить только функции, назначенные назначаемым кнопкам, не затрагивая другие параметры камеры. Для всех назначаемых кнопок будут восстановлены их функции по умолчанию.

## Использование назначаемой кнопки

После того как функция назначена одной из назначаемых кнопок, для включения этой функции нажмите соответствующую кнопку. Для некоторых функций может открыться меню параметров. В таком случае выберите требуемый вариант и нажмите SET.

### Дистанционное управление с помощью приложения «Дист. через браузер»

После завершения необходимой подготовки ( $\Box$  [200\)](#page-199-1) функции, заданные назначаемым кнопкам 1–4, можно использовать с подключенного устройства с помощью приложения «Дист. через браузер».

### Нажмите одну из назначаемых кнопок 1–4 на экране приложения «Дист. через браузер».

• Функции, назначенные этим 4 назначаемым кнопкам, можно проверить на экране приложения «Дист. через браузер».

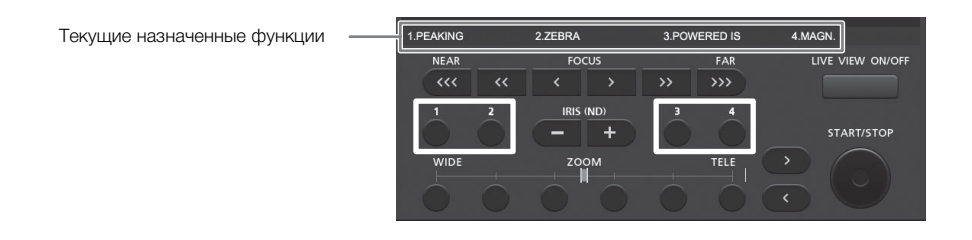

## ПРИМЕЧАНИЯ

• Даже если одной из назначаемых кнопок 1–4 назначена функция [Шаг Shutter], ее нельзя использовать из приложения «Дист. через браузер».

### Назначаемые функции

Для режимов CAMERA и меріа функции можно задавать раздельно. Функции, доступные для назначения, и доступные режимы см. в приведенной ниже таблице.

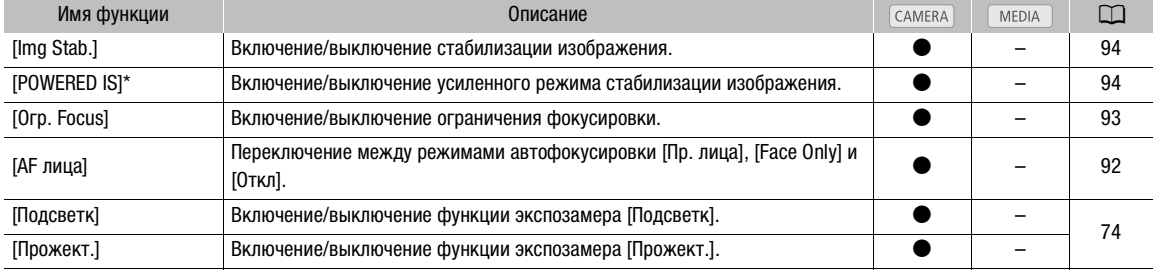

### Назначаемые кнопки

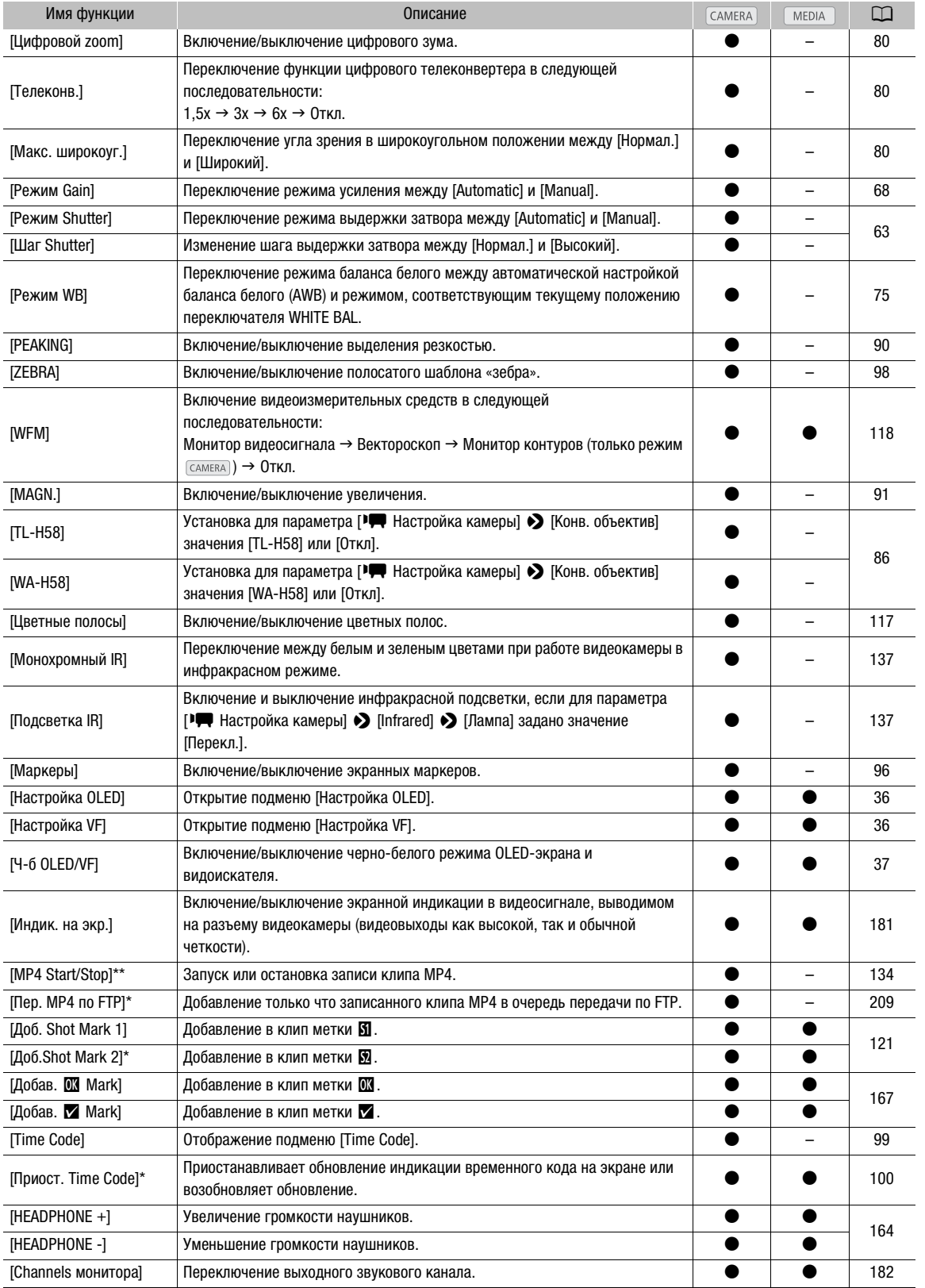

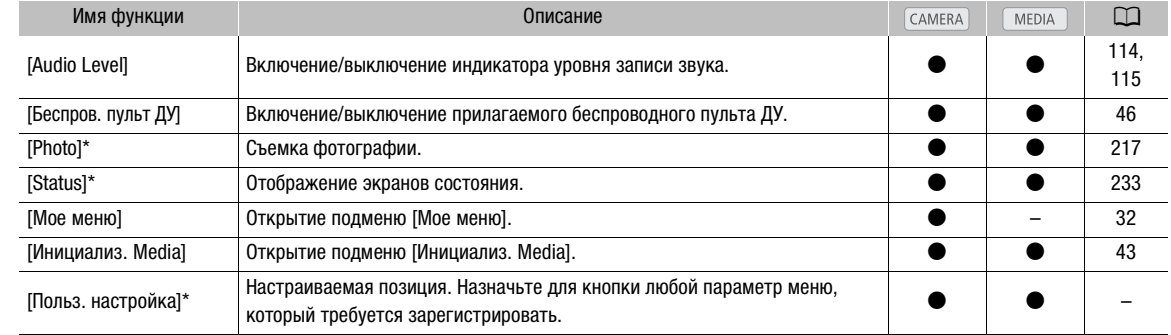

\* Эту функцию можно использовать, только задав ее назначаемой кнопке.

\*\* Эту функцию можно задавать только назначаемым кнопкам 1–4.
# <span id="page-144-0"></span>Параметры пользовательского изображения

Можно заранее задать ряд параметров, относящихся к изображению ( $\Box$  [149\)](#page-148-0). После задания требуемых значений отдельных параметров можно сохранить весь набор параметров в видеокамере или на SD-карте в виде файла пользовательского изображения. Затем позднее можно загрузить файл для изменения текущих параметров в соответствии с выбранными предустановленными значениями. Можно даже добавлять параметры пользовательского изображения к клипам MXF, записанным на CFкарту.

Можно сохранить до 9 различных файлов пользовательского изображения в видеокамере и до 20 файлов пользовательского изображения на SD-карте. Файлы пользовательского изображения можно копировать из видеокамеры на SD-карту и наоборот.

Файлы пользовательского изображения, созданные с помощью данной видеокамеры, совместимы только с видеокамерами XF200 / XF205.

MXF+MP4

MP4

Режимы работы:  $\sqrt{C_A MERA}$ MEDIA **MXF** 

## Выбор файлов пользовательского изображения

Выберите файл пользовательского изображения для удобного применения заданных в нем параметров к записям или для редактирования, переименования, защиты или переноса этого файла.

- 1 Откройте подменю [Custom Picture].
	- [<sup>]</sup> Настройка камеры] > [Custom Picture]

#### 2 Выберите пункт [ $E$  **C** Select File] и нажмите SET.

• По умолчанию для файла пользовательского изображения задано значение [Оff]. Отображается список файлов пользовательского изображения в видеокамере и на SD-карте. Файлы, хранящиеся в видеокамере, обозначаются [C1] – [C9]; файлы, хранящиеся на SD-карте, обозначаются [SD1] – [SD20].

#### 3 Выберите требуемый файл и нажмите SET.

- Выберите значение [Оff], чтобы запись производилась без применения параметров пользовательского изображения.
- Для применения параметров пользовательского изображения к выбранному файлу переходите к шагу 4. Для выполнения других операций с выбранным файлом (изменение параметров, копирование, защита и т. п.) переходите к одной из процедур на следующих страницах.

#### 4 Нажмите кнопку MENU, чтобы выйти из меню.

• Применяются параметры из выбранного файла пользовательского изображения. С левой стороны экрана отображаются значок **•** (видеокамера) или **. •** (SD-карта) и номер файла пользовательского изображения.

#### Предустановленные файлы пользовательского изображения

По умолчанию файлы пользовательского изображения [C8] и [C9] в видеокамере защищены. Для редактирования этого файла снимите защиту ( $\Box$  [147\)](#page-146-0).

[C8: S/N Pri.]: предустановленные параметры, отдающие приоритет соотношению сигнал-шум.

[C9: Wide DR]: применяется гамма-кривая с очень широким динамическим диапазоном и соответствующей цветовой матрицей.

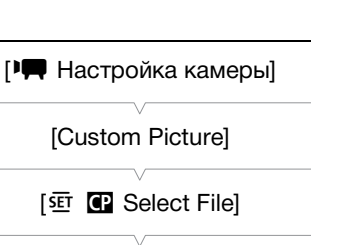

[Off]

Русский

# $\mathbf{\dot{1}}$ ) примечания

- Об изменении параметров, связанных с пользовательским изображением, с помощью дополнительно приобретаемого пульта Пульт дистанционного управления RC-V100
- Если к видеокамере подсоединен пульт ДУ, для открывания и закрывания подменю [Custom Picture] можно нажимать кнопку CUSTOM PICT. на пульте ДУ.
	- Если в видеокамере выбран защищенный файл пользовательского изображения или файл пользовательского изображения не выбран (для параметра [ $\Xi$ ] Select File] задано значение [Off]), с помощью пульта ДУ невозможно изменять параметры, связанные с пользовательским изображением.
	- Когда к видеокамере подсоединен пульт дистанционного управления, невозможно использовать файлы пользовательского изображения с SD-карты ([SD1] – [SD20]). Если при подключении пульта ДУ был выбран файл пользовательского изображения с SD-карты, файл пользовательского изображения автоматически изменяется на [Оff] (запись без параметров пользовательского изображения). Чтобы использовать параметры из файла пользовательского изображения, хранящегося на SD-карте, заранее скопируйте этот файл с SD-карты в свободную позицию в видеокамере ( $\Box$  [148](#page-147-0)).
	- При настойке с помощью пульта ДУ параметров, связанных с пользовательским изображением, изменяются параметры, зарегистрированные в текущем выбранном файле пользовательского изображения. Если требуется сохранить важный файл пользовательского изображения, заранее скопируйте его на SD-карту или заранее выберите файл пользовательского изображения, который можно свободно изменять.

#### Редактирование параметров файла пользовательского изображения

- 1 После выбора файла выберите пункт [ $\heartsuit$  C] Edit File], затем нажмите SET.
- 2 Выберите параметр, затем нажмите SET.
- 3 Измените параметр до требуемого уровня, затем нажмите SET.
	- Подробные сведения о различных параметрах см. в таблице Доступные параметры пользовательского изображения ( $\Box$  [149\)](#page-148-0).
	- Повторите шаги 2 и 3 для других требуемых параметров.

#### 4 Нажмите кнопку MENU, чтобы выйти из меню.

• Применяются новые параметры пользовательского изображения. С левой стороны экрана отображаются значок **CP** (видеокамера) или  $\Gamma$  (SD-карта) и номер файла пользовательского изображения.

#### Сброс параметров текущего файла и установка для них значений по умолчанию

- 1 Выберите пункт [Reset], затем нажмите SET.
- 2 Выберите значения по умолчанию и нажмите SET.
	- Выберите вариант [Normal], чтобы восстановить нейтральные значения по умолчанию (эквивалентно тому, что параметры пользовательского изображения вообще не используются), либо выберите вариант [S/N Pri.] или [Wide DR], если требуется создать копию предустановленных параметров, например в качестве отправной точки для дальнейшего редактирования.
- 3 Выберите [OK] и нажмите SET.

 $\left| \mathbf{\Phi} \right|$   $\mathbf{C}$  Edit File]

[Rename]

# Переименование файлов пользовательского изображения

- 1 После выбора файла откройте подменю [Rename].
	- $\left| \, \mathbb{Q} \right|$  Edit File]  $\blacklozenge$  [Rename]
	- Отображается экран с текущим именем файла и оранжевой рамкой выбора на первом символе.
- 2 Нажимая джойстик вверх/вниз, выберите алфавитно-цифровой символ или знак, затем нажмите джойстик вправо для перехода в следующее поле.
	- Аналогичным образом измените остальные символы имени.
- 3 Выберите пункт [Set], затем нажмите SET.
- 4 Нажмите кнопку MENU, чтобы выйти из меню.

# <span id="page-146-0"></span>Защита файлов пользовательского изображения

Защита файла пользовательского изображения исключает случайное изменение параметров этого файла.

- 1 После выбора файла откройте подменю [Protect].
	- $\left| \, \mathbb{Q} \right|$  Edit File]  $\blacklozenge$  [Protect]
- 2 Выберите пункт [Protect], затем нажмите SET.
	- В меню пользовательского изображения рядом с именем файла появляется значок  $\overline{\mathrm{e}\mathrm{n}}$ .
	- Для отмены защиты выберите пункт [Unprotect].
- 3 Нажмите кнопку MENU, чтобы выйти из меню.

# Перенос файлов пользовательского изображения

Файлы пользовательского изображения можно переносить из видеокамеры на SD-карту и наоборот. Если выбранный файл пользовательского изображения находится в видеокамере, используйте функцию [Copy To [SD] или [Load From [SD], в зависимости от того, какую операцию требуется выполнить. Аналогично, если выбранный файл пользовательского изображения находится на SD-карте, используйте функцию [Copy To Cam.] или [Load From Cam.].

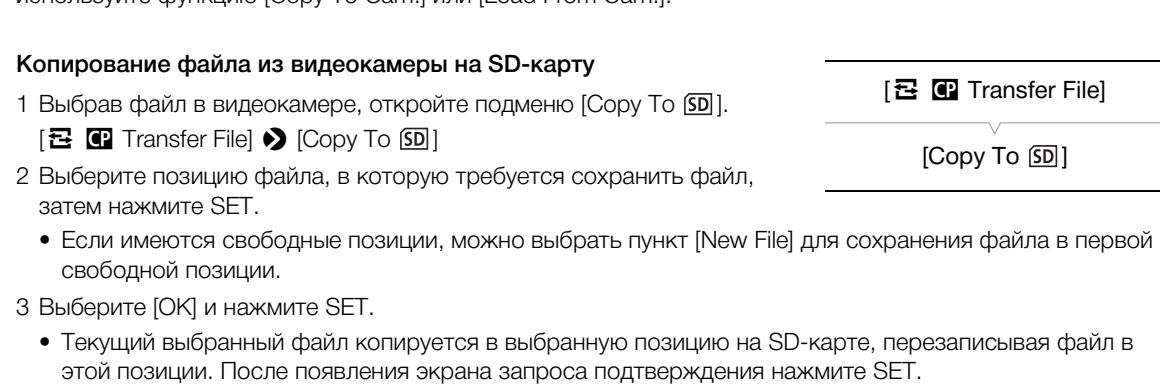

4 Нажмите кнопку MENU, чтобы выйти из меню.

 $\left| \mathbf{\Phi} \right|$  Edit File]

[Protect]

# Замена файла в видеокамере файлом с SD-карты

- 1 Выбрав в видеокамере файл, который требуется заменить, откройте подменю [Load From [SD].
- $E$  **I** Transfer File]  $\bigcirc$  [Load From  $\boxed{SD}$ ]
- 2 Выберите файл для переноса в видеокамеру, затем нажмите SET.
- 3 Выберите [OK] и нажмите SET.

148

- Файл в видеокамере будет заменен файлом с SD-карты. После появления экрана запроса подтверждения нажмите SET.
- 4 Нажмите кнопку MENU, чтобы выйти из меню.

# <span id="page-147-0"></span>Копирование файла с SD-карты в видеокамеру

## 1 Выбрав файл на SD-карте, откройте подменю [Copy To Cam.].  $E$  **T** Transfer File]  $\bigcirc$  [Copy To Cam.]

- 2 Выберите позицию файла на SD-карте, в которую требуется сохранить файл, затем нажмите SET.
- 3 Выберите [OK] и нажмите SET.
	- Текущий выбранный файл копируется в выбранную позицию в видеокамере, перезаписывая файл в этой позиции. После появления экрана запроса подтверждения нажмите SET.
- 4 Нажмите кнопку MENU, чтобы выйти из меню.

# Замена файла на SD-карте файлом из видеокамеры

- 1 Выбрав на SD-карте файл, который требуется заменить, откройте подменю [Load From Cam.].
	- $E$  **I** Transfer File]  $\bigcirc$  [Load From Cam.]
- 2 Выберите файл для переноса на SD-карту, затем нажмите SET.
- 3 Выберите [OK] и нажмите SET.
	- Файл на SD-карте будет заменен файлом из видеокамеры. После появления экрана запроса подтверждения нажмите SET.
- 4 Нажмите кнопку MENU, чтобы выйти из меню.

# $\mathbf{\dot{i}}$ ) ПРИМЕЧАНИЯ

• Можно также скопировать в видеокамеру файл пользовательского изображения, внедренный в клип  $MXF$  ( $170$ ).

# <span id="page-147-1"></span>Внедрение параметров пользовательского изображения в запись

По умолчанию при записи клипов MXF с параметрами пользовательского изображения вместе с клипом MXF сохраняется файл пользовательского изображения. Впоследствии файл пользовательского изображения, внедренный в клип MXF, можно скопировать в видеокамеру ( $\Box$  [170](#page-169-0)) и использовать эти же параметры пользовательского изображения для съемки дополнительных клипов. Внедрение параметров пользовательского изображения в записи может оказаться удобным для отслеживания параметров, например для проверки, какие параметры использовались для конкретной записи.

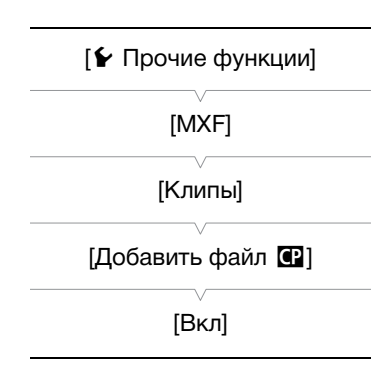

 $[**B**]$  Transfer File] [Load From Cam.]

 $[**B**]$  Transfer File]

[Copy To Cam.]

[ **2 ©** Transfer File]

 $[$ Load From  $[SD]$ ]

## 1 Откройте подменю [Добавить файл  $\blacksquare$ ].

 $\left[\blacktriangleright$  Прочие функции]  $\blacktriangleright$  [MXF]  $\blacktriangleright$  [Клипы]  $\blacktriangleright$  [Добавить файл  $\left[\blacksquare\right]$ ]

2 Выберите значение [Вкл] или [Откл], затем нажмите SET.

# <span id="page-148-0"></span>Доступные параметры пользовательского изображения

Ниже перечислены доступные параметры. Даже если файл пользовательского изображения не выбран, к изображению все равно применяются параметры по умолчанию.

#### [Gamma]

Гамма-кривая изменяет общий вид изображения. Обычно это должно быть то же значение, что и в пункте [Select] подменю [Color Matrix]. (Значение по умолчанию: [Normal 1]).

- [Normal 1] [Normal 4]: эти настройки подходят для просмотра изображения на экране телевизора. Светлые области при настройке [Normal 2] ярче, чем при настройке [Normal 1]. Темные тона в нижней части гамма-кривой при настройках [Normal 3] (стандарт ITU-R BT.709) и [Normal 4] более выражены, чем при настройке [Normal 2].
- [Cine 1] или [Cine 2]: используйте значение [Cine 1] для гамма-кривой, которая дает изображение кинематографического вида и с кинематографическими тонами. Значение [Cine 2] дает более мягкую контрастность по сравнению со значением [Cine 1], но также подходит для создания кинематографического изображения.
- [Wide DR]: Применяется гамма-кривая с очень широким динамическим диапазоном, оптимизированная для просмотра на телевизорах высокой четкости.

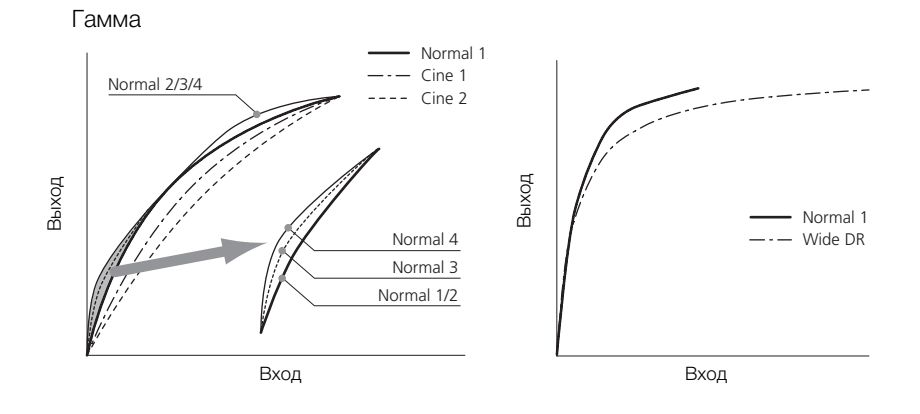

#### [Black]

Определяет уровень черного и цветовой оттенок черных цветов.

[Master Pedestal]: ведущий уровень черного увеличивает или уменьшает уровень черного. При более высоких значениях темные области становятся ярче, но снижается их контрастность. Этот параметр может настраиваться в диапазоне от -50 до 50. (Значение по умолчанию:  $\pm$ O)

[Master Black]: корректирует цветовой оттенок в черных цветах.

- $[Red]: -50 50$  (Значение по умолчанию:  $\pm 0$ )
- $[Green]: -50 50$  (Значение по умолчанию:  $\pm 0$ )
- $[Blue]: -50 50$  (Значение по умолчанию:  $\pm 0$ )

#### [Black Gamma]

Управляет нижней частью гамма-кривой (темные области изображения). Если для параметра [Gamma] задано значение [Wide DR], эта настройка не влияет на изображение.

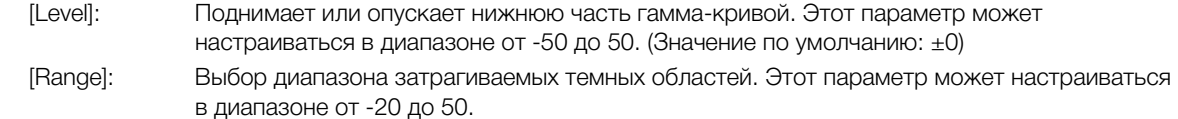

(Значение по умолчанию: ±0)

[Point]: Определяет форму нижней части гамма-кривой. Этот параметр может настраиваться в диапазоне от -20 до 50. (Значение по умолчанию: ±0)

Гамма черного

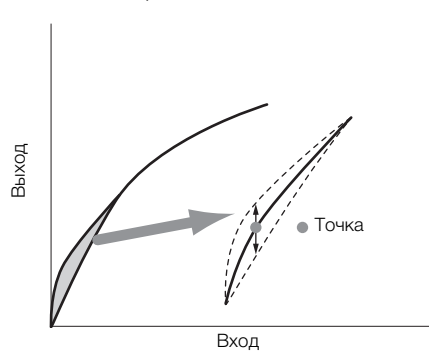

#### [Low Key Satur.]

Настраивает насыщенность цветов в темных областях.

[Enable]: Включение/выключение настройки. (Значение по умолчанию: [Off])

[Level]: Задает насыщенность цветов в темных областях. Этот параметр может настраиваться в диапазоне от -50 до 50. (Значение по умолчанию: ±0)

#### [Knee]

Управляет верхней частью гамма-кривой (светлые области изображения). Сжимая светлые части изображений, можно предотвратить передержку некоторых частей изображения. Если для параметра [Gamma] задано значение [Cine 1], [Cine 2] или [Wide DR], эта настройка не влияет на изображение. [Enable]: Включение/выключение настройки. (Значение по умолчанию: [On]) [Automatic]: Выберите [On], чтобы видеокамера автоматически задавала точку излома и наклон для исключения слишком быстрого переэкспонирования изображений. Выберите [Off] для настройки точки излома вручную. (Значение по умолчанию: [On]) [Slope]: Определяет наклон гамма-кривой выше точки излома. Этот параметр может настраиваться в диапазоне от -35 до 50. (Значение по умолчанию: ±0) [Point]: Задает точку излома гамма-кривой. Этот параметр может настраиваться в диапазоне от 50 до 109. (Значение по умолчанию: 95) [Saturation]: Настраивает насыщенность цветов в светлых областях. Этот параметр может настраиваться в диапазоне от -10 до 10. (Значение по умолчанию: ±0)

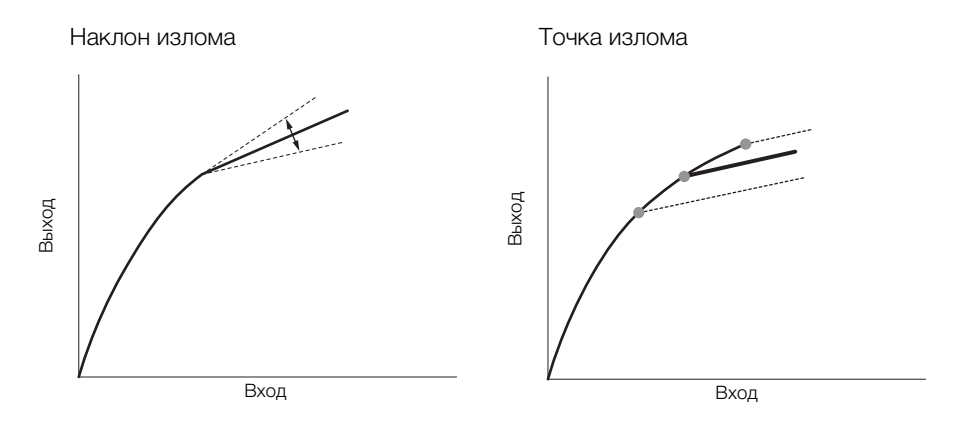

## [Sharpness]

Задает резкость выходного и записываемого сигнала.

- [Level]: задает уровень резкости. Этот параметр может настраиваться в диапазоне от -10 до 50. (Значение по умолчанию: ±0)
- [H Detail Freq.]: задает центральную частоту горизонтальной резкости. При задании больших значений увеличивается частота, что, в свою очередь, увеличивает резкость. Этот параметр может настраиваться в диапазоне от -8 до 8. (Значение по умолчанию: ±0)
- [Coring]: Уменьшает шумовые артефакты, вызванные высокими уровнями резкости.
	- [Level]: задает уровень обработки шумов. Более высокие значения исключают применение резкости к мелким деталям, что приводит к уменьшению шумов. Этот параметр может настраиваться в диапазоне от -30 до 50. (Значение по умолчанию:  $\pm$ 0)
	- [D-Ofst]: параметры [D-Ofst], [D-Curve] и [D-Depth] можно использовать для настройки уровня обработки в зависимости от яркости. [D-Ofst] задает уровень обработки шумов при минимальном уровне яркости. Этот параметр может настраиваться в диапазоне от 0 до 50. (Значение по умолчанию: 0)
	- [D-Curve]: задает кривую настройки уровня обработки шумов. Эта кривая представляет собой переход от параметра [Level] к параметру [D-Ofst]. Этот параметр может настраиваться в диапазоне от 0 до 8. (Значение по умолчанию: 0)
	- [D-Depth]: задает множитель для [D-Ofst], определяющий настройку уровня обработки шумов в зависимости от яркости. Положительные значения увеличивают уровень обработки шумов в темных областях, отрицательные значения уменьшают этот уровень. Этот параметр может настраиваться в диапазоне от -4 до 4. (Значение по умолчанию: ±0)
- [HV Detail Bal.]: настраивает соотношение между горизонтальной и вертикальной детализацией. Большие значения усиливают вертикальную детализацию, меньшие значения усиливают горизонтальную детализацию. Этот параметр может настраиваться в диапазоне от -8 до 8. (Значение по умолчанию: ±0)
- [Limit]: ограничивает степень применения резкости. Этот параметр может настраиваться в диапазоне от -50 до 50. (Значение по умолчанию: ±0)
- [Knee Aperture]: позволяет задать резкость только для областей выше точки излома путем настройки усиления и наклона. Если для параметра [Gamma] задано значение [Cine 1], [Cine 2] или [Wide DR], эта настройка не влияет на изображение.
	- [Gain]: задает величину резкости. Этот параметр может настраиваться в диапазоне от 0 до 9. (Значение по умолчанию: 0)
	- [Slope]: задает наклон для резкости. Этот параметр может настраиваться в диапазоне от 0 до 3, где 0 соответствует отсутствию уклона, 1 соответствует крутому уклону, а 3 – постепенному уклону. (Значение по умолчанию: 1)

[Level Depend]: уменьшает величину резкости, применяемую к темным областям изображения.

- [Level]: задает яркость темных областей изображения, на которые влияет этот параметр. Этот параметр может настраиваться в диапазоне от 0 до 50. (Значение по умолчанию: 0)
- [Slope]: определяет наклон области между верхней и нижней частями гамма-кривой. Этот параметр может настраиваться в диапазоне от 0 до 3, где 0 соответствует отсутствию уклона, 1 соответствует крутому уклону, а 3 – постепенному уклону. (Значение по умолчанию: 0)
	- [Offset]: регулирует уровень резкости в темных областях изображения. Большие значения соответствуют меньшему уровню резкости. Этот параметр может настраиваться в диапазоне от 0 до 50. (Значение по умолчанию: 0)
- [Ingredient Ratio]: изменение этого коэффициента позволяет влиять на баланс между разрешением и уменьшением неровности краев. Большие значения повышают разрешение, а меньшие значения повышают сглаживание неровных краев. Этот параметр может настраиваться в диапазоне от -50 до 50. (Значение по умолчанию: 0)

#### [Noise Reduction]

Уменьшает количество шумов, видимых на изображении. Выберите [Automatic], чтобы видеокамера автоматически настраивала шумоподавление. В противном случае выберите уровень от 1 (самый низкий уровень) до 12 (самый высокий уровень) или выберите [Off], чтобы отключить шумоподавление. (Значение по умолчанию: [Off])

#### [Skin Detail]

Видеокамера применяет смягчающий фильтр к областям изображения телесных цветов для придания более привлекательного вида. Изменяя эти параметры, можно определить области, обнаруживаемые как телесные цвета. Шаблон «зебра» появляется на областях экрана, определенных как имеющие телесные цвета.

[Effect Level]: Настройка уровня фильтра. Предусмотрены значения [Off], [Low], [Middle] и [High]. (Значение по умолчанию: [Off]) [Hue]: Настройка цветового оттенка для определения телесных цветов. Этот параметр может настраиваться в диапазоне от -16 до 16. (Значение по умолчанию: ±0) [Chroma]: Настройка насыщенности цветов для определения телесных цветов. Этот параметр может настраиваться в диапазоне от 0 до 31. (Значение по умолчанию: 16) [Area]: Настройка диапазона цветов для определения телесных цветов. Этот параметр может настраиваться в диапазоне от 0 до 31. (Значение по умолчанию: 16) [Y Level]: Настройка яркости для определения телесных цветов. Этот параметр может настраиваться в диапазоне от 0 до 31. (Значение по умолчанию: 16)

#### [Selective NR]

Видеокамера определяет характеристики определенного цвета или оттенка и применяет фильтр шумоподавления к целевым областям. На целевых областях экрана отображается шаблон «зебра». [Effect Level]: Настраивает уровень фильтра шумоподавления. Предусмотрены значения [Off], [Low], [Middle] и [High]. (Значение по умолчанию: [Off]) [Hue]: Настраивает цветовой оттенок для детектируемого цвета. Этот параметр может настраиваться в диапазоне от 0 до 31. (Значение по умолчанию: 0) [Chroma]: Настраивает насыщенность для детектируемого цвета. Этот параметр может настраиваться в диапазоне от 0 до 31. (Значение по умолчанию: 16) [Area]: Настраивает диапазон цветов для детектируемого цвета. Этот параметр может настраиваться в диапазоне от 0 до 31. (Значение по умолчанию: 16) [Y Level]: Настраивает яркость детектируемого цвета. Этот параметр может настраиваться в диапазоне от 0 до 31. (Значение по умолчанию: 16)

#### [Color Matrix]

Цветовая матрица влияет на цветовые оттенки всего изображения.

- [Select]: Предусмотрены варианты [Normal 1] [Normal 4], [Cine 1], [Cine 2] и [Wide DR]. В целом, это должна быть та же настройка, что и [Gamma]. После выбора варианта можно произвести более точные настройки. (Значение по умолчанию: [Normal 1])
- [Gain]: Настраивает интенсивность цвета. Этот параметр может настраиваться в диапазоне от 50 до 50. (Значение по умолчанию: ±0)
- [Phase]: Настраивает фазу цвета. Этот параметр может настраиваться в диапазоне от -18 до 18. (Значение по умолчанию: ±0)
- [R-G]: Матрица R-G изменяет цветовой тон изображения в направлении градаций бирюзового/ зеленого и красного/малинового цветов. Этот параметр может настраиваться в диапазоне от -50 до 50. (Значение по умолчанию:  $\pm$ 0)
- [R-B]: Матрица R-B изменяет цветовой тон изображения в направлении градаций бирюзового/ синего и красного/желтого цветов. Этот параметр может настраиваться в диапазоне от - 50 до 50. (Значение по умолчанию: ±0)
- [G-R]: Матрица G-R изменяет цветовой тон изображения в направлении градаций малинового/ красного и зеленого/бирюзового цветов. Этот параметр может настраиваться в диапазоне от -50 до 50. (Значение по умолчанию:  $\pm$ 0)
- [G-B]: Матрица G-B изменяет цветовой тон изображения в направлении градаций малинового/ синего и зеленого/желтого цветов. Этот параметр может настраиваться в диапазоне от - 50 до 50. (Значение по умолчанию: ±0)
- [B-R]: Матрица B-R изменяет цветовой тон изображения в направлении градаций желтого/ красного и синего/бирюзового цветов. Этот параметр может настраиваться в диапазоне от -50 до 50. (Значение по умолчанию: ±0)
- [B-G]: Матрица B-G изменяет цветовой тон изображения в направлении градаций желтого/ зеленого и синего/малинового цветов. Этот параметр может настраиваться в диапазоне от -50 до 50. (Значение по умолчанию: ±0)

#### [White Balance]

Настраивает значение баланса белого для всего изображения.

- [R Gain]: Настраивает интенсивность красных тонов. Этот параметр может настраиваться в диапазоне от -50 до 50. (Значение по умолчанию:  $\pm 0$ )
- [B Gain]: Настраивает интенсивность синих тонов. Этот параметр может настраиваться в диапазоне от -50 до 50. (Значение по умолчанию:  $\pm$ 0)

#### [Color Correction]

Видеокамера определяет характеристики определенного цвета (фаза цвета, цветность, область и уровень Y) и корректирует их при съемке. Можно задать цветокоррекцию максимум для двух различных областей (A и B).

[Select Area]: выбирает корректируемую область или области. Предусмотрены варианты [Area A], [Area B] и [Area A&B]. Выберите [Off] для выключения этого параметра. (Значение по умолчанию: [Off])

[Area A Setting]: определяет область, в которой будут скорректированы цвета.

[Phase]: настраивает фазу цвета для области A. Этот параметр может настраиваться в диапазоне от 0 до 31. (Значение по умолчанию: 0)

- [Chroma]: настраивает насыщенность цвета для области A. Этот параметр может настраиваться в диапазоне от 0 до 31. (Значение по умолчанию: 16)
- [Area]: настраивает диапазон цветов для области A. Этот параметр может настраиваться в диапазоне от 0 до 31. (Значение по умолчанию: 16)
- [Y Level]: настраивает яркость для области A. Этот параметр может настраиваться в диапазоне от 0 до 31. (Значение по умолчанию: 16)

[Area A Revision]: задает величину коррекции для области A.

- [Level]: настраивает величину коррекции насыщенности цвета. Этот параметр может настраиваться в диапазоне от -50 до 50. (Значение по умолчанию: ±0)
- [Phase]: настраивает величину коррекции фазы цвета. Этот параметр может настраиваться в диапазоне от -18 до 18. (Значение по умолчанию:  $\pm 0$ )
- [Area B Setting]: определяет область, в которой будут скорректированы цвета.
	- [Phase]: настраивает фазу цвета для области B. Этот параметр может настраиваться в диапазоне от 0 до 31. (Значение по умолчанию: 0)
	- [Chroma]: настраивает насыщенность цвета для области B. Этот параметр может настраиваться в диапазоне от 0 до 31. (Значение по умолчанию: 16)
	- [Area]: настраивает диапазон цветов для области B. Этот параметр может настраиваться в диапазоне от 0 до 31. (Значение по умолчанию: 16)
	- [Y Level]: настраивает яркость для области B. Этот параметр может настраиваться в диапазоне от 0 до 31. (Значение по умолчанию: 16)

[Area B Revision]: задает величину коррекции для области B.

- [Level]: настраивает величину коррекции насыщенности цвета. Этот параметр может настраиваться в диапазоне от -50 до 50. (Значение по умолчанию:  $\pm 0$ )
- [Phase]: настраивает величину коррекции фазы цвета. Этот параметр может настраиваться в диапазоне от -18 до 18. (Значение по умолчанию:  $\pm 0$ )

#### [Other Functions]

- [Setup Level]: настройка уровней черного, заданного параметрами [Black] и [Master Pedestal]. Этот параметр может настраиваться в диапазоне от -50 до 50. (Значение по умолчанию: ±0)
- [Over 100%]: эта функция определяет, как видеокамера обрабатывает видеосигнал, амплитуда которого превышает 100%. Предусмотрены варианты [Through], чтобы не выполнять никаких действий, [Clip], чтобы ограничивать сигнал на уровне 100%, и [Press], чтобы сжимать сигнал амплитудой не более 108% до уровня 100%. (Значение по умолчанию: [Through])
- [S/N Priority]: выберите [On] для назначения приоритета соотношению сигнал-шум. (Значение по умолчанию: [Off])

# $\, {\bf i}$  ) ПРИМЕЧАНИЯ

- Если к видеокамере подсоединен дополнительно приобретаемый пульт дистанционного управления RC-V100, указанные ниже параметры пользовательского изображения можно изменять с помощью кнопок и дисков пульта ДУ. При подключенном пульт дистанционного управления RC-V100 изменение этих параметров с помощью видеокамеры невозможно.
	- [Black] > [Master Pedestal]; [Black] > [Master Black] > [Red], [Blue]
	- [Black Gamma] > [Level]
	- [Knee]  $\bigotimes$  [Slope] и [Point] (только если для параметра [Knee]  $\bigotimes$  [Enable] задано значение [On])
	- $-$  [Sharpness]  $\bigotimes$  [Level]
	- [White Balance] > [R Gain], [B Gain]

# Настройка функций и экранной индикации

Настройте видеокамеру в соответствии со своим стилем съемки и потребностями. Параметры [w Прочие функции] > [Custom Function] позволяют настроить способ работы некоторых элементов управления и функций видеокамеры в режиме [САМЕRA]. Аналогично, с помощью параметров [£ Настройка OLED/VF] > [Custom Display 1] или [Custom Display 2] можно настроить экранную индикацию, отображаемую во время съемки. Эти настройки вместе с другими параметрами меню можно сохранить на SD-карте для последующего повторного использования ( $\Box$ [157](#page-156-0)).

Режимы работы: MEDIA **MXF** MXF+MP4 MP4

# Настройка функций

В следующей таблице описаны функции, который можно настраивать с помощью меню [Custom Function].

#### 1 Откройте подменю [Custom Function].

- [ $\blacktriangleright$  Прочие функции]  $\blacktriangleright$  [Custom Function]
- 2 Выберите требуемую функцию.

#### 3 Измените значение параметра, затем нажмите SET.

#### Функции, которые можно настраивать с помощью пункта [Custom Function]

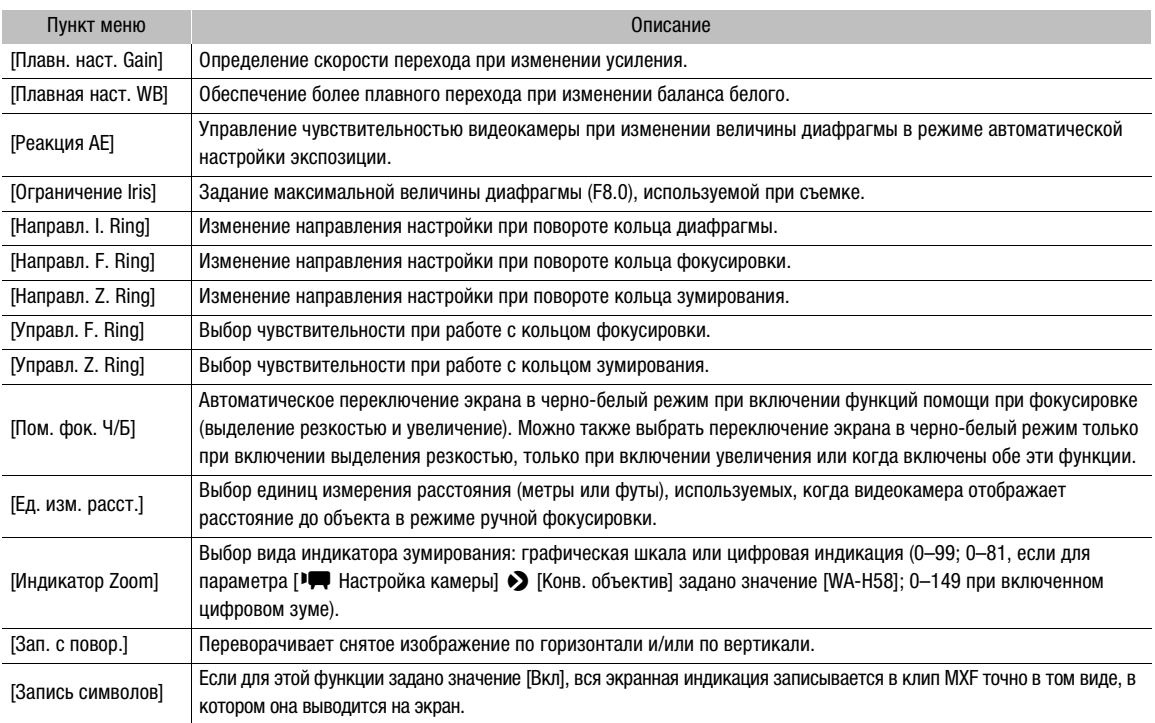

[w Прочие функции]

[Custom Function]

# Настройка экранной индикации

Подробные сведения об экранной индикации, допускающей настройку, см. в разделе Индикация на экране ( $\Box$  [54\)](#page-53-0).

- 156 1 Откройте подменю [Custom Display 1] или [Custom Display 2]. [Z Настройка OLED/VF] > [Custom Display 1] или [Custom Display 2]
	- 2 Выберите требуемый экранный индикатор.

#### 3 Измените значение параметра, затем нажмите SET.

• Большинство отображаемых на экране элементов можно [Вкл] или [Откл]. Для некоторых элементов, таких как индикация зума, можно задать постоянное отображение ([Вс. вкл.]) или отображение только во время использования ([Нормал.]); для других элементов, таких как уровень оставшегося заряда аккумулятора, можно задать постоянное отображение ([Нормал.]) или отображение только при достижении критического уровня ([Предупр.]).

[Z Настройка OLED/VF]

[Custom Display 1] [Custom Display 2]

# Сохранение и загрузка параметров камеры

После настройки параметров пользовательского изображения и параметров в различных меню эти настройки можно сохранить на SD-карте. Впоследствии можно загрузить эти настройки в эту или другую видеокамеру XF205 либо XF200, чтобы ее можно было использовать точно таким же образом.

Режимы работы: самека **MEDIA MXF** MXF+MP4 MP4

# <span id="page-156-0"></span>Сохранение параметров камеры на SD-карту

- 1 Откройте подменю [Сохранить на  $[5D]$ .
	- $[\triangleright$  Прочие функции]  $\triangleright$  [Перед. меню/ $\Box$ ]  $\triangleright$  [Сохранить на  $\Box$ ]
- 2 Выберите значение [Меню] или [Меню+ $\textcircled{\textbf{1}}$ ], затем нажмите SET.
	- При выборе варианта [Меню] сохраняются параметры меню, а при выборе варианта [Меню+<sup>1</sup>] сохраняются параметры меню и параметры пользовательского изображения.

# 3 Выберите [OK] и нажмите SET.

- Текущие параметры сохраняются на SD-карту. Если на SD-карте уже имеются параметры камеры, они будут перезаписаны.
- 4 После появления экрана запроса подтверждения нажмите SET.

# Загрузка параметров камеры с SD-карты

- 1 Откройте подменю [Загрузить с  $[5D]$ ].
	- $[\triangleright$  Прочие функции]  $\triangleright$  [Перед. меню/ $\boxdot$ ]  $\triangleright$  [Загрузить с  $\boxdot$ ]
- 2 Выберите значение [Меню] или [Меню+ $\textcircled{\textbf{1}}$ ], затем нажмите SET.
	- При выборе варианта [Меню] загружаются параметры меню, а при выборе варианта [Меню+ $\bigcirc$ ] загружаются параметры меню и параметры пользовательского изображения.

# 3 Выберите [OK] и нажмите SET.

• После замены текущих параметров видеокамеры параметрами, сохраненными на SD-карте, экран на короткое время становится черным и видеокамера перезагружается.

# (1) ПРИМЕЧАНИЯ

- Следующие параметры не сохраняются на SD-карту.
	- $-$  Ключи шифрования/пароли в пункте  $\blacktriangleright$  Прочие функции]  $\blacktriangleright$  [Параметры сети]  $\blacktriangleright$  [Парам. соединения]
	- $-$  Пароли в пункте [ $\blacktriangleright$  Прочие функции]  $\blacktriangleright$  [Параметры сети]  $\blacktriangleright$  [Парам. для браузера]  $\blacktriangleright$  [Польз. настройка]
	- $\blacktriangleright$  Прочие функции]  $\blacktriangleright$   $\sqcap$ араметры сети]  $\blacktriangleright$   $\sqcap$ аред. по FTP]  $\blacktriangleright$   $\sqcap$ арам. FTP-сервера]  $\blacktriangleright$ [Пароль]
- При загрузке параметров камеры с SD-карты в видеокамере заменяются даже защищенные файлы пользовательского изображения.
- С этой видеокамерой можно использовать только настройки камеры из других видеокамер XF200 / XF205.

[w Прочие функции]  $[\Pi$ еред. меню/ $\Pi$ 

 $[Co$ хранить на  $[SD]$ 

[w Прочие функции]

 $[\Pi$ еред. меню/ $\Pi$ 

[Загрузить с **[SD]** 

Сохранение и загрузка параметров камеры

# Воспроизведение

# Воспроизведение

5

В этом разделе рассматривается воспроизведение клипов с помощью видеокамеры. Подробные сведения о воспроизведении клипов с помощью внешнего монитора см. в разделе Подключение внешнего монитора ( $\square$  [178](#page-177-0)). Подробные сведения о просмотре фотографий, записанных на SD-карту, см. в разделе Просмотр фотографий ( $\Box$  [219\)](#page-218-0).

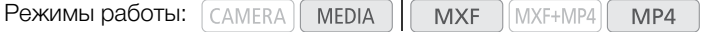

# Индексные экраны клипов MXF и MP4

Для доступа к функциям воспроизведения служит индексный экран. Чтобы открыть индексный экран клипов MXF или индексный экран [MP4], установите в видеокамере режим [ МЕDIA ].

#### Удерживая нажатой кнопку на переключателе POWER, сдвиньте переключатель в положение MEDIA.

• Видеокамера переключается в режим  $\lceil$  MEDIA  $\rceil$ , и отображается индексный экран.

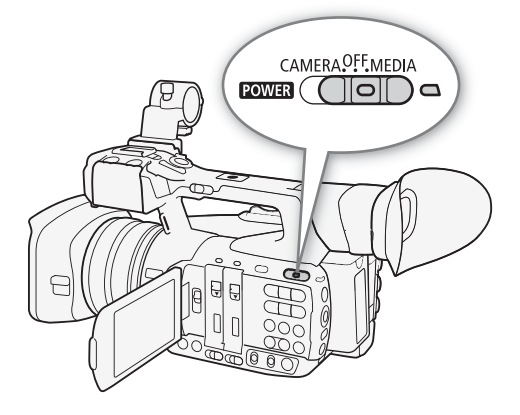

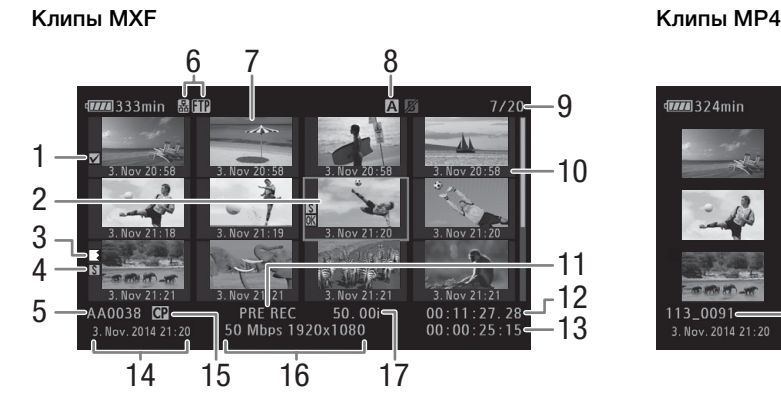

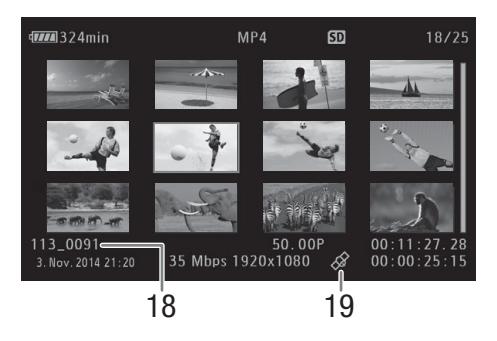

Русский

160

- 1 Метка  $\blacksquare$ /Метка  $\blacksquare$  <sup>1</sup> ( $\square$  [121](#page-120-0), [167](#page-166-0))
- 2 Оранжевая рамка выбора
- 3 Запись со сменой носителя<sup>1</sup> ( $\Box$  [162,](#page-161-0) см. пояснение для значка номер 8)
- 4 Метка кадра<sup>1</sup> ( $\square$  [121,](#page-120-1) [172\)](#page-171-0)
- 5 Название клипа МХ $F^1$  ( $\Box$  [52](#page-51-0))
- 6 Тип сети/передача файла по FTP (C [189,](#page-188-0) [208](#page-207-0))
- $7$  Эскиз клипа ( $173$ )
- 8 Текущий выбранный носитель для записи  $(D \cap 44)$  $(D \cap 44)$
- 9 Номер клипа/Общее количество клипов
- 10 Дата (только месяц и число) и время съемки<sup>1</sup>
- 11 Специальный режим съемки<sup>1</sup> ( $\Box$  [129\)](#page-128-0)
- 12 Временной код эскиза<sup>1</sup>
- 13 Общее время съемки
- 14 Дата и время съемки
- 15 Внедренный файл пользовательского изображения<sup>1</sup> ( $\Box$  [145](#page-144-0))
- 16 Скорость потока данных и разрешение  $(M \cap 60)$  $(M \cap 60)$  $(M \cap 60)$
- 17 Частота кадров $^2$  ( $\Box$  [60](#page-59-0))
- 18 Номер файла<sup>3</sup> ( $\Box$  [128\)](#page-127-0)
- 19 Клип, содержащий геотег с данными GPS $3$  $(D)$  [122](#page-121-0), [125](#page-124-0))

<sup>1</sup> Только клипы MXF.<br><sup>2</sup> Для клипов, снятых с использованием функции эффекта замедленного или ускоренного воспроизведения,

отображается как частота кадров при съемке, так и частота кадров при воспроизведении.<br><sup>3</sup> Только клипы MP4.

#### Переключение между гнездами CF-карт

Если CF-карты установлены в оба гнезда CF-карт, по мере необходимости можно переключаться между ними.

Режимы работы: **MEDIA MXF** MXF+MP4 MP4

#### Нажмите кнопку SLOT SELECT.

• Индикатор обращения к выбранному гнезду CF-карты загорается зеленым цветом.

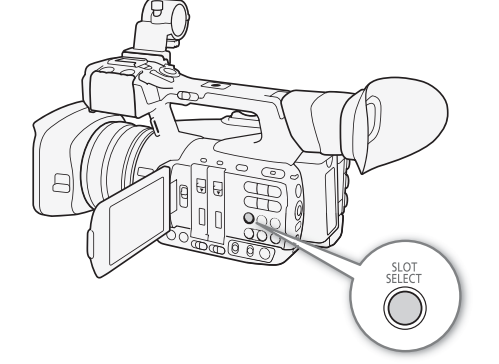

#### Переключение на другие индексные экраны

Индексный экран клипов MXF обеспечивает доступ ко всем клипам MXF на CF-карте. Однако можно переключаться на другие индексные экраны, отображающие только клипы MXF с меткой  $\mathbf{\Omega}$  (индексный экран [ $\mathbf{\Omega}$  Mark]), клипы MXF с меткой  $\mathbf{\Omega}$ (индексный экран [% Mark]), клипы MP4\* (индексный экран [MP4]) или фотографии\* (индексный экран [Фотографии]). \* Фотографии и клипы MP4 записываются на SD-карту.

Режимы работы:  $\lceil$  CAMERA **MEDIA MXF** MXF+MP4 MP4

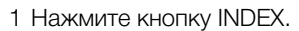

- Отображается меню выбора индексного экрана.
- 2 Выберите требуемый индексный экран, затем нажмите SET.
	- Отображается выбранный индексный экран.
	- Для отмены операции выберите [Cancel].
	- Снова нажмите кнопку INDEX для возврата на индексный экран клипов MXF.

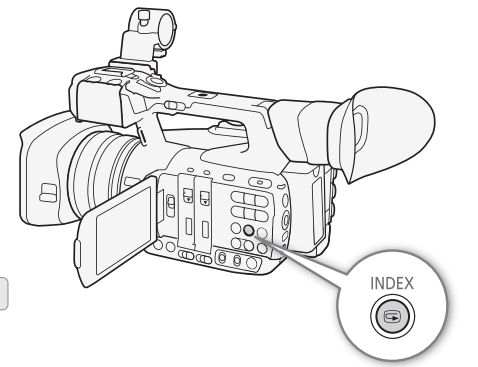

# Воспроизведение клипов

Клипы можно воспроизводить с индексного экрана клипов  $MXF$ , индексного экрана  $[III]$  Mark], индексного экрана [% Mark] и индексного экрана [MP4]. Пользуйтесь кнопками управления воспроизведением на видеокамере или джойстиком и подсказкам по его функциям. Можно также использовать прилагаемый беспроводной пульт ДУ.

- 1 На индексном экране переместите оранжевую рамку выбора на клип, который требуется воспроизвести.
- 2 Для начала воспроизведения нажмите кнопку  $\blacktriangleright$ /11.

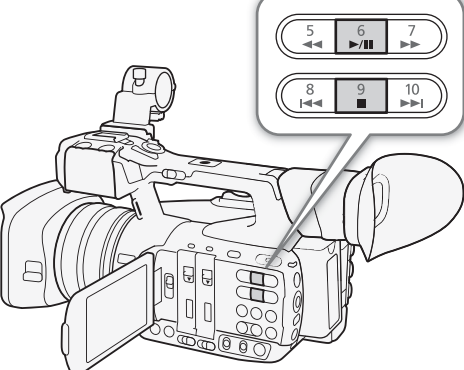

161

- Воспроизведение начинается с выбранного клипа и продолжается до завершения последнего клипа на индексном экране. После достижения последнего кадра последнего клипа воспроизведение приостанавливается.
- Для приостановки/возобновления воспроизведения еще раз нажмите кнопку  $\blacktriangleright$  II или нажмите SET.
- Для остановки воспроизведения и возврата на индексный экран нажмите кнопку  $\blacksquare$ .

# ВАЖНО

- Когда любой из индикаторов обращения горит или мигает красным цветом, соблюдайте следующие меры предосторожности; в противном случае возможна безвозвратная потеря данных:
	- не отсоединяйте источник питания и не выключайте видеокамеру;
	- не открывайте крышку гнезд CF-карт или крышку гнезда SD-карты того носителя для записи, к которому производится обращение, и не извлекайте этот носитель для записи.

# $\left(\mathbf{i}\right)$  ПРИМЕЧАНИЯ

• Между клипами может быть заметна краткая приостановка воспроизведения видеоизображения или звука.

## Индикация на экране

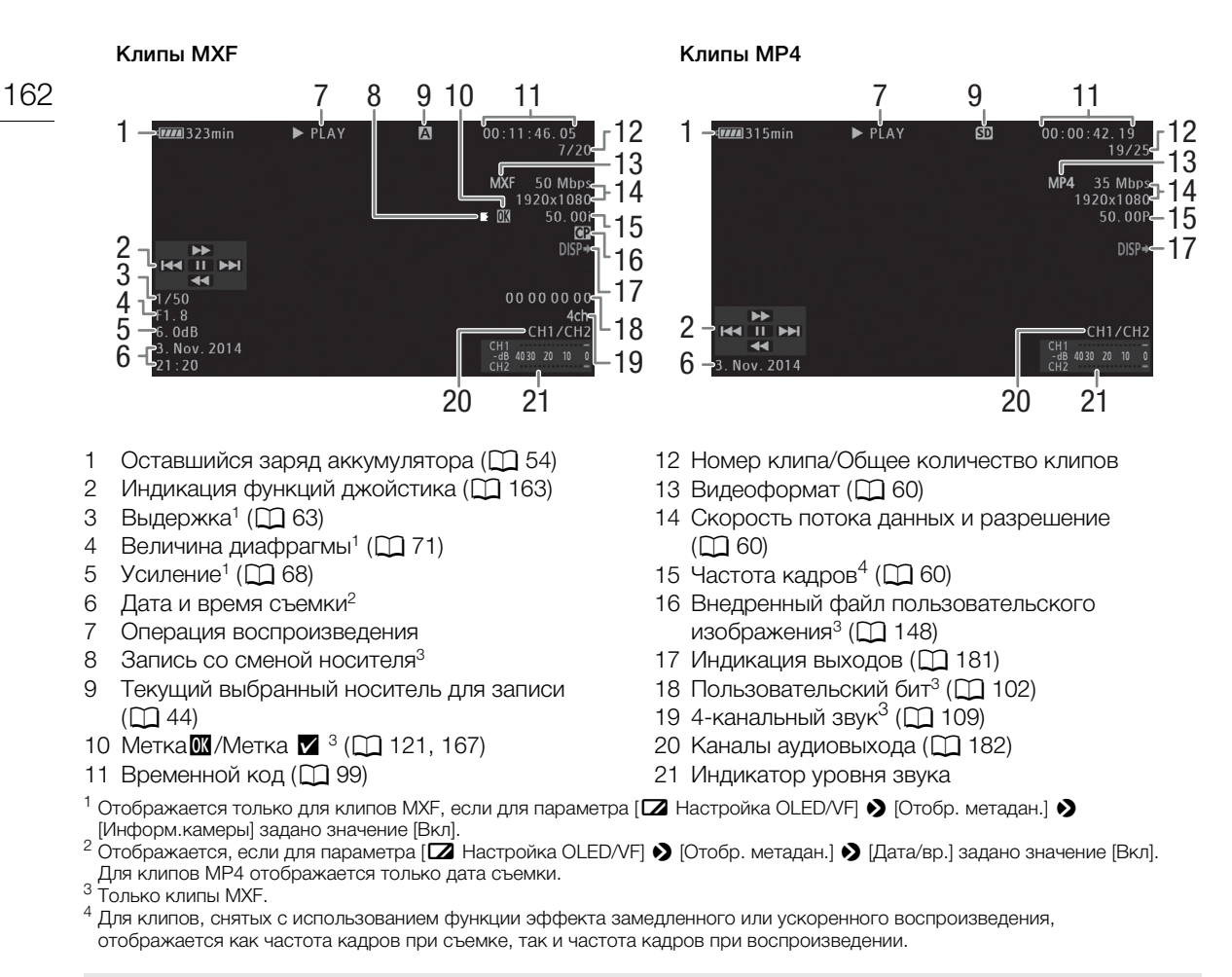

#### 7 Операция воспроизведения

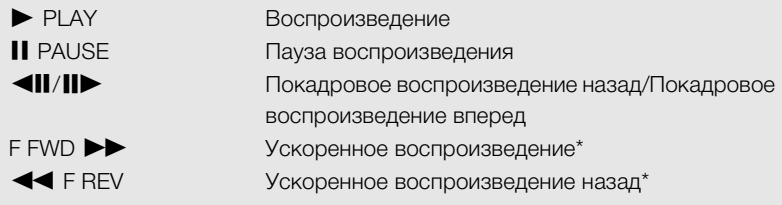

\* На индикаторе также отображается скорость воспроизведения (x5, x15 или x60).

#### <span id="page-161-0"></span>8 Запись со сменой носителя

отображается, когда клип MXF начинается на одной CF-карте и бесперебойно продолжается на другой. Значком  $\blacksquare$  обозначается первая часть записи, значком  $\blacksquare$  обозначаются средние части, а значком 7 обозначается последняя часть.

## <span id="page-162-0"></span>Элементы управления воспроизведением

При воспроизведении клипа пользуйтесь кнопками на видеокамере, джойстиком и подсказкой по его функциям или прилагаемым беспроводным пультом ДУ. См. следующую таблицу.

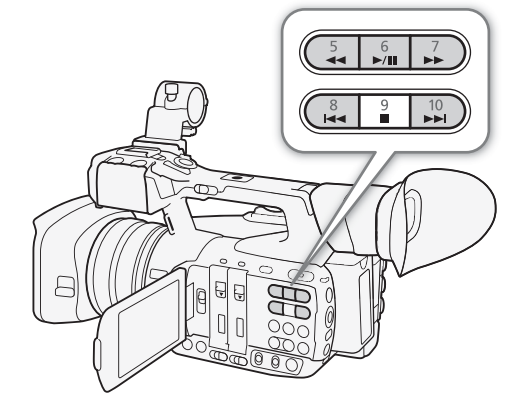

# 163

# Русски

#### Доступные типы воспроизведения

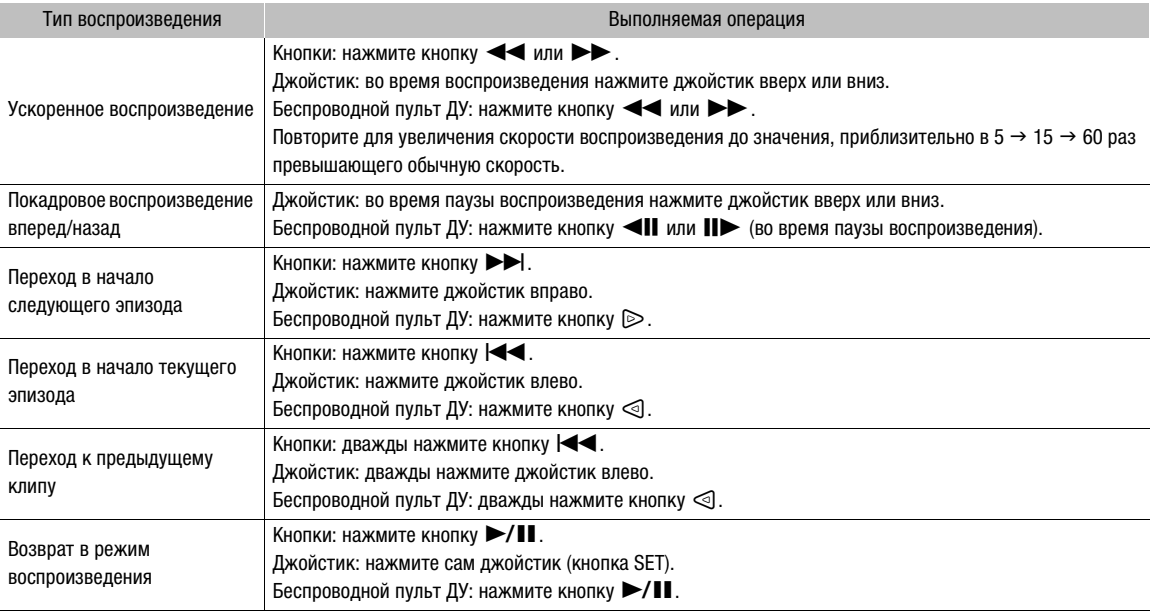

# $\left(\mathbf{i}\right)$  ПРИМЕЧАНИЯ

- При любом из типов воспроизведения, перечисленных в предыдущей таблице, звук отсутствует.
- В некоторых специальных режимах воспроизведения возможно появление помех (блочные видеоартефакты, полосы и т.д.) на изображении.
- Скорость, отображаемая на экране, является приблизительной.
- При покадровом воспроизведении интервал времени при переходе между кадрами зависит от используемой конфигурации видеосигнала: 0,25 с (для клипов MXF 1280x720/50.00P) или 0,5 с для других конфигураций видеосигнала.
- С помощью кнопки DISP. можно включать и отключать индикацию функций джойстика.

# Регулировка громкости

Во время воспроизведения звук выводится на монофонический встроенный динамик (на ручке) или на стереофонический разъем  $\Omega$  (наушники). При подключении наушников к разъему  $\Omega$  (наушники) встроенный динамик отключается. Звуковой сигнал также будет выводиться через разъемы 3G/HD-SDI\*, MON.\*, HDMI OUT и AV OUT.  $*$  Только модель  $XF205$ .

#### Для регулировки громкости используйте кнопки HEADPHONE +/-.

# $\mathbf{(i)}$  ПРИМЕЧАНИЯ

- Подробные сведения по изменению звукового канала см. в разделе Выбор аудиоканала ( $\Box$  [182\)](#page-181-1).
- Громкость наушников или встроенного динамика можно также настраивать с помощью параметра [¡ Настройка аудио] > [Audio Output] > [Громк. Headphone] или [Громкость Speaker].

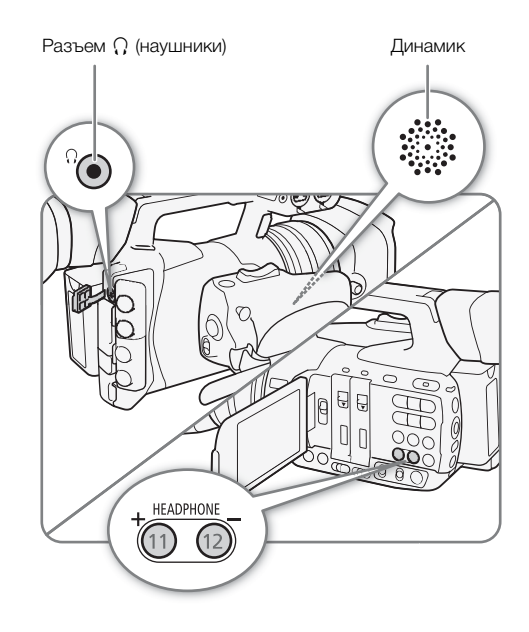

# Операции с клипом

Помимо воспроизведения, с клипом можно выполнять и другие операции, такие как удаление клипа или отображение сведений о клипе MXF. Эти операции выполняются с помощью меню клипа, содержащего различные функции в зависимости от индексного экрана. С помощью функций из меню [• Прочие функции] можно выполнять некоторые операции со всеми клипами или с выбранными клипами. В приведенной ниже таблице перечислены доступные функции, а на последующих страницах приведено более подробное описание этих функций.

Режимы работы: САМЕRА МЕЛА **MXF** MXF+MP4 MP4

#### Функции меню клипа MXF

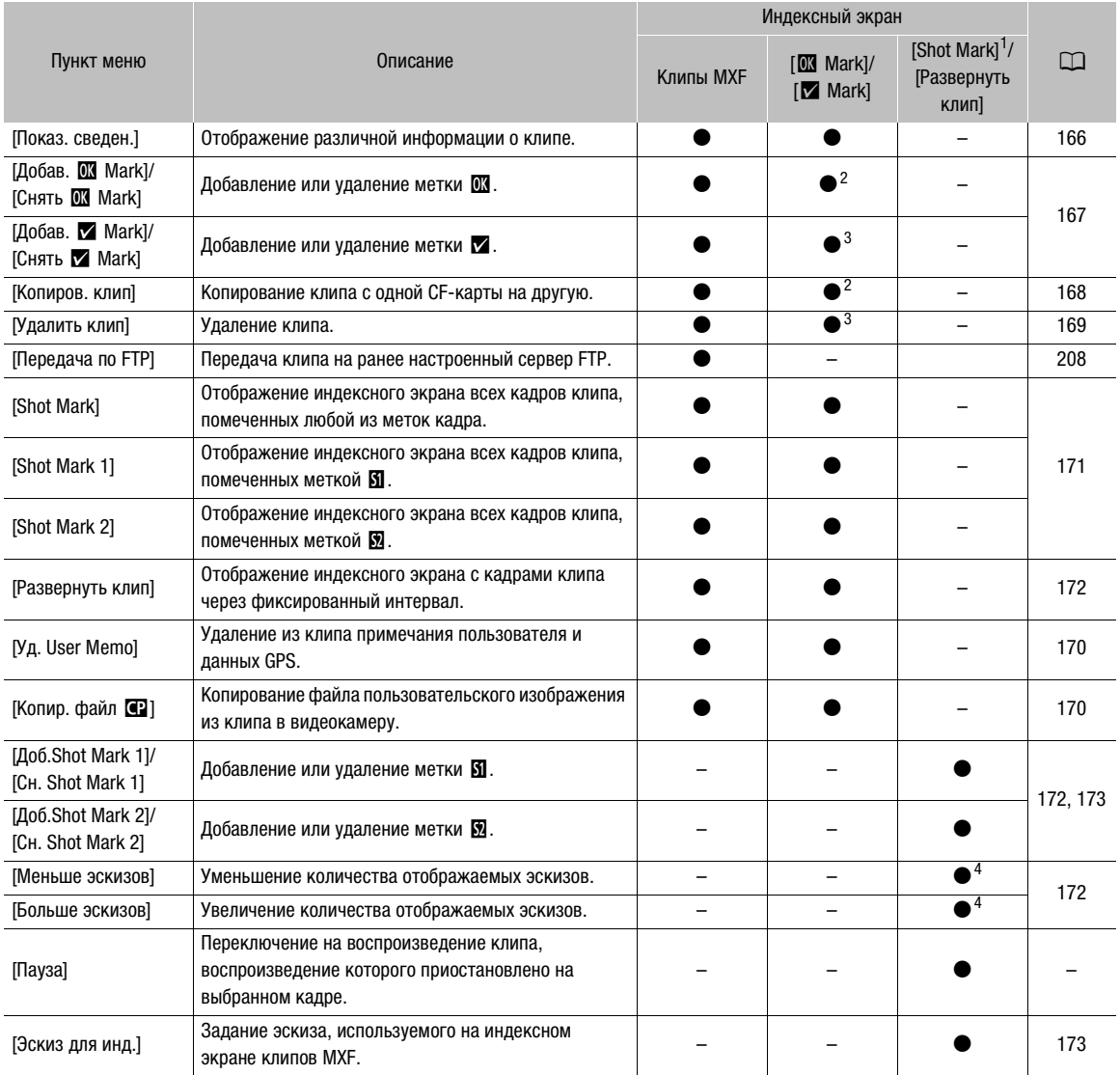

1 Включая индексные экраны [Shot Mark 1] и [Shot Mark 2].<br><sup>2</sup> Только индексный экран [**3 Mark]. 3 Только индексный экран [<b>7** Mark].<br><sup>4</sup> Только индексный экран [Развернуть клип].

#### Функции меню клипа MP4 (индексный экран [MP4])

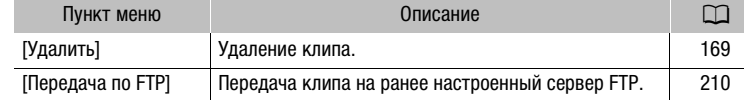

#### Использование меню клипа

#### 1 Выберите клип, затем нажмите SET.

• Открывается меню клипа. Доступные функции зависят от индексного экрана и от того, какие функции включены.

#### 2 Выберите требуемую функцию и нажмите SET.

- Функция включена. Для некоторых функций могут потребоваться дальнейшие действия. Следуйте указаниям на экране.
- Если требуется вернуться на предыдущий индексный экран, нажмите кнопку CANCEL.

# ВАЖНО

- Когда любой из индикаторов обращения горит или мигает красным цветом, соблюдайте следующие меры предосторожности; в противном случае возможна безвозвратная потеря данных:
	- не отсоединяйте источник питания и не выключайте видеокамеру;
	- не открывайте крышку гнезд CF-карт или крышку гнезда SD-карты того носителя для записи, к которому производится обращение, и не извлекайте этот носитель для записи.

#### <span id="page-165-0"></span>Отображение сведений о клипе

Выберите пункт [Показ. сведен.] в меню клипа, чтобы открыть экран сведений о выбранном клипе (экран [Сведения]). Нажмите джойстик влево или вправо для перехода к предыдущему или следующему клипу. После завершения нажмите кнопку CANCEL, чтобы вернуться на индексный экран клипов MXF.

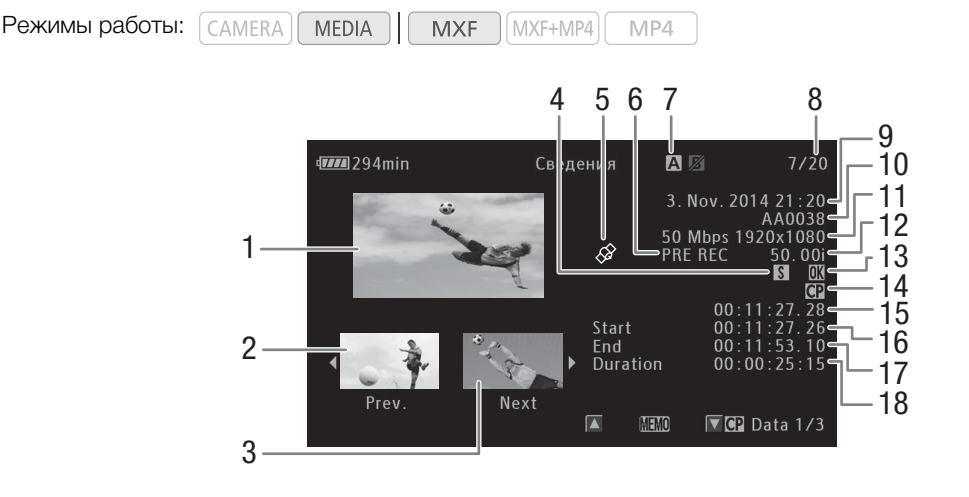

- 1 Эскиз выбранного клипа
- 2 Эскиз предыдущего клипа
- 3 Эскиз следующего клипа
- 4 Метка кадра (QQ [121](#page-120-1), [172](#page-171-2))
- 5 Клип, содержащий геотег с данными GPS  $(D)$  [122,](#page-121-0) [125\)](#page-124-0)
- 6 Специальный режим съемки (11429)
- 7 Текущее выбранное гнездо СЕ-карты ( $\Box$  [44\)](#page-43-0)
- 8 Номер клипа/Общее количество клипов
- 9 Дата и время съемки
- 10 Название клипа  $(D 52)$  $(D 52)$
- 11 Скорость потока данных и разрешение  $(D \cap 60)$  $(D \cap 60)$
- 12 Частота кадров $*(\Box 60)$  $*(\Box 60)$  $*(\Box 60)$
- 13 Метка **М**/Метка **14 (Q [121](#page-120-0), [167](#page-166-0))**
- 14 Внедренный файл пользовательского изображения ( $\Box$  [148\)](#page-147-1)
- 15 Временной код эскиза клипа
- 16 Временной код первого кадра клипа
- 17 Временной код последнего кадра клипа
- 18 Длительность клипа

\* Для клипов, снятых в режиме замедленной и ускоренной съемки, отображается как частота кадров при съемке, так и частота кадров при воспроизведении.

#### Отображение примечания пользователя

На экране [Сведения] нажмите вверх джойстик для отображения экрана [**MMO**]. На этом экране можно проверить сведения о внедренном примечании пользователя. Для возврата к экрану [Сведения] нажмите джойстик вниз.

#### Отображение параметров пользовательского изображения

При открытом экране [Сведения] клипа, вместе с которым записан файл пользовательского изображения, нажмите вниз джойстик, чтобы открыть первый из трех экранов, содержащих параметры пользовательского изображения для клипа (экран [**C** Data 1/3]). Нажимайте джойстик вниз для просмотра экранов информации в следующем порядке: экран  $[**Q**]$  Data 2/3]  $\rightarrow$  экран  $[**Q**]$  Data 3/3]  $\rightarrow$  $[\overline{\text{MIMO}}]$  экран  $\rightarrow$  [Сведения].

# <span id="page-166-0"></span>Добавление меток  $\mathbb X$  или  $\mathbb Z$

Если в клип MXF добавлена метка ОК ( $\blacksquare$ ) или галочка ( $\blacksquare$ ), впоследствии можно открыть индексный экран, на котором отображаются только клипы с меткой  $\boxtimes$  или только клипы с меткой  $\boxtimes$ . Кроме того, удаление клипов с меткой  $\blacksquare$  невозможно, поэтому ее можно использовать для защиты важных клипов.

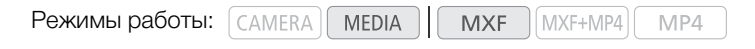

#### Добавление метки **X** или **X** во время воспроизведения

Чтобы добавить метку ОК ( $\mathbb{N}$ ) или галочку ( $\mathbb{Z}$ ) в клип во время его воспроизведения или паузы воспроизведения, необходимо заранее задать назначаемую кнопку для функции [Добав. **03** Mark] или [Добав. % Mark].

1 Задайте назначаемую кнопку для функции [Добав. 04 Mark] или [Добав. 2 Mark] (Q [141\)](#page-140-0).

- Чтобы добавлять метки клипа обоих типов (в разные клипы), задайте одну назначаемую кнопку для функции [Добав. **03** Mark], а другую – для функции [Добав. **M** Mark].
- 2 Во время воспроизведения или паузы воспроизведения нажмите эту назначаемую кнопку, чтобы добавить метку клипа.
	- Отображается сообщение с указанием метки клипа, и выбранная метка клипа добавляется в клип.
	- Если во время воспроизведения добавить в клип метку клипа, воспроизведение приостанавливается.

#### Добавление в клип метки **X** или метки **X** с индексного экрана

1 Выберите требуемый клип, затем нажмите SET, чтобы открыть меню клипа.

- 2 Выберите пункт [Добав. **00** Mark] или [Добав. **M** Mark], затем нажмите SET.
- Отображается экран сведений о клипе с запросом подтверждения операции.
- 3 Выберите [OK] и нажмите SET.
	- Производится возврат на индексный экран клипов MXF, и рядом с эскизом выбранного клипа отображается метка  $\mathbf{\alpha}$  или  $\mathbf{\nu}$ .
	- Для отмены операции выберите [Cancel].

#### $\,$ і $)$  ПРИМЕЧАНИЯ

- Если назначаемой кнопке задана функция [Добав.  $\blacksquare$  Mark] или [Добав.  $\blacksquare$  Mark] ( $\blacksquare$  [141\)](#page-140-0), метку  $\blacksquare$ или **X** в клип MXF можно добавить с индексного экрана, во время воспроизведения или во время паузы воспроизведения.
- В клипе не могут быть одновременно установлены метки  $\mathbb{R}$  и  $\mathbb{Z}$ . При добавлении метки  $\mathbb{Z}$  в клип с уже установленной меткой  $\mathbb Z$  метка  $\mathbb Z$  удаляется. Аналогично, при добавлении метки  $\mathbb Z$  в клип с уже установленной меткой  $\blacksquare$  метка  $\blacksquare$  удаляется.

# Удаление меток **XX** или **V**

Режимы работы: САМЕRА **MEDIA MXF** MXF+MP4 MP4

#### Удаление из клипа метки **XX** или метки **XX**

- 1 Выберите требуемый клип, затем нажмите SET, чтобы открыть меню клипа.
- 2 Выберите пункт [Снять  $\overline{\mathbb{M}}$  Mark] или [Снять  $\overline{\mathbb{M}}$  Mark], затем нажмите SET.
	- Отображается экран сведений о клипе с запросом подтверждения операции.
- 3 Выберите [OK] и нажмите SET.
	- Производится возврат на индексный экран клипов MXF, и выбранная метка удаляется.
	- Для отмены операции выберите [Cancel].

#### Удаление меток **XX** из всех клипов

- 1 Откройте подменю [Снять все мет.  $\mathbb{C}$ ].
	- $\mathbf{w}$  Прочие функции]  $\mathbf{w}$  [Снять все мет.  $\mathbf{w}$ ]
- 2 Выберите [OK] и нажмите SET.
	- Удаляются все метки  $\overline{\mathbf{M}}$  из клипов на выбранной СF-карте.
	- Для отмены операции выберите [Cancel].
- Во время удаления меток  $\blacksquare$  можно отменить операцию, нажав SET.
- 3 При появлении запроса подтверждения нажмите SET.

#### <span id="page-167-0"></span>Копирование клипов

Можно скопировать клипы MXF с одной CF-карты на другую. У скопированных клипов сохраняются исходные имена.

Режимы работы: САМЕRА **MEDIA MXF** MXF+MP4 MP4 [w Прочие функции]

 $[$ Снять все мет.  $[$ 

#### Копирование одного клипа

- 1 Выберите требуемый клип, затем нажмите SET, чтобы открыть меню клипа.
- 2 Выберите пункт [Копиров. клип], затем нажмите SET.
	- Отображается экран сведений о клипе с запросом подтверждения операции. Можно также проверить свободное место на обеих CF-картах.
- 3 Выберите [OK] и нажмите SET.
	- Для отмены операции выберите [Cancel].
	- Во время копирования клипа можно отменить операцию, нажав кнопку SET.
- 4 При появлении запроса подтверждения нажмите SET.
	- Выбранный клип копируется на другую CF-карту, и производится возврат на индексный экран клипов MXF.

#### Копирование нескольких клипов

1 Откройте подменю [Копировать].

- [12] Грочие функции] > [Клипы] → [Копировать]
- 2 Выберите пункт [Выбор], чтобы выбрать клипы для копирования, [<sup>03</sup>] Mark], чтобы скопировать все клипы с меткой <sup>03</sup> или [Все], чтобы скопировать все клипы, затем нажмите SET.
	- Если выбран вариант [Выбор], перемещайтесь между клипами с помощью джойстика. Нажмите SET, чтобы выбрать клип для копирования, и повторите операцию для всех требуемых клипов (не более 100 клипов). После выбора всех нужных клипов нажмите кнопку MENU.
- 3 Выберите [OK] и нажмите SET.
	- Все соответствующие клипы с выбранной CF-карты копируются на другую CF-карту.
	- Для отмены операции выберите [Cancel].
	- Во время копирования клипов можно отменить операцию, нажав SET.
- 4 При появлении запроса подтверждения нажмите SET.

#### $(\,\mathbf{i}\,)$  ПРИМЕЧАНИЯ

- Если открыта крышка одного из гнезд CF-карт, копирование невозможно.
- Если клип копируется на карту, уже содержащую клип с тем же номером (последние 4 цифры в имени клипа), скопированный клип переименовывается с использованием следующего номера.

#### <span id="page-168-0"></span>Удаление клипов

Можно удалять любые клипы MXF, кроме помеченных меткой  $\mathbf{M}$ . Для удаления таких клипов сначала удалите метку  $\mathbf{\alpha}$ .

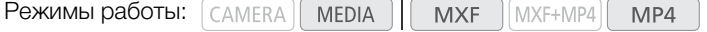

#### Удаление одного клипа

- 1 Выберите требуемый клип, затем нажмите SET, чтобы открыть меню клипа.
- 2 Выберите пункт [Удалить клип] (клипы MXF) или [Удалить] (клипы MP4), затем нажмите SET.
	- Запрашивается подтверждение операции. Только для клипов MXF на экране также отображаются сведения о клипе.
- 3 Выберите [OK] и нажмите SET.
	- Для отмены операции выберите [Cancel].

[w Прочие функции] [Клипы] [Копировать]

- Во время удаления клипа отменить эту операцию невозможно.
- 4 При появлении запроса подтверждения нажмите SET.

#### 170 Удаление нескольких клипов

- 1 Откройте подменю [Удалить].
	- [У Прочие функции] > [Клипы] → [Удалить]
- 2 Выберите пункт [Выбор], чтобы выбрать клипы для удаления, или [Все], чтобы удалить все клипы, затем нажмите SET.
	- Если выбран вариант [Выбор], перемещайтесь между клипами с помощью джойстика. Нажмите SET, чтобы выбрать клип для

удаления, и повторите операцию для всех требуемых клипов (не более 100 клипов). После выбора всех нужных клипов нажмите кнопку MENU.

#### 3 Выберите [OK] и нажмите SET.

- С выбранного носителя для записи будут удалены все соответствующие клипы.
- Для отмены операции выберите [Cancel].
- Во время удаления клипов можно отменить операцию, нажав кнопку SET.
- 4 При появлении запроса подтверждения нажмите SET.

#### <span id="page-169-1"></span>Удаление примечания пользователя и данных GPS

Режимы работы: | CAMERA | | **MEDIA MXF** MXF+MP4 MP4

- 1 Выберите требуемый клип, затем нажмите SET, чтобы открыть меню клипа.
- 2 Выберите пункт [Уд. User Memo], затем нажмите SET.
	- Отображается экран [Уд. User Memo] с запросом подтверждения операции.
- 3 Выберите [OK] и нажмите SET.
	- Примечание пользователя и данные GPS удаляются, и производится возврат на индексный экран клипов MXF.
	- Для отмены операции выберите [Cancel].

#### <span id="page-169-2"></span><span id="page-169-0"></span>Копирование файла пользовательского изображения, внедренного в клип

Файл пользовательского изображения, внедренный в клип MXF, можно скопировать в видеокамеру.

Режимы работы:  $\lceil$  CAMERA

**MXF** MXF+MP4 MP4

- 1 Выберите требуемый клип (клип со значком  $\mathbb{G}$ ), затем нажмите SET, чтобы открыть меню клипа.
- 2 Выберите пункт [Копир. файл <sup>7</sup>], затем нажмите SET.

**MEDIA** 

- Отображается экран [ $\Box$ ] Data 1/3] с оранжевой рамкой выбора, указывающей позицию файла пользовательского изображения в видеокамере.
- Нажимая джойстик вверх/вниз, можно отображать экраны [ $\blacksquare$  Data 2/3] и [ $\blacksquare$  Data 3/3].
- 3 Нажимая джойстик влево/вправо, выберите требуемую позицию файла и нажмите SET.

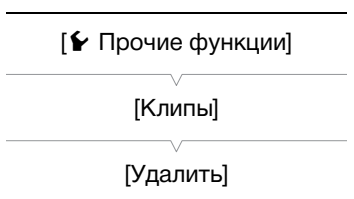

#### 4 Выберите [OK] и нажмите SET.

- Файл пользовательского изображения, который ранее находился в выбранной позиции файла, будет перезаписан.
- Для отмены операции выберите [Cancel].
- 5 При появлении запроса подтверждения нажмите SET.

# $\left(\mathbf{i}\right)$  ПРИМЕЧАНИЯ

- Копирование файла пользовательского изображения в позицию, содержащую защищенный файл пользовательского изображения, невозможно.
- По умолчанию позиции файла [C8] и [C9] защищены.

## <span id="page-170-0"></span>Отображение индексного экрана меток кадров

После добавления меток кадров в клип MXF можно открыть индексный экран, содержащий все кадры клипа с какой-либо меткой, только с меткой  $\boxtimes$  или только с меткой  $\boxtimes$ . При воспроизведении клипа с этого индексного экрана воспроизведение начинается с кадра, помеченного меткой кадра. С этого индексного экрана можно выполнять и другие операции, такие как добавление или удаление меток кадров.

Режимы работы: САМЕRА **MEDIA MXF** MXF+MP4  $MP4$ 

- 1 Выберите требуемый клип (клип со значком  $\blacksquare$ ), затем нажмите SET, чтобы открыть меню клипа.
- 2 Выберите пункт [Shot Mark], затем нажмите SET.
	- Открывается индексный экран [Shot Mark], содержащий все кадры из клипа, для которых установлены метки кадра. Можно также выбрать пункт [Shot Mark 1] для отображения индексного экрана только кадров с метками  $\mathbf{S}$  или пункт Shot Mark 2] для отображения индексного экрана только кадров с метками  $\blacksquare$ .
	- Временной код под эскизом показывает временной код кадра с меткой кадра.
	- Нажмите кнопку INDEX или CANCEL для возврата на индексный экран клипов MXF.

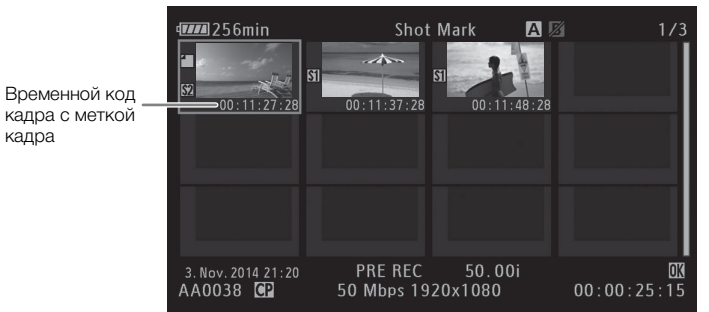

# ПРИМЕЧАНИЯ

• После завершения воспроизведения клипа с этого индексного экрана открывается индексный экран, который был открыт до открытия индексного экрана [Shot Mark].

#### <span id="page-171-1"></span>Отображение индексного экрана кадров одного клипа

Можно открыть индексный экран одного клипа MXF, разбитого на кадры с фиксированным интервалом. Это удобно при наличии длинного клипа или если требуется воспроизвести клип с определенного места. Количество отображаемых эскизов можно изменять. С этого индексного экрана можно выполнять и другие операции, такие как добавление или удаление меток кадров.

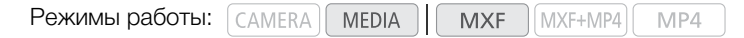

- 1 Выберите требуемый клип, затем нажмите SET, чтобы открыть меню клипа.
- 2 Выберите пункт [Развернуть клип], затем нажмите SET.
	- Открывается индексный экран [Развернуть клип], на котором отображаются эскизы кадров, взятых из клипа через определенные интервалы. Временной код под эскизом показывает временной код кадра.
	- Фиксированный интервал между кадрами можно изменить, выведя на экран большее или меньшее количество эскизов. Для отображения большего количества эскизов откройте меню клипа, выберите пункт [Больше эскизов], затем нажмите SET. Для уменьшения количества отображаемых эскизов выберите пункт [Меньше эскизов], затем нажмите SET.
	- Нажмите кнопку INDEX или CANCEL для возврата на индексный экран клипов MXF.

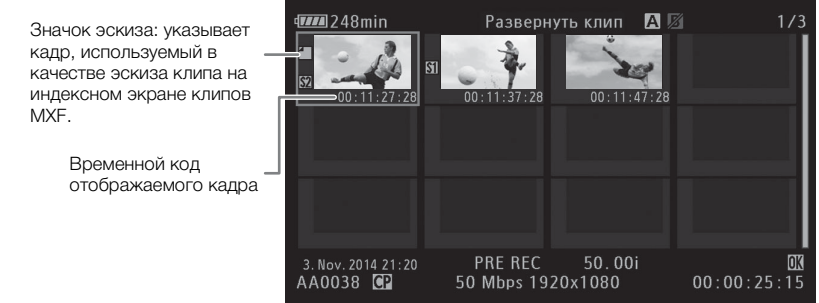

ПРИМЕЧАНИЯ

• После завершения воспроизведения клипа с этого индексного экрана открывается индексный экран, который был открыт до открытия индексного экрана [Развернуть клип].

# <span id="page-171-0"></span>Добавление меток кадров

К кадрам MXF-клипа, которые требуется пометить, можно добавлять метки кадров ( $\boxtimes$ ,  $\boxtimes$  или обе). Затем можно открыть индексный экран, на котором отображаются только клипы с меткой  $\boxtimes$  , только клипы с меткой  $\boxtimes$  или только клипы с любой из этих меток.

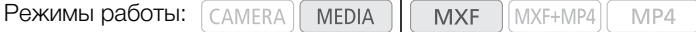

#### <span id="page-171-2"></span>Добавление меток кадров во время воспроизведения

Чтобы добавить метку  $\boxtimes$  или  $\boxtimes$  в клип во время его воспроизведения или паузы воспроизведения, необходимо заранее задать назначаемую кнопку для функции [Доб.Shot Mark 1] или [Доб.Shot Mark 2].

- 1 Задайте назначаемую кнопку для функции [Доб. Shot Mark 1] или [Доб. Shot Mark 2] ( $\Box$  [141\)](#page-140-0).
- 2 Во время воспроизведения или паузы воспроизведения нажмите назначаемую кнопку в точке клипа, в которой требуется добавить метку кадра.
- На экране отображается сообщение с указанием метки кадра, и метка кадра добавляется в клип.
- Если во время воспроизведения добавить в клип метку кадра, воспроизведение приостанавливается.

#### Добавление меток кадра с индексного экрана

- 1 Откройте индексный экран [Shot Mark] или [Развернуть клип].
- 2 Выберите требуемый кадр (эскиз), затем нажмите SET, чтобы открыть меню клипа.
- 3 Выберите пункт [Доб.Shot Mark 1] или [Доб.Shot Mark 2], затем нажмите SET.
- Отображается экран сведений о клипе с запросом подтверждения операции.
- 4 Выберите [OK] и нажмите SET.
	- Снова отображается предыдущий индексный экран, и выбранная метка кадра появляется рядом с выбранным эскизом клипа.
	- Для отмены операции выберите [Cancel].

# $\left(\mathbf{\dot{1}}\right)$  ПРИМЕЧАНИЯ

- Метки  $\boxtimes$  (только их) можно добавлять с помощью кнопки SHOT1 на прилагаемом беспроводном пульте ДУ.
- В клип MXF можно добавить до 100 меток кадра (метки  $\blacksquare$  и  $\blacksquare$  в сумме).
- Между моментом нажатия кнопки и моментом добавления метки кадра возможна задержка длительностью до 0,5 с.

## <span id="page-172-1"></span>Удаление меток кадров

Режимы работы:  $\lceil$  CAMERA **MEDIA MXF** MXF+MP4 MP4

- 1 Откройте индексный экран [Shot Mark] или [Развернуть клип].
- 2 Выберите требуемый кадр (эскиз), затем нажмите SET, чтобы открыть меню клипа.
- 3 Выберите пункт [Сн. Shot Mark 1] или [Сн. Shot Mark 2], затем нажмите SET.
	- Отображается экран сведений о клипе с запросом подтверждения операции.
- 4 Выберите [OK] и нажмите SET.
	- Выбранная метка удаляется, и производится возврат на предыдущий индексный экран.
	- Если кадр не имеет меток кадров, он больше не отображается на индексном экране [Shot Mark].
	- Для отмены операции выберите [Cancel].

#### <span id="page-172-0"></span>Смена эскиза клипа

Можно поменять эскиз, отображаемый на индексном экране клипов MXF, на эскиз одного из кадров, отображаемых на индексном экране [Shot Mark] или [Развернуть клип].

Режимы работы: САМЕRА | МЕDIA **MXF** MXF+MP4 MP4

- 1 Откройте индексный экран [Shot Mark] или [Развернуть клип].
- 2 Выберите требуемый кадр (эскиз), затем нажмите SET, чтобы открыть меню клипа.
- 3 Выберите пункт [Эскиз для инд.], затем нажмите SET.
	- Отображается экран сведений о клипе с запросом подтверждения операции.

#### 4 Выберите [OK] и нажмите SET.

- Выбранный кадр задается в качестве эскиза клипа, и производится возврат на предыдущий индексный экран. Рядом с эскизом выбранного кадра отображается значок  $\square$ .
- Для отмены операции выберите [Cancel].

# $\bf (\hat{i})$  ПРИМЕЧАНИЯ

174

• При воспроизведении клипа MXF с индексного экрана клипов воспроизведение начинается с начала клипа, независимо от эскиза.

# Внешние соединения

175

# <span id="page-174-0"></span>Конфигурация выходного видеосигнала

Видеосигнал, выводимый на разъемы 3G/HD-SDI\*, MON.\*, HDMI OUT и AV OUT, зависит от конфигурации видеосигнала клипа, возможностей внешнего монитора (для видеосигнала, выводимого на разъем HDMI OUT) и от различных параметров меню.

 $*$  Только модель  $\sqrt{17205}$ .

# Конфигурация записываемого видеосигнала и конфигурация выходного видеосигнала по разъемам

Конфигурацию выходного видеосигнала для каждого разъема в зависимости от конфигурации записываемого видеосигнала см. в приведенной ниже таблице.

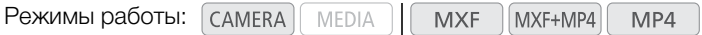

#### **ХЕ205** Разъемы 3G/HD-SDI и MON.

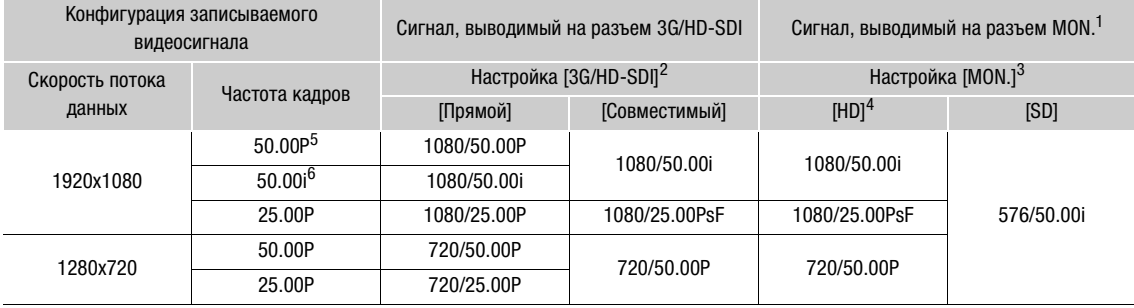

<sup>1</sup> Экранная индикация может быть наложена на изображение и выведена на внешний монитор ( $\Box$ [181\)](#page-180-1).<br><sup>2</sup> [ $\Xi$ ] Настройка видео] • [3G/HD-SDI].<br><sup>3</sup> [ $\Xi$ ] Настройка видео] • [MON.].<br><sup>4</sup> Шаблон «зебра» может выводиться на в

#### Разъемы HDMI OUT и AV OUT

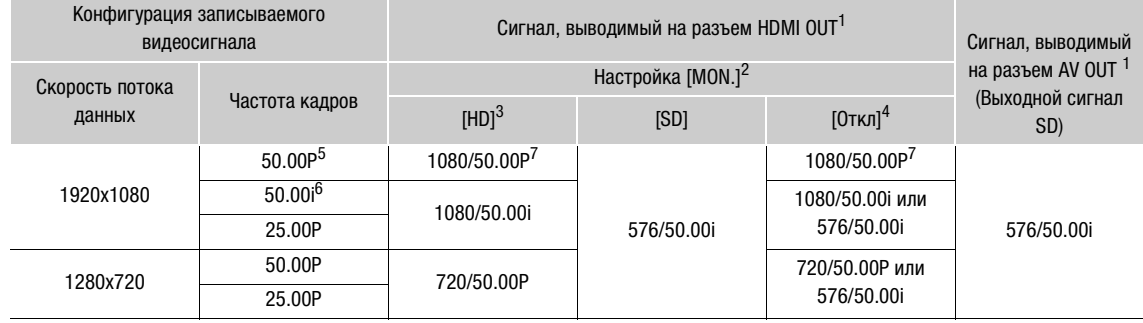

1 Экранная индикация может быть наложена на изображение и выведена на внешний монитор ( $\Box$ [181](#page-180-1)).<br>
2 [ $\Xi$ ] Настройка видео] • [MON.].<br>
3 Шаблон «зебра» может выводиться на внешний монитор ( $\Box$ 98).<br>
4 Видеоситнал изменяе для параметра [[ | Настройка видео] • [НDMI] задано значение [+1920x1080 50.00P].

## Конфигурация воспроизводимого видеосигнала и конфигурация выходного видеосигнала по разъемам

Конфигурацию выходного видеосигнала для каждого разъема в зависимости от видеоконфигурации воспроизводимого клипа см. в приведенной ниже таблице.

Режимы работы: САМЕRА MP4 MEDIA **MXF** MXF+MP4

#### **XF205** Разъемы 3G/HD-SDI и MON.

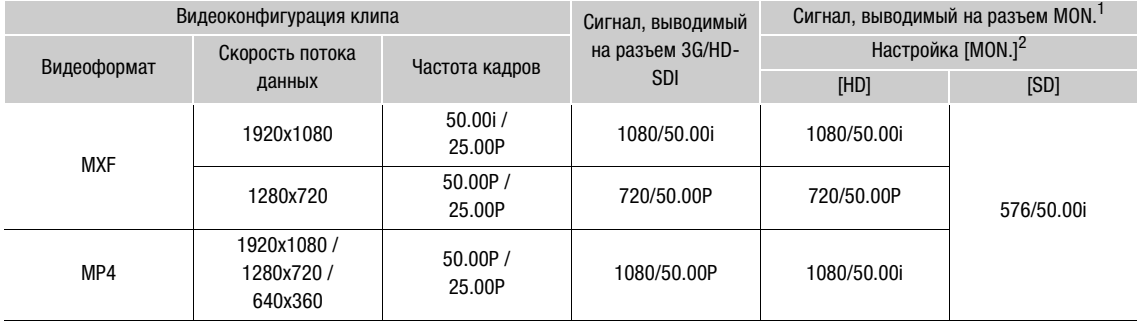

 $^1$  Экранная индикация может быть наложена на изображение и выведена на внешний монитор (Q [181](#page-180-1)).<br><sup>2</sup> [ Настройка видео] � [MON.].

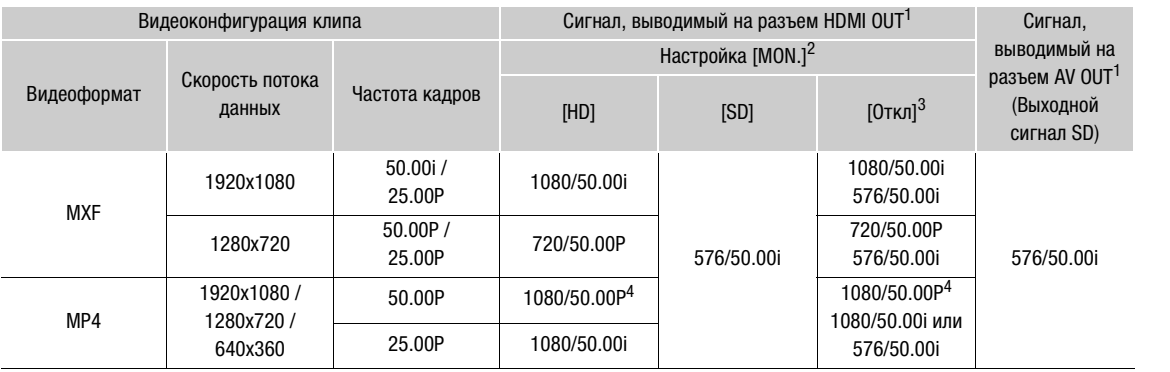

#### Разъемы HDMI OUT и AV OUT

<sup>1</sup> Экранная индикация может быть наложена на изображение и выведена на внешний монитор (Q [181\)](#page-180-1).<br><sup>2</sup> [<mark>[</mark>д] Настройка видео] • [MON.].<br><sup>3</sup> Видеосигнал изменяется автоматически в зависимости от возможностей внешнего монит

# <span id="page-177-0"></span>Подключение внешнего монитора

При подключении видеокамеры к внешнему монитору для съемки или воспроизведения используйте разъем видеокамеры, соответствующий требуемому разъему внешнего монитора. Затем выберите конфигурацию выходного видеосигнала ( $\Box$  [175\)](#page-174-0). Видеокамера может выводить видеосигнал одновременно на все выходные видеоразъемы.

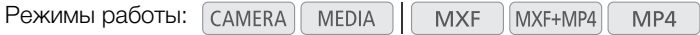

#### Схема подключения

Рекомендуется использовать питание видеокамеры от электрической розетки с помощью адаптера переменного тока.

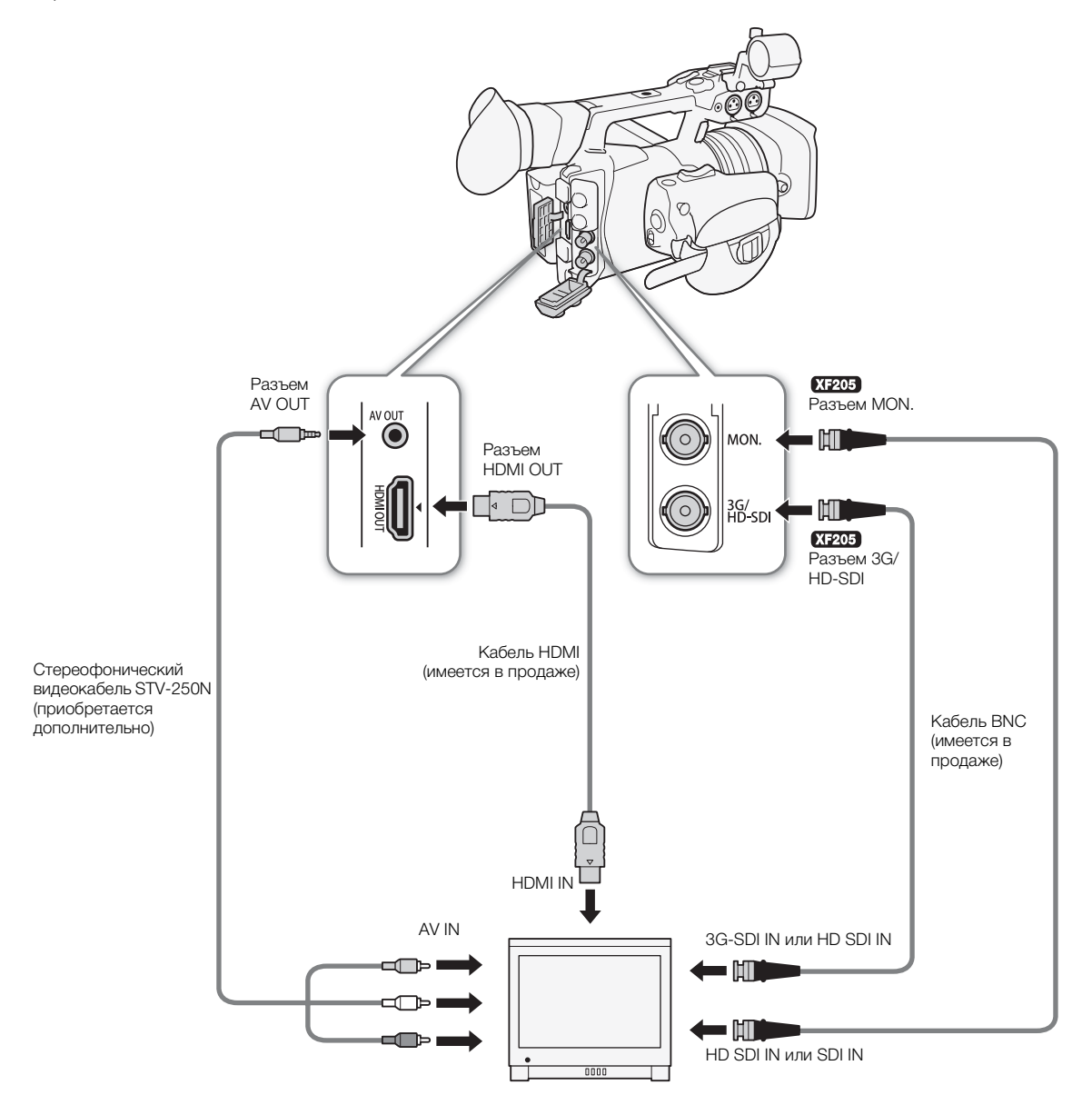

# <span id="page-178-0"></span>С помощью разъема 3G/HD-SDI

Цифровой сигнал, выводимый на разъем 3G/HD-SDI, включает в себя видеосигнал, звуковой сигнал (2 или 4 канала) и сигнал временного кода. Если требуется, включите разъем и выберите тип выводимого сигнала в соответствии с приведенной ниже процедурой. Отключение выхода позволяет сократить потребление энергии видеокамерой.

- 1 Откройте подменю [3G/HD-SDI].
	- [**□ Настройка видео] > [3G/HD-SDI]**
- 2 Выберите требуемый вариант и нажмите SET.
- 3 Чтобы выбрать режим преобразования выходного сигнала 1080/50.00P, откройте подменю [Преобраз. 3G-SDI]. [**□ Настройка видео] > [Преобраз. 3G-SDI]**
- 4 Выберите требуемый вариант и нажмите SET.
- Можно выбрать выходной видеосигнал, соответствующий
	- уровню Level A или Level B стандарта SMPTE ST 425-1.

#### Варианты

[Прямой]1: Записанный видеосигнал выводится без изменений.

[Совместимый]1: Выходной видеосигнал будет совместим с большинством внешних мониторов.

- [Вкл]<sup>2</sup>: На разъем подается выходной видеосигнал.
- [Откл]: На разъем не подается выходной видеосигнал.
- $1$  Только режим  $\frac{1}{(CAMERA)}$ .  $2$  Только режим  $\frac{1}{(MEDIA)}$ .

# $\mathbf i$ ) ПРИМЕЧАНИЯ

• При необходимости можно наложить экранную индикацию на видеоизображение, отображаемое на внешнем мониторе  $[$ [1] [181](#page-180-1)).

## <span id="page-178-1"></span>**(XF205) С помощью разъема MON.**

Цифровой сигнал, выводимый на разъем MON., также включает в себя видеосигнал, звуковой сигнал (2 или 4 канала) и сигнал временного кода. При необходимости выполните приведенные ниже операции для включения разъема и изменения стандарта вывода на HD или SD. Отключение выхода позволяет сократить потребление энергии видеокамерой.

#### 1 Откройте подменю [MON.].

 $[\Box]$  Настройка видео] > [MON.]

#### 2 Выберите требуемый вариант и нажмите SET.

• Если выбран вариант [SD], можно выбрать способ вывода сигнала SD ( $\Box$  [181](#page-180-2)).

# $\bf (i)$  ПРИМЕЧАНИЯ

• При необходимости можно наложить экранную индикацию на видеоизображение, отображаемое на внешнем мониторе ( $\Box$  [181](#page-180-1)).

[[  $\boxplus$ ] Настройка видео] [MON.] [Откл]

# [**□ Настройка видео**]

[3G/HD-SDI]

[Откл]

**[** $\Box$ ] Настройка видео]

[Преобраз. 3G-SDI]

[Level B]

# 179

Русский

180

# С помощью разъема HDMI OUT

Разъем HDMITM OUT также обеспечивает цифровое подключение, и на него выводятся как видеосигнал, так и звуковой сигнал (только 2 канала).

 $\overline{X}$  Дардимый на разъем HDMI OUT, зависит от настройки параметров [ $\overline{xx}$ ] Настройка видео] > [3G/HD-SDI], [MON.] и [HDMI]. Если для параметра [¢ Настройка видео] > [MON.] задано значение [Откл], выходной сигнал переключается автоматически в зависимости от возможностей внешнего монитора.

 $R$  $F$ о Сигнал, выводимый на разъем HDMI OUT, зависит от настройки параметра  $[\mathbb{m}]$  Настройка видео] > [HDMI] и возможностей внешнего монитора..

- 1 **ХF205** Если требуется, проверьте настройки для разъема  $3G/HD-SDI$  ( $\Box$  [179](#page-178-1)) и разъема MON. ( $\Box$  179), так как они также могут влиять на сигнал, выводимый на разъем HDMI OUT.
	- Чтобы использовать выходной видеосигнал 1080/50.00P, задайте для параметра [**□ Настройка видео] > [3G/HD-SDI**] настройку [Прямой] или [Откл].
- [[11] Настройка видео] [HDMI] [Нормал.]
- Подробнее см. таблицы конфигурации выходного видеосигнала ( $\Box$  [175](#page-174-0)).

#### 2 Откройте подменю [HDMI].

**[**c] Настройка видео] > [HDMI]

3 Выберите значение [Нормал.] (без выходного сигнала 1080/50.00P) или [+1920x1080/50.00P], затем нажмите SET.

# $(i)$  ПРИМЕЧАНИЯ

- Разъем HDMI OUT используется только для вывода. Не подключайте видеокамеру к выходному разъему другого устройства с помощью разъема HDMI OUT, так как это может привести к неисправности.
- При подключении видеокамеры к мониторам DVI правильная работа не гарантируется.
- В зависимости от монитора, видеоизображение может выводиться неправильно. В таком случае используйте другой разъем.
- При необходимости можно наложить экранную индикацию на видеоизображение, отображаемое на внешнем мониторе  $[$ [1] [181\)](#page-180-1).
- Однако если для параметра [HDMI] задано значение [+1920x1080/50.00P], наложения экранной индикации на выходной видеосигнал 1080/50.00P не происходит. В режимах [CAMERA] и [MEDIA] во время воспроизведения на экране внешнего монитора отображается только живое/воспроизводимое изображение; когда на экране видеокамеры отображается индексный экран [MP4] или [Фотографии], на внешнем мониторе отображаются только эскизы клипов или фотографий.
- Можно выбрать способ вывода изображения SD ( $\Box$  [181](#page-180-2)).

# С помощью разъема AV OUT

При выводе видеосигнала на разъем AV OUT он преобразуется в аналоговый композитный видеосигнал стандартной четкости SD. Кроме того, на разъем AV OUT также выводится звук. Можно выбрать способ вывода изображения SD (C) [181](#page-180-2)).

# ПРИМЕЧАНИЯ

- При воспроизведении клипа на мониторе с соотношением сторон 4:3 монитор автоматически переключается в широкоэкранный режим, если монитор поддерживает систему WSS.
- При необходимости можно наложить экранную индикацию на видеоизображение, отображаемое на внешнем мониторе  $[$ [1] [181\)](#page-180-1).
[**□ Настройка видео**]

[HD/SD Output]

[Разм. выв. ст.ч.]

[Letterbox]

# Выходной сигнал SD

При преобразовании видеосигнала HD с соотношением сторон кадров 16:9 и его выводе в виде видеосигнала SD с соотношением сторон кадра 4:3 на разъем MON.\*, HDMI OUT или AV OUT можно выбрать вид сигнала на внешнем мониторе.

## $*$  Только модель  $XF205$ .

1 Откройте подменю [Разм. выв. ст.ч.].

**[**c] Настройка видео] • [HD/SD Output] • [Разм. выв. ст.ч.]

### 2 Выберите требуемый вариант и нажмите SET.

### Варианты

[Letterbox]: Сохраняется соотношение сторон 16:9, но вверху и внизу изображения добавляются черные полосы.

[Сжать]: Изображение сжимается по горизонтали, чтобы поместить все изображение на экране. Изображение выглядит нормальным, если соотношение сторон экрана внешнего монитора также равно 16:9.

[Обр. края]: Левая и правая стороны изображения обрезаются, чтобы центральная часть изображения помещалась на экран.

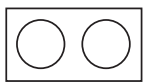

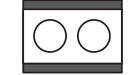

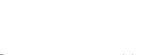

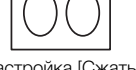

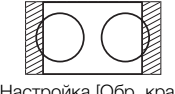

Исходное изображение (16:9) Пастройка [Letterbox] Пастройка [Сжать] Настройка [Обр. края]

внешнем мониторе

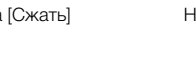

# Наложение экранной индикации для отображения на [**□ Настройка видео**]

[HD/SD Output]

[Индик. на экр. HD] [Индик. на экр. SD]

[Откл]

1 Откройте подменю [Индик. на экр. HD] или [Индик. на экр. SD].

Можно выбрать наложение экранной индикации на видеосигнал, выводимый через разъем MON.\*, HDMI OUT или AV OUT. В таком случае на внешнем мониторе будет отображаться экранная индикация. Эту функцию можно задавать отдельно для вывода сигнала высокой четкости HD и стандартной четкости SD. Эта

 $[\mathbb{m}]$  Настройка видео]  $\blacktriangleright$  [HD/SD Output]  $\blacktriangleright$  [Индик. на экр. HD] или [Индик. на экр. SD]

2 Выберите значение [Вкл], затем нажмите SET.

настройка не влияет на записываемое изображение.

• Если для параметра [ $\boxtimes$  Настройка OLED/VF]  $\bigcirc$  [Custom Display 2]  $\bigcirc$  [Output Display] задано значение [Вкл], в правом верхнем углу экрана отображается значок DISP+.

# (  ${\bf i}$  ) примечания

 $*$  Только модель  $XF205$ .

- В случае выходного сигнала SD экранная индикация не отображается на внешнем мониторе, если для параметра [¢ Настройка видео] > [HD/SD Output] > [Разм. выв. ст.ч.] задано значение [Обр. края].
- Если назначаемой кнопке задана функция [Индик. на экр.] ( $\Box$  [141\)](#page-140-0), с помощью этой кнопки можно включать и выключать наложение экранной индикации на видеосигнал, выводимый на разъемы видеокамеры (одновременно для видеосигнала как высокой четкости HD, так и стандартной четкости SD).

# Аудиовыход

182

Видеокамера может выводить звук на разъем 3G/HD-SDI\*, MON.\*, HDMI OUT, AV OUT или  $\Omega$  (наушники). Если звук выводится на разъем AV OUT или  $\Omega$  (наушники), можно настраивать такие параметры, как выводимый канал. Если звук выводится на разъем AV OUT, можно выбрать уровень выходного сигнала. Дополнительно при воспроизведении клипов MXF, записанных с 4-канальным звуком, можно выбрать каналы, выводимые на разъем HDMI OUT.

 $*$  Только модель  $XF205$ .

### Выбор аудиоканала

Можно выбрать звуковые каналы, выводимый на различные разъемы.

### Звук, выводимый на разъем AV OUT или  $\Omega$  (наушники)

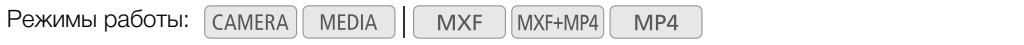

- 1 Откройте подменю [Channels монитора].
	- [¡ Настройка аудио] > [Audio Output] > [Channels монитора]
- 2 Выберите требуемый вариант и нажмите SET.
	- Значок выбранных каналов появляется в правой части экрана, над индикатором уровня звука

# $\mathbf{i}$ ) ПРИМЕЧАНИЯ

• Если назначаемой кнопке задана функция [Channels монитора] (A [141\)](#page-140-0), с помощью этой кнопки можно циклически менять настройку звуковых каналов.

### Звук, выводимый на разъем HDMI OUT

При 2-канальной записи звука на разъем HDMI OUT выводятся аудиоканалы [CH1/CH2], изменить которые невозможно. При записи/воспроизведении клипов MXF с 4-канальным звуком можно выбрать два канала, которые будут выводиться на разъем HDMI OUT.

Режимы работы:

**MEDIA MXF** MXF+MP4

- 1 Откройте подменю [HDMI Channels].
	- [♪) Настройка аудио] > [Audio Output] → [HDMI Channels]

2 Выберите требуемый вариант и нажмите SET.

### Варианты

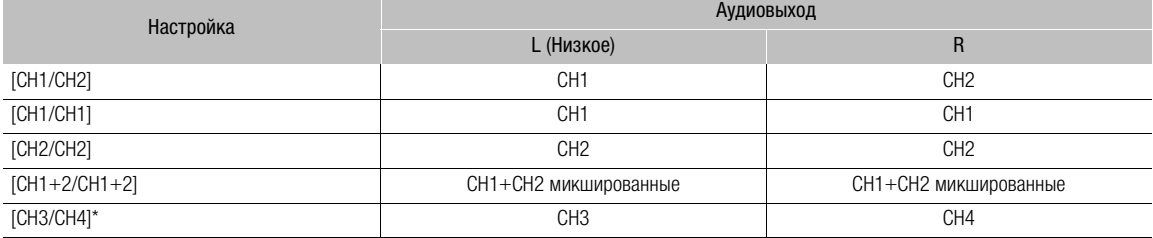

MP4

[¡ Настройка аудио]

[Audio Output]

[Channels монитора]

[CH1/CH2]

[¡ Настройка аудио]

[Audio Output]

[HDMI Channels]

[CH1/CH2]

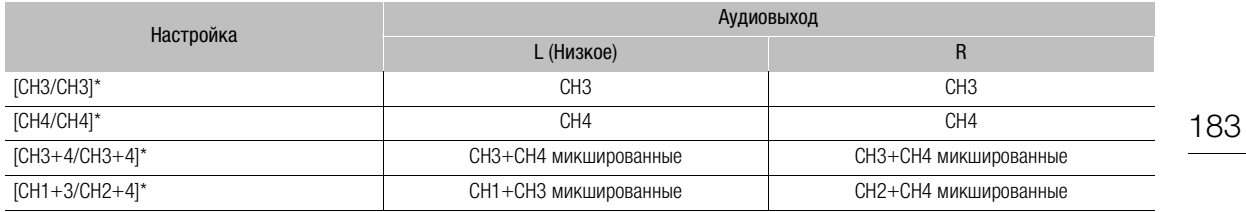

\* Доступно только при записи/воспроизведении клипов MXF с 4 аудиоканалами.

### Синхронизация изображения с контролируемым звуком

Если звук выводится через разъем AV OUT или  $\Omega$  (наушники), можно выбрать синхронизацию звукового сигнала с видеосигналом или вывод звука в режиме реального времени.

Режимы работы: MEDIA **MXF** MXF+MP4 MP4

1 Откройте подменю [Задерж. монит.].

 $[$   $\bullet$ ) Настройка аудио]  $\bullet$  [Audio Output]  $\bullet$  [Задерж. монит.]

### 2 Выберите требуемый вариант и нажмите SET.

### Варианты

[Line Out]: звуковой сигнал и видеосигнал синхронизируются.

[Нормал.]: позволяет контролировать звук в режиме реального времени. Между звуком и видеосигналом будет небольшая задержка.

### ПРИМЕЧАНИЯ

• Записываемые аудио- и видеосигналы синхронизируются независимо от значения параметра [Задерж. монит.].

MXF+MP4

MP4

### Выбор уровня выходного сигнала разъема AV OUT

Можно выбрать уровень звукового сигнала, выводимого на разъем AV OUT.

**MXF** 

Режимы работы: MEDIA

1 Откройте подменю уровня выходного звукового сигнала [Level].

[¡ Настройка аудио] > [Audio Output] > [Level]

### 2 Выберите требуемый уровень и нажмите SET.

#### Варианты

[1 Vrms]: обычный уровень выводимого звукового сигнала. [2 Vrms]: уровень выводимого выходного сигнала повышается на 6 дБ.

### $\mathbf i$ ) ПРИМЕЧАНИЯ

• Эта настройка не влияет на звуковой сигнал, выводимый на наушники.

[¡ Настройка аудио]

[Audio Output]

[Задерж. монит.]

[Нормал.]

[¡ Настройка аудио]

[Audio Output]

[Level]

[1 Vrms]

# Сохранение клипов в компьютере

Программное обеспечение, используемое для сохранения клипов в компьютере, зависит от видеоформата клипов. Для сохранения клипов MXF используйте приложение Canon XF Utility, для импорта клипов MXF в программное обеспечение нелинейного монтажа (NLE) используйте один из подключаемых модулей Canon XF\*. Для сохранения клипов MP4 используйте прилагаемое программное обеспечение Data Import Utility.

\* Предусмотрены подключаемые модули для программного обеспечения NLE компаний Avid и Apple.

### Сохранение клипов MXF

Программа **Canon XF Utility** и подключаемые модули Canon XF доступны для бесплатной загрузки с локального веб-сайта Canon. Требования к системе и новейшую информацию о программном обеспечении и подключаемых модулях см. на веб-сайте.

Canon XF Utility: браузер для переноса клипов в компьютер, воспроизведения и проверки видеозаписей, а также для управления клипами.

Подключаемые модули для программного обеспечения нелинейного монтажа (NLE): эти подключаемые модули позволяют переносить клипы с компьютера или CF-карты (подключенной к компьютеру с помощью USB-устройства чтения карт) в программное обеспечение нелинейного монтажа (NLE). Доступны следующие подключаемые модули.

- Canon XF Plugin 64 for Avid Media Access (для компьютеров с операционной системой Windows или Mac OS)
- Canon XF Plugin для Final Cut Pro/Final Cut Pro X (Mac OS)

Подробнее об использовании программного обеспечения см. в руководстве пользователя (PDF-файл), устанавливаемом вместе с программным обеспечением/подключаемым модулем. Подробнее о порядке доступа к руководствам см. в разделе Просмотр руководств по работе с программным обеспечением  $(D186)$ .

Приведенные ниже процедуры для ОС Windows написаны для компьютеров с ОС Windows 7. Для других версий процедура может отличаться. Подробнее см. в модулях Справки операционной системы.

Режимы работы:**MEDIA MXF** MXF+MP4 MP4

### Установка программы Canon XF Utility (Windows)

1 Дважды щелкните файл, загруженный с веб-сайта Canon, чтобы распаковать его.

- Файл называется **xuw\*\*\*\*\*.zip** для программы Canon XF Utility или **xpmw\*\*\*\*\*.zip** для подключаемого модуля Canon XF Plugin 64 for Avid Media Access. Далее рассматривается только программа Canon XF Utility, но процедура для подключаемого модуля Canon XF аналогична.
- Будет создана папка xuw\*\*\*\*\*, содержащая файл xuw\*\*\*.exe.
- 2 Дважды щелкните файл **хиw\*\*\*.exe**.
- 3 В соответствии с инструкциями на экране выберите требуемую часть света (континент), страну/регион и/или язык.
	- Доступные варианты зависят от страны/региона.
- 4 После отображения сообщения с указанием завершить работу других приложений завершите их работу и щелкните OK.
- Отображается лицензионное соглашение на программное обеспечение.
- 5 Ознакомьтесь с лицензионным соглашением и нажмите кнопку Да для начала установки.
	- Если не выбрать кнопку Да, установка программного обеспечения будет невозможна.
	- После завершения установки отображается сообщение Установка завершена успешно.

6 Нажмите кнопку Далее, затем кнопку Готово.

### Удаление программы Canon XF Utility (Windows)

- 1 В меню Пуск выберите Все программы > Canon Utilities > Canon XF Utility > Удалить программу Canon XF Utility.
	- Выводится экран запроса подтверждения.
- 2 Нажмите кнопку ОК, чтобы начать удаление программного обеспечения.
- После удаления программного обеспечения отображается сообщение ПО успешно удалено.
- 3 Нажмите кнопку ОК.

### Удаление Canon XF Plugin 64 for Avid Media Access и Canon XF MPEG2 Decoder (Windows)

- 1 На панели управления откройте Программы и компоненты или Установка и удаление программ.
	- Отображается список установленных программ.
- 2 Выберите подключаемый модуль или декодер, который требуется удалить.
- 3 Нажмите Удалить или Удалить/Изменить и следуйте инструкциям для удаления подключаемого модуля или декодера.

### Удаление руководства по подключаемому модулю Canon XF Plugin 64 for Avid Media Access

- 1 В меню Пуск откройте Все программы > Canon Utilities > Canon XF Plugin 64 for Avid Media Access  $>$  Удалить программу Руководство пользователя программы Canon XF Plugin 64 for Avid Media Access.
- 2 При появлении экрана запроса подтверждения нажмите кнопку Да, затем нажмите кнопку ОК.

#### Установка программы Canon XF Utility (Mac OS)

- 1 Дважды щелкните файл, загруженный с веб-сайта Canon, чтобы распаковать его.
	- Загруженный файл называется xum\*\*\*\*\*.dmg.gz для Canon XF Utility, xpmm\*\*\*\*\*.dmg.gz для Canon XF Plugin for Avid Media Access или xpfm<sup>\*\*\*\*\*</sup>.dmg.gz для Canon XF Plugin for Final Cut Pro/Final Cut Pro X. Далее рассматривается только программа Canon XF Utility, но процедура для подключаемых модулей Canon XF аналогична.
	- Будет создан файл xum\*\*\*\*\*.dmg.
- 2 Дважды щелкните файл xum\*\*\*\*\*.dmg.
	- На рабочем столе появится значок хит\*\*\*.
- 3 Дважды щелкните значок хит\*\*\*, затем дважды щелкните значок XUMInstaller.
- 4 В соответствии с инструкциями на экране выберите требуемую часть света (континент), страну/регион и/или язык.
	- Доступные варианты зависят от страны/региона.
- 5 После отображения сообщения с указанием завершить работу других приложений завершите их работу и щелкните ОК.
	- Отображается лицензионное соглашение на программное обеспечение.
- 6 Ознакомьтесь с лицензионным соглашением и нажмите кнопку Да для начала установки.
	- Если не выбрать кнопку Да, установка программного обеспечения будет невозможна.
	- После завершения установки отображается сообщение Установка завершена успешно.
- 7 Нажмите кнопку Далее, затем кнопку Готово.

### Удаление программного обеспечения (Mac OS)

Перетащите на значок Корзина файл или папку, соответствующие удаляемому элементу.

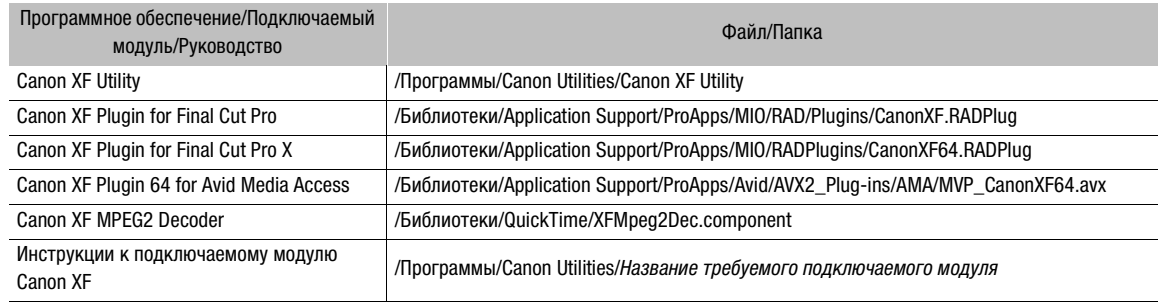

### <span id="page-185-0"></span>Просмотр руководств по работе с программным обеспечением

Подробные сведения по использованию программного обеспечения см. в руководстве пользователя (PDF-файл) каждого модуля. Руководства пользователя устанавливаются вместе с программным обеспечением. Руководство пользователя можно также просмотреть, запустив программу Canon XF Utility, затем выбрав меню Справка > Просмотр руководства по эксплуатации.

Просмотр руководства пользователя программы Canon XF Utility Windows:

- 1 В меню Пуск выберите Все программы > Canon Utilities > Canon XF Utility > Руководство пользователя программы Canon XF Utility.
- 2 Выберите язык руководства пользователя, которое требуется просмотреть.

### Mac OS:

- 1 В папке Программы откройте папку Canon Utilities > Canon XF Utility > Manual.
- 2 Откройте папку требуемого языка и дважды щелкните мышью PDF-файл.

Просмотр инструкций по работе с подключаемым модулем Windows:

- 1 В меню Пуск выберите Все программы > Canon Utilities > Canon XF Plugin 64 for Avid Media Access > Руководство пользователя программы Canon XF Plugin 64 for Avid Media Access.
- 2 Выберите требуемый язык.

### Mac OS:

- 1 В папке Программы откройте папку Canon Utilities > Название требуемого подключаемого модуля > Manual.
- 2 Откройте папку требуемого языка и дважды щелкните мышью PDF-файл.

# Сохранение клипов MP4

С помощью прилагаемого программного обеспечения Data Import Utility можно сохранять клипы MP4 в компьютере. Программа Data Import Utility также автоматически объединяет все клипы MP4 одного эпизода, который разделяется через каждые 4 Гбайта в связи с ограничением на размер файла, и сохраняет их в одном видеофайле.

Подробнее см. «Руководство по работе с программой Data Import Utility», поставляемое в виде PDFфайла в папке [\Manual\Russian] на прилагаемом компакт-диске с программным обеспечением.

# **BAKHO**

Перед сохранением клипов MP4 в компьютере с помощью программы Data Import Utility с использованием устройства чтения SD-карт или гнезда компьютера для карт памяти не обращайтесь к файлам на SD-карте и не совершайте с ними никаких операций с помощью другого программного обеспечения. Несоблюдение этого требования может привести к невозможности сохранения файлов в компьютере.

#### Установка программы Data Import Utility

Пошаговые инструкции и требования к системе см. в разделах Установка и Требования к системе в «Руководстве по работе с программой Data Import Utility» (PDF-файл).

### Подключение видеокамеры к компьютеру

Соедините видеокамеру с компьютером с помощью дополнительно приобретаемого USB-кабеля IFC-400PCU. Для сохранения записей используйте соответствующее программное обеспечение, как описано в предыдущих разделах.

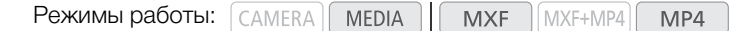

- 1 для питания видеокамеры подсоедините адаптер переменного тока.
- 2 На видеокамере, удерживая нажатой кнопку на переключателе **POWER**, сдвиньте переключатель в положение MEDIA.
- 3 Соедините видеокамеру с компьютером с помощью дополнительно приобретаемого USBкабеля IFC-400PCU.

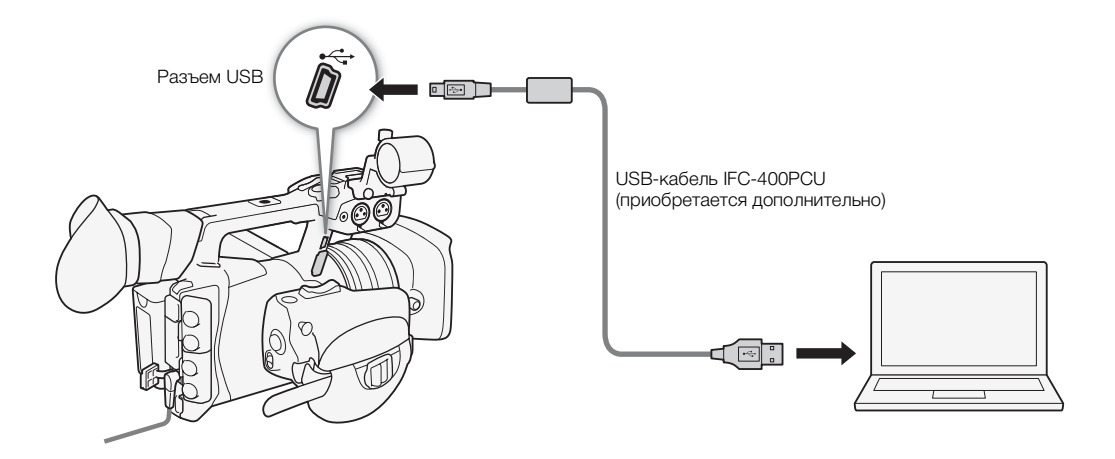

Сохранение клипов в компьютере

# Функции сети

# О функциях сети

После подключения видеокамеры к сети по Wi-Fi ([1] 191) или проводной локальной сети ([1] 197) можно использовать указанные ниже функции сети. Можно сохранить до 5 конфигураций сети и легко переключаться между ними в зависимости от рабочей среды. Экраны состояния ([ 239) позволяют проверять и, при необходимости, изменять текущие настройки сети ( $\Box$  199).

### Функции сети и типы подключения

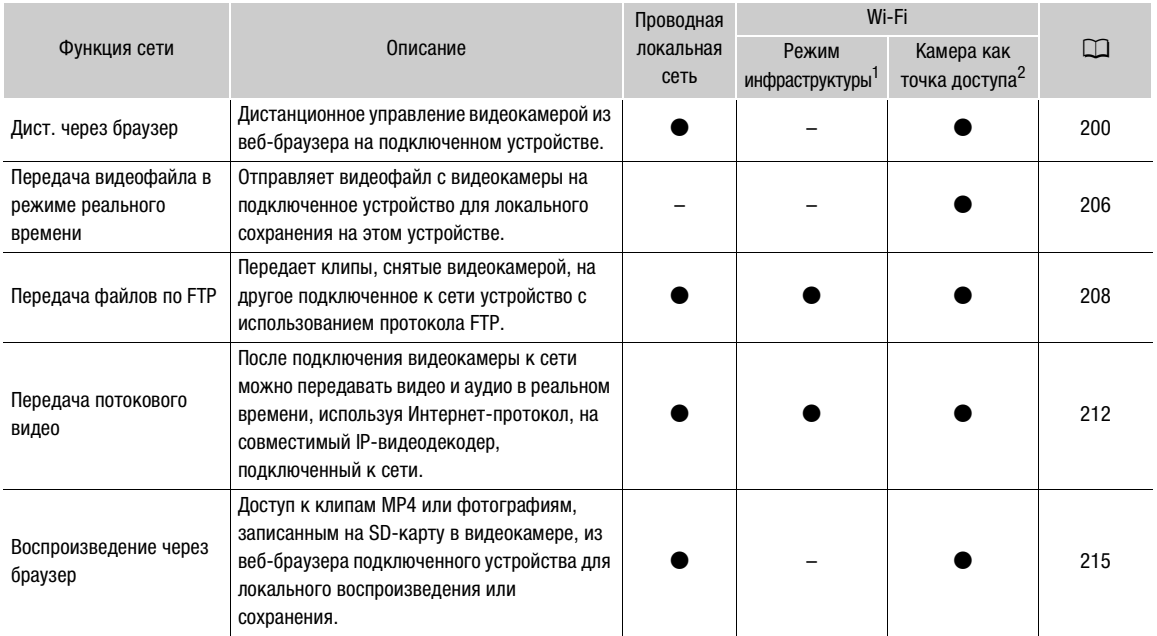

т Подключение к сети Wi-Fi через внешнюю точку доступа (беспроводной маршрутизатор и т. п.).

<sup>2</sup> Непосредственное подключение к одному устройству с поддержкой Wi-Fi, при этом видеокамера выполняет роль точки доступа Wi-Fi.

### Перед использованием функций сети

- В инструкциях этой главы предполагается наличие правильно настроенной и работающей сети, сетевых устройств и/или точки доступа Wi-Fi. Если требуется, см. документацию, поставляемую с используемыми сетевыми устройствами.
- Для настройки параметров сети требуются определенные знания по настройке и использованию проводных (Ethernet) и/или беспроводных (Wi-Fi) сетей. Компания Canon не предоставляет поддержки по конфигурациям сетей.

# $\Box$  BAXHO

• Компания Canon не несет никакой ответственности за потерю или повреждение данных, связанные с неправильной конфигурацией или параметрами сети. Кроме того, компания Canon не несет ответственности за любые потери или повреждения данных, связанные с использованием функций сети.

• При использовании незащищенных сетей Wi-Fi существует риск несанкционированного доступа к файлам и данным со стороны третьих лиц. Помните о существующей опасности.

### $(i)$  ПРИМЕЧАНИЯ

- Об антенне Wi-Fi: при использовании функций Wi-Fi видеокамеры не закрывайте антенну Wi-Fi руками или другими предметами. Это может помешать распространению беспроводных сигналов.
- Во время использования функций сети не открывайте никакие крышки гнезд CF-карт или крышку гнезда SD-карты.

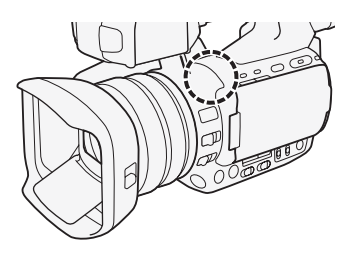

# <span id="page-190-0"></span>Подключение к сети Wi-Fi

Видеокамера имеет сертификацию Wi-Fi и может подключаться к сети Wi-Fi с использованием внешней точки доступа (беспроводного маршрутизатора) или сама выполнять роль точки доступа Wi-Fi. Видеокамера может подключаться к беспроводным маршрутизаторам (точкам доступа), поддерживающим протокол 802.11a\*/b/g/n и имеющим сертификацию Wi-Fi (с показанным справа логотипом).

В видеокамере предусмотрено 5 способов подключения к сети Wi-Fi; эти способы применяются в зависимости от типа и характеристик требуемых точки доступа и сети. Обратите внимание, что при использовании незащищенных сетей Wi-Fi существует риск несанкционированного доступа к данным со стороны третьих лиц. Помните о существующей опасности.

\* Протокол 802.11a не поддерживается видеокамерами, на идентификационной табличке которых указан код «ID0041» и текст «2.4 GHz only» (Только 2,4 ГГц) ( $\Box$  [264\)](#page-263-0).

Режимы работы:**MEDIA MXF** MXF+MP4 MP4

WPS (кнопка): если беспроводной маршрутизатор поддерживает функцию WPS (Wi-Fi Protected Setup, защищенная настройка Wi-Fi), настройка производится очень просто, требуется минимальное количество параметров и не требуются пароли. Чтобы проверить наличие на беспроводном маршрутизаторе кнопки WPS и узнать

порядок включения защищенной настройки Wi-Fi, см. руководство по эксплуатации беспроводного маршрутизатора.

WPS (PIN-код): даже если на беспроводном маршрутизаторе отсутствует специальная кнопка WPS, функция WPS может поддерживаться с помощью PIN-кода. Для настройки с помощью PIN-кода необходимо заранее выяснить, как включается функция WPS беспроводного маршрутизатора. Подробнее см. в инструкции по эксплуатации беспроводного маршрутизатора.

Поиск точек доступа: если точка доступа не поддерживает функцию WPS или вы не можете ее включить, видеокамера может произвести поиск ближайших точек доступа.

Настройка вручную: если в требуемой точке доступа включен скрытый режим и она не обнаруживается видеокамерой в автоматическом режиме, все необходимые параметры можно ввести вручную. Для этого требуются углубленные знания Wi-Fi и параметров сети.

Камера как точка доступа: при съемке в местах, в которых отсутствуют точки доступа, видеокамера может выполнять функции беспроводной точки доступа\*. Устройства, поддерживающие Wi-Fi, могут подключаться к видеокамере напрямую.

\* Поддерживается только соединение между видеокамерой и поддерживаемыми устройствами с функцией Wi-Fi. Функциональные возможности не совпадают с таковыми у имеющихся в продаже точек доступа.

# WPS (Wi-Fi Protected Setup)

WPS (Wi-Fi Protected Setup, защищенная настройка Wi-Fi) – это самый простой способ подключения к точке доступа Wi-Fi. Для этого достаточно нажать кнопку (если на точке доступа (беспроводном маршрутизаторе), к которому требуется подключиться, имеется кнопка WPS) или ввести PIN-код, отображаемый на видеокамере.

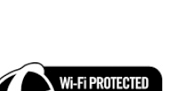

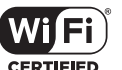

Русский

### Беспроводные маршрутизаторы с кнопкой WPS

### 1 Откройте подменю [Set Up New].

- [У Прочие функции] > [Параметры сети] → [Парам. соединения]
- > [Set Up New]
- 2 Выберите способ [WPS: кнопка].
	- [Wi-Fi] > [Режим инфраструктуры] > [WPS: кнопка]
- 3 Нажмите кнопку WPS на беспроводном маршрутизаторе и удерживайте ее нажатой.
	- Время, в течение которого требуется удерживать нажатой кнопку WPS, зависит от беспроводного маршрутизатора. Ознакомьтесь с руководством по эксплуатации беспроводного маршрутизатора и убедитесь, что функция WPS беспроводного маршрутизатора включена.

### 4 Не позднее чем через 2 мин нажмите SET.

- Пока на экране отображается сообщение [Установка соединения], можно нажать SET или кнопку CANCEL, чтобы отменить операцию.
- После правильного установления соединения продолжайте выполнение процедуры для настройки назначения IP-адреса ( $\Box$  [195\)](#page-194-0).

# 1) ПРИМЕЧАНИЯ

• Способ [WPS: кнопка] может работать неправильно, если поблизости расположено несколько активных точек доступа. В таком случае попробуйте использовать способ [WPS: PIN-код] или [Поиск точек доступа $\left[\begin{matrix}\square\end{matrix}\right]$  [193\)](#page-192-0).

### WPS с использованием PIN-кода

### 1 Откройте подменю [Set Up New].

 $\left[\big(\bigvee P$ Прочие функции]  $\bigotimes$  [Параметры сети]  $\bigotimes$  [Парам. соединения]  $\bigotimes$  [Set Up New]

### 2 Выберите способ [WPS: PIN-код].

[Wi-Fi] > [Режим инфраструктуры] > [WPS: PIN-код]

• В видеокамере создается и отображается 8-значный PIN-код.

### 3 Введите PIN-код из шага 2 в беспроводном маршрутизаторе на экране настройки WPS (PINкод).

- На большинстве беспроводных маршрутизаторов для доступа к экрану настройки используется веб-браузер.
- Инструкции по доступу к параметрам беспроводного маршрутизатора и включению функции WPS (Wi-Fi Protected Setup) с помощью PIN-кода см. в руководстве по эксплуатации беспроводного маршрутизатора.

### 4 Не позднее чем через 2 мин нажмите SET.

- Пока на экране отображается сообщение [Установка соединения], можно нажать SET или кнопку CANCEL, чтобы отменить операцию.
- После правильного установления соединения продолжайте выполнение процедуры для настройки назначения IP-адреса ( $\Box$  [195\)](#page-194-0).

[Параметры сети]

[wПрочие функции]

[Парам. соединения]

[Set Up New]

# <span id="page-192-0"></span>Поиск точек доступа

Видеокамера автоматически обнаруживает расположенные поблизости точки доступа. После выбора требуемой точки доступа для подключения видеокамеры достаточно будет ввести ключ шифрования (пароль) выбранной сети.

1 Откройте подменю [Set Up New].

[У Прочие функции] > [Параметры сети] → [Парам. соединения] > [Set Up New]

2 Выберите способ [Поиск точек доступа].

[Wi-Fi] > [Режим инфраструктуры] > [Поиск точек доступа]

• Видеокамера произведет поиск расположенных поблизости активных точек доступа и покажет список доступных вариантов.

3 Нажимая джойстик вверх/вниз, выберите требуемую точку доступа, затем нажмите SET.

• Если в точке доступа используется шифрование ( $\mathbf{\hat{a}}$ ), введите ключ шифрования (пароль) в соответствии с приведенной ниже процедурой. В противном случае переходите к процедуре настройки назначения IPадреса ( $\Box$  [195\)](#page-194-0).

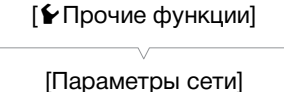

[Парам. соединения]

[Set Up New]

Текущая точка доступа/Общее число обнаруженных активных точек доступа

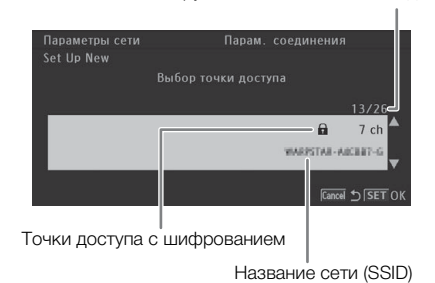

### <span id="page-192-1"></span>Точки доступа с шифрованием

### 1 Если требуется, выберите индексный ключ WEP.

• Этот шаг требуется выполнять только в том случае, если для сети Wi-Fi выбран метод аутентификации [С общ.ключ.] или задан метод шифрования [WEP].

### 2 Чтобы ввести [Ключ шифрования] (пароль), выберите пункт [Input] и нажмите SET.

• Введите пароль выбранной сети Wi-Fi с помощью экрана клавиатуры ( $\Box$  [194](#page-193-0)).

### 3 Переходите к процедуре настройки назначения IP-адреса ( $\Box$  [195](#page-194-0)).

# ПРИМЕЧАНИЯ

Требования к ключу шифрования зависят от способа шифрования.

64-разрядное шифрование WEP: 5 символов ASCII или 10 шестнадцатеричных символов.

128-разрядное шифрование WEP: 13 символов ASCII или 26 шестнадцатеричных символов.

Шифрование AES/TKIP: 8–63 символа ASCII или 64 шестнадцатеричных символа.

\* Примечание. Символы ASCII включают в себя цифры 0–9, буквы a–z и A–Z, а также некоторые знаки препинания и специальные символы. Шестнадцатеричные символы включают в себя цифры 0–9 и буквы a–f и A–F.

Русский

### <span id="page-193-0"></span>Использование экрана виртуальной клавиатуры

На OLED-дисплее отображается виртуальная клавиатура.

- 1 Используйте джойстик для выбора символа и нажимайте SET для его добавления.
	- При вводе конфиденциальной информации, такой как пароль, для ее защиты через короткое время введенный символ заменяется символом «◆».
	- Для изменения положения курсора используйте стрелки (↑/♥/◆/→), для удаления последнего введенного символа используйте символ забоя (•).
	- Повторите этот шаг требуемое число раз, чтобы ввести требуемый текст.

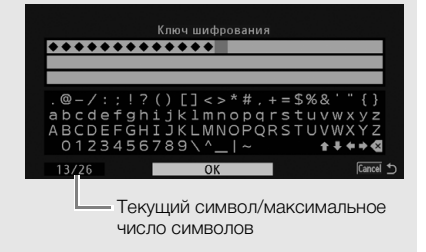

- 2 После ввода требуемого текста выберите [OK] и нажмите SET, чтобы закрыть экран клавиатуры.
- 3 Вернувшись на исходный экран, выберите [ОК], затем нажмите SET, чтобы подтвердить текст и продолжить работу.

# <span id="page-193-1"></span>Настройка вручную

При необходимости сведения о сети Wi-Fi, к которой требуется подключиться, можно ввести вручную. Для выполнения этой операции следуйте инструкциям, отображаемым на экране.

- 1 Откройте подменю [Set Up New]. [У Прочие функции] [У Прочие функции] > [Параметры сети] → [Парам. соединения] Set Up Newl [Параметры сети] 2 Выберите способ [Manual]. [Wi-Fi] > [Режим инфраструктуры] → [Manual] [Парам. соединения] 3 Чтобы ввести [SSID] (название сети), выберите пункт [Input] и нажмите SET. [Set Up New] • Введите SSID (название сети) выбранной сети Wi-Fi с помощью экрана клавиатуры (QQ 194).
- 4 Выберите метод аутентификации сети Wi-Fi, затем нажмите SET.
	- Если выбран вариант [С общ.ключ.], переходите к шагу 6.
- 5 Выберите метод шифрования сети Wi-Fi, затем нажмите SET.
	- Если выбран метод аутентификации [Общий доступ], можно выбрать вариант [WEP] и перейти к шагу 6 или выбрать вариант [Без шифрования] и перейти к шагу 7.
	- Если выбран метод аутентификации [WPA-PSK] или [WPA2-PSK], можно выбрать шифрование [TKIP] или [AES].
- 6 Введите ключ шифрования, как описано в разделе Точки доступа с шифрованием ( $\Box$  193).
- 7 Переходите к процедуре настройки назначения IP-адреса (Q 195).

### <span id="page-194-1"></span>Камера как точка доступа

В этом режиме сама видеокамера является беспроводной точкой доступа, к которой могут подключаться другие устройства, поддерживающие Wi-Fi. Изначально основные настройки сети по умолчанию для подключения в режиме камеры как точки доступа сохраняются в качестве конфигурации сети [No.1]. После выбора этой конфигурации сети ( $\Box$  [198](#page-197-0)) на экранах состояния (A [239](#page-238-1)) можно проверить настройки по умолчанию (SSID, пароль и т.п.) и использовать их для быстрого подключения к камере.

Если Вы предпочитаете добавлять конфигурацию сети при помощи других настроек, следуйте описанной ниже процедуре.

### 1 Откройте подменю [Set Up New].

- [У Прочие функции] > [Параметры сети] → [Парам. соединения] > [Set Up New]
- 2 Выберите способ [Камера как точка доступа].
	- [Wi-Fi] > [Камера как точка доступа]
- 3 Чтобы ввести [SSID] (название сети), выберите пункт [Input] и нажмите SET.
	- С помощью экрана клавиатуры введите SSID (название сети), которое видеокамера будет использовать при работе в качестве точки доступа ( $\Box$  [194](#page-193-0)).
	- Для подключения к видеокамере другого устройства, подключенного к сети, требуется сетевое имя. Если требуется, запишите его.

#### 4 Выберите канал и нажмите SET.

#### 5 Выберите метод шифрования и нажмите SET.

- Если выбран вариант [Общий доступ/Без шифрования], переходите к шагу 7. Если выбран вариант [WPA2-PSK/AES], продолжайте с шага 6.
- 6 Введите ключ шифрования, как описано в разделе *Точки доступа с шифрованием* ( $\Box$  [193\)](#page-192-1).
	- Этот ключ шифрования (пароль) требуется для подключения к видеокамере сетевого устройства. Если требуется, запишите его.

#### 7 Переходите к процедуре настройки назначения IP-адреса ( $\Box$  [195](#page-194-0)).

### <span id="page-194-0"></span>Настройка параметров IP-адреса

На этом этапе необходимо настроить параметры TCP/IP, чтобы видеокамера могла подключаться к проводной сети или сети Wi-Fi. Если настраивать параметры TCP/IP требуется вручную, обратитесь к сетевому администратору за соответствующей информацией.

### 1 Выберите способ назначения IP-адреса: выберите [Automatic] или [Manual] и нажмите SET.

• Если выбран вариант [Automatic], параметры IP назначаются автоматически. Переходите к процедуре проверки и сохранения конфигурации ( $\Box$  [196](#page-195-0)).

#### 2 Если выбран вариант [Manual], вручную введите IP-адрес, назначенный видеокамере.

• Нажимая джойстик вверх/вниз, выберите значение для первого поля, затем нажмите SET для перехода к следующему полю. После заполнения четырех полей адреса выберите пункт [Задать], затем нажмите SET, чтобы подтвердить адрес.

#### 3 Аналогичным образом введите адреса [Маска подсети] и [Шлюз по умолчанию].

• Для соединений типа «Камера как точка доступа» выполнять остальную часть процедуры не требуется. Переходите к процедуре проверки и сохранения конфигурации ( $\Box$  [196](#page-195-0)).

Русский

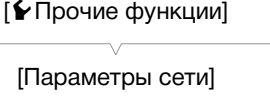

[Парам. соединения]

[Set Up New]

- 4 Выберите способ настройки DNS-сервера: выберите [Не использовать DNS] или [Manual].
	- $\bullet$  Если выбран вариант [Не использовать DNS], DNS-сервер не используется. Переходите к процедуре проверки и сохранения конфигурации ( $\Box$  [196\)](#page-195-0).
- 196
- 5 Если выбран вариант [Manual], введите [Первичный сервер DNS] и [Вторичный сервер DNS], используя метод, описанный в шаге 2.
	- После ввода адреса вторичного DNS-сервера переходите к процедуре проверки и сохранения конфигурации ( $\square$  [196](#page-195-0)).

### <span id="page-195-0"></span>Сохранение конфигурации

- 1 Проверьте конфигурацию точки доступа, затем нажмите SET.
	- На первом экране отображаются идентификатор SSID точки доступа и тип подключения. Нажимайте джойстик вверх/вниз для просмотра дополнительных параметров перед нажатием SET.
- 2 Выберите требуемый номер конфигурации, затем нажмите SET.
	- В видеокамере можно сохранить не более 5 различных профилей конфигурации сети. Если выбрать уже используемый номер конфигурации, вместо предыдущей конфигурации записывается новая.
- 3 Чтобы изменить [Имя конфигурации сети], выберите пункт [Input] и нажмите SET.
	- Если требуется, можно задать для профиля конфигурации сети более понятное имя для упрощения идентификации. Введите требуемое имя с помощью экрана клавиатуры ( $\Box$  [194](#page-193-0)).
- 4 Выберите [OK], затем нажмите SET для сохранения конфигурации сети.
- 5 После появления экрана запроса подтверждения нажмите SET.

# <span id="page-196-0"></span>Подключение к проводной сети (Ethernet)

 $\bullet$ 

Подключите видеокамеру к маршрутизатору или другому устройству, подключенному к проводной сети (Ethernet), используя один из имеющихся в продаже кабелей локальной сети. Используйте экранированные кабели локальной сети категории 5e с витыми парами (STP) с хорошим экранированием, поддерживающие гигабитный Ethernet (1000BASE-T).

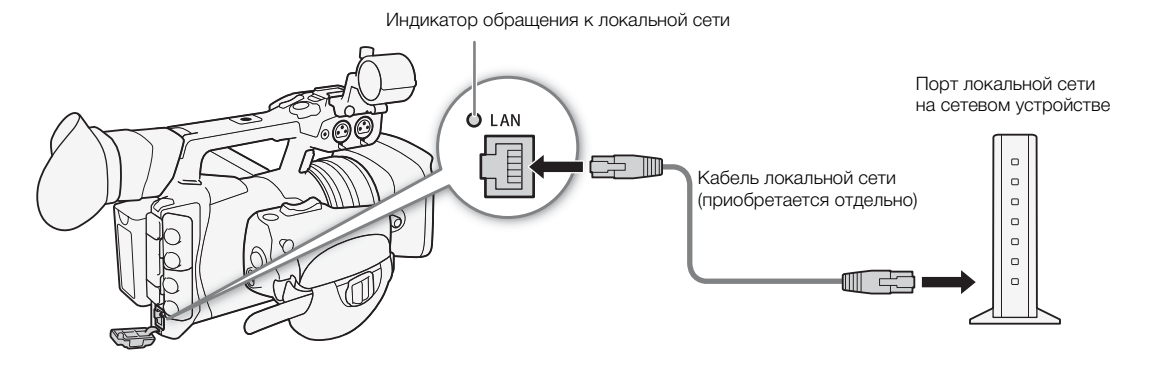

1 Подключите отдельно приобретаемый кабель локальной сети к разъему LAN на видеокамере и к порту локальной сети на сетевом устройстве.

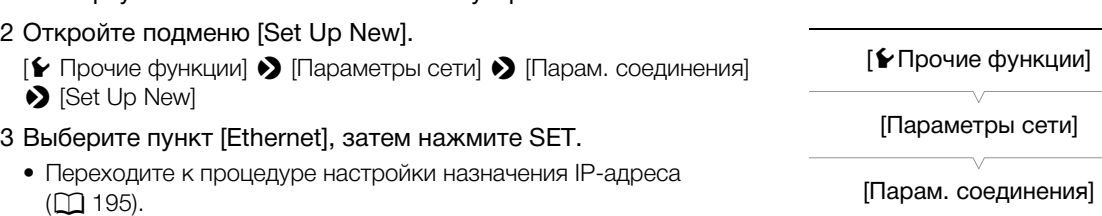

[Set Up New]

# <span id="page-197-0"></span>Выбор сетевого подключения

Можно сохранить не более 5 различных профилей конфигурации сети. Используемое подключение можно выбирать в зависимости от места работы с видеокамерой. Если только что была сохранена новая конфигурация сети ( $\Box$  [196\)](#page-195-0), эта конфигурация уже выбрана автоматически и выполнять данную процедуру не требуется.

- 1 Откройте подменю [Выбор].
	- [У Прочие функции] > [Параметры сети] → [Парам. соединения]  $\blacktriangleright$  [Выбор]
- 2 Выберите требуемый номер конфигурации, затем нажмите SET.
	- Для использования подключения в режиме камеры как точки доступа по умолчанию выберите конфигурацию сети [No.1].
	- Видеокамера подключится к выбранной сети только в том случае, если активирована функция сети. Значок, отображаемый в верхнем левом углу экрана, показывает тип выбранной сети и состояние подключения. См. следующую таблицу.

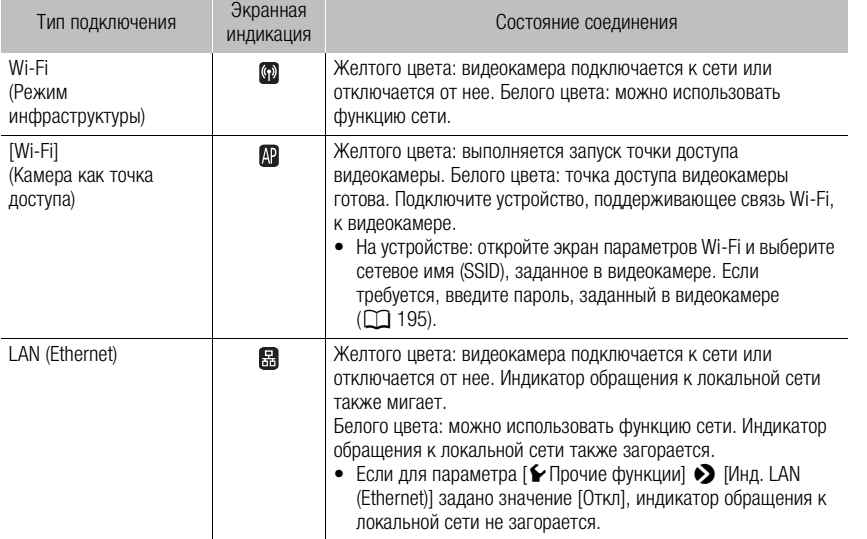

Тип подключения

[wПрочие функции]

[Параметры сети]

[Парам. соединения]

[Выбор]

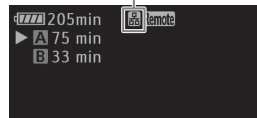

# <span id="page-198-0"></span>Изменение параметров сети

Параметры текущего выбранного профиля конфигурации сети можно изменить и после первоначальной настройки. Для изменения параметров вручную требуются углубленные знания Wi-Fi и параметров сети. Перед началом процедуры выключите все включенные сетевые функции и подождите, пока значки сетей не исчезнут с экрана.

- 1 Выберите профиль конфигурации сети, параметры которого требуется изменить ( $\Box$  [198\)](#page-197-0).
- 2 Откройте подменю [Редактир.].
	- [► Прочие функции] [Параметры сети] [Парам. соединения]  $\triangleright$  [Редактир.]
- 3 Переходите к одной из следующей процедур в зависимости от параметров, которые требуется изменить.

### Изменение параметров сети

- 4 Выберите пункт [Настройка], затем нажмите SET.
- 5 Если на шаге 1 было выбрано подключение к сети Wi-Fi, выберите вариант [Режим инфраструктуры] или [Камера как точка доступа].
	- Переходите к процедуре, приведенной в разделе Настройка вручную ( $\Box$  [194,](#page-193-1) с шага 3) или Камера как точка доступа ( $\Box$  [195](#page-194-1), с шага 3).

Если на шаге 1 выбрано подключение к локальной сети, выберите [Automatic] или [Manual] и нажмите SET.

- Если выбран вариант [Automatic], параметры IP назначаются автоматически и дополнительные настройки не требуются. Выберите [OK], затем дважды нажмите SET для сохранения конфигурации.
- Если выбрано значение [Manual], переходите к процедуре, приведенной в разделе Настройка вручную  $($  $\Box$  [194](#page-193-1)).

### Переименование профиля конфигурации

Каждый профиль конфигурации сети сохраняется под определенным номером конфигурации ([No. 1] – [No. 5]). Номер можно изменить на понятное название, чтобы было проще различать используемые сети.

4 Выберите пункт [Имя], затем нажмите SET.

5 Чтобы ввести новое [Имя конфигурации сети], выберите пункт [Input] и нажмите SET.

• Введите требуемое имя конфигурации сети с помощью экрана клавиатуры ( $\Box$  [194](#page-193-0)).

Русский

[Параметры сети]

[Парам. соединения]

[Редактир.]

199

[wПрочие функции]

# <span id="page-199-0"></span>«Дист. через браузер»: управление видеокамерой с сетевого устройства

200

После подключения видеокамеры к сети (по Wi-Fi или с помощью разъема локальной сети) можно дистанционно управлять видеокамерой из веб-браузера подключенного сетевого устройства\*, используя приложение «Дист. через браузер». Приложение «Дист. через браузер» позволяет контролировать текущее изображение, запускать и останавливать съемку и дистанционно управлять фокусировкой, выдержкой, усилением и другими параметрами. Можно также создавать, редактировать и передавать профиль метаданных\*\* и проверять носитель для записи, оставшееся время съемки, временной код и т. д.

Сведения о совместимых устройствах, операционных системах, веб-браузерах и т. п. см. на местном веб-сайте компании Canon.

\*\* Только клипы MXF.

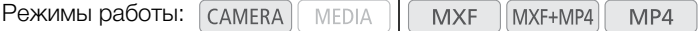

### Настройка «Дист. через браузер»

Изначально основные настройки сети по умолчанию для подключения при помощи браузера (ID камеры, имена пользователей и пароли) сохраняются в видеокамере. Эти настройки можно проверить на экранах состояния (Q [240](#page-239-0)). Используя следующие процедуры, можно изменить настройки по умолчанию.

### <span id="page-199-2"></span>Параметры видеокамеры

Можно задать уникальный идентификационный код видеокамеры и назначить порт, который должно использовать приложение «Дист. через браузер» при доступе к видеокамере по сети. Номер порта (протокол HTTP), используемого приложением «Дист. через браузер», обычно равен 80, но при необходимости его можно изменить. Идентификатор видеокамеры отображается на экране приложения «Дист. через браузер», что при съемке сразу с нескольких камер позволяет легко определить, какой видеокамерой управляет приложение.

- 1 Откройте подменю [Парамет. камеры].
- [У Прочие функции] > [Параметры сети] → [Парам. для браузера] > [Парамет. камеры]
- 2 Нажимая джойстик вверх/вниз, выберите значение для первой цифры номера порта, затем нажмите SET для перехода к следующей цифре.
- 3 После задания всех цифр выберите [Задать] и нажмите SET для подтверждения номера порта.
- 4 Чтобы ввести [Camera ID], выберите пункт [Input] и нажмите SET.
	- Введите требуемый идентификатор видеокамеры с помощью экрана клавиатуры ( $\Box$  [194\)](#page-193-0).
- 5 Выберите [OK], затем нажмите SET для сохранения конфигурации сети.
- 6 При появлении запроса подтверждения нажмите SET.

### <span id="page-199-1"></span>Параметры пользователя

Чтобы приложение «Дист. через браузер» могло обращаться к видеокамере и управлять ею, необходимо ввести имя пользователя и пароль. Можно настроить не более трех различных пользователей, а также выбрать, разрешается ли управление одним пользователем (полное управление) или двумя пользователями (один управляет функциями видеокамеры, а другой отвечает за ввода метаданных в клипы MXF).

[wПрочие функции] [Параметры сети] [Парам. для браузера] [Парамет. камеры]

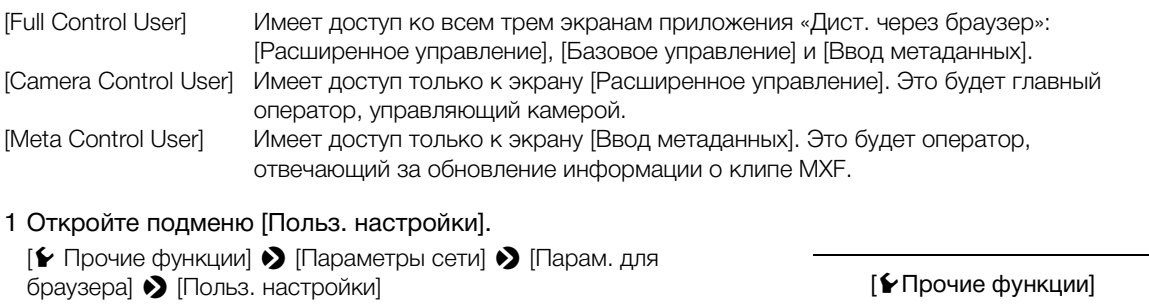

- 2 Выберите пункт [Один польз. (Полное управл.)] или [Два польз. (Камера/Мета)], затем нажмите SET.
- 3 Чтобы ввести [Имя пользователя] для пользователя [Full Control User] или [Camera Control User], выберите пункт [Input], затем нажмите SET.
	- Введите требуемое имя пользователя с помощью экрана клавиатуры  $($  [194](#page-193-0)).
- 4 Аналогичным образом введите [Пароль].
	- Если на шаге 2 выбран вариант [Два польз. (Камера/Мета)], повторите шаги 3 и 4, чтобы ввести имя пользователя и пароль для пользователя [Meta Control User].
- 5 Выберите [OK], затем нажмите SET для сохранения конфигурации сети. После появления экрана запроса подтверждения нажмите SET.

### Запуск приложения «Дист. через браузер»

После подключения видеокамеры к сети можно запустить приложение «Дист. через браузер» в веббраузере\* любого сетевого устройства, подключенного к этой же сети. Настройки приложения «Дист. через браузер» можно проверить на экранах состояния ( $\Box$  [240\)](#page-239-0).

\* Требуется веб-браузер с поддержкой JavaScript, в котором включен прием файлов cookie.

#### Подготовка на видеокамере

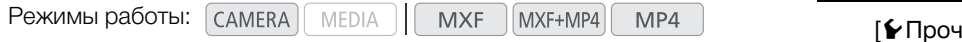

1 Подключите видеокамеру к требуемой сети ( $\Box$  [198\)](#page-197-0).

- Выберите подключение «Камера как точка доступа» или подключение к проводной сети.
- 2 Для включения приложения «Дист. через браузер» в видеокамере откройте подменю [Функции сети].
	- [◆ Прочие функции] ◆ [Функции сети]
- 3 Выберите пункт [Дист. через браузер], затем нажмите SET.
	- В верхней части экрана рядом со значком типа подключения отображается значок  $\Omega$ emote. Когда цвет значков изменится на белый, видеокамера готова принимать команды из приложения «Дист. через браузер».
	- В случае соединений типа «камера как точка доступа» необходимо выполнить активное подключение устройства, поддерживающего связь Wi-Fi, к видеокамере.

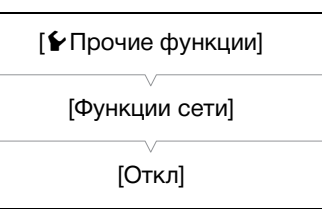

[Параметры сети]

[Парам. для браузера]

[Польз. настройки]

### 4 Проверьте IP-адрес видеокамеры на экране состояния.

- Заранее задайте назначаемую кнопку для функции Statusl ( $\Box$  141). Нажмите назначаемую кнопку, чтобы открыть экраны состояния, и, нажимая джойстик вверх/вниз, выберите экран состояния [Network Settings 4/12].
- Проверьте IP-адрес, назначенный видеокамере ([IP-адрес]), и, при необходимости, запишите его.
- Снова нажмите назначаемую кнопку, которой задана функция [Status], чтобы закрыть экраны **COCTORHIAR**

#### На подключенном сетевом устройстве

1 Откройте веб-браузер на сетевом устройстве.

#### 2 Введите URL-адрес видеокамеры.

- Введите ранее проверенный IP-адрес в адресную строку веббраузера, добавив префикс «http://».
- Если вы выбрали порт, отличный от порта по умолчанию [80], его можно указать, добавив «:nnn» в конец URL-адреса. Например, «http://192.168.0.80:095».

### 3 Введите имя пользователя и пароль.

- Обязательно выполняйте вход с именем пользователя и паролем одного из пользователей, заданных в видеокамере (С) 200). Если требуется, обратитесь к администратору, который настраивал параметры видеокамеры.
- Открывается экран приложения «Дист. через браузер». Вид отображаемого экрана зависит от данных пользователя, введенных при входе.
- Когда приложение «Дист. через браузер» правильно подключено к видеокамере, значки •••• над временным кодом поочередно включаются, а затем выключаются в бесконечном цикле.
- Пока отображение в режиме реального времени выключено, на экране приложения «Дист. через браузер» отображается идентификатор видеокамеры. На экране [Ввод метаданных] он отображается внизу экрана.

Выбор языка  $\overline{1}$  esse $\overline{1}$ Индикатор сетевого **BJUJC M** 00:00:39, 15 **BOB** 1min подключения **FULL AUTO OFF SLOT SELECT** MF.  $\overline{ND}$  Off Идентификатор  $A$ b. видеокамеры 1.PEAKING 2.ZEBRA 3.POWERED IS 4 MAGN Manual F24 **NEAR** EOCUS EAR LIVE VIEW ON/OFF  $\overline{\cdots}$  $\overline{\mathbf{y}}$ **SPEED**  $1/50$ START/STOP TELE Manual  $50<sub>m</sub>$ 

Вкладки выбора экрана отображаются только для пользователя [Full Control User]

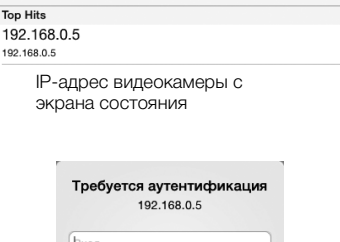

http://192.168.0.5

 $T<sub>0</sub>$ 

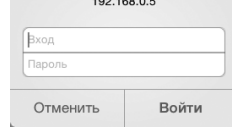

Пример экрана входа. В зависимости от используемого веб-браузера и его версии вид экрана может отличаться.

### <span id="page-202-0"></span>4 Выберите язык для приложения «Дист. через браузер».

- Нажмите значок [  $\blacktriangledown$ ] рядом с кнопкой языка и выберите требуемый язык из списка. Большая часть кнопок и элементов управления имитируют физические органы управления на видеокамере с подписями только на английском языке, независимо от выбранного языка.
- Обратите внимание, что не все языки, поддерживаемые видеокамерой, поддерживаются приложением «Дист. через браузер».
- 5 Управляйте видеокамерой с помощью элементов управления приложения «Дист. через браузер».
	- Описание этих элементов управления приведено на последующих страницах. Подробное описание работы приводится на странице, указанной для каждой из функций.
- 6 После завершения работы с приложением «Дист. через браузер» задайте для параметра [У Прочие функции] • [Функции сети] в видеокамере значение [Откл], затем нажмите SET.
	- Цвет сетевых значков изменяется на желтый, затем они исчезают с экрана видеокамеры и производится отключение от приложения.

# $(i)$  ПРИМЕЧАНИЯ

- В зависимости от используемой сети и силы сигнала Wi-Fi (для подключений по Wi-Fi), могут быть заметны задержки обновления изображения в режиме реального времени и других параметров.
- Когда на видеокамере отображаются цветные полосы, изображение в режиме реального времени не отображается.

### Экран [Расширенное управление]

\* Только пользователь [Full Control User]/[Camera Control User].

При использовании компьютера, планшетного компьютера или других устройств с большими экранами на экране [Расширенное управление] отображаются все элементы управления, доступные для дистанционного управления видеокамерой с помощью приложения «Дист. через браузер». Подробнее см. в описании каждой из функций.

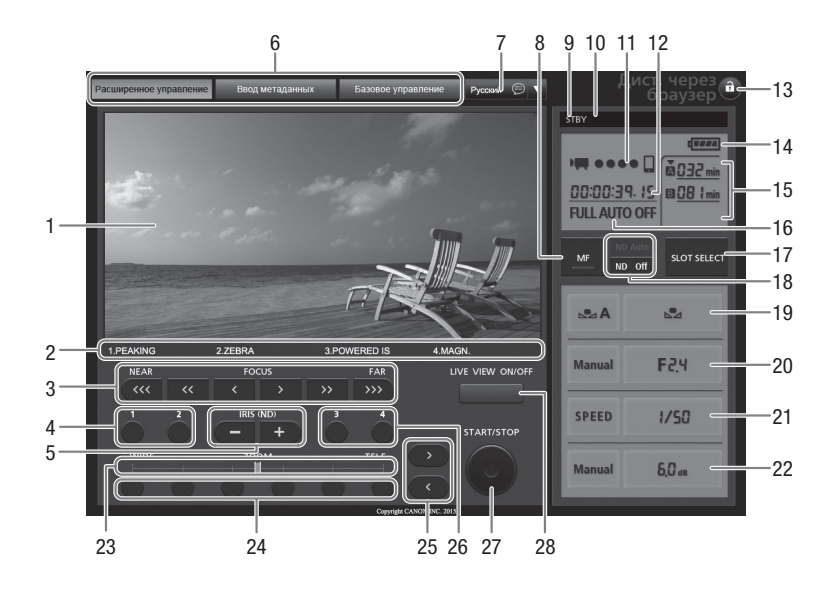

☜ English Deutsch English Español Français Italiano Русский 简体中文 日本語

- 1 Экран изображения в режиме реального времени $*$  ( $\square$  [53](#page-52-0))
- 2 Текущие функции назначаемых кнопок  $1 4^*$  $(D141)$  $(D141)$
- 3 Элементы управления фокусировкой ( $\Box$  [87](#page-86-0))
- 4 Назначаемые кнопки 1 и 2  $($
- 5 Кнопки IRIS (ND) -/+ ( $\Box$  [71\)](#page-70-0)
- 6 Вкладки выбора экрана приложения «Дист. через браузер» (только [Full Control User])
- $7$  Выбор языка ( $1$  [203](#page-202-0))

204

- 8 Кнопка режима фокусировки ( $\Box$  [87](#page-86-0), [89](#page-88-0))
- 9 Запись в два гнезда\*  $(D \mid 45)$  $(D \mid 45)$  $(D \mid 45)$
- 10 Операция записи  $(D \ 56)$  $(D \ 56)$  $(D \ 56)$
- 11 Индикатор сетевого подключения\*
- 12 Временной код\*  $(D \ 99)$  $(D \ 99)$  $(D \ 99)$
- 13 Кнопка блокировки управления (только элементы управления приложения «Дист. через браузер»)
- 14 Приблизительный оставшийся заряд аккумулятора\*
- 15 Выбор носителя для записи и приблизительное оставшееся время съемки
- 16 Полностью автоматический режим/индикатор инфракрасного режима\* ( $\Box$  [52,](#page-51-0) [137\)](#page-136-0)
- 17 Кнопка SLOT SELECT (выбор гнезда  $CF$ -карты) ( $\Box$  [44\)](#page-43-0)
- 18 Кнопки фильтра нейтральной плотности  $(D \rceil 73)$  $(D \rceil 73)$  $(D \rceil 73)$
- 19 Элементы управления балансом белого  $(D \cap 75)$  $(D \cap 75)$  $(D \cap 75)$
- 20 Элементы управления диафрагмой ( $\Box$  [71](#page-70-0))
- 21 Элементы управления выдержкой затвора  $(D \cap 63)$  $(D \cap 63)$  $(D \cap 63)$
- 22 Элементы управления усилением ( $\Box$  [68\)](#page-67-0)
- 23 Индикатор эумирования ( $\Box$  [85\)](#page-84-0)
- 24 Предварительно заданные положения зумирования ( $\Box$  [85\)](#page-84-0)
- 25 Кнопки точной настройки зумирования  $(M)$  [85](#page-84-0))
- 26 Назначаемые кнопки 3 и 4 ( $\Box$  [142](#page-141-0))
- 27 Кнопка START/STOP (C) [53](#page-52-0))
- 28 Кнопка LIVE VIEW ON/OFF (Q [53\)](#page-52-0)
- \* Только индикация на экране. Изменение содержимого или значения с помощью приложения «Дист. через браузер» невозможно.

#### Экран [Базовое управление]

\* Только пользователь [Full Control User].

При использовании смартфона или другого устройства с небольшим экраном можно пользоваться экраном [Базовое управление], на котором расположены только основные органы управления съемкой (START/STOP, изображение в режиме реального времени, зум и назначаемые кнопки), но при этом он помещается на экране без прокрутки. Подробнее см. в описании каждой из функций.

#### 1 Откройте экран [Базовое управление].

На экране [Расширенное управление] нажмите вкладку [Базовое управление].

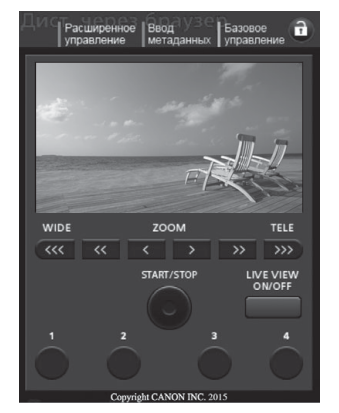

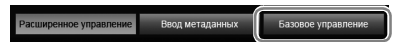

### Экран [Ввод метаданных]

\* Только пользователь [Full Control User]/[Meta Control User].

Приложение «Дист. через браузер» позволяет создавать, изменять и переносить в видеокамеру профиль метаданных, который можно использовать для записи клипов MXF. Профиль метаданных включает в себя сведения из примечания пользователя (название клипа, автор, местоположение и описание), а также данные GPS. Подробнее см. в разделе Использование метаданных ( $\Box$  [122](#page-121-0)).

### 1 Откройте экран [Ввод метаданных].

- На экране [Расширенное управление] нажмите вкладку [Ввод метаданных].
- Этот шаг необязателен при входе с именем пользователя и паролем пользователя [Meta Control User].

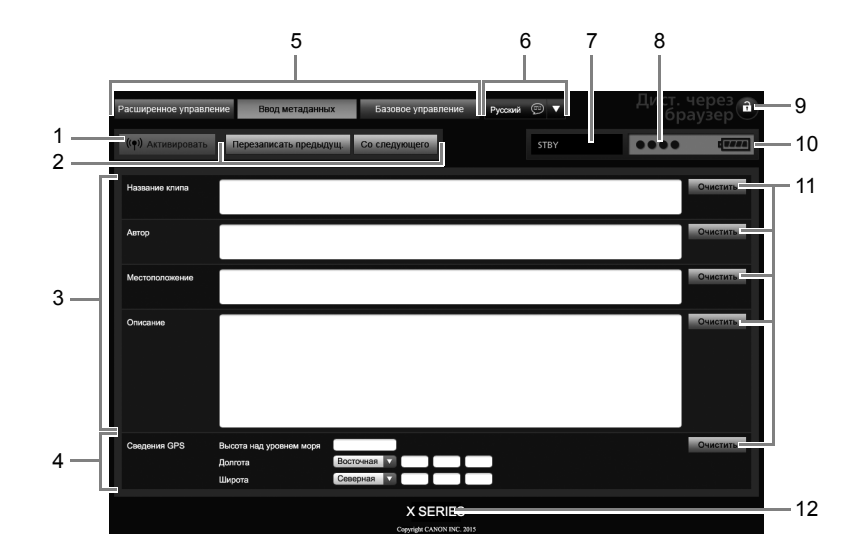

- 1 Кнопка [ (•) Активировать] (включить элемент управления метаданными из приложения «Дист. через браузер»)
- 2 Кнопки выбора режима переноса метаданных
- 3 Поля примечания пользователя
- 4 Поля данных GPS
- 5 Вкладки выбора экрана приложения «Дист. через браузер» (только [Full Control User])
- 6 Выбор языка
- 7 Операция записи
- 8 Индикатор сетевого подключения\*
- 9 Кнопка блокировки управления (только элементы управления приложения «Дист. через браузер»)
- 10 Приблизительный оставшийся заряд аккумулятора\*
- 11 Кнопки [Очистить] (очистить текущий данные)
- 12 Идентификатор видеокамеры\*

\* Только индикация на экране. Изменение содержимого или значения с помощью приложения «Дист. через браузер» невозможно.

# $\bf(\,i\,)$  ПРИМЕЧАНИЯ

• С помощью приложения «Дист. через браузер» (кнопка ["\*) Активировать]) можно задать приоритет метаданных, отправленных с помощью приложения. Однако вернуть обратно приоритет SD-карты невозможно. Чтобы использовать файл примечания пользователя, сохраненный на SD-карте, необходимо на самой видеокамере задать для параметра [У Прочие функции] • [MXF] • [Задать метадан.] • [Настройка] значение [SD-карта].

# <span id="page-205-0"></span>Передача видеофайла в режиме реального времени

Видеофайл\* для изображения, снимаемого видеокамерой, можно в потоковом режиме передавать на подключенное устройство iOS или Android\*\* для локальной записи на этом устройстве. Затем можно

передать это видеоизображение в студию или отдел управления вещанием для немедленного предоставления отчета с места событий.

Помимо проверки изображения с видеокамеры в режиме реального времени, с помощью приложения CameraAccess plus можно также выполнять зумирование и запускать/останавливать съемку (на устройстве iOS/Android или на видеокамере).

- \* Видеофайл MP4 1,5 Мбита/с, 640x360.
- \*\* На устройство iOS или Android должно быть установлено приложение CameraAccess plus. Приложение CameraAccess plus от компании PIXELA бесплатно и доступно в App Store (для устройств iOS) и Google Play™ (для устройств Android).

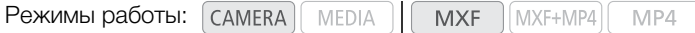

- 1 На устройстве iOS/Android загрузите и установите приложение CameraAccess plus.
	- Приложение доступно для бесплатной загрузки с указанных ниже веб-сайтов (только на английском языке).
		- App Store:

http://appstore.com/cameraaccessplus

Google Play™:

http://play.google.com/store/apps/details?id=jp.co.pixela.cameraaccessplus

• Этот шаг необходимо выполнять только при первом использовании данной функции.

### 2 Выберите подключение «Камера как точка доступа» ( $\square$  [198\)](#page-197-0).

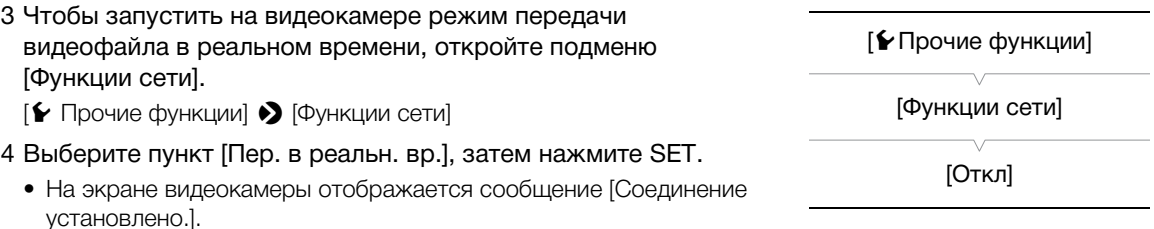

- Когда в видеокамере включен режим передачи видеофайла в реальном времени, на видеокамере можно пользоваться только переключателем **POWER**, кнопкой CANCEL и кнопкой SET джойстика.
- 5 В параметрах Wi-Fi на устройстве iOS/Android выберите точку доступа видеокамеры ( $\Box$  [198](#page-197-0)).
- 6 Запустите приложение CameraAccess plus на устройстве iOS/Android.
- 7 Нажмите Start в режиме Monitor from Home.
	- Для управления видеокамерой во время просмотра на устройстве изображения в режиме реального времени используйте элементы управления на экране приложения.
- 8 Завершив съемку, нажмите SET на видеокамере, чтобы отключить режим передачи видеофайла в режиме реального времени.

# ( **i** ) примечания

- При передаче видеофайла в режиме реального времени видеокамера переключается в полностью автоматический режим. Кроме того, режим фокусировки изменяется на автофокусировку (без обнаружения лица), режим зумирования изменяется на [Нормал.] (только оптический зум) и автоматически включается предварительная съемка.
- Передача видеофайла в режиме реального времени не может использоваться совместно со специальными режимами съемки.

- Во время передачи команд с устройства iOS/Android в видеокамеру возможны кратковременные остановки изображения в режиме реального времени, отображаемого на устройстве iOS/Android.
- Подробнее о приложении CameraAccess plus см. на веб-сайте компании PIXELA. (Только на английском языке) http://pixela.jp/cecap

Русский

# <span id="page-207-0"></span>Передача файлов по FTP

208

После подключения видеокамеры к сети можно передавать клипы из видеокамеры на другое подключенное к сети устройство с помощью протокола FTP. В режиме CAMERA можно передать последний только что снятый клип MP4. В режиме MEDIA MOЖНО передавать несколько клипов или фотографий, уже записанных на носителе изображения в видеокамере.

В приведенных ниже пояснениях подразумевается, что сервер FTP включен, готов к работе и правильно настроен.

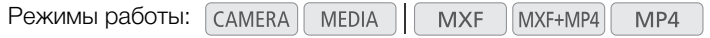

# Подготовка

Чтобы можно было передавать клипы на подключенное устройство, необходимо настроить параметры FTP-сервера и другие параметры, связанные с обработкой папок и файлов.

### Параметры FTP-сервера

Для выполнения этой процедуры требуются подробные сведения об FTP-сервере, на который будут передаваться клипы. Если требуется, обратитесь к сетевому администратору, ответственному за FTPсервер.

### 1 Откройте подменю [Парам. FTP-сервера].

- $\left[\blacktriangleright$  Прочие функции]  $\blacktriangleright$   $\Box$  араметры сети]  $\blacktriangleright$   $\Box$  ар. перед. по FTP] • [Парам. FTP-сервера]
- 2 Чтобы ввести [FTP-сервер], выберите пункт [Input] и нажмите SET.
	- Введите IP-адрес или имя хоста сервера FTP с помощью экрана клавиатуры  $(D 194)$  $(D 194)$  $(D 194)$ .
	- Хотя имя хоста сервера FTP при использовании подключений «Камера как точка доступа» не требуется, введите любые символы, чтобы можно было продолжить процедуру.

3 Аналогичным образом введите [Имя пользователя], [Пароль] и [Папка назначения].

4 Чтобы ввести [Port No.], выберите пункт [Input] и нажмите SET.

- Нажимая джойстик вверх/вниз, выберите значение для первой цифры, затем нажмите SET для перехода к следующей цифре.
- После ввода всех цифр выберите [Задать], затем нажмите SET.
- 5 Выберите [OK], затем нажмите SET для подтверждения номера порта.

6 Выберите значение [Вкл] или [Откл] для пассивного режима, затем нажмите SET.

• В большинстве случаев стандартной настройкой является [Откл]. Значение [Вкл] (пассивный режим) больше подходит для передачи по FTP в сетях, находящихся за межсетевым экраном.

### 7 Выберите [OK], затем нажмите SET для сохранения конфигурации FTP-сервера.

8 После появления экрана запроса подтверждения нажмите SET.

[wПрочие функции] [Параметры сети] [Пар. перед. по FTP] [Парам. FTP-сервера]

### Параметры передачи по FTP

Эти параметры определяют обработку файлов и папок на FTPсервере.

- 1 Откройте подменю [Созд. папку по дате].
	- **[У** Прочие функции] > [Параметры сети] > [Пар. перед. по FTP] > [Созд. папку по дате]
- 2 Выберите требуемый вариант и нажмите SET.
- 3 Вернувшись в подменю [Пар. перед. по FTP], выберите вариант [Файлы с один. им.], затем нажмите SET.
- 4 Выберите требуемый вариант и нажмите SET.

[wПрочие функции]

[Параметры сети]

[Пар. перед. по FTP]

[Созд. папку по дате]

[Вкл]

209

[wПрочие функции]

[Параметры сети]

[Пар. перед. по FTP]

[Файлы с один. им.]

[Пропуск]

#### Варианты

- [Вкл]: Для каждой операции передачи в папке назначения передачи создается новая вложенная папка с именем «ГГГГММДД\ЧЧММСС».
- [Откл]: Все файлы передаются в папку, заданную как [Папка назначения] в параметрах FTP-сервера.
- [Пропуск]: Если в папке назначения уже существует файл с таким же именем, файл не передается.
- [Перезаписать]: Даже если в папке назначения уже имеется файл с таким именем, файл передается, перезаписывая файл с таким же именем в папке назначения.

### Передача по FTP в режиме

Если включить функцию передачи по FTP и заранее задать назначаемую кнопку для функции [Пер. MP4 по FTP], с помощью этой кнопки можно добавить последний записанный клип MP4 в очередь передачи по FTP (не более 5 клипов). Далее клипы MP4 передаются на FTP-сервер по одному. Передача по FTP выполняется в фоновом режиме, поэтому во время передачи файлов можно продолжать съемку. Передача файлов не прерывается, даже если переключить видеокамеру в режим мере 1. Настройки, относящиеся к FTP, можно проверить на экранах состояния ( $\Box$  [241\)](#page-240-0).

Режимы работы: САМЕRА MEDIA MXF MXF+MP4 MP4

- 1 Заранее задайте назначаемую кнопку для функции [Пер. МР4 по FTP] ( $\Box$  [141\)](#page-140-0).
- 2 Подключите видеокамеру к требуемой сети ( $\Box$  [198\)](#page-197-0).
- 3 Для включения функции передачи по FTP откройте подменю [Функции сети].
	- [У Прочие функции] > [Функции сети]

### 4 Выберите пункт [Передача по FTP], затем нажмите SET.

- В верхней части экрана рядом со значком типа подключения отображается значок **. Э.** Когда цвет значков изменится на белый, видеокамера готова к передаче файлов.
- В случае соединений типа «камера как точка доступа» необходимо выполнить активное подключение устройства, поддерживающего связь Wi-Fi, к видеокамере.
- 5 После съемки клипа MP4 нажмите назначаемую кнопку, для которой задана функция [Пер. MP4 по FTP].
	- Только что снятый клип MP4 будет добавлен в очередь передачи по FTP.
	- Рядом со значком  $\Box$  отображается количество клипов MP4 в очереди передачи по FTP.

### 6 После завершения передачи требуемых клипов выключите функции сети.

- Задайте для параметра [ $\blacktriangleright$  Прочие функции]  $\blacktriangleright$  [Функции сети] значение [Откл], затем нажмите SET.
- Значки сети станут желтыми, а затем исчезнут с экрана.

### Передача по FTP в режиме

В режиме можно передавать на FTP-сервер клипы MXF, записанные на CF-карту, а также клипы MP4 и фотографии, записанные на SD-карту.

Настройки, относящиеся к FTP, можно проверить на экранах состояния ( $\Box$ ) [241\)](#page-240-0).

Режимы работы: САМЕRА **MEDIA MXF** MXF+MP4 MP4

### Передача одного клипа или фотографии

### 1 Подключите видеокамеру к требуемой сети ( $\Box$  [198\)](#page-197-0).

- В случае соединений типа «камера как точка доступа» необходимо выполнить активное подключение устройства, поддерживающего связь Wi-Fi, к видеокамере.
- 2 Выберите требуемый клип или фотографию, затем нажмите SET, чтобы открыть меню клипа/ фотографии.
- 3 Выберите пункт [Передача по FTP], затем нажмите SET.

### 4 Выберите [OK] и нажмите SET.

- Для отмены операции выберите [Cancel].
- В верхней части экрана рядом со значком типа подключения отображается значок  $\blacksquare$ . Когда значки становятся белыми, клипы/фотографии будут переданы на FTP-сервер. При использовании подключения по локальной сети во время передачи файла индикатор обращения к локальной сети часто мигает.
- Во время передачи клипа/фотографии можно отменить операцию, нажав SET.
- После завершения передачи значки сети станут желтыми, а затем исчезнут с экрана.

### 5 При появлении запроса подтверждения нажмите SET.

[wПрочие функции] [Функции сети]

[Откл]

### Передача нескольких клипов или фотографий

### 1 Подключите видеокамеру к требуемой сети ( $\Box$  [198\)](#page-197-0).

- В случае соединений типа «камера как точка доступа» необходимо выполнить активное подключение устройства, поддерживающего связь Wi-Fi, к видеокамере.
- 2 Откройте индексный экран, содержащий клипы или фотографии, которые требуется передать ( $\Box$  [160](#page-159-0)).
- 3 Откройте подменю [Передача по FTP].
	- **[У** Прочие функции] [Клипы] или [Фотографии] [Передача по FTP]
- 4 Выберите пункт [Выбор], чтобы выбрать клипы/фотографии для передачи, или [Все], чтобы передать все клипы/фотографии, затем нажмите SET.
	- Если выбран вариант [Выбор], перемещайтесь между клипами/фотографиями с помощью джойстика. Нажмите SET, чтобы выбрать клип/фотографию для передачи, и повторите операцию для всех клипов/фотографий. После выбора всех нужных клипов/фотографий нажмите кнопку MENU.

# 5 Выберите [OK] и нажмите SET.

- В верхней части экрана рядом со значком типа подключения отображается значок  $\mathbb{m}$ . Когда значки становятся белыми, все соответствующие клипы/фотографии будут переданы на FTPсервер. Во время передачи файлов индикатор обращения к окальной сети часто мигает.
- Для отмены операции выберите [Cancel].
- Во время передачи клипов/фотографий можно отменить операцию, нажав SET.
- После завершения передачи значки сети станут желтыми, а затем исчезнут с экрана.

### 6 При появлении запроса подтверждения нажмите SET.

# ВАЖНО

- Во время передачи файлов соблюдайте следующие меры предосторожности; несоблюдение этих требований может привести к прерыванию передачи или в пункте назначения могут остаться неполные файлы:
	- не открывайте крышку гнезда CF- или SD-карты;
	- не отсоединяйте источник питания и не выключайте видеокамеру.
- Если в пункте назначения остались неполные файлы, перед их удалением проверьте содержимое и убедитесь, что их можно удалить.

# (  ${\bf i}$  ) ПРИМЕЧАНИЯ

• В зависимости от параметров и возможностей точки доступа, передача файлов может занимать заметное время.

[wПрочие функции] [Клипы] [Фотографии] [Передача по FTP]

212

# <span id="page-211-0"></span>Передача потокового видео

После подключения видеокамеры к сети можно передавать видео и аудио\* в реальном времени, используя Интернет-протокол, на совместимый IP-видеодекодер\*\*, подключенный к сети. Передачу потокового видео можно использовать для трансляции в реальном времени или для передачи срочного репортажа из места с плохим подключением к сети, так как требования к качеству потокового видео ниже (то есть объем данных меньше), чем у записанных клипов.

\* Только 2 канала. При записи MXF-клипов с 4 аудиоканалами можно выбрать два канала, которые будут использоваться для передачи потокового видео через Интернет.

\*\*Это может быть либо выделенное устройство для передачи видео, либо программное обеспечение декодера на компьютере. Подробные сведения о совместимых декодерах см. на локальном веб-сайте Canon.

#### Конфигурация потокового видео

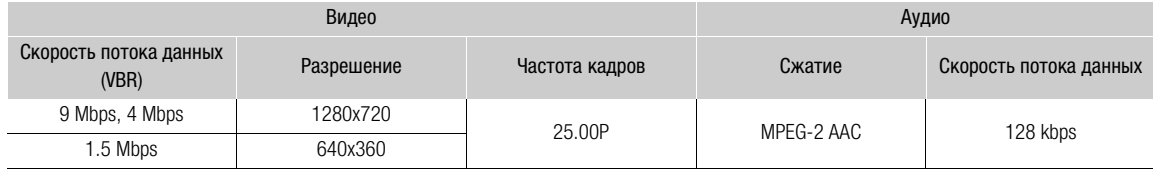

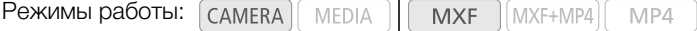

# Подготовка

Перед передачей потокового видео необходимо выполнить настройку параметров передачи, указав протокол и номер порта. Можно также выбрать конфигурацию потокового видео.

#### Параметры видеокамеры

- 1 Откройте подменю [Битрейт/Разреш.].
	- [У Прочие функции] > [Параметры сети] → [Пар. потоков.видео]
	- > [Битрейт/Разреш.]

### 2 Выберите требуемый вариант и нажмите SET.

- 3 Вернувшись в подменю [Пар. потоков.видео], выберите пункт [Audio Channels], затем нажмите SET.
- 4 Выберите требуемый вариант и нажмите SET.
- 5 Вернувшись в подменю [Пар. потоков.видео], выберите пункт [Протокол], затем нажмите SET.
- 6 Выберите требуемый вариант и нажмите SET.
	- Если Вы выбрали IRTP+FECI, задайте параметры коррекции ошибок при помощи следующей процедуры ( $\Box$  [213\)](#page-212-0).

#### Варианты

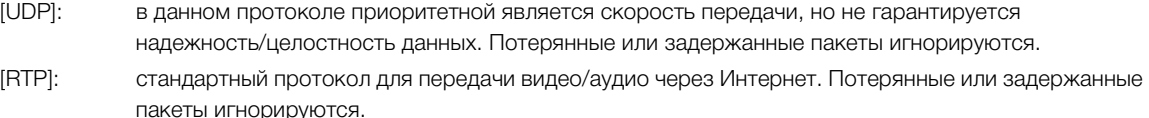

[RTP+FEC]: в этой настройке используется RTP-протокол и добавляется функция коррекции ошибок FEC, таким образом принимающая сторона\* может восстановить потерянные или задержанные пакеты. Эта комбинация является наиболее распространенной для передачи через сети Wi-Fi.

\* Требуется декодер, совместимый с функцией коррекции ошибок FEC.

[w Прочие функции]

[Параметры сети]

[Пар. потоков.видео]

[Битрейт/Разреш.]….. [9 Mbps 1280x720] [Audio Channels] ..... [CH1/CH2] [Протокол] ….. [UDP] [Парам. получателя]

### Параметры приемника

- 1 Откройте подменю [Парам. получателя].
	- [ $\blacktriangleright$  Прочиефункции]  $\blacktriangleright$  [Параметрысети]  $\blacktriangleright$  [Пар. потоков.видео]  $\blacktriangleright$  [Парам. получателя]
- 2 Введите IP-адрес, назначенный декодеру.
	- Нажимая джойстик вверх/вниз, выберите значение для первого адреса, затем нажмите SET для перехода к следующему полю. После заполнения всех полей выберите [Задать] и нажмите SET для подтверждения.
- 3 Нажмите SET для использования номера порта по умолчанию или используйте джойстик для его изменения.
	- Рекомендуется использование номера порта по умолчанию.
	- Для изменения номера порта нажмите джойстик влево/вправо для выбора цифры, которую требуется изменить, затем нажмите джойстик вверх/вниз для выбора цифры. После ввода всех цифр выберите [Задать] и нажмите SET для подтверждения.
- 4 Выберите [OK], затем нажмите SET для сохранения конфигурации приемника.
- 5 При появлении запроса подтверждения нажмите SET.

<span id="page-212-0"></span>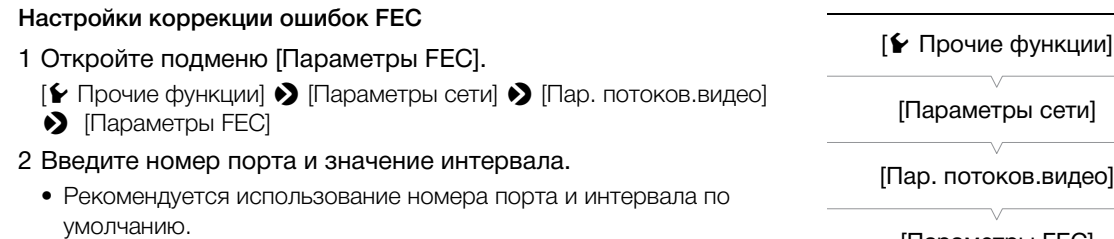

- Номер порта: Нажмите SET для использования номера порта по умолчанию. Для изменения номера порта нажмите джойстик влево/вправо для выбора цифры, которую требуется изменить, затем нажмите джойстик вверх/ вниз для выбора цифры. После ввода всех цифр выберите [Задать] и нажмите SET для подтверждения. [Параметры FEC]
- Интервал: Нажмите SET для использования значения интервала по умолчанию. Для изменения интервала нажмите джойстик влево/вправо для выбора текущего значения интервала. Нажимая джойстик вверх/вниз, выберите значение, затем выберите [Задать] и нажмите SET для подтверждения.
- 3 Выберите [OK], затем нажмите SET для сохранения настроек FEC.
- 4 При появлении запроса подтверждения нажмите SET.

### Передача потокового видео

- 1 Подключите декодер к сети и выполните необходимые настройки на принимающей стороне для подготовки декодера к приему потокового видео.
	- Подробные сведения см. в руководстве по эксплуатации оборудования или программного обеспечения.
- 2 Подключите видеокамеру к требуемой сети ( $\Box$  [198\)](#page-197-0).
- 3 Для включения функции передачи потокового видео откройте подменю [Функции сети].
	- [У Прочие функции] > [Функции сети]

[w Прочие функции] [Функции сети] [Откл]

### 4 Выберите пункт [Пар. потоков.видео], затем нажмите SET.

- В верхней части экрана рядом со значком типа подключения отображается значок  $\blacksquare\blacksquare\blacksquare\blacksquare$ . Когда значки становятся белыми, видеокамера начинает передавать потоковое видео по выбранной сети.
- Нажимая кнопку START/STOP, можно записывать клипы (только MXF) во время передачи потокового видео.

### 5 После завершения передачи потокового видео выключите функции сети.

- Задайте для параметра [ $\blacktriangleright$  Прочие функции]  $\blacktriangleright$  [Функции сети] значение [Откл], затем нажмите SET.
- Значки сети станут желтыми, а затем исчезнут с экрана.

# $\mathbf{i}$ ) ПРИМЕЧАНИЯ

- Когда активирована передача потокового видео, видеокамера продолжает транслировать видео- и аудиоданные через IP-сеть независимо от состояния приемника. Данные потокового видео не шифруются. Внимательно настройте правильный IP-адрес и заранее проверьте, что принимающий декодер действительно может принимать сигналы.
- В зависимости от используемой сети и условий подключения некоторые IP-пакеты могут быть потеряны или отложены.
- После непрерывной трансляции видео в течение 12 часов видеокамера на мгновение остановит трансляцию через IP-сеть, а затем автоматически возобновит ее.

# <span id="page-214-0"></span>Воспроизведение через браузер

С помощью функции воспроизведения через браузер возможен доступ к клипам MP4 и фотографиям в видеокамере из веб-браузера подключенного сетевого устройства\*. При этом возможно воспроизведение записей в веб-браузере и даже сохранение локальных копий записей в устройстве.

\* В зависимости от устройства, ОС, браузера и качества видеоизображения, воспроизведение или сохранение записей могут оказаться невозможными. Подробные сведения см. на локальном веб-сайте Canon.

MXF+MP4

MP4

1 Откройте индексный экран [MP4] или [Фотографии] ( $\Box$  [159](#page-158-0)).

**MXF** 

2 Подключите видеокамеру к требуемой сети ( $\Box$  [198\)](#page-197-0).

**MEDIA** 

- Выберите подключение «Камера как точка доступа» или подключение к проводной сети.
- 3 При необходимости можно изменить номер порта, используемый веб-браузером на подключенном устройстве.
	- Подробнее см. в разделе Настройки видеокамеры ( $\Box$  [200](#page-199-2)). ID камеры не связан с функцией воспроизведения через браузер, поэтому на шаге 4 этой процедуры выберите [OK] и нажмите SET, чтобы пропустить его.
- 4 Откройте подменю [Воспр. ч. браузер], затем нажмите SET, чтобы включить эту функцию.
	- $[\triangleright$  Прочие функции]  $\triangleright$  [Воспр. ч. браузер]

Режимы работы:

- На экране видеокамеры отображается сообщение [Соединение установлено.] и URL-адрес видеокамеры.
- Когда в видеокамере включен режим воспроизведения через браузер, на видеокамере можно пользоваться только переключателем **POWER**, кнопкой CANCEL и кнопкой SET джойстика.
- В случае соединений типа «камера как точка доступа» необходимо выполнить активное подключение устройства, поддерживающего связь Wi-Fi, к видеокам
- 5 Подключенное устройство: откройте веб-браузер и введите URL-адрес, отображаемый на экране видеокамеры.
	- Открывается экран воспроизведения через браузер.
	- 192.168.0.80 • Если вы выбрали порт, отличный от порта по умолчанию [80], его можно указать, добавив «:nnn» в конец URL-адреса. Например, «http://192.168.0.80:095».

### 6 Подключенное устройство: воспроизведите свои записи.

- Для изменения отображаемого индексного экрана нажмите/щелкните кнопку в верхнем левом углу экрана ( $\boxed{sp}$  MP4 или  $\boxed{sp}$ ). Нажмите/щелкните MP4 для отображения клипов MP4 или  $\blacktriangleright$  для отображения фотографий.
- Нажмите/щелкните требуемую запись в списке записей. В случае клипов MP4 для воспроизведения клипа нажмите/щелкните Ð. В случае фотографий отображается фотография.
- Для возврата к списку записей нажмите/щелкните значок  $\blacksquare$ .
- Устройства, отличные от устройств iOS: для сохранения локальной копии клипа MP4/фотографии в устройстве нажмите/щелкните значок  $\bigcirc$ .
- 7 Видеокамера: после завершения воспроизведения нажмите SET для отключения режима воспроизведения через браузер.

### $\left(\mathbf{i}\right)$  ПРИМЕЧАНИЯ

- Одновременно к видеокамере может быть подключено только одно устройство.
- Длительные записи, размер файла видеопотока которых превышает 4 Гбайта, на других устройствах распознаются как несколько файлов.

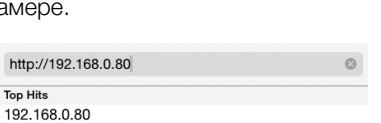

ht Top [wПрочие функции]

[Воспр. ч. браузер]

Русский

Воспроизведение через браузер
# Фотографии

# <span id="page-216-0"></span>Съемка фотографий

8

Фотографии можно снимать, когда видеокамера находится в режиме САМЕRA, или можно захватывать фотографии из клипа, когда видеокамера находится в режиме [ MEDIA ]. Фотографии записываются на SD-карту. В режиме мериа фотографии имеют размер 1920x1080\*. В режиме CAMERA размер фотографий зависит от текущей видеоконфигурации. Если установлено разрешение 1920x1080 или 1440x1080, фотографии имеют размер 1920x1080; если установлено разрешение 1280x720, фотографии также имеют размер 1280x720.

\* При размере 1920x1080 видеокамера может сохранить приблизительно 670 фотографий на SD-карте емкостью 1 Гбайт.

# Съемка фотографий в режиме

Фотографии можно снимать, когда видеокамера снимает клип или находится в режиме паузы записи. Чтобы снять фотографию, заранее задайте назначаемую кнопку для функции [Photo] или используйте прилагаемый беспроводной пульт ДУ.

Режимы работы: **MEDIA MXF** MXF+MP4 MP4

### 1 Задайте назначаемую кнопку для функции [Photo] ( $\Box$  [141\)](#page-140-0).

### 2 Для съемки фотографии нажмите назначаемую кнопку.

- Можно также нажать кнопку PHOTO на прилагаемом беспроводном пульте ДУ.
- В правой верхней части экрана отображаются значок **[50** и количество оставшихся кадров.
- Во время записи фотографии горит индикатор обращения к SD-карте.

# Захват фотографий в режиме

Во время паузы воспроизведения можно захватить фотографию из клипа. Чтобы снять фотографию, заранее задайте назначаемую кнопку для функции [Photo] или используйте прилагаемый беспроводной пульт ДУ.

Режимы работы: САМЕRА | МЕРЈА |  $MXF$   $\vert$   $MXF+MP4$   $\vert$   $MP4$ 

- 1 Задайте назначаемую кнопку для функции [Photo] ( $\Box$  [141\)](#page-140-0).
- 2 Выберите требуемый клип, затем нажмите кнопку  $\blacktriangleright$ / $\blacksquare$ , чтобы начать воспроизведение.
- 3 Приостановите воспроизведение в месте, которое требуется захватить.
- 4 Для захвата фотографии нажмите назначаемую кнопку.
	- Можно также нажать кнопку PHOTO на прилагаемом беспроводном пульте ДУ.
	- В правой верхней части экрана отображаются значок  $[5D]$  и количество оставшихся кадров.
	- Во время записи фотографии горит индикатор обращения к SD-карте.
- 5 Для остановки воспроизведения нажмите кнопку  $\blacksquare$ .

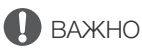

- Когда индикатор обращения к SD-карте горит или мигает, соблюдайте следующие меры предосторожности; в противном случае возможна безвозвратная потеря данных:
- не отсоединяйте источник питания и не выключайте видеокамеру;
- не извлекайте SD-карту.

# $(i)$  ПРИМЕЧАНИЯ

• Если переключатель LOCK на SD-карте установлен в положение защиты от записи, запись фотографии невозможна. Заранее измените положение переключателя LOCK.

# Воспроизведение фотографий

Можно просматривать снятые видеокамерой фотографии.

Режимы работы:  $\lceil$  CAMERA **MEDIA** 

# Отображение индексного экрана [Фотографии]

Для просмотра фотографий откройте индексный экран [Фотографии].

- 1 Удерживая нажатой кнопку на переключателе **POWER**, сдвиньте переключатель в положение MEDIA.
	- Видеокамера переключается в режим  $\lceil$  MEDIA  $\rceil$ , и отображается индексный экран клипов MXF.
- 2 Нажмите кнопку INDEX.
	- Отображается меню выбора индексного экрана.
- 3 Выберите пункт [Photo Index], затем нажмите SET.
	- Отображается индексный экран [Фотографии].
	- После завершения просмотра фотографий нажмите кнопку INDEX, чтобы вернуться на индексный экран клипов MXF.

# <span id="page-218-0"></span>Просмотр фотографий

- 1 Переместите оранжевую рамку выбора на требуемую фотографию.
- 2 Для просмотра фотографии нажмите кнопку  $\blacktriangleright$ /II.
	- Открывается экран воспроизведения фотографий, и отображается выбранная фотография.
	- Для переключения на предыдущую/следующую фотографию используйте кнопки Ú/Ù или нажимайте джойстик влево/вправо.
	- Нажмите кнопку DISP., чтобы скрыть/отобразить экранную индикацию.
	- Нажмите кнопку и для возврата на индексный экран [Фотографии].

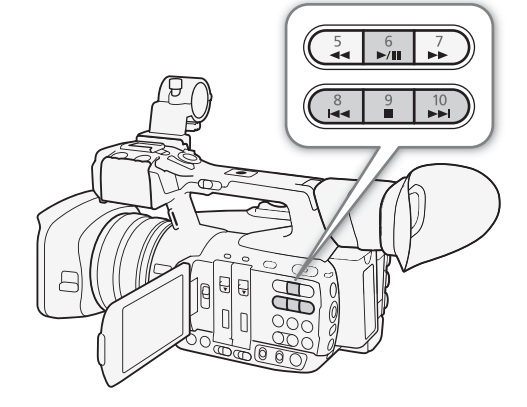

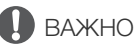

- Когда индикатор обращения к SD-карте горит или мигает, соблюдайте следующие меры предосторожности; в противном случае возможна безвозвратная потеря данных:
	- не отсоединяйте источник питания и не выключайте видеокамеру;
	- не извлекайте SD-карту.

# $\left(\mathbf{i}\right)$  ПРИМЕЧАНИЯ

• Следующие фотографии могут отображаться неправильно:

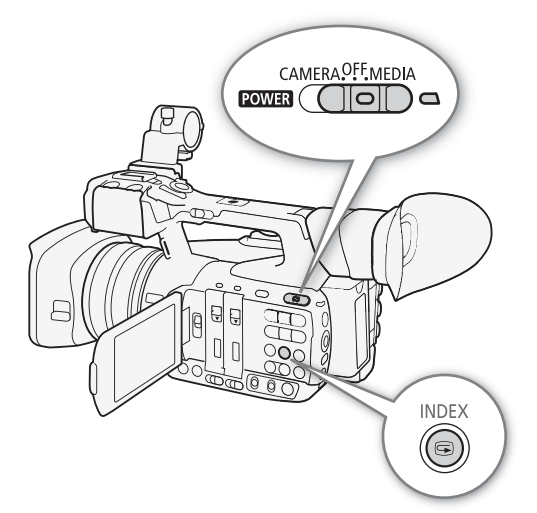

Русский

- фотографии, записанные на другом устройстве;
- фотографии, созданные или отредактированные на компьютере;
- фотографии, имена файлов которых были изменены.

# <span id="page-220-0"></span>Удаление фотографий

Фотографию, которая больше не нужна, можно удалить. Фотографии можно удалять по одной с экрана воспроизведения фотографий или с индексного экрана [Фотографии].

Режимы работы:  $\sqrt{C_A MERA}$ **MEDIA** 

### Удаление фотографии с экрана воспроизведения

- 1 Выведите на экран фотографию, которую требуется удалить ( $\Box$  [219\)](#page-218-0).
- 2 Нажмите SET, чтобы открыть меню фотографии.
- 3 Выберите пункт [Удалить], затем нажмите SET.
	- На экран выводится запрос подтверждения операции.
- 4 Выберите [OK] и нажмите SET.
	- Для отмены операции выберите [Cancel].
	- Выбранная фотография удаляется.
- 5 При появлении запроса подтверждения нажмите SET.

### Удаление фотографии с индексного экрана

- 1 Откройте индексный экран [Фотографии] ( $\Box$  [219\)](#page-218-0).
- 2 Переместите оранжевую рамку выбора на фотографию, которую требуется удалить.
- 3 Нажмите SET, чтобы открыть меню фотографии.
- 4 Выберите пункт [Удалить], затем нажмите SET.
	- На экран выводится запрос подтверждения операции.
- 5 Выберите [OK] и нажмите SET.
	- Для отмены операции выберите [Cancel].
	- Выбранная фотография удаляется.
- 6 При появлении запроса подтверждения нажмите SET.

### Удаление нескольких фотографий

- 1 Откройте подменю [Удалить].
	- [У Прочие функции] > [Фотографии] > [Удалить]
- 2 Выберите пункт [Выбор], чтобы выбрать фотографии для удаления, или [Все], чтобы удалить все фотографии, затем нажмите SET.
	- Если выбран вариант [Выбор], перемещайтесь между фотографиями с помощью джойстика. Нажмите SET, чтобы выбрать фотографии для удаления, и повторите операцию для всех требуемых клипов. После выбора всех нужных фотографий нажмите кнопку MENU.
- 3 Выберите [OK] и нажмите SET.
	- С SD-карты будут удалены все соответствующие фотографии.
	- Для отмены операции выберите [Cancel].
	- Во время удаления фотографий можно отменить операцию, нажав SET.
- 4 При появлении запроса подтверждения нажмите SET.

# ВАЖНО

• Будьте внимательны при удалении фотографий. Восстановить удаленные фотографии невозможно.

[w Прочие функции] [Фотографии]

[Удалить]

Русский

Удаление фотографий

# Дополнительная информация

# Параметры меню

9

Подробные сведения по выбору пунктов см. в разделе Использование меню ( $\Box$  [31\)](#page-30-0). Подробнее о каждой из функций см. на указанной странице. Пункты меню, для которых ссылка на страницу не указана, рассматриваются сразу за таблицами. Жирным шрифтом выделены значения по умолчанию. В зависимости от режима работы видеокамеры и текущих выбранных значений других параметров, некоторые пункты на экранах меню могут не отображаться или быть недоступны (отображаться серым цветом).

### Для перехода непосредственно на страницу с описанием конкретного меню:

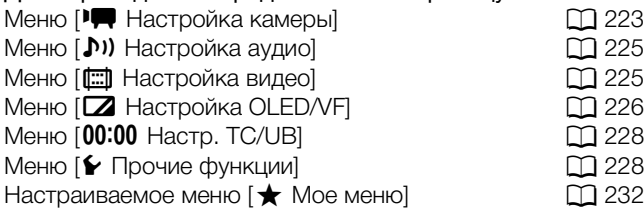

### <span id="page-222-0"></span>Меню [ $\blacksquare$  Настройка камеры] (только режим САМЕRA)

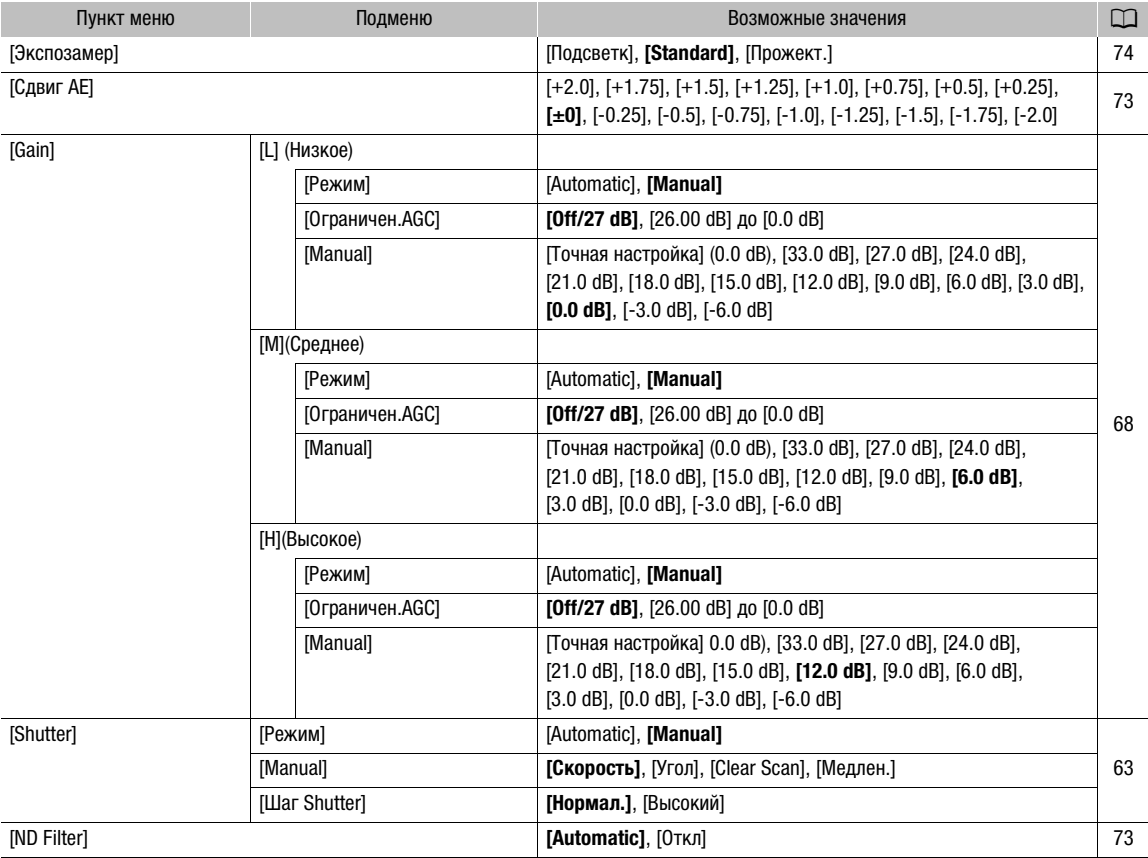

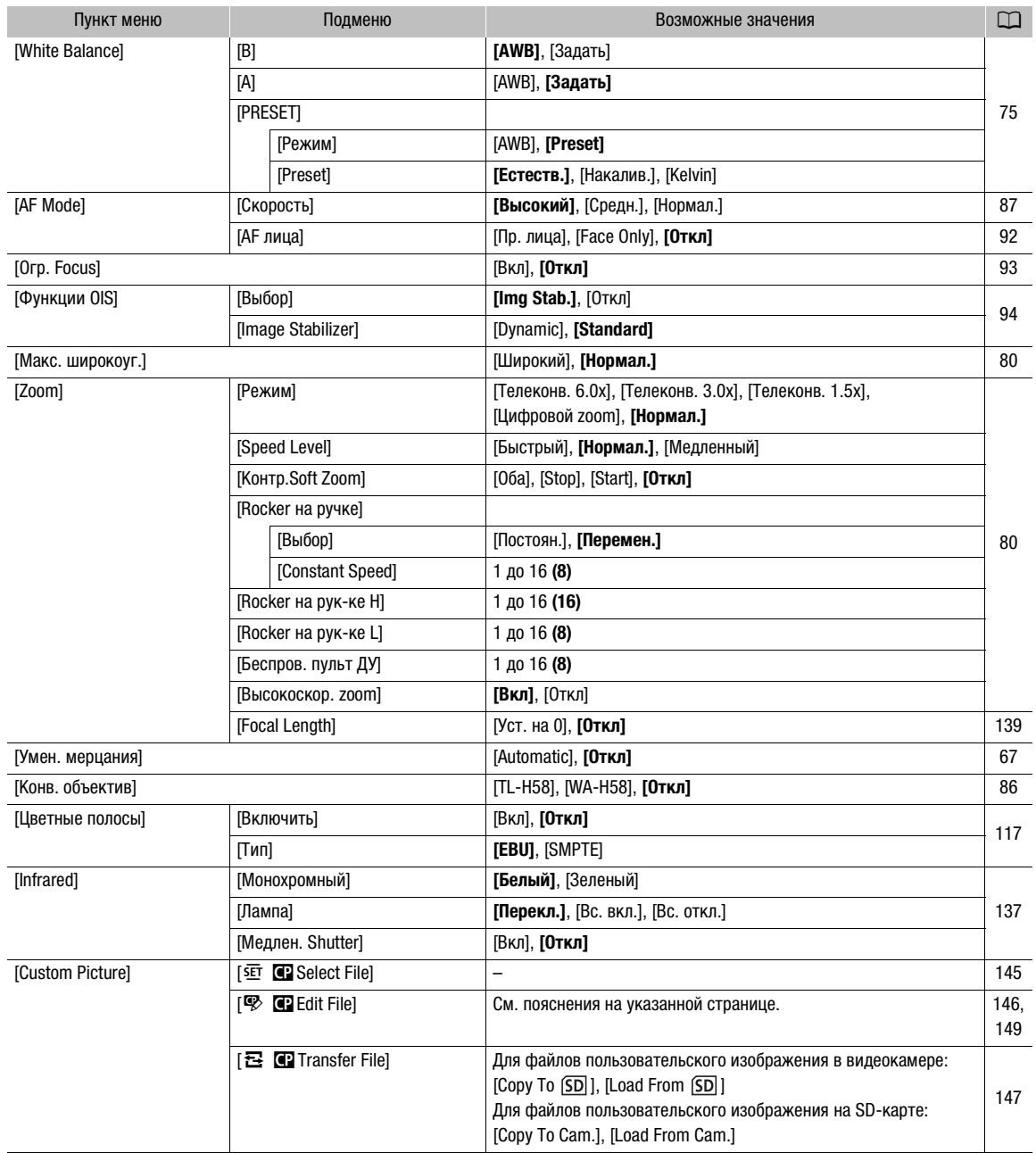

## <span id="page-224-0"></span>Меню [¡ Настройка аудио]

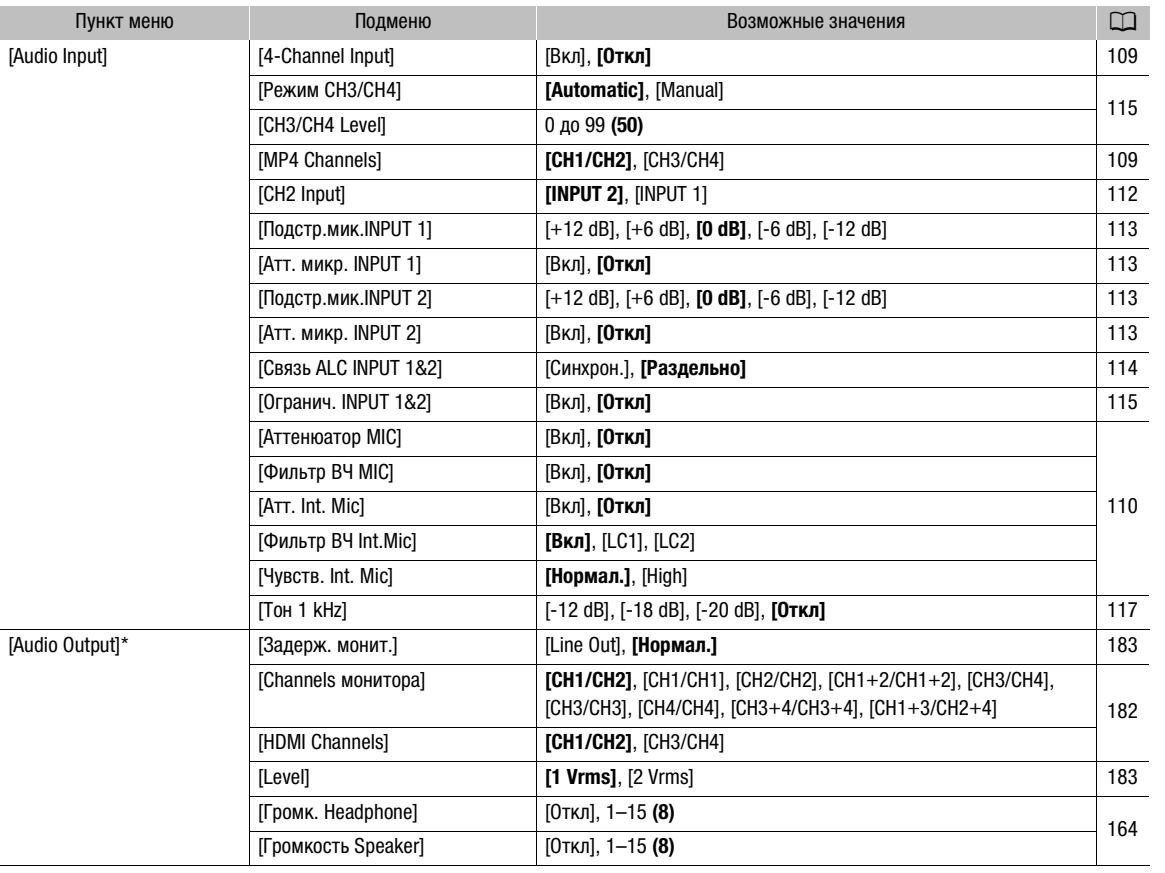

 $*$  В режиме  $\sqrt{m_{\text{EDA}}}\,$  недоступно на некоторых индексных экранах и в режимах воспроизведения.

## <span id="page-224-1"></span>**Меню** [[ Настройка видео]

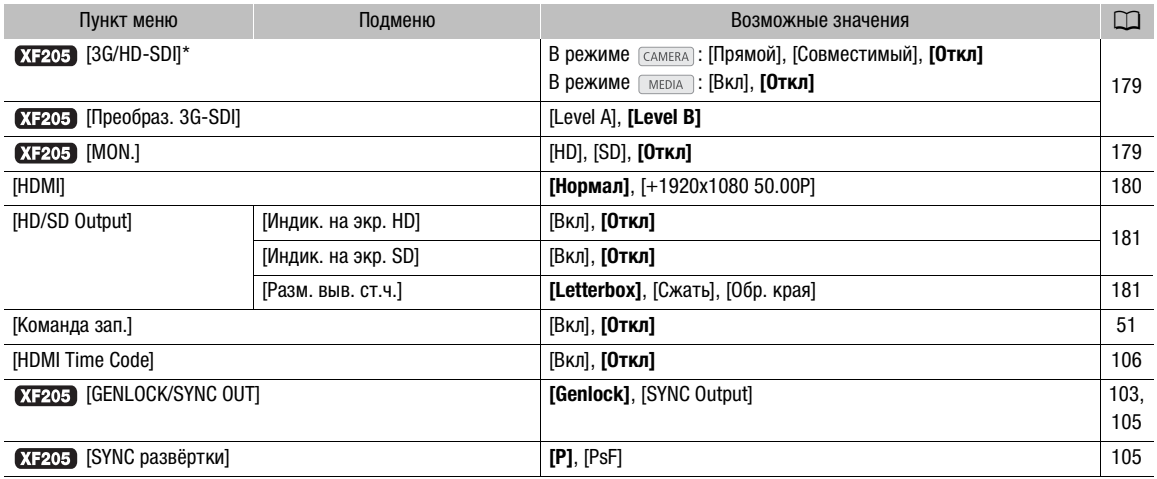

 $*$  В режиме  $\boxed{\text{MEDIA}}$  недоступно на некоторых индексных экранах и в режимах воспроизведения.

# <span id="page-225-0"></span>Меню [Z Настройка OLED/VF]

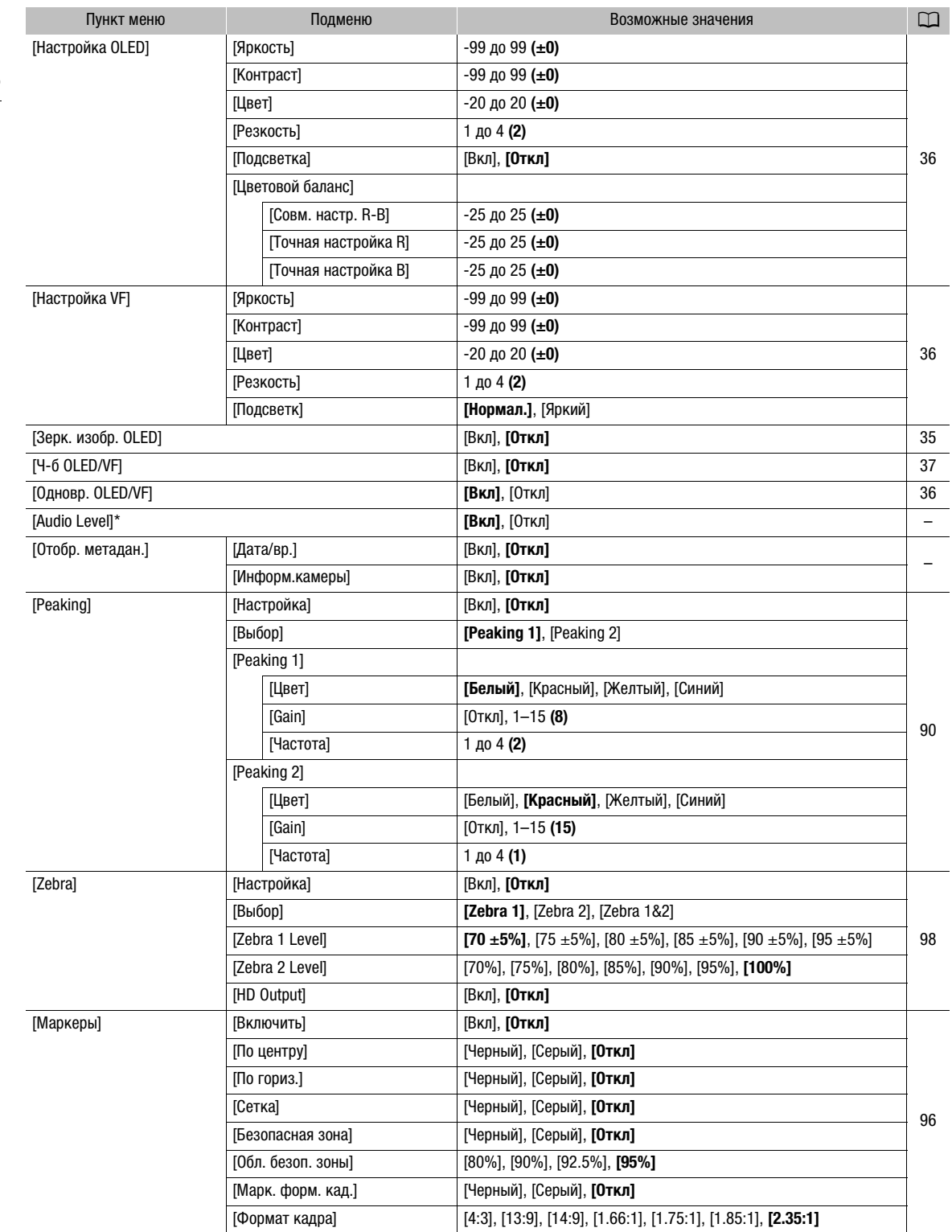

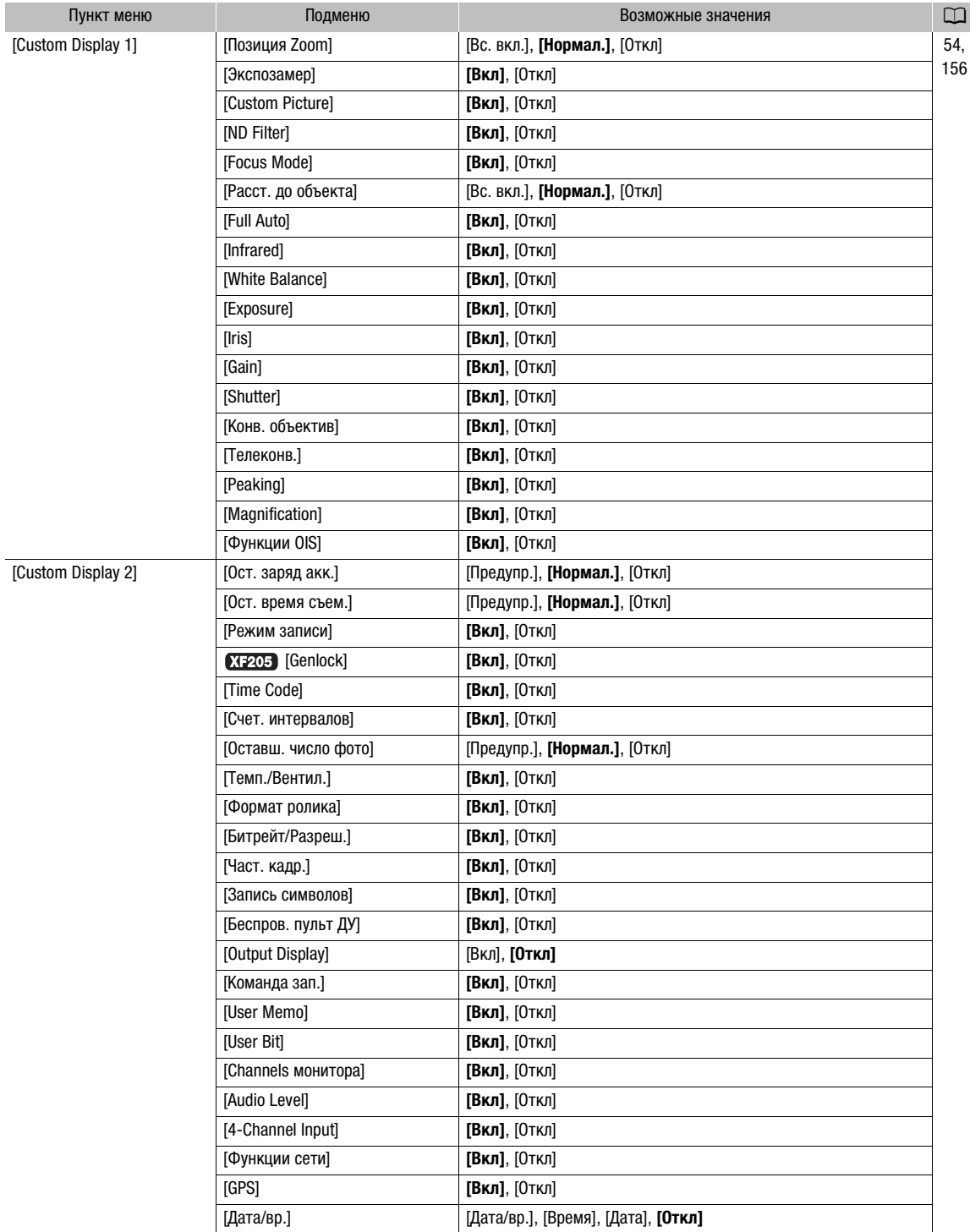

 $*$  В режиме  $\boxed{\text{MEDIA}}$  недоступно на некоторых индексных экранах и в режимах воспроизведения.

[Audio Level] (только режим [ мериа ]): отображение индикатора уровня звука во время воспроизведения, если задано значение [Вкл].

[Отобр. метадан.] (только режим [меріл]): отображение даты и времени съемки и/или данных камеры (выдержка, величина диафрагмы, усиление) во время воспроизведения MXF-клипов. Если во время воспроизведения клипов MP4 для параметра [Дата/вр.] задано значение [Вкл], отображается только дата съемки. Во время воспроизведения фотографий дата и время съемки всегда отображаются (эта настройка недоступна).

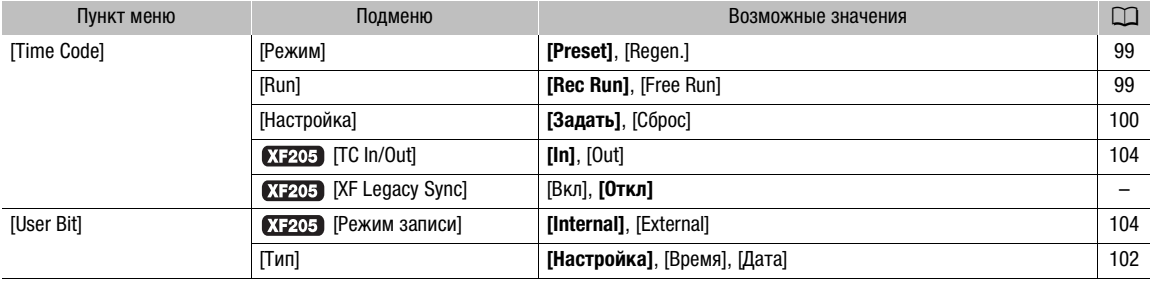

### <span id="page-227-0"></span>Меню [00:00 Настр. TC/UB] (только режим CAMERA)

 $XF05$  [XF Legacy Sync]: задает характеристики опорного выходного синхросигнала ( $\Box$  [105\)](#page-104-1).

[Вкл]: режим синхронизации, совместимый с предыдущими видеокамерами Canon серии XF. 50.00i (или 50.00P) выводится в качестве опорного выходного синхросигнала. Используйте эту настройку для синхронизации видеокамеры с видеокамерами высокой четкости Canon XF105 и XF305. [Откл]: стандартный режим синхронизации. Выбирайте эту настройку для синхронизации видеокамеры с цифровой видеокамерой HD Canon XF205 или с одной из видеокамер/цифровых кинокамер семейства CINEMA EOS SYSTEM.

### <span id="page-227-1"></span>Меню [У Прочие функции]

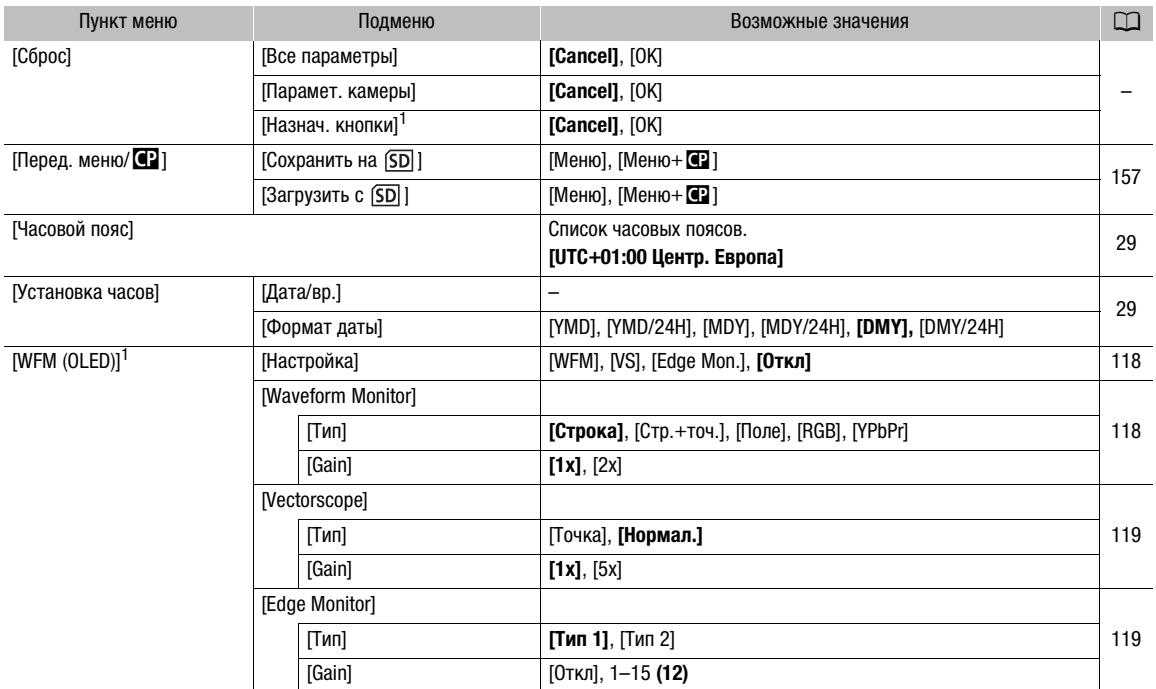

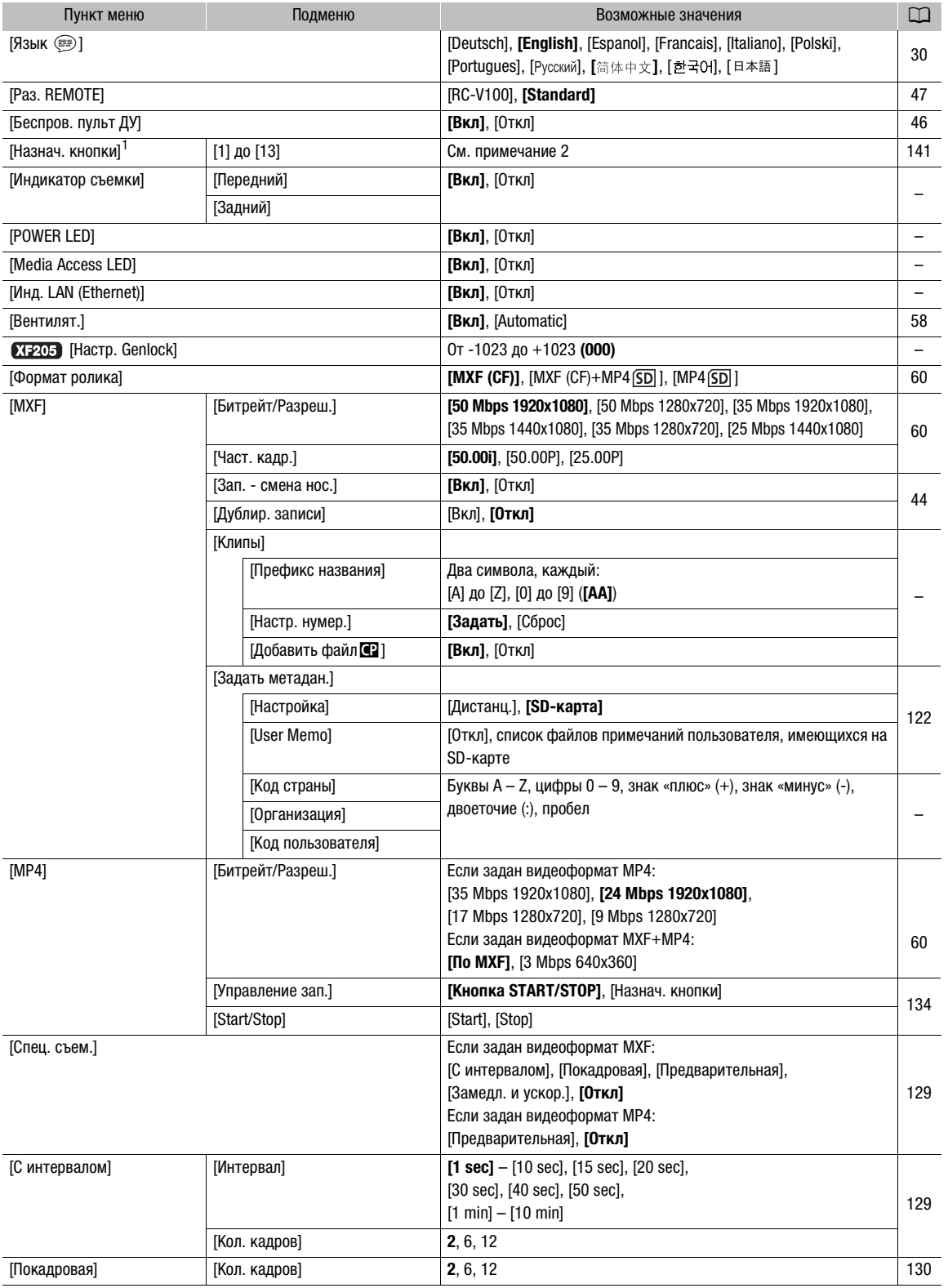

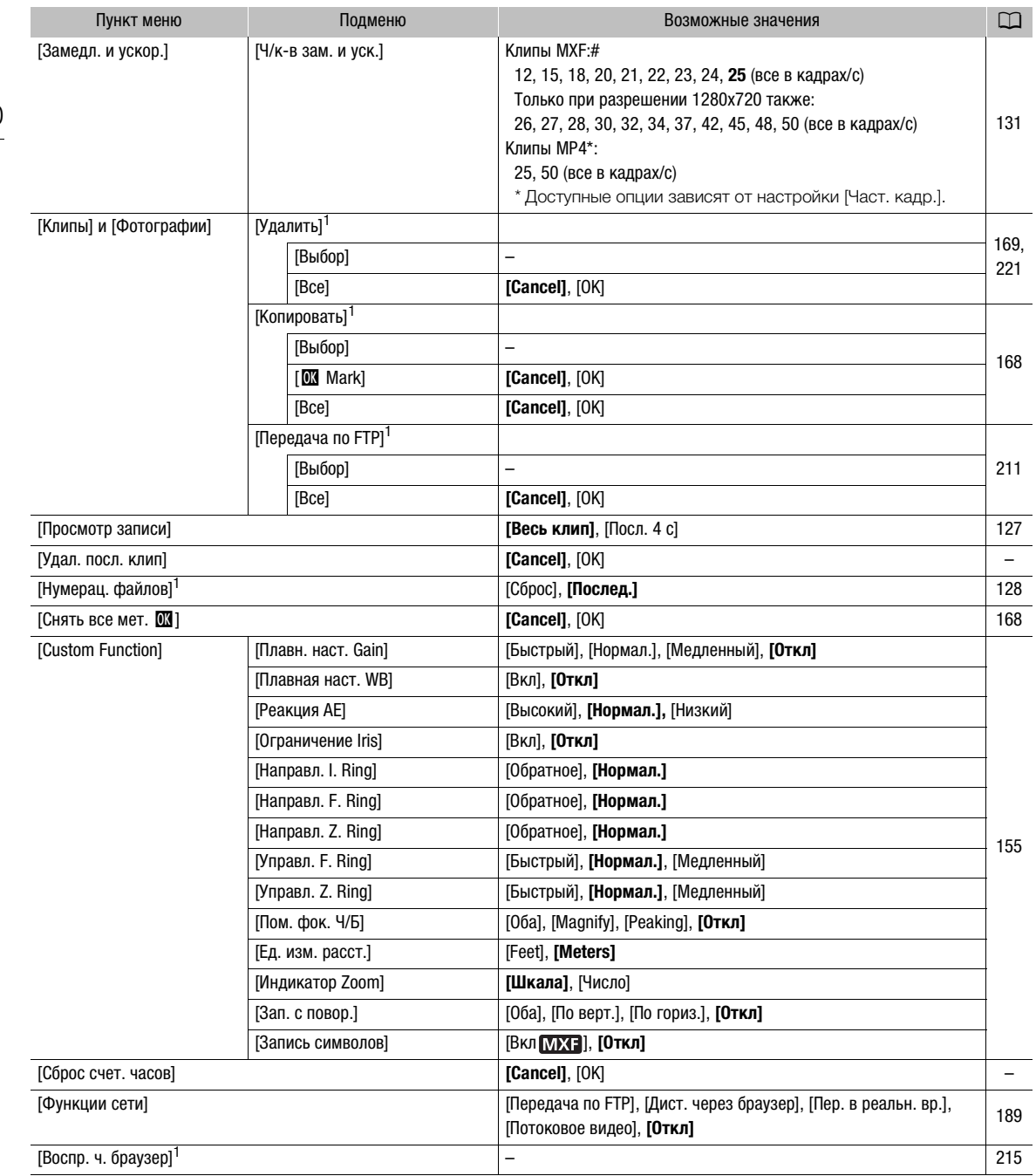

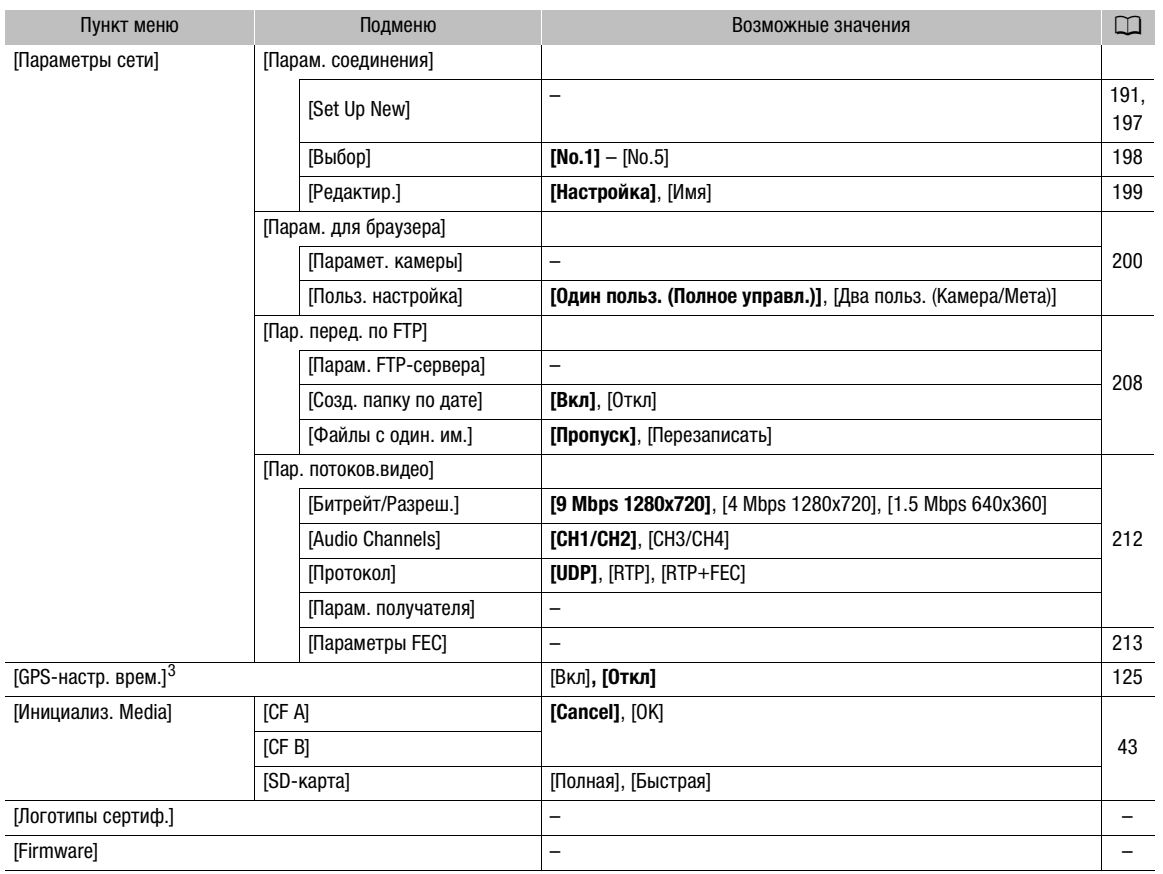

 $^1$  В режиме  $\overline{_{\text{MEDIA}}}$  недоступно на некоторых индексных экранах и в режимах воспроизведения.<br><sup>2</sup> Возможные значения для параметра [Назнач. кнопки]: [(НЕТ)], [Img Stab.], [POWERED IS], [Огр. Focus], [АF лица], [Подсветк], [Прожект.], [Цифровой zoom], [Телеконв.], [Макс. широкоуг.], [Режим Gain], [Режим Shutter], [Шаг Shutter], [Режим WB], [PEAKING], [ZEBRA], [WFM], [MAGN.], [TL-H58], [WA-H58], [Цветные полосы], [Монохромный IR], [Подсветка IR], [Маркеры], [Настройка OLED], [Настройка VF], [Ч-б OLED/VF], [Индик. на экр.], [MP4 Start/Stop] (только для назначаемых кнопок 1–4), [Пер. МР4 по FTP], [Доб.Shot Mark 1], [Доб.Shot Mark 2], [Добав. **M** Mark], [Добав. **M** Mark], [Time Code], [Приост. Time Code], [HEADPHONE +], [HEADPHONE -], [Channels монитора], [Audio Level], [Беспров. пульт ДУ], [Photo], [Status], [Мое меню], [Инициализ. Media], [Польз. настройка].

По умолчанию установлены указанные ниже значения. [1]: [PEAKING], [2]: [ZEBRA], [3]: [POWERED IS], [4]: [MAGN.],<br>[5] до [10]: [HET], [11]: [HEADPHONE +], [12]: [HEADPHONE -], [13]: [WFM].

в [9] до [13]. [11]: [11]: [11]: [11]: [11]: [11]: [11]: [11]: [11]: [11]: [11]: [11]: [11]: [11]: [11]: [11]: [11]: [11]: [11]: [11]: [11]: [11]: [11]: [11]: [11]: [11]: [11]: [11]: [11]: [11]: [11]: [11]: [11]: [11]: [1 устройство GPS GP-E2.

[Сброс]: сброс различных параметров видеокамеры.

[Все параметры]: сброс всех параметров видеокамеры на значения по умолчанию, кроме счетчика времени работы.

[Парамет. камеры] (только режим ): восстановление значений по умолчанию для баланса белого, диафрагмы, усиления, выдержки, параметров [~ Настройка камеры] и параметров пользовательского изображения.

[Назнач. кнопки]: восстановление параметров по умолчанию для назначаемых кнопок.

[Индикатор съемки] (только режим **САМЕRA**): позволяет задать, должны ли во время съемки загораться передний и задний индикаторы съемки.

[POWER LED]: позволяет задать, должен ли гореть индикатор питания, пока камера включена.

[Media Access LED]: позволяет задать, будут ли загораться индикаторы обращения к CF-картам или индикатор обращения к SD-карте, когда видеокамера обращается к CF-карте или SD-карте.

[Инд. LAN (Ethernet)]: позволяет задать, будет ли загораться индикатор обращения к сети, когда видеокамера обращается к сети по кабелю локальной сети.

[Настр. Genlock] (только режим **САМЕRA): для разницы фаз между сигналом внешней** синхронизации и видеокамерой первоначально задано значение 0. Эта функция позволяет настраивать ее в диапазоне прибл. ±0,4 H (-1023 – 1023). При задании значения, равного или превышающего 1000 либо равного или меньшего -1000, задайте для первого поля значение 10 или –10 соответственно.

Параметры [MXF] • [Клипы] (только режим САМЕRA)

[Префикс названия]: определяет первые 2 символа названия клипа. В сочетании с параметром [Настр. нумер.] образует 6-значное название клипа.

[Настр. нумер.]: определяет последние 4 цифры названия клипа. В сочетании с параметром [Префикс названия] образует 6-значное название клипа. Выберите пункт [Задать], чтобы назначить требуемый номер первому снимаемому клипу, или выберите пункт [Сброс], чтобы сбросить номер на [0001]. Цифры увеличиваются каждый раз при записи клипа.

Параметры [MXF] > [Задать метадан.] (только режим CAMERA))

<span id="page-231-1"></span>[Код страны]: этот идентификатор представляет собой код страны, определенный в стандарте ISO-3166-1, и должен вводиться начиная слева.

[Организация]: этот идентификатор представляет организацию, которой принадлежит видеокамера или которая эксплуатирует ее, и должен быть получен путем регистрации в регистрирующем органе SMPTE. Если организация не зарегистрирована, введите [0000].

[Код пользователя]: этот идентификатор обозначает пользователя. Если для идентификатора [Организация] задано значение [0000], оставьте этот идентификатор пустым.

[Удал. посл. клип] (только режим [САМЕRA]): удаление последнего снятого клипа. Этот пункт не отображается, если после съемки последнего клипа видеокамера выключалась.

<span id="page-231-2"></span>[Сброс счет. часов]: в видеокамере предусмотрены два «счетчика часов»: первый учитывает общее время работы, а второй учитывает время работы с момента своего последнего сброса с помощью этой функции.

[Логотипы сертиф.] (только режим [меріа]): эта настройка показывает логотипы сертификации для данной видеокамеры. Доступность этой настройки зависит от страны или региона приобретения.

[Firmware] (только режим САМЕRA): позволяет проверить текущую версию встроенного микропрограммного обеспечения видеокамеры. Обычно этот пункт меню недоступен.

#### <span id="page-231-0"></span>[ $\bigstar$  Мое меню] (только режим [CAMERA])

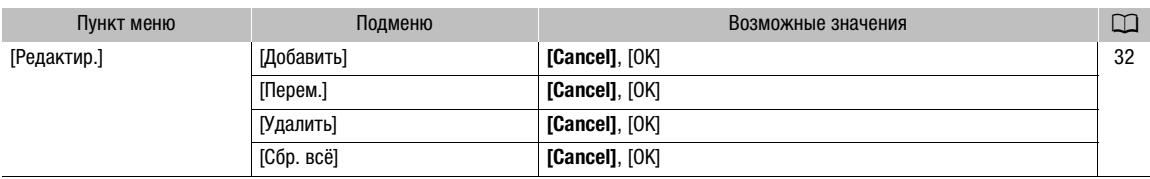

# Отображение экрана состояния

С помощью экранов состояния можно проверять различные параметры видеокамеры, связанные со съемкой и воспроизведением. Экраны состояния можно также выводить на внешний монитор. Экраны состояния отображаются на английском языке независимо от выбранного языка.

Режимы работы: **MEDIA MXF** MXF+MP4 MP4

1 Заранее задайте назначаемую кнопку для функции [Status] ( $\Box$  [141](#page-140-0)).

2 Нажмите назначаемую кнопку, чтобы открыть экраны состояния.

- Если видеокамера не выключалась и не изменялся режим ее работы, появляется последний открывавшийся экран состояния. В противном случае в режиме САМЕRA открывается экран состояния [Camera 1/2], а в режиме – [Assignable Buttons 1/2].
- 3 Для перехода между экранами состояния нажимайте джойстик вверх/вниз.
- 4 Завершив просмотр, снова нажмите назначаемую кнопку, которой задана функция [Status], чтобы закрыть экраны состояния.
	- Можно также нажать кнопку MENU. При этом закрывается экран состояния и открывается меню.

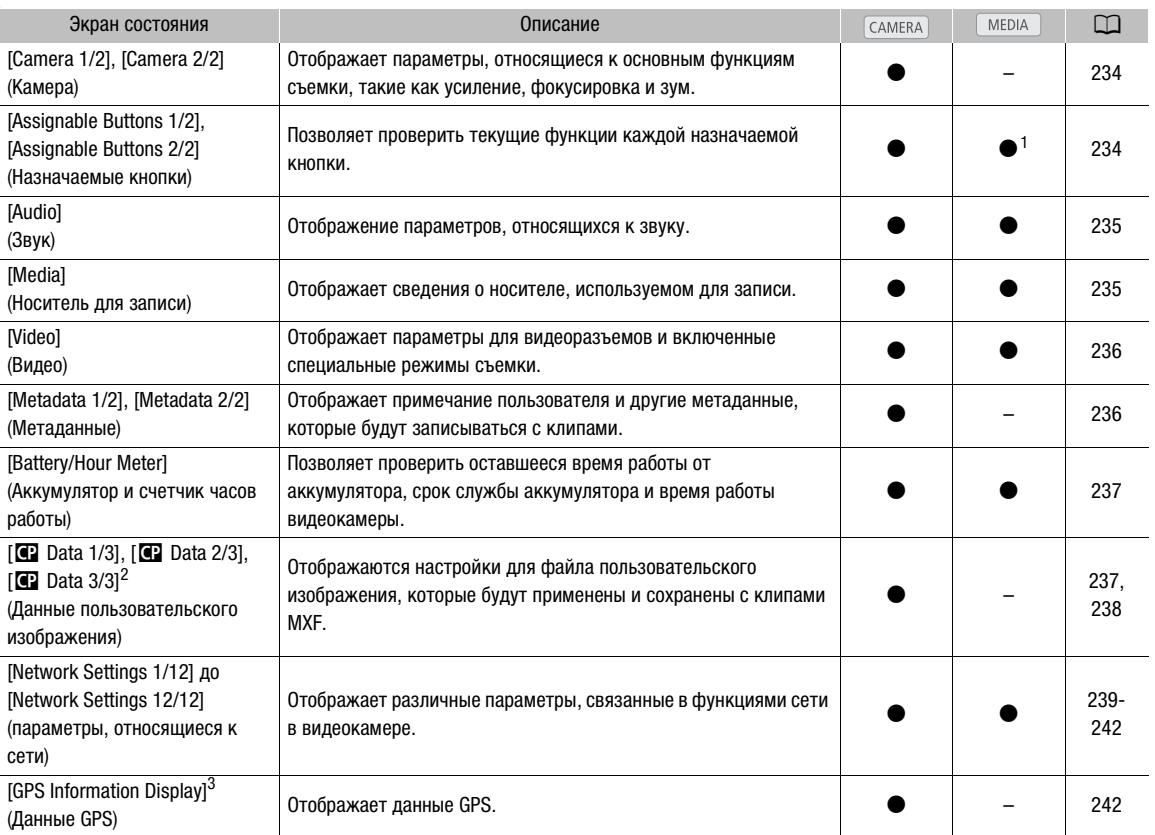

<sup>1</sup> В режиме [меріа] недоступно на некоторых индексных экранах и в режимах воспроизведения.<br><sup>2</sup> Эти экраны отображаются только после выбора файла пользовательского изображения.<br><sup>3</sup> Этот экран отображается только в том слу принимающее устройство GPS GP-E2.

Русский

# <span id="page-233-0"></span>Экраны состояния [Camera 1/2], [Camera 2/2] (только режим CAMERA)

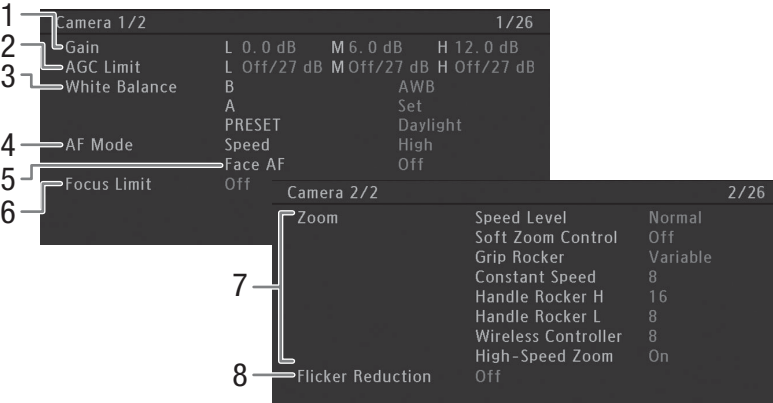

- 1 Значения усиления для каждого положения переключателя GAIN (CQ [68](#page-67-0))
- 2 Предельные значения усиления для каждого положения переключателя GAIN ( $\Box$  [69](#page-68-0))
- 3 Настройки баланса белого для каждого положения переключателя WHITE BAL.  $(D \mid 75)$  $(D \mid 75)$  $(D \mid 75)$
- 4 Режим автофокусировки ( $\Box$  [87](#page-86-1))
- 5 Автофокусировка на лица (АГ лица) ( $\Box$  [92\)](#page-91-0)
- 6 Ограничение диапазона фокусировки ( $\Box$  [93\)](#page-92-0)
- 7 Настройки скорости зумирования для различных органов управления зумированием  $(D 80)$  $(D 80)$
- 8 Уменьшение мерцания ( $\Box$  [67\)](#page-66-0)

# <span id="page-233-1"></span>Экран состояния [Assignable Buttons 1/2], [Assignable Buttons 2/2]

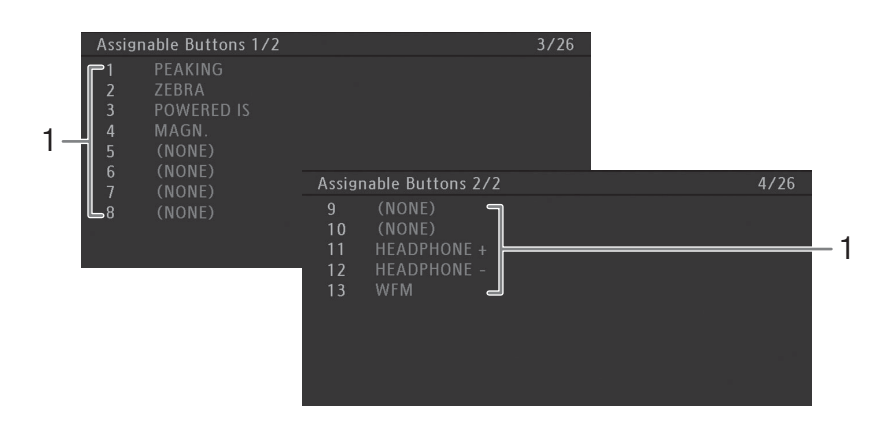

1 Назначаемые кнопки  $1 - 13$ <sup>\*</sup> ( $\Box$  [141\)](#page-140-0)

 $*$  В режиме  $\boxed{\text{MEDIA}}$  назначаемые кнопки  $5 - 10$  не отображаются.

# <span id="page-234-0"></span>Экран состояния [Audio]

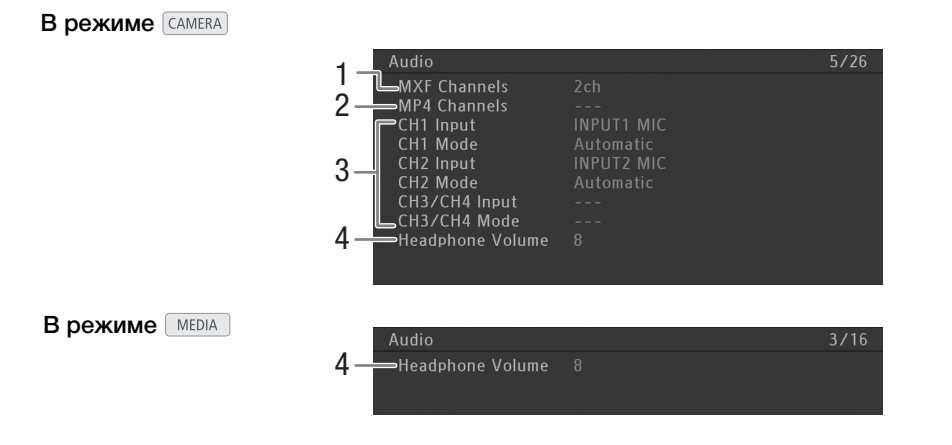

- 1 Число аудиоканалов для клипов МХГ (M [109](#page-108-0))
- 2 Аудиоканалы MP4 при 4-канальной аудиозаписи ( $\Box$  [109\)](#page-108-1)
- 3 Вход источника звука и режим регулировки уровня звука для каждого аудиоканала  $(D107)$  $(D107)$
- 4 Громкость наушников ( $\Box$  [164\)](#page-163-0)

# <span id="page-234-1"></span>Экран состояния [Media]

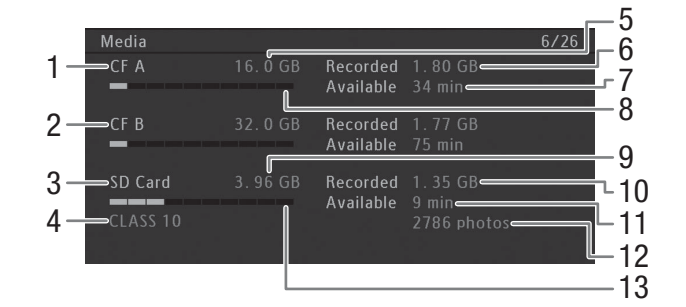

- 1 CF-карта A
- 2 CF-карта B
- 3 SD-карта
- 4 Класс скорости SD-карты
- 5 Общая емкость CF-карты A
- 6 Использованное пространство на CF-карте A
- 7 Доступное время съемки на CF-карту A
- 8 Приблизительное использованное пространство на CF-карте A
- 9 Общая емкость SD-карты
- 10 Использованное пространство на SD-карте
- 11 Доступное время записи на SD-карту
- 12 Доступное количество кадров, которые можно записать на SD-карту
- 13 Приблизительное использованное пространство на SD-карте

 $\bf (i)$  ПРИМЕЧАНИЯ

• В зависимости от носителя для записи, общая емкость, отображаемая на этом экране, может отличаться от номинальной емкости, указанной на CF-карте или SD-карте.

# <span id="page-235-0"></span>Экран состояния [Video]

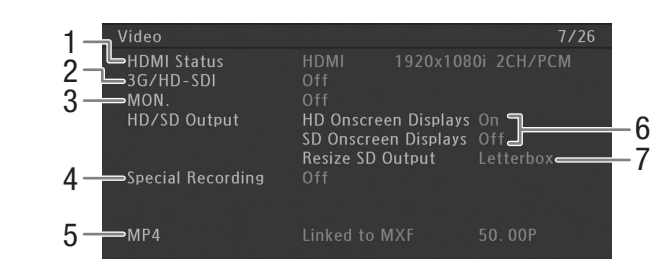

- 1 Состояние разъема HDMI OUT
- 2 Параметры выходного сигнала для разъема 3G/HD-SDI<sup>\*</sup> (Q [179\)](#page-178-0)
- 3 Параметры выходного сигнала для разъема  $MON.* (21179)$  $MON.* (21179)$
- \* Только модель **XF205**.
- 4 Специальный режим съемки ( $\Box$  [129\)](#page-128-0)
- 5 Параметры клипа MP4 для одновременной записи МХF+MP4  $(D 134)$  $(D 134)$
- 6 Наложение экранной индикации ( $\Box$  [181](#page-180-0))
- 7 Настройка выходного сигнала SD (Q [181\)](#page-180-1)

## <span id="page-235-1"></span>Экраны состояния [Metadata 1/2], [Metadata 2/2] (только режим CAMERA)

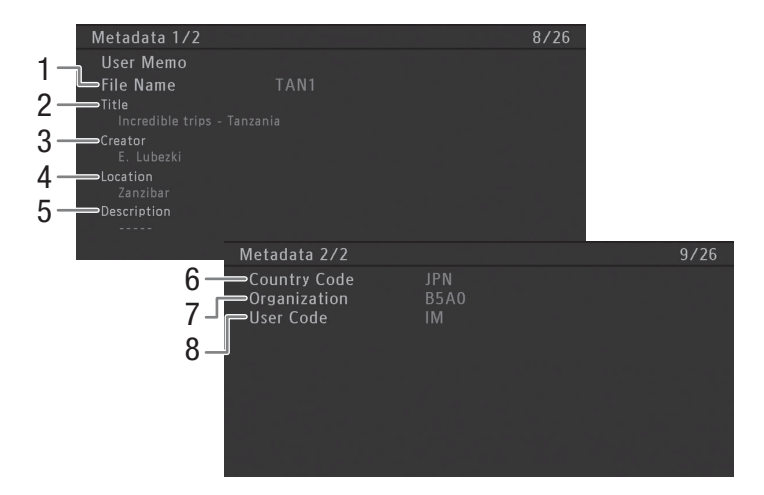

- 1 Имя файла пользовательского изображения  $(D122)$  $(D122)$  $(D122)$
- 2 Название клипа
- 3 Оператор камеры
- 4 Место съемки
- 5 Описание клипа
- 6 Код страны ( $\Box$  [232\)](#page-231-1)
- 7 Код организации
- 8 Код пользователя

# <span id="page-236-0"></span>Экран состояния [Battery/Hour Meter]

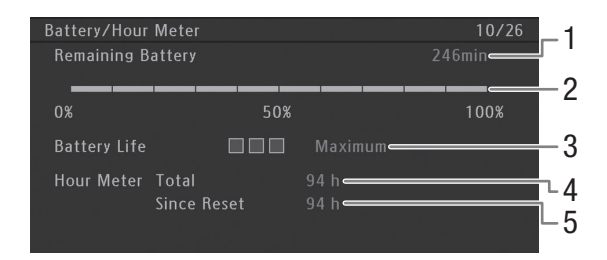

- 1 Оставшееся время съемки
- 2 Индикатор оставшегося времени съемки
- 3 Индикатор времени работы от аккумулятора
- 4 Общее время работы ( $\Box$  [232\)](#page-231-2)
- 5 Время работы с момента использования функции [Сброс счет. часов] ( $\Box$  [232\)](#page-231-2)

# <span id="page-236-1"></span>Экран состояния [<sup>2</sup> Data 1/3] (только режим CAMERA)

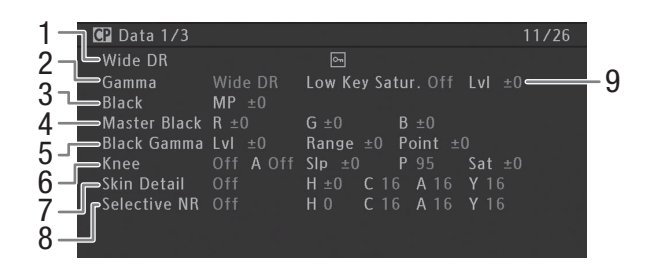

- 1 Имя ( $\Box$  [145\)](#page-144-0) и защита ( $\Box$  [147](#page-146-1)) файла пользовательского изображения
- 2 Гамма ( $\Box$  [149\)](#page-148-1)
- З Ведущий уровень черного (2 [149](#page-148-2))
- 4 Уровни RGB ведущего черного (Q [149](#page-148-3))
- 5 Параметры гаммы черного (уровень, диапазон и точка)  $(D \mid 150)$  $(D \mid 150)$
- 6 Параметры излома (наклон, точка и насыщенность)  $(D 150)$  $(D 150)$  $(D 150)$
- 7 Параметры деталей кожи (цветовой оттенок, цветность, область и уровень Y) (A [152](#page-151-0))
- 8 Параметры селективного шумоподавления (цветовой оттенок, цветность, область и уровень Y) (A [152\)](#page-151-1)
- 9 Насыщенность темных тонов ( $\Box$  [150](#page-149-2))

# Экран состояния [<sup>7</sup> Data 2/3] (только режим CAMERA)

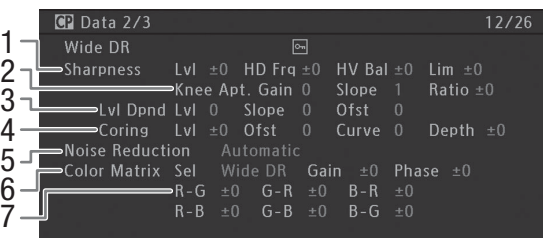

- 1 Параметры резкости (уровень, частота горизонтальной детализации, баланс горизонтальной/вертикальной детализации и ограничение) ( $\Box$  [151](#page-150-0))
- 2 Параметры резкости (усиление и наклон апертуры излома, коэффициент компонентов)  $(D)$  [151](#page-150-0))
- 3 Параметры зависимости от уровня (уровень, наклон и смещение) ( $\Box$  [152](#page-151-2))
- 4 Параметры обработки шумов (уровень, смещение, кривая и глубина) ( $\Box$  [151](#page-150-1))
- 5 Шумоподавление (22[152\)](#page-151-3)
- 6 Параметры цветовой матрицы (выбор, усиление и фаза)  $($  $\Box$  [153\)](#page-152-0)
- 7 Параметры цветовой матрицы (1 [153](#page-152-0))

# <span id="page-237-0"></span>Экран состояния [<sup>7</sup> Data 3/3] (только режим [CAMERA])

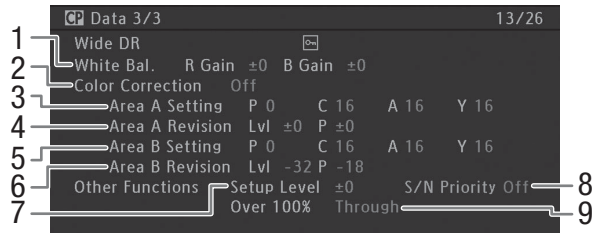

- 1 Усиление R/B баланса белого ( $\Box$  [153](#page-152-1))
- 2 Цветокоррекция ( $\Box$  [153\)](#page-152-2)
- 3 Параметры области A (фаза, цветность, область и уровень Y) ( $\Box$  [153](#page-152-3))
- 4 Параметры ревизии области A (уровень и фаза) ( $\Box$  [154\)](#page-153-0)
- 5 Параметры области B (фаза, цветность, область и уровень Y) ( $\Box$  [154\)](#page-153-1)
- 6 Параметры ревизии области B (уровень и фаза)  $(D \ 154)$  $(D \ 154)$  $(D \ 154)$
- 7 Уровень настройки ( $\Box$  [154](#page-153-4))
- 8 Приоритет соотношения сигнал-шум ( $\Box$  [154\)](#page-153-3)
- 9 Обрезка на уровне 100% ( $\Box$  [154\)](#page-153-4)

# <span id="page-238-0"></span>Экран состояния [Network Settings 1/12]

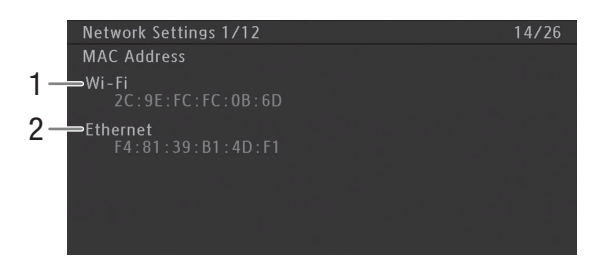

- 
- 1 MAC-адрес видеокамеры для сетей Wi-Fi 2 MAC-адрес видеокамеры для проводных сетей

# Экраны состояния [Network Settings 2/12], [Network Settings 3/12]

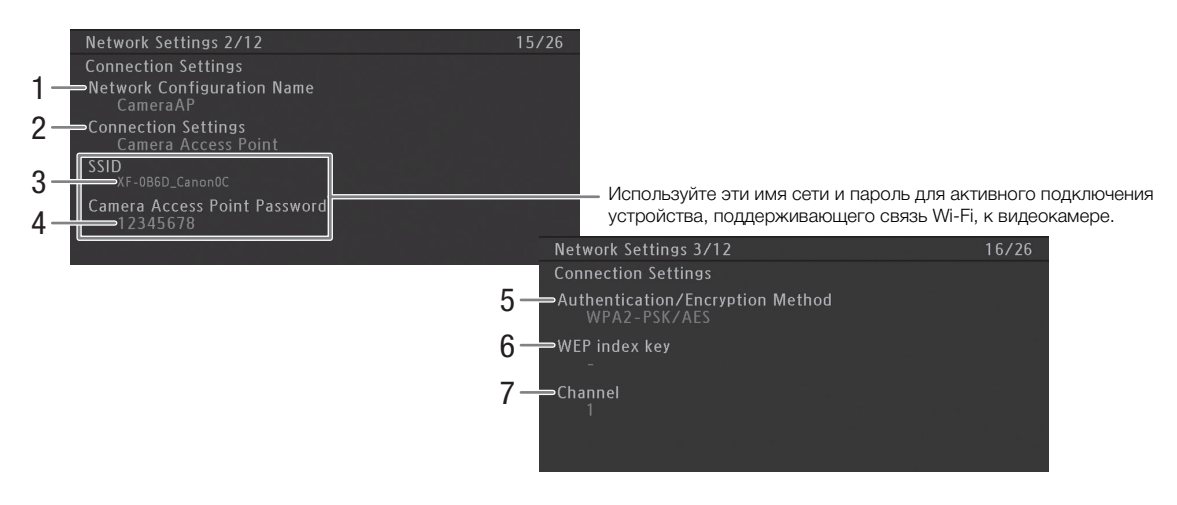

Параметры соединения для текущего сетевого подключения ( $\Box$  [189\)](#page-188-0)

- 1 Имя конфигурации сети ( $\Box$  [198](#page-197-0))
- 2 Тип подключения
- 3 SSID (название сети)
- 4 Пароль\* для подключения по умолчанию

### в режиме камеры как точки доступа

- 5 Метод аутентификации и шифрования
- 6 Индексный ключ WEP
- 7 Канал Wi-Fi
- \* Пароль отображается только для подключения по умолчанию в режиме камеры как точки доступа. Если пароль был задан пользователем, на экране состояния отображается только информация о том, был ли задан пароль, а сам пароль не отображается.

# Экраны состояния [Network Settings 4/12], [Network Settings 5/12]

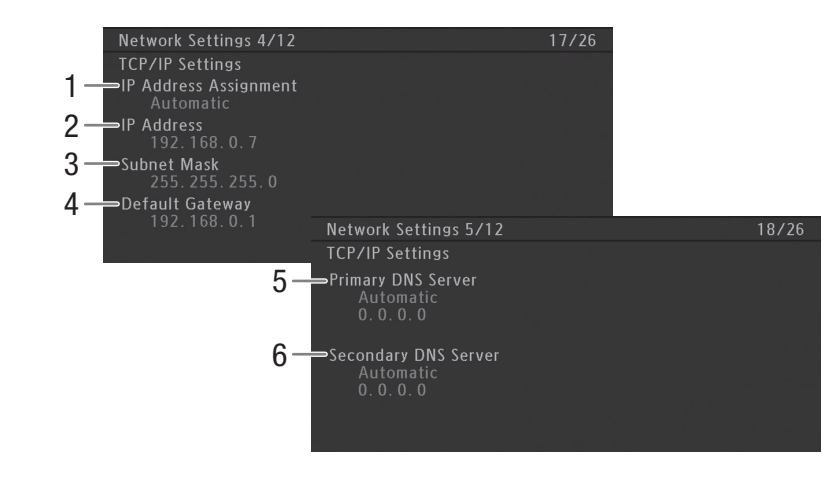

### Параметры ТСР/IР для текущего сетевого подключения ( $\Box$  [195\)](#page-194-0)

- 1 Способ назначения IP-адреса
- 2 IP-адрес

240

- 3 Маска подсети
- 4 Шлюз по умолчанию
- 5 Первичный DNS-сервер (способ назначения/ IP-адрес)
- 6 Вторичный DNS-сервер (способ назначения/ IP-адрес)

# Экраны состояния [Network Settings 6/12], [Network Settings 7/12]

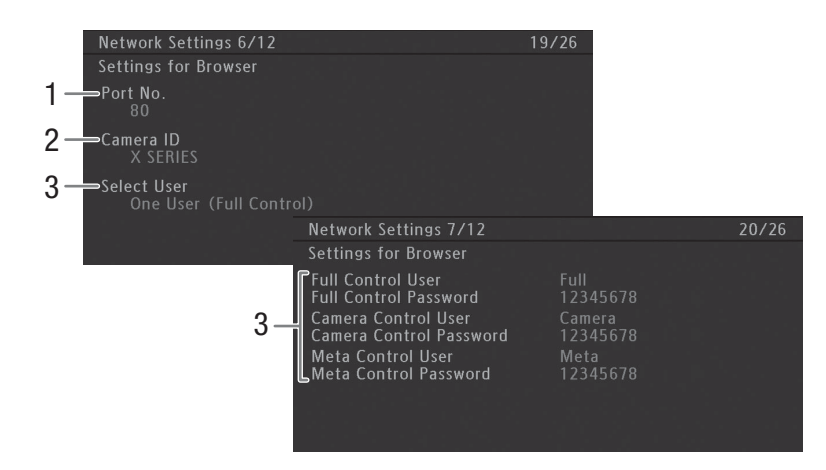

### Настройки для веб-браузера ( $\Box$  [200](#page-199-0)):

- 1 Номер порта (для приложения «Дист. через браузер» и функции воспроизведения через браузер)
- 2 Идентификатор видеокамеры (для приложения «Дист. через браузер»)
- 3 Параметры пользователя\* (для приложения «Дист. через браузер»)

\* Пароли отображаются только для настроек по умолчанию. Если пароль был задан пользователем, на экране состояния отображается только информация о том, был ли задан пароль, а сам пароль не отображается.

# Экраны состояния [Network Settings 8/12] – [Network Settings 10/12]

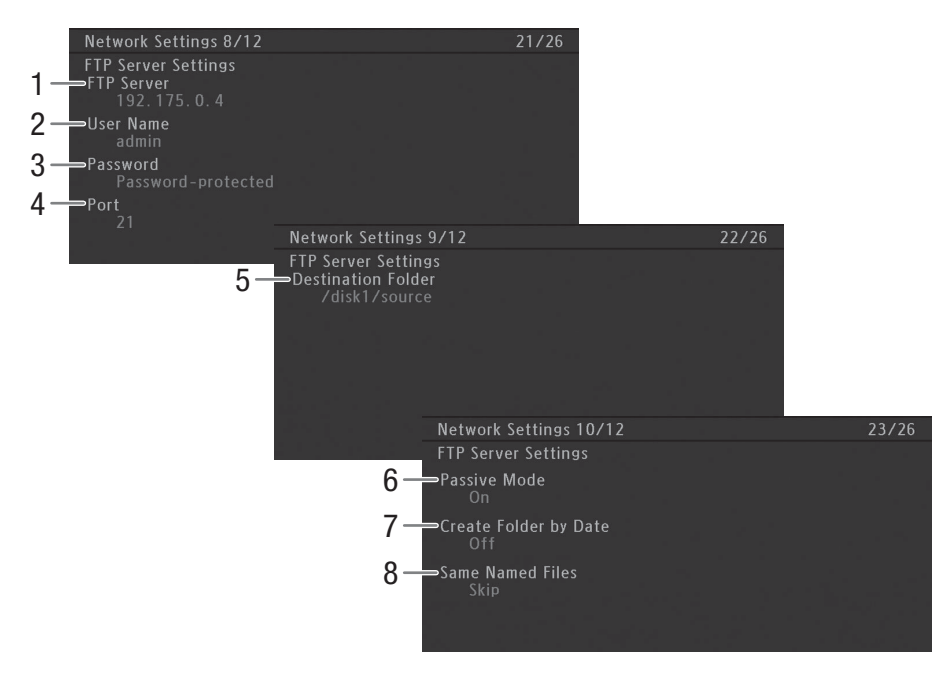

## Параметры FTP ( $\Box$  [208\)](#page-207-0):

- 1 Имя FTP-сервера (хоста)
- 2 Имя пользователя
- 3 Защита паролем\*
- 4 Номер порта
- \* Сам пароль не отображается.
- 5 Папка назначения на FTP-сервере
- 6 Пассивный режим
- 7 Создание новых папок по датам передачи
- 8 Обработка файлов с одинаковыми именами

Русский

# <span id="page-241-0"></span>Экраны состояния [Network Settings 11/12], [Network Settings 12/12]

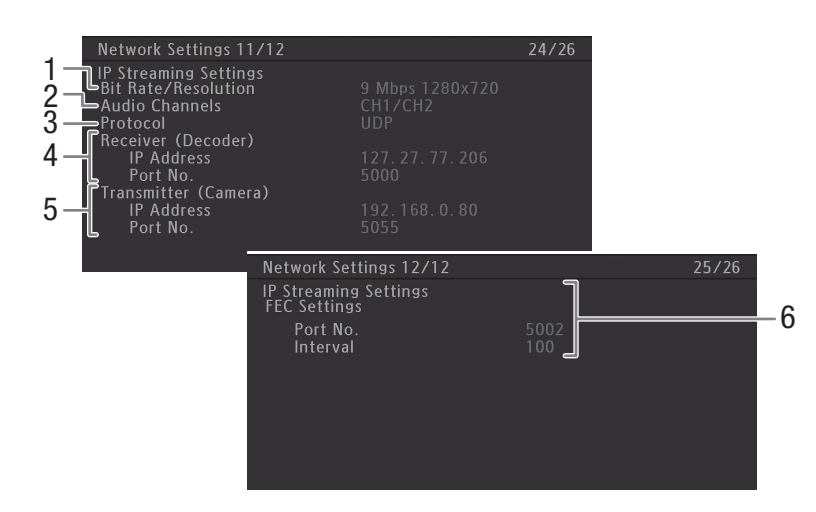

# Параметры передачи потокового видео ( $\Box$  [212](#page-211-1))

- 1 Скорость передачи данных и разрешение
- 2 Аудиоканалы
- 3 Протокол передачи потокового видео
- 4 IP-параметры декодера
- 5 IP-параметры видеокамеры
- 6 Параметры коррекции ошибок FEC

## <span id="page-241-1"></span>Экран состояния [GPS Information Display] (только режим CAMERA)

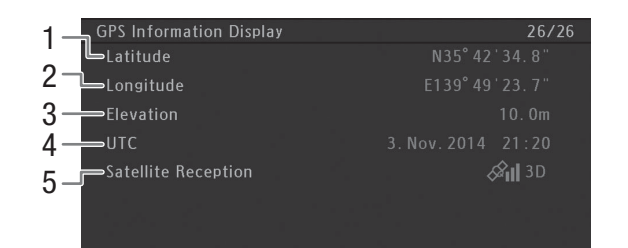

#### Данные GPS  $($  $\Box$  [125](#page-124-0))

- 1 Широта
- 2 Долгота
- 3 Высота над уровнем моря
- 4 Дата и время UTC (универсальное глобальное время)
- 5 Сила спутникового сигнала

# Устранение неполадок

В случае неполадок видеокамеры см. данный раздел. Если устранить неполадку не удалось, обратитесь к дилеру или в сервисный центр Canon.

### Источник питания

#### Видеокамера не включается или самопроизвольно выключается.

- Разряжен аккумулятор. Замените или зарядите аккумулятор.
- Извлеките аккумулятор и установите его правильно.

#### Через некоторое время после включения видеокамера самостоятельно выключается.

- Используемый переходник постоянного тока или аккумулятор не предназначен для этой видеокамеры. Используйте рекомендуемый аккумулятор ( $\Box$  [260](#page-259-0)).

#### Аккумулятор не заряжается

- Температура аккумулятора находится за пределами диапазона зарядки. Если температура аккумулятора ниже 0 °C, перед зарядкой согрейте его; если она выше 40 °C, перед зарядкой подождите, пока аккумулятор охладится.
- Заряжайте аккумулятор при температуре в диапазоне от 0 до 40 °C.
- Аккумулятор неисправен. Замените аккумулятор.

#### Аккумулятор очень быстро разряжается даже при нормальной температуре.

- На экране состояния [Battery/Hour Meter] ( $\Box$  [237](#page-236-0)) проверьте, не закончился ли срок службы аккумулятора. Если закончился, приобретите новый аккумулятор.

# Съемка

#### При нажатии кнопки START/STOP съемка не начинается.

- Рычаг блокировки кнопки START/STOP на рукоятке установлен в положение  $\hat{\mathbf{a}}$ , в результате чего кнопка START/STOP на рукоятке не работает. Измените положение рычага блокировки.

#### Момент нажатия кнопки START/STOP не совпадает с моментом начала/завершения съемки.

- Между моментом нажатия кнопки START/STOP и фактическим началом/остановкой съемки существует небольшая задержка. Это не является неисправностью.

#### Видеокамера не фокусируется.

- Видеокамера может не фокусироваться на определенные объекты с помощью функции автофокусировки. Сфокусируйтесь вручную ( $\Box$  [89](#page-88-0))
- Видоискатель не настроен. С помощью рычага диоптрийной регулировки произведите необходимую настройку ( $\Box$  [34\)](#page-33-0).
- Объектив или датчик мгновенной фокусировки загрязнен. Очистите объектив или датчик мягкой салфеткой для чистки объективов.

#### При быстром перемещении объекта перед объективом поперек сцены изображение выглядит немного искаженным.

- Это типичное явление для КМОП-датчиков изображения. Если объект очень быстро пересекает сцену перед видеокамерой, изображение может выглядеть немного искаженным. Это не является неисправностью.

#### Переключение между съемкой (@REC/@MP4) и паузой записи (STBY/MP4) занимает больше времени, чем обычно.

- Если носитель для записи содержит большое количество клипов, некоторые операции выполняются дольше, чем обычно. Сохраните свои клипы ( $\Box$  [184\)](#page-183-0) и инициализируйте носитель для записи ( $\Box$  [43](#page-42-0)). Можно также заменить носитель для записи.

#### Видеокамера не может правильно записывать на носитель для записи.

- Такое возможно в результате многократной записи и удаления данных с течением времени. Сохраните свои клипы ( $\Box$  [184\)](#page-183-0) и инициализируйте носитель для записи ( $\Box$  [43\)](#page-42-0).

#### После длительного использования видеокамеры она нагревается.

- Видеокамера может нагреться после длительного непрерывного использования; это не является неисправностью. Если видеокамера нагрелась сильнее обычного или нагрелась слишком быстро, это может указывать на неполадку видеокамеры. Обратитесь в сервисный центр Canon.

Русский

## Воспроизведение

#### Не удается удалить клипы MXF.

- Удаление клипов МХF с меткой  $\blacksquare$  невозможно. Для удаления клипа снимите метку  $\blacksquare$  ( $\Box$  [168\)](#page-167-2).

#### Удаление клипов занимает больше времени, чем обычно.

- Если носитель для записи содержит большое количество клипов, некоторые операции выполняются дольше, чем обычно. Сохраните свои клипы ( $\Box$  [184\)](#page-183-0) и инициализируйте носитель для записи ( $\Box$  [43\)](#page-42-0).

#### Не удается удалить клипы MP4 или фотографии.

- Переключатель LOCK на SD-карте установлен в положение защиты от случайного стирания. Измените положение переключателя LOCK.
- При помощи видеокамеры невозможно удалить фотоснимки, защищенные при использовании других устройств.

#### Невозможно скопировать клипы MXF.

- Недостаточно свободного места на CF-карте, не которую выполняется копирование, или эта CF-карта уже содержит максимальное количество клипов (999 клипов). Освободите место, удалив часть клипов ( $\Box$  [169](#page-168-0)), или замените CF-карту.

### Индикаторы и экранная индикация

#### На экране отображается красный значок  $\mathbb{Z}$ .

- Аккумулятор разряжен. Замените или зарядите аккумулятор.

#### На экране появляется символ  $\mathbb{F}$ .

- Видеокамера не может обмениваться данными с установленным аккумулятором, поэтому отображение оставшегося времени работы от аккумулятора невозможно.

#### Индикатор съемки не загорается.

- Установите для параметра [Прочие функции] • [Индикатор съемки] • [Передний] и/или [Задний] значение [Вкл].

### Индикатор съемки мигает с высокой частотой. सिस्सिस अस्ट्रेस्ट | (4 раза в секунду)

- Разряжен аккумулятор. Замените или зарядите аккумулятор.
- Недостаточно свободного места на носителе для записи. Освободите место, удалив некоторые клипы (A [169](#page-168-0)), или замените носитель для записи.
- Произошла системная ошибка. Выключите видеокамеру и снова включите ее. Если неполадка не устранена, обратитесь в сервисный центр Canon.

### Индикатор съемки мигает с низкой частотой. **[1890]** (1 раз в секунду)

- Суммарное свободное место на обеих CF-картах заканчивается. Замените CF-карту, на которую в данный момент не производится запись.
- Мало свободного места на SD-карте. Замените SD-карту.

#### На экране отображается красный значок  $\boxed{\mathscr{B}}$ .

- Произошла ошибка SD-карты. Извлеките и заново установите SD-карту. Если обычный вид экрана не восстанавливается, сохраните свои клипы MP4 ( $\square$ [184](#page-183-0)) и фотографии и инициализируйте SD-карту ( $\square$ [43](#page-42-0)).

#### Индикатор обращения к CF-карте или SD-карте продолжает гореть красным цветом даже после завершения съемки.

- Производится запись клипа. Это не является неисправностью.

#### На экране мигает символ  $\leftrightarrow$ .

- Дополнительно приобретаемое принимающее устройство GPS GP-E2 подключен к USB-разъему видеокамеры в режиме [ MEDIA ]. Отсоедините принимающее устройство GP-E2 и снова подключите его после переключения видеокамеры в режим **САМЕRA**.

#### XF205 На экране мигает символ Gen.

- Видеокамера не может синхронизироваться с подаваемым внешним синхросигналом. Проверьте внешний сигнал.

# Изображение и звук

#### OLED-экран слишком темный.

- Настройте яркость с помощью параметра [Настройка OLED/VF] • [Настройка OLED] • [Яркость]. Чтобы временно повысить яркость экрана, задайте для параметра [Настройка OLED/VF] > [Настройка OLED] > [Подсветка] значение [Вкл].

#### Экранная индикация попеременно включается и выключается.

- Разряжен аккумулятор. Замените или зарядите аккумулятор.
- Извлеките аккумулятор и установите его правильно.

#### На экране отображаются неправильные символы, и видеокамера работает неправильно.

- Отсоедините источник питания, затем через короткое время снова подсоедините его. Если неполадка не устранена, используйте функцию [Прочие функции] > [Сброс] > [Все параметры]. При этом все параметры видеокамеры сбрасываются на значения по умолчанию, кроме счетчика времени работы.

#### На экране видны шумы изображения.

- Держите видеокамеру на расстоянии от устройств, вырабатывающих сильные электромагнитные поля, таких как мощные магниты и электродвигатели, установки магниторезонансной визуализации или высоковольтные линиями электропередачи.

#### На экране видны горизонтальные полосы.

- Это типичное явление для КМОП-датчиков изображения при съемке с освещением флуоресцентными, ртутными или натриевыми лампами определенных типов. Это не является неисправностью. Это явление можно попробовать ослабить, задав для параметра [Настройка камеры] > [Умен. мерцания] значение [Automatic] и/или задав для параметра [Настройка камеры] > [Shutter] > [Manual] значение [Скорость] и установив значение выдержки, соответствующее частоте местной системы электроснабжения (1/50\* или 1/100 для систем с частотой 50 Гц, 1/60 или 1/120 для систем с частотой 60 Гц). \*В зависимости от частоты кадров может быть недоступно.

#### Невозможна запись звука.

- Неправильно установлен переключатель выбора AUDIO IN ( $\Box$  [112\)](#page-111-1).
- Для внешнего микрофона, подключенного к разъему INPUT 1/INPUT 2, требуется фантомное питание. Установите соответствующий переключатель выбора аудиовхода INPUT 1/INPUT 2 в положение MIC+48V  $(D)$  [112](#page-111-1)).
- Внешний микрофон, подключенный к разъему MIC, выключен или его аккумулятор разряжен.

#### Звук записывается с очень низким уровнем.

- Переключатель уровня записи звука для канала CH1 или CH2 находится в положении M, и при этом установлен слишком низкий уровень записи. При 4-канальной записи звука: для параметра [Настройка аудио] > [Audio Input] > [Режим CH3/CH4] задано значение [Manual], а для параметра [CH3/CH4 Level] задано слишком низкое значение. Проверьте индикатор уровня записи звука на экране и правильно настройте уровень записи звука  $[$ [1] [114](#page-113-0), [115\)](#page-114-0).
- Включен микрофонный аттенюатор. Выключите микрофонный аттенюатор ( $\Box$  [111,](#page-110-0) [113\)](#page-112-1).

#### Звук записывается с искажениями или слишком тихо.

- При съемке рядом с источниками громких звуков (например, фейерверки, шоу или концерты) звук может быть искажен или записан с уровнем звука, отличающимся от фактического. Включите микрофонный аттенюатор ( $\Box$  [111](#page-110-0), [113](#page-112-1)) или настройте уровень записи звука вручную.

#### Изображение отображается правильно, однако отсутствует звук из встроенного динамика.

- Установлен нулевой уровень громкости динамика. Настройте громкость ( $\Box$  [164](#page-163-0)).
- Если к видеокамере подсоединены наушники, отсоедините их.

### Носитель для записи и аксессуары

### Невозможно установить носитель для записи.

- Устанавливаемая CF-карта или SD-карта неправильно сориентирована. Переверните карту и установите ее.

### Невозможна запись на CF-карту.

- Необходимо использовать совместимую СГ-карту ( $\Box$  [40\)](#page-39-0).
- При первом использовании СF-карты в данной видеокамере карту следует инициализировать ( $\Box$  [43\)](#page-42-0).
- CF-карта полностью заполнена или уже содержит максимальное количество клипов (999 клипов). Освободите место, удалив часть клипов ( $\Box$  [169\)](#page-168-0), или замените СF-карту.

Русский

#### Невозможна запись на SD-карту.

- Необходимо использовать совместимую SD-карту ( $\Box$  [40\)](#page-39-0).
- При первом использовании SD-карты в данной видеокамере карту следует инициализировать ( $\Box$ ) [43\)](#page-42-0).
- Переключатель LOCK на SD-карте установлен в положение защиты от случайного стирания. Измените положение переключателя LOCK.
- SD-карта полностью заполнена. Освободите место, удалив часть клипов ( $\Box$  [169](#page-168-0)) и фотографий ( $\Box$  [221](#page-220-0)), или замените SD-карту.
- Номера папок и файлов для клипов MP4 достигли максимального значения. Задайте для параметра [Прочие функции] > [Нумерац. файлов] значение [Сброс] и установите новую SD-карту.

#### Запись на носитель для записи и воспроизведение с него выполняются слишком медленно.

- Такое возможно в результате постепенной многократной записи и удаления клипов и фотографий. Сохраните свои записи ( $\Box$  [184](#page-183-0)) и инициализируйте носитель для записи ( $\Box$  [43](#page-42-0)).

#### Не работает прилагаемый беспроводной пульт ДУ.

- Задайте для параметра [Прочие функции]  $\blacktriangleright$  [Беспров. пульт ДУ] значение [Вкл].
- Замените элемент питания беспроводного пульта ДУ.

#### Не работает дополнительно приобретаемый пульт дистанционного управления RC-V100 или другой пульт дистанционного управления из числа имеющихся в продаже.

- Убедитесь в том, что для параметра [Прочие функции] [Раз. REMOTE] задано значение [RC-V100], если используется приобретаемый дополнительно пульт дистанционного управления RC-V100, или [Standard], если используется другой пульт дистанционного управления из имеющихся в продаже.
- Выключите видеокамеру, заново подсоедините пульт дистанционного управления RC-V100 или другой пульт дистанционного управления, затем снова включите видеокамеру.
- Чтобы можно было изменять параметры пользовательского изображения с помощью пульта ДУ, должен быть выбран файл пользовательского изображения, сохраненный в видеокамере. Выберите файл пользовательского изображения  $[C1]$  –  $[C9]$  ( $[1]$  [145\)](#page-144-1).

### Подключение к внешним устройствам

#### На экране находящегося поблизости телевизора видны шумы изображения.

- При использовании видеокамеры в одной комнате с телевизором не подносите адаптер переменного тока близко к кабелю питания или антенному кабелю телевизора.

#### Изображение правильно воспроизводится на видеокамере, а на экране внешнего монитора изображение отсутствует.

- Видеокамера неправильно подключена к внешнему монитору. Убедитесь, что используется правильное подключение  $($   $\Box$  [178](#page-177-0)).
- Видеовход на внешнем мониторе не соответствует разъему, к которому подсоединена видеокамера. Выберите правильный видеовход.

#### Видеокамера подсоединена с помощью дополнительно приобретаемого HDMI-кабеля, на внешнем мониторе отсутствует изображение или звук.

- Отсоедините HDMI-кабель и заново подсоедините его либо выключите и снова включите видеокамеру.

#### Компьютер не распознает видеокамеру, хотя она подключена правильно.

- Отсоедините приобретаемый дополнительно USB-кабель IFC-400PCU и выключите видеокамеру. Через некоторое время снова включите ее и восстановите соединение.
- Подключите видеокамеру к другому USB-порту компьютера.

### Функции сети

Невозможно подключиться к точке доступа.

- Скрытые сети Wi-Fi, которые не передают название своей сети (SSID), не обнаруживаются видеокамерой во время настройки сети Wi-Fi. Выполните настройку вручную ( $\Box$  [194](#page-193-0)) или отключите скрытый режим в точке доступа.
- Информация о паролях не сохраняется в настройках камеры. При загрузке в видеокамеру настроек камеры с SD-карты все зашифрованные ключи и пароли в сетевых параметрах сбрасываются. Измените сетевые параметры требуемым образом ( $\Box$  [199,](#page-198-0) [200\)](#page-199-1).
- Недостаточная сила беспроводного сигнала или поблизости имеются устройства, создающие помехи беспроводному сигналу. См. раздел *Меры предосторожности в отношении сетей Wi-Fi* (A [247\)](#page-246-0).

#### Невозможно установить соединение «Камера как точка доступа» с устройством, поддерживающим Wi-Fi.

- При сбросе всех параметров видеокамеры все сетевые настройки также сбрасываются. Снова задайте параметры «Камера как точка доступа» ( $\square$  [195](#page-194-1)).
- Недостаточная сила беспроводного сигнала или поблизости имеются устройства, создающие помехи беспроводному сигналу. См. раздел *Меры предосторожности в отношении сетей Wi-Fi* ( $\Box$  [247](#page-246-0)).

#### Невозможно подключиться к проводной сети (Ethernet).

- Используйте экранированный кабель локальной сети с витыми парами (STP) категории 5e или выше.
- Попробуйте заменить кабель локальной сети.
- При сбросе всех параметров видеокамеры все сетевые настройки также сбрасываются. Снова настройте сетевые параметры ( $\Box$  [197](#page-196-0)).
- Убедитесь, что сетевое устройство, к которому подключена видеокамера, включено и правильно работает. Для использования скоростей подключения 1000BASE-T обязательно используйте сетевые устройства, поддерживающие сеть Gigabit Ethernet (1000BASE-T).

#### Индикатор обращения к локальной сети загорается красным цветом, затем выключается.

- Отсоединен кабель локальной сети или видеокамера не может установить соединение с подключенным сетевым устройством. Проверьте подключение к локальной сети и подключенное сетевое устройство.

#### Приложение «Воспр. ч. браузер» не запускается в веб-браузере.

- Убедитесь в том, что эта функция активирована в видеокамере с помощью параметра [Прочие функции]  $\bullet$  $[Bocnp. 4. 6paysep]$   $(□ 215)$  $(□ 215)$ .
- В адресную строку веб-браузера введен неправильный URL-адрес. Введите точно такой URL-адрес, который отображается на экране видеокамеры.
- Открыта крышка гнезда для SD-карты, или в видеокамере отсутствует SD-карта. Проверьте, правильно ли установлена SD-карта, которая содержит клипы MP4 и фотографии, в видеокамеру и закрыта ли крышка гнезда для SD-карты.

#### Приложение «Дист. через браузер» не запускается в веб-браузере.

- Убедитесь, что для параметра [Прочие функции] [Функции сети] задано значение [Дист. через браузер].
- В адресную строку веб-браузера введен неправильный URL-адрес. Проверьте экран состояния [Network Settings 4/12] и убедитесь, что в качестве URL-адреса используется IP-адрес, назначенный видеокамере  $(D201)$  $(D201)$  $(D201)$ .
- Неправильное имя пользователя или пароль. Обязательно вводите имя пользователя и пароль одного из пользователей, заданных в видеокамере ( $\Box$  [200\)](#page-199-1).

#### Экран «Дист. через браузер» или воспроизведения через браузер отображается в веб-браузере неправильно.

- Возможно, что устройство, операционная система или веб-браузер не поддерживаются. Последние сведения о поддерживаемых системах см. на локальном веб-сайте Canon.
- Включите в настройках веб-браузера поддержку JavaScript и файлов cookie. Подробнее см. модули справки или интернет-документацию для используемого веб-браузера.

#### Отсутствует плавность воспроизведения с помощью приложения «Воспр. ч. браузер» на устройстве, поддерживающем Wi-Fi.

- Недостаточная сила беспроводного сигнала или поблизости имеются устройства, создающие помехи беспроводному сигналу. См. раздел *Меры предосторожности в отношении сетей Wi-Fi* ( $\Box$ ) [247](#page-246-0)).
- Плавность воспроизведения может нарушаться в зависимости от уровня сигнала беспроводного подключения.
- Попытайтесь подключить видеокамеру к проводной сети с помощью кабеля локальной сети.

### <span id="page-246-0"></span>Меры предосторожности в отношении сетей Wi-Fi

Если при использовании сети Wi-Fi уменьшается скорость передачи, происходят разрывы соединения или возникают другие неполадки, попробуйте принять приведенные ниже меры по их устранению.

#### Расположение точки доступа (беспроводного маршрутизатора)

- При использовании сети Wi-Fi размещайте точку доступа в том же помещении, в котором используется видеокамера.
- Размещайте точку доступа в открытом месте, не закрытом никакими препятствиями, которое исключает нахождение людей или объектов между точкой доступа и видеокамерой.
- Размещайте точку доступа как можно ближе к видеокамере. В частности, помните, что при работе вне помещения в плохую погоду дождь может поглощать радиоволны и нарушать соединение.

#### Электронные устройства поблизости

- Если скорость передачи по сети Wi-Fi снижена из-за помех от указанных ниже электронных устройств, проблема может разрешиться при переключении в диапазон 5 ГГц\* или при переходе на другой канал.
- Сети Wi-Fi, в которых используется протокол IEEE 802.11b/g/n, работают в полосе частот 2,4 ГГц. По этой причине скорость передачи может снижаться, если поблизости имеются микроволновые печи, беспроводные телефоны, микрофоны или аналогичные устройства, работающие в этой же полосе частот.
- Если поблизости в той же полосе частот другая точка доступа работает как передатчик, скорость передачи может снизиться.
- \* Диапазон 5 ГГц не поддерживается видеокамерами, на идентификационной табличке которых указан код «ID0041» и текст «2.4 GHz only» (Только 2,4 ГГц) (СД [264](#page-263-0)).

#### Использование нескольких видеокамер/точек доступа

- Убедитесь в отсутствии конфликтов IP-адресов между устройствами, подключенными к одной сети.
- Если к одной точке доступа подключено несколько видеокамер XF200 / XF205, скорости подключения могут снижаться.
- Для снижения радиопомех при наличии нескольких точек доступа, использующих протокол IEEE 802.11b/g или IEEE 802.11n (в полосе частот 2,4 ГГц), оставляйте между беспроводными точками доступа зазор в четыре канала. Например, используйте каналы 1, 6 и 11, 2, 7 и 12 или 3, 8 и 13. Если есть возможность использовать протокол IEEE 802.11a/n (в диапазоне 5 ГГц)\*), переключитесь на протокол IEEE 802.11a/n и укажите другой канал.

# Список сообщений

При появлении на экране сообщения см. этот раздел. Сообщения в этом разделе приведены в алфавитном порядке. Обратите внимание, что над некоторыми сообщениями может отображаться индикация соответствующего носителя для записи (CF A, CF B, **SD** или их сочетание). Сообщения об ошибках, относящиеся к сетевым подключениям, см. в разделе Функции сети ( $\Box$  [251\)](#page-250-0).

#### $CF A → CF B / CF B → CF A$  Быстрое изменение

- CF-карта почти полностью заполнена, поэтому приблизительно через 1 мин запись будет продолжена на другую CF-карту.

#### $CF A → CF B / CF B → CF A Hoc$ итель изменен

- Это сообщение отображается при использовании кнопки SLOT SELECT для переключения используемого гнезда CF-карты или при продолжении записи с одной CF-карты на другую.

#### Воспроизведение невозможно

- Информация управления файлами повреждена или возникла ошибка декодера. Выключите видеокамеру и снова включите ее. Если неполадка не устранена, обратитесь в сервисный центр Canon.
	- Невозможно восстановить поврежденную информацию управления файлами. CF-карты или клипы MXF с поврежденной информацией управления файлами невозможно прочитать с помощью программы Canon XF Utility или подключаемых модулей Canon XF.

#### Данные управления не поддерживаются и будут удалены

- Это сообщение может появиться при установке в видеокамеру CF-карты, инициализированной в другой профессиональной видеокамере Canon. Проверьте содержимое CF-карты.

#### Достигнут предел записи для клипа. Запись была остановлена.

- При съемке одного клипа MXF в течение длительного времени клип разбивается на видеофайлы меньшего размера через каждые 2 Гбайта (или 1 Гбайт при ускоренной съемке для замедленного воспроизведения). Это сообщение отображается, когда количество видеофайлов меньшего размера достигает 99.

#### Доступ к CF A/CF B/ SD Не извлекать

- Крышка гнезда CF- или SD-карты была открыта, когда видеокамера обращалась к этому носителю для записи. Закройте крышку гнезда соответствующей карты.

#### Замените аккумулятор

- Разряжен аккумулятор. Замените или зарядите аккумулятор.

#### Записано со скоростью 59.94 Hz Рекомендуется проверить данные на CF A/CF B и инициализировать карту

- На CF-карте содержатся клипы MXF, записанные с частотой системы, отличной от частоты, используемой видеокамерой. Создайте резервную копию содержимого CF-карты (если требуется), затем инициализируйте ее в этой видеокамере  $(\Box)$  [43\)](#page-42-0).

<sup>\*</sup> Диапазон 5 ГГц не поддерживается видеокамерами, на идентификационной табличке которых указан код «ID0041» и текст «2.4 GHz only» (Только 2,4 ГГц) (Q [264](#page-263-0)).

### Запись была остановлена

- Информация управления файлами повреждена или возможна ошибка кодировщика. Выключите видеокамеру и снова включите ее. Затем извлеките используемую CF-карту и снова установите ее. Можно также заменить CF-карту. Если неполадка не устранена, обратитесь в сервисный центр Canon.
	- Невозможно восстановить поврежденную информацию управления файлами. CF-карты или клипы с поврежденной информацией управления файлами невозможно прочитать с помощью программы Canon XF Utility или подключаемых модулей Canon XF.

#### Запись невозможна

- Информация управления файлами повреждена или возможна ошибка кодировщика. Выключите видеокамеру и снова включите ее. Затем извлеките используемую CF-карту и снова установите ее. Можно также заменить CF-карту. Если неполадка не устранена, обратитесь в сервисный центр Canon.
	- Невозможно восстановить поврежденную информацию управления файлами. CF-карты или клипы MXF с поврежденной информацией управления файлами невозможно прочитать с помощью программы Canon XF Utility или подключаемых модулей Canon XF.

#### Запись фильмов на эту карту памяти может

- Запись клипов MP4 на SD-карту, на которой не указан класс скорости или указан класс CLASS 2 или 4, может оказаться невозможной. Замените SD-карту картой с классом скорости CLASS 6 или 10.

#### Защита карты памяти от стирания

- Переключатель LOCK на SD-карте установлен в положение защиты от случайного стирания. Измените положение переключателя LOCK.

#### Звук zoom-мотора видеокамеры также может быть записан.

- Соблюдайте осторожность при использовании зума, так как звук работы привода зумирования может быть записан. Попробуйте выполнять зумирование, когда видеокамера находится в режиме паузы записи.

#### Изменилось полож. перекл. INFRARED (Вкл/Откл). Проверьте фокус.

- При включении и выключении инфракрасного режима фокусировка может измениться. Проверьте правильность фокусировки.

#### Количество Shot Marks уже максимальное

- Невозможно добавить метку кадра, так как клип MXF уже содержит 100 меток кадров (меток  $\mathbf{M}$  и  $\mathbf{M}$  в сумме). Перед добавлением новых меток кадров необходимо удалить существующие метки кадров ( $\Box$ [173\)](#page-172-0).

#### Количество клипов уже максимальное

- Выбранная для записи CF-карта уже содержит максимальное количество клипов MXF (999 клипов). Замените CF-карту или используйте CF-карту в другом гнезде CF-карты.
- Так как количество клипов на обеих CF-картах достигло максимального значения, запись в два гнезда невозможна.

#### Крышка открыта

- Крышка гнезда CF- или SD-карты была открыта при переключении видеокамеры в режим CAMERA или при включении видеокамеры в этом режиме. Проверьте правильность установки носителя для записи и закройте крышку соответствующего гнезда для карты.

#### Невозможно восстановить

- Невозможно восстановить данные на CF-карте. Сохраните свои клипы МХF ( $\Box$  [184](#page-183-0)) и инициализируйте CFкарту ( $\Box$  [43\)](#page-42-0).

#### Недопустимая операция

- Невозможно выполнение указанных ниже операций.
- Добавление метки кадра в клип MXF, уже содержащий метку кадра, или в клип MXF в режиме покадровой съемки или в режиме съемки с интервалом.
- Добавление метки  $\blacksquare$  в клип MXF, в котором уже имеется метка  $\blacksquare$ , или добавление метки  $\blacksquare$  в клип, в котором уже имеется метка  $\blacksquare$ .
- Если установлен режим **САМЕRA** быстрый просмотр записи, сделанной в специальном режиме съемки.
- Нажатие кнопки START/STOP или попытка запустить запись клипа MP4 при отсутствии носителя для записи в видеокамере.

#### Неизвестный тип фото

- Просмотр фотографий, снятых другими устройствами, или файлов изображений, созданных или отредактированных на компьютере, может оказаться невозможен.

#### Не отключайте USB кабель или источник питания пока соединение с компьютером не будет безопасно закрыто.

- Когда видеокамера находится в режиме [мЕDIA] и подключена к компьютеру с помощью приобретаемого дополнительно USB-кабеля IFC-400PCU, работа с видеокамерой невозможна. При отсоединении USB-кабеля или источника питания во время отображения этого сообщения возможно повреждение записей на носителе
- для записи в видеокамере. Перед использованием видеокамеры завершите подключение с помощью функции «Safely Remove Hardware/Безопасное извлечение устройства» компьютера и отсоедините USB-кабель.

#### Нет Shot Marks

- Это сообщение отображается, если метки кадров в клипе были удалены с индексного экрана [Shot Mark]. Нажмите кнопку INDEX для возврата на индексный экран клипов MXF.

#### Нет клипа

- На носителе для записи отсутствуют клипы для воспроизведения. Для воспроизведения клипов они должны быть предварительно сняты ( $\Box$  [49\)](#page-48-0).

#### Нет снимков

- На SD-карте отсутствуют фотографии для воспроизведения. Для просмотра фотографий их необходимо снять (<u>Q</u> [217\)](#page-216-0).

#### Не удается переключить слот CF-карты

- Кнопка SLOT SELECT нажата, когда видеокамера производит запись или когда установлен видеоформат MP4. Для изменения выбранного гнезда CF-карты подождите, пока камера завершит запись.

#### Не удается получить информацию об аккумуляторной батарее Продолжить использов. этого аккумулятора?

- Установлен аккумулятор, не имеющий маркировки Intelligent System. - Если используется аккумулятор с меткой Intelligent System, возможна неполадка с видеокамерой или аккумулятором. Обратитесь в сервисный центр Canon.

#### Носитель заполнен

- Носитель для записи полностью заполнен. Освободите место, удалив часть записей ( $\Box$  [169,](#page-168-0) [221\)](#page-220-0), или замените носитель для записи.
- CF-карта A или CF-карта B полностью заполнена, поэтому съемка не начинается. Для съемки переключитесь на CF-карту в другом гнезде CF-карты.

#### Носитель не поддерживается

- С этой видеокамерой невозможно использовать CF-карты емкостью менее 512 Мбайт или не поддерживающие режим прямого доступа к памяти UDMA. Используйте рекомендуемую CF-карту ( $\Box$  [40\)](#page-39-0).

#### Носитель почти заполнен

- Малый суммарный объем свободного места на CF-картах A и B. Замените CF-карту, которая в данный момент не выбрана.
- SD-карта почти полностью заполнена. Освободите место, удалив часть записей ( $\Box$  [169](#page-168-0), [221](#page-220-0)), или замените SD-карту.

#### Ошибка CF A/CF B

- Невозможно распознать CF-карту или произвести доступ к ней. Проверьте правильность установки и исправность CF-карты.

#### Ошибка Shot Mark

- Невозможно добавить метку кадра. Если это сообщение появилось в режиме Гемева), попробуйте добавить метку еще раз. Если это не получается, добавьте метку в режиме мера после завершения съемки. Если сообщение появилось в режиме **мериате, выключите и снова включите видеокамеру**. Затем снова попробуйте добавить метку.

#### Ошибка  $\sqrt{}$  /  $\overline{M}$  Mark

- Невозможно добавить метку  $\blacksquare$  или  $\blacksquare$ . Если это сообщение появилось в режиме  $\ulcorner$  САМЕRA), попробуйте добавить метку еще раз. Если это не получается, добавьте метку в режиме [MEDIA]. Если сообщение появилось в режиме , выключите и снова включите видеокамеру. Затем снова попробуйте добавить метку.

#### Ошибка вентилятора

- Возможно нарушение работы охлаждающего вентилятора. Обратитесь в сервисный центр Canon.

#### Ошибка названия

- Номера папок и файлов достигли максимального значения. Задайте для параметра [Прочие функции] • > [Нумерац. файлов] значение [Сброс] и удалите все клипы MP4 (Q [169\)](#page-168-0) и фотографии (Q [221\)](#page-220-0) с SD-карты или инициализируйте ее ( $\Box$  [43](#page-42-0)).

#### Ошибка управления файлом Запись невозможна

- Съемка невозможна, так как видеокамера не может записать информацию управления файлами. Это может произойти, если для доступа к файлам MXF на CF-карте использовалось другое устройство. Сохраните свои клипы МХF ( $\Box$  [184\)](#page-183-0) и инициализируйте СF-карту ( $\Box$  [43\)](#page-42-0).

#### Переполнение буфера. Запись была остановлена.

- Скорость передачи данных оказалась слишком высокой для используемого носителя для записи, и запись была остановлена. Используйте рекомендуемую карту ( $\Box$  [40\)](#page-39-0).
- Для записи клипов использования MP4 с использованием функции эффекта замедленного или ускоренного воспроизведения рекомендуется использовать SD-карты класса CLASS 10.

#### Проверьте SD-карту

- В видеокамеру установлена карта MultiMedia Card (MMC) или SD-карта емкостью 64 Мбайта или менее. Используйте рекомендуемую SD-карту ( $\Box$  [40\)](#page-39-0).
- Запись или воспроизведение невозможны из-за ошибки SD-карты. Извлеките и снова установите SD-карту или используйте другую SD-карту.

#### Рекомендуется использ. карту, которая поддерж. UDMA mode 4 или выше

- Режим UDMA CF-карты ниже, чем UDMA4. Рекомендуется использовать CF-карту с режимом UDMA не ниже UDMA4.

### Рекомендуется проверить данные на CF A/CF B и инициализировать карту

- Использование CF-карты невозможно по любой из следующих причин.
	- Возникла неполадка CF-карты.
	- Видеокамера не может прочитать данные с CF-карты.
	- CF-карта инициализирована с помощью компьютера.
	- CF-карта не была размечена.
- Сохраните свои клипы МХF ( $\Box$  [184](#page-183-0)) и инициализируйте СF-карту ( $\Box$  [43\)](#page-42-0).

### Рекомендуется проверить данные на (SD и инициализировать карту

- В видеокамеру установлена SD-карта, отформатированная с помощью другого устройства. Инициализируйте SD-карту с помощью данной видеокамеры.

#### Системная ошибка

- Выключите видеокамеру и снова включите ее. Если неполадка не устранена, возможна неполадка видеокамеры. Обратитесь в сервисный центр Canon.

#### Требуется восстановить данные на CF A/CF B Попытаться восстановить?

- Если данные на CF-карте повреждены, например, если во время записи было неожиданно выключено питание, данные необходимо восстановить. При появлении этого сообщения выберите вариант [OK], затем нажмите кнопку SET.

#### Требуется восстановить этот клип. Попытаться восстановить?

- Если клип поврежден, например, если во время записи было неожиданно выключено питание, клип необходимо восстановить. При появлении этого сообщения выберите вариант [OK], затем нажмите кнопку SET.

#### <span id="page-250-0"></span>Функции сети

Помимо этого списка см. также инструкции по эксплуатации точки доступа или других используемых внешних устройств.

#### A User is already accessing the server. Try again later.

- (К серверу уже обращается другой пользователь. Повторите попытку позже.)
- Это сообщение отображается на экране подключенного устройства. Другое подключенное к сети устройство уже управляет видеокамерой. Чтобы использовать данное устройство, сначала завершите подключение на устройстве, соединенном с видеокамерой, затем нажмите «Повторить».

#### FTP-сервер не найден.

- Не удалось найти FTP-сервер. Проверьте параметры FTP-сервера ( $\Box$  [208\)](#page-207-1).

#### Была открыта крышка карты памяти. Функции сети будут прерваны.

- Во время обращения к носителю для записи была открыта крышка гнезда CF- или SD-карты. Остановите используемую сетевую функцию и завершите сетевое соединение.

#### Использование Wi-Fi невозможно при подключенном беспроводном микрофоне.

- Подключение Wi-Fi не может использоваться, если к видеокамере подключен дополнительно приобретаемый беспроводной микрофон WM-V1. Отключите микрофон WM-V1 от видеокамеры и выключите его.

#### Конфликт IP-адресов.

- Назначенный видеокамере IP-адрес уже используется другим устройством в той же сети. Измените IP-адрес конфликтующего устройства или видеокамеры.

Русский

#### Невозможно выполнить аутентификацию Wi-Fi.

- Проверьте метод аутентификации/шифрования и ключ шифрования в точке доступа, затем задайте требуемые параметры Wi-Fi в видеокамере ( $\Box$  [199\)](#page-198-0).

#### Невозможно выполнить вход на FTP-сервер.

- Проверьте имя пользователя и пароль в параметрах FTP-сервера ( $\Box$  [208](#page-207-1)).

#### Невозможно выполнить настройку WPS.

- В точке доступа установлен метод шифрования [WEP]. Функция WPS (Wi-Fi Protected Setup) не поддерживает подключение к точкам доступа, в которых задан этот метод шифрования. Измените метод шифрования в точке доступа или используйте другой метод подключения ( $\Box$  [191](#page-190-0)).

#### Невозможно выполнить настройку WPS. Попробуйте снова.

- Между включением функции WPS на точке доступа и нажатием [OK] на видеокамере прошло более 2 мин. Начните процедуру WPS заново.
- Кнопку WPS нужно удерживать нажатой достаточно долго. См. инструкцию по эксплуатации беспроводного маршрутизатора. При использовании функции WPS для установления беспроводного подключения удерживайте кнопку WPS нажатой, пока не включится функция WPS беспроводного маршрутизатора.

#### Невозможно передать файлы на FTP-сервер.

- Убедитесь в наличии достаточного свободного места на устройстве хранения данных (жесткий диск и т. п.), на котором находится папка назначения FTP-сервера.

#### Невозможно получить IP-адрес.

- Если DHCP-сервер не используется, подключитесь с использованием варианта [Manual] и введите IP-адрес, используя вариант [Manual]  $(D \mid 195)$  $(D \mid 195)$ .
- Включите DHCP-сервер. Если он уже включен, проверьте правильность его работы.
- Убедитесь, что на DHCP-сервере задан достаточный диапазон адресов.
- Если DNS-сервер не используется, задайте для адреса DNS значение [0.0.0.0].
- Задайте IP-адрес DNS-сервера в видеокамере.
- Включите DNS-сервер. Если он уже включен, проверьте правильность его работы.
- Проверьте правильность настройки IP-адреса DNS-сервера и имени для этого адреса.

- Если используется беспроводной маршрутизатор-шлюз, убедитесь, что во всех других устройствах в сети, включая видеокамеру, задан правильный адрес шлюза.

#### Невозможно создать новую папку на FTP-сервере.

- Проверьте разрешения/ограничения пользователя для доступа к FTP-серверу.

#### Невозможно установить соединение.

- Невозможно подключиться к выбранной точке доступа или сетевому устройству.
- Беспроводные телефоны, микроволновые печи, холодильники и другие бытовые приборы могут создавать помехи беспроводному сигналу. Попробуйте использовать видеокамеру на большем расстоянии от таких устройств.

#### Не подключен сетевой кабель.

- Произведена попытка подключения к проводной сети, но кабель локальной сети не подсоединен. Проверьте правильность подсоединения кабеля локальной сети к разъему LAN видеокамеры и к порту LAN сетевого устройства.

#### Нет файлов для передачи.

- Все выбранные для передачи файлы уже были переданы на FTP-сервер.

#### Обнаружено несколько точек доступа. Попробуйте снова.

- Сигнал WPS передается одновременно несколькими точками доступа. Попробуйте выполнить операцию позже или произведите настройку методом [WPS: PIN-код] или [Поиск точек доступа] ( $\Box$  [193\)](#page-192-0).

#### Ошибка Wi-Fi. Неверный ключ шифрования.

- В режиме аутентификации [WPA-PSK] или [WPA2-PSK] либо при использовании метода шифрования [WEP] задан неправильный ключ шифрования (индексный ключ WEP) или ключ неправильной длины (количество символов).
- При вводе ASCII-символов вводите 5 (64-разрядное кодирование) или 13 символов (128-разрядное кодирование). При вводе шестнадцатеричных символов вводите 10 (64-разрядное кодирование) или 26 символов (128-разрядное кодирование).

#### Ошибка Wi-Fi. Неверный метод аутентификации.

- Проверьте метод аутентификации/шифрования в точке доступа, затем задайте требуемые параметры Wi-Fi в видеокамере ( $\Box$  [199\)](#page-198-0).

#### Ошибка Wi-Fi. Неверный метод шифрования.

- Убедитесь, что в видеокамере и точке доступа используется одинаковый метод аутентификации/шифрования.
#### Ошибка при передаче по FTP. Передача файла не выполнена.

- При передаче файлов на FTP-сервер возникла ошибка. Выключите видеокамеру и FTP-сервер, затем снова включите их и повторите попытку передачи по FTP.

#### Передача файла не выполнена.

- Видеокамера была выключена, когда все еще продолжалась последняя передача по FTP. Передайте файлы заново ( $\Box$  [208\)](#page-207-0).

#### Проверьте Media.

- Во время передачи файлов на FTP-сервер произошла ошибка носителя для записи. Проверьте носитель для записи, с которого производится передача файлов, и повторите попытку передачи по FTP.

#### Проверьте параметры сети.

- Видеокамера не может подключиться к сети с использованием текущих параметров. Проверьте правильность заданных параметров сети ( $\Box$  [239](#page-238-0)).

#### Сетевое соединение разорвано.

- Возникла ошибка в точке доступа или подключенном устройстве. Проверьте сеть или подключенное устройство, затем повторите попытку подключения.
- Сигнал Wi-Fi стал слишком слабым и беспроводное подключение было разорвано. Немного подождите или выключите другие расположенные поблизости устройства, которые могут создавать помехи сигналу Wi-Fi, затем повторите попытку подключения.

#### Сеть работает неправильно.

- Возникла аппаратная неполадка в цепях видеокамеры, связанных с функциями сети. Попробуйте выключить видеокамеру и снова включить ее. Если неполадка не устранена, обратитесь в сервисный центр Canon.

#### Точка доступа не найдена.

- Видеокамера не обнаружила активных сетей Wi-Fi (точек доступа). Проверьте правильность работы точки доступа и попробуйте подключиться еще раз.
- Точка доступа работает в скрытом режиме. Отключите скрытый режим в настройках беспроводного маршрутизатора (точки доступа).
- Мастер подключения может не найти точку доступа, если включена фильтрация по MAC-адресам. Проверьте экран состояния [Network Settings 1/12] ( $\Box$  [239\)](#page-238-0) и обязательно добавьте МАС-адрес видеокамеры в список одобренных беспроводных устройств в настройках беспроводного маршрутизатора (точки доступа).

## Правила обращения

### Видеокамера

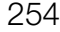

Для обеспечения максимальной производительности обязательно соблюдайте приведенные ниже меры предосторожности.

- Не держите видеокамеру за панель OLED-дисплея. Закрывая OLED-дисплей, соблюдайте аккуратность.
- Не оставляйте видеокамеру в местах с высокой температурой (например, внутри автомобиля, стоящего под прямыми солнечными лучами) или высокой влажностью.
- Не используйте видеокамеру вблизи сильных электромагнитных полей, например рядом с мощными магнитами и электродвигателями, установками магниторезонансной визуализации или высоковольтными линиями электропередачи. При использовании видеокамеры в таких местах возможно нарушение видеоизображения или звукового сигнала, а также появление помех на изображении.
- Не используйте функции Wi-Fi видеокамеры в больницах, медицинских клиниках или на борту воздушного судна. Кроме того, не используйте их рядом с медицинским оборудованием или чувствительными электронными устройствами, так как это может повлиять на их работу. В случае кардиостимуляторов держите видеокамеру на расстоянии не менее 22 см от них.
- Такие устройства, как беспроводные телефоны и микроволновые печи, могут создавать помехи работе функций Wi-Fi видеокамеры. Помехи можно уменьшить, используя функции Wi-Fi видеокамеры на максимально возможном расстоянии от таких устройств или в другое время суток.
- Не используйте и не храните видеокамеру в местах с большим количеством пыли и песка. Видеокамера не является водонепроницаемой – избегайте также воды, грязи или соли. В случае попадания в видеокамеру чего-либо из вышеперечисленного возможно повреждение видеокамеры и/ или объектива. Как можно скорее обратитесь в сервисный центр Canon.
- Следите за тем, чтобы пыль и частички грязи не накапливались на объективе и не попадали в видеокамеру. После завершения работы с видеокамерой обязательно снимите бленду объектива и закройте объектив видеокамеры крышкой.
- Запрещается направлять видеокамеру или видоискатель на яркие источники света, например на солнце в ясный день или на мощный источник искусственного освещения. В противном случае возможно повреждение датчика изображения или других внутренних компонентов видеокамеры. Будьте особенно осторожны при использовании штатива или наплечного ремня. Когда видеокамера не используется, обязательно устанавливайте крышку объектива на видеокамеру.
- Помните, что осветительное оборудование сильно нагревается.
- Не разбирайте видеокамеру. При неполадках в работе видеокамеры обращайтесь к квалифицированному персоналу по обслуживанию.
- Обращайтесь с видеокамерой аккуратно. Оберегайте видеокамеру от ударов и вибрации, так как они могут стать причиной неполадок. При использовании наплечного ремня не допускайте раскачивания видеокамеры и ударов о другие предметы.
- Во избежание отказа и излишнего нагрева оборудования не подсоединяйте входящий в комплект поставки адаптер переменного тока к преобразователям напряжения (во время зарубежных поездок) или к специальным источникам питания (например, к розеткам на борту самолетов или кораблей, к инверторам и т. п.).

### Долговременное хранение

Если в течение продолжительного времени не планируется пользоваться видеокамерой, храните ее в чистом и сухом помещении при температуре не выше 30 °C.

### Аккумулятор

### ОПАСНО!

При обращении с аккумулятором соблюдайте осторожность.

- Держите аккумулятор подальше от огня (он может взорваться).
- Не допускайте нагрева аккумулятора до температуры выше 60 °C. Не оставляйте аккумулятор рядом с нагревательными приборами или в жаркую погоду внутри автомобиля.
- Запрещается разбирать аккумулятор или вносить изменения в его конструкцию.
- Не допускайте падения аккумулятора и не подвергайте его вибрации.
- Не допускайте намокания аккумулятора.
- Грязные клеммы могут ухудшить контакт между аккумулятором и видеокамерой. Протрите контакты аккумулятора мягкой тканью.

#### Долговременное хранение

- Храните аккумуляторы в сухом помещении при температуре не выше 30 °C.
- Для продления срока службы аккумулятора полностью разрядите его перед тем, как убрать на хранение.
- Полностью заряжайте и разряжайте аккумуляторы не менее раза в год.

#### Обязательно устанавливайте на аккумулятор крышку контактов

Не допускайте соприкосновения любых металлических предметов с контактами (рис. 1), так как это может вызвать короткое замыкание и повреждение аккумулятора. Если аккумулятор не используется, устанавливайте на него крышку контактов (рис. 2).

На крышке контактов аккумулятора предусмотрен [1]-образный вырез. Этот вырез удобно использовать для того, чтобы различать заряженные и разряженные аккумуляторы. Например, на заряженные аккумуляторы крышку контактов следует устанавливать таким образом, чтобы  $[\Box]$ образный вырез располагался над цветной меткой.

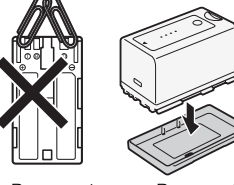

Рисунок 1 Рисунок 2

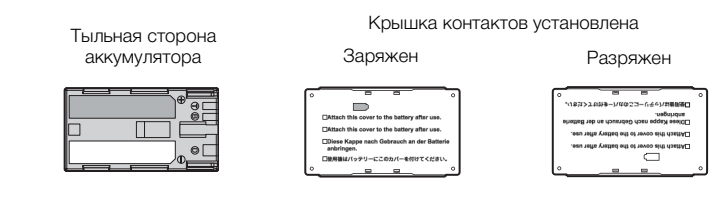

#### Оставшееся время работы от аккумулятора

Если при использовании аккумулятора, совместимого с системой «Intelligent System», оставшееся время работы от аккумулятора отображается неправильно, полностью зарядите его. Однако правильное время может не отображаться, если полностью заряженный аккумулятор постоянно используется при высокой температуре или длительное время не использовался. Кроме того, правильное оставшееся время может не отображаться – это зависит от срока службы аккумулятора. Используйте время, отображаемое на экране, только как приблизительный ориентир.

Использование аккумуляторов других производителей (не Canon)

- Рекомендуется использовать оригинальные аккумуляторы Canon с маркировкой  $\,\,\,\bullet\,$  Intelligent Li-ion Battery «Intelligent System».
- При установке в видеокамеру любых других аккумуляторов, кроме оригинальных аккумуляторов Canon, оставшееся время работы от аккумулятора не отображается.

### Носитель для записи

- Рекомендуется производить резервное копирование записей с носителя в компьютер. Данные могут быть повреждены или утрачены из-за дефектов или воздействия статического электричества. Компания Canon не несет ответственности за потерю или повреждение каких-либо данных.
- Не дотрагивайтесь до контактов и не допускайте их загрязнения.
- Не используйте носители в местах с сильным магнитным полем.
- Не оставляйте носители в местах с высокой температурой или влажностью.
- Не разбирайте, не изгибайте и не роняйте носители, а также оберегайте их от ударов и воды.
- Перед установкой носителя проверяйте его ориентацию. Если при установке в гнездо неправильно ориентированного носителя применить силу, можно повредить носитель или видеокамеру.
- Не закрепляйте на носителе для записи какие-либо этикетки или наклейки.
- SD-карты: на SD-картах предусмотрен физический переключатель, отключающий запись на карту во избежание случайного стирания ее содержимого. Для защиты SD-карты от записи установите этот переключатель в положение LOCK.

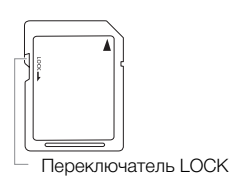

#### Утилизация

При стирании данных с носителя для записи изменяется только таблица размещения файлов – физическое стирание данных не производится. Во избежание утечки личной информации при утилизации носителя для записи примите необходимые меры предосторожности, например, физически повредите носитель.

Передавая носитель для записи другому лицу, инициализируйте носитель (с помощью варианта [Полная] функции инициализации для SD-карт,  $\square$  [43\)](#page-42-0). Заполните носитель записями, не имеющими важного значения, затем снова инициализируйте носитель. После этого будет очень сложно восстановить исходные записи.

### <span id="page-255-0"></span>Встроенный литиевый аккумулятор

Видеокамера оснащена встроенным литиевым аккумулятором для сохранения даты/времени и других настроек. Встроенный литиевый аккумулятор заряжается во время работы видеокамеры, однако он полностью разряжается, если видеокамера не используется в течение приблизительно 3 месяцев.

Для зарядки встроенного литиевого аккумулятора: подключите адаптер переменного тока к видеокамере и оставьте его подключенным к электрической розетке примерно на 24 ч при выключенной видеокамере.

### Литиевый элемент питания

#### ВНИМАНИЕ!

- При неправильном обращении элемент питания, используемый в этом устройстве, может оказаться причиной пожара или химического ожога.
- Запрещается разбирать, модифицировать, погружать в воду, нагревать до температуры свыше 100 °C или сжигать элементы питания.
- Не кладите элемент питания в рот. Если ребенок проглотит элемент питания, немедленно обратитесь к врачу. В случае разрушения корпуса содержащаяся в нем жидкость может повредить внутренние органы.
- Держите элементы питания в местах, недоступных для детей.
- Не перезаряжайте элементы питания, не замыкайте их накоротко и не устанавливайте в неправильной полярности.
- Использованный элемент питания необходимо вернуть производителю для безопасной утилизации.
- Не берите элемент питания пинцетом или другим металлическим инструментом, так как это вызовет короткое замыкание.
- Для обеспечения надежного контакта протрите элемент питания чистой сухой тканью.

## Обслуживание/прочее

### Чистка

#### 258 Корпус видеокамеры

• Для чистки корпуса видеокамеры используйте мягкую сухую ткань. Запрещается использовать ткань с химической пропиткой или летучие растворители, например растворители для красок.

#### Объектив и датчик мгновенной автофокусировки

- В случае загрязнения поверхности объектива или датчика мгновенной автофокусировки (I.AF) возможна неправильная работа системы автофокусировки.
- Для удаления пыли или посторонних частиц используйте щеточку с грушей (неаэрозольного типа).
- Аккуратно протрите объектив и датчик чистой мягкой салфеткой для протирки объективов, используя имеющуюся в продаже жидкость для очистки очков. Запрещается использовать бумажные салфетки.

#### OLED-дисплей

- Для чистки экрана OLED-дисплея используйте чистые, мягкие салфетки для протирки объективов.
- При резком изменении температуры на поверхности экрана может образоваться конденсат. Удалите его мягкой сухой тканью.

### <span id="page-257-1"></span>Конденсация

Быстрое перемещение видеокамеры из зоны высокой температуры в зону низкой температуры и наоборот может привести к образованию конденсата (капель воды) на внутренних поверхностях видеокамеры. В случае обнаружения конденсации не пользуйтесь видеокамерой. Продолжение эксплуатации видеокамеры может привести к выходу ее из строя.

#### Образование конденсата возможно в следующих случаях:

- Если видеокамера быстро перемещается с холода в теплое помещение
- Если видеокамера находится во влажном помещении
- Если холодное помещение быстро нагревается

#### Во избежание конденсации

- Оберегайте видеокамеру от резких или больших перепадов температур.
- Извлеките носитель для записи и аккумулятор. Затем поместите видеокамеру внутрь плотно закрывающегося пластикового пакета, подождите, пока температура постепенно выровняется, затем извлеките видеокамеру из пакета.

#### В случае обнаружения конденсации

Видеокамера автоматически выключается.

Точное время, необходимое для испарения капелек воды, зависит от местонахождения и погодных условий. Как правило, перед возобновлением эксплуатации видеокамеры следует подождать 2 ч.

### <span id="page-257-0"></span>Использование видеокамеры за рубежом

#### Источники питания

Адаптер переменного тока можно использовать для питания видеокамеры или для зарядки аккумуляторов в любой стране, в которой напряжение электросети составляет от 100 до 240 В~, 50/60 Гц. Информацию о переходниках вилки питания для использования за рубежом можно получить в сервисном центре Canon.

## <span id="page-258-0"></span>Дополнительные принадлежности

С видеокамерой совместимы следующие дополнительные аксессуары. Наличие в продаже зависит от региона.

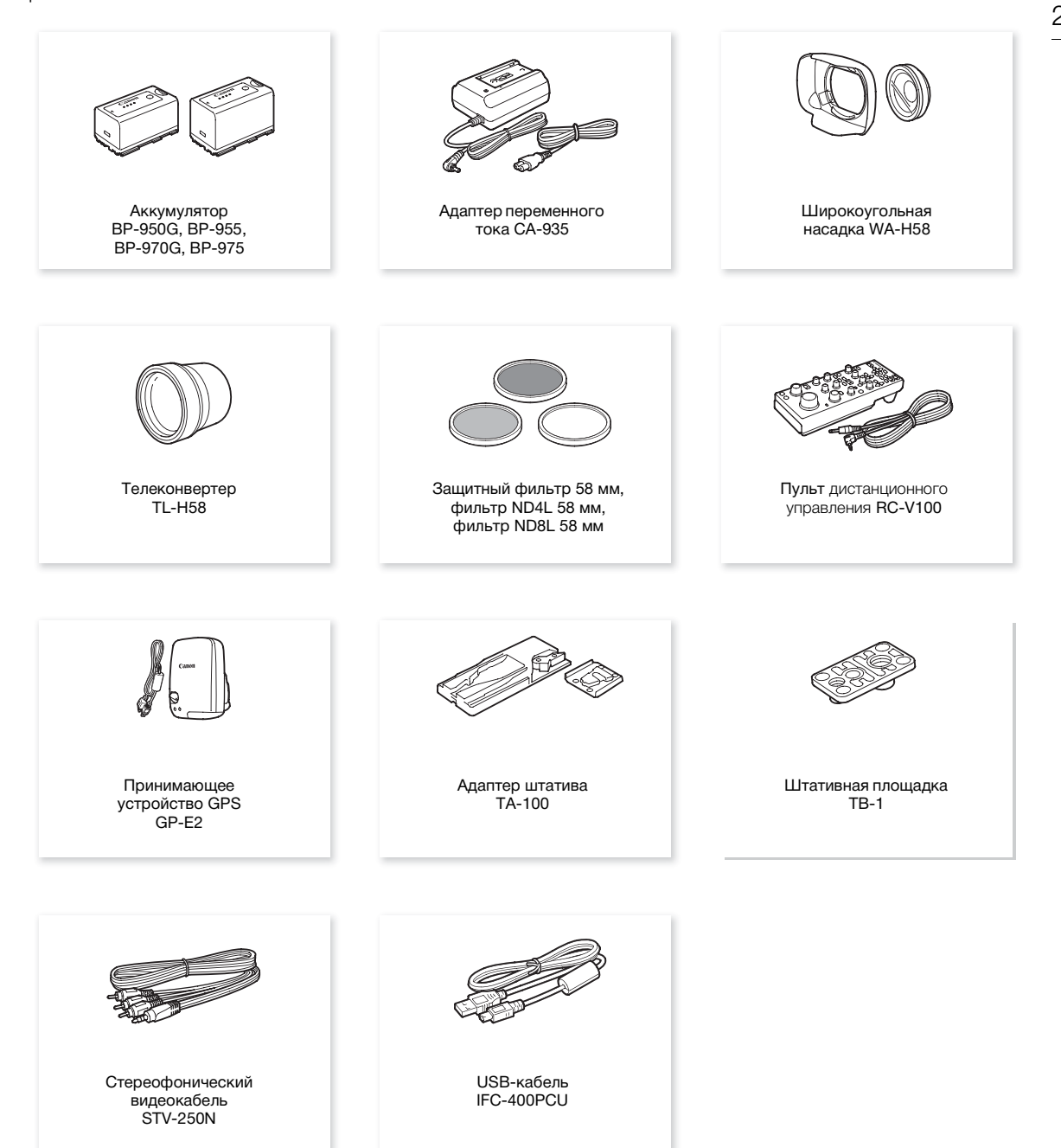

#### Рекомендуется использовать оригинальные дополнительные принадлежности компании Canon.

Данное изделие оптимизировано для работы с оригинальными дополнительными принадлежностями компании Canon. Компания Canon не несет ответственности за любые повреждения данного изделия и/или несчастные случаи, такие, как возгорание и т.п., вызванные неполадками в работе дополнительных принадлежностей сторонних производителей (например, протечка и/или взрыв аккумулятора). Обратите внимание, что гарантия не распространяется на ремонт, связанный с неправильной работой дополнительных принадлежностей сторонних производителей, хотя такой ремонт возможен на платной основе.

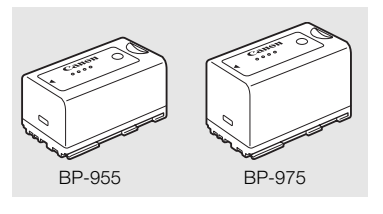

#### Аккумуляторы

Если требуется дополнительный аккумулятор, возможен следующий выбор: BP-950G, BP-955, BP-970G\*, BP-975\*.

При использовании аккумуляторов с маркировкой «Intelligent System» видеокамера обменивается информацией с аккумулятором и отображает оставшееся время работы (с точностью до 1 мин). Использование и зарядка таких аккумуляторов возможны только в видеокамерах и зарядных устройствах, совместимых с системой Intelligent System.

\*Дополнительно приобретаемые аккумуляторы BP-970G/BP-975 изначально не были рассчитаны на работу с этой видеокамерой.

#### Время зарядки

Для зарядки аккумуляторов используйте прилагаемый Адаптер переменного тока СА-935. Указанные в таблице значения времени зарядки являются приблизительными и зависят от условий зарядки и исходного заряда аккумулятора.

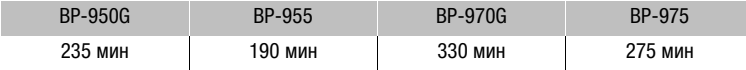

#### Время съемки и воспроизведения

Указанные в приведенных ниже таблицах значения времени съемки и воспроизведения являются приблизительными, они измерялись в следующих условиях:

- **ХЕРОБ** Разъемы 3G/HD-SDI и MON. отсоединены.
- И OLED-дисплей, и видоискатель включены.
- Типовое время съемки измерено при записи с повторяющимися операциями, такими, как пуск/ остановка, зумирование и включение/выключение питания.

Фактические значения времени зависят от режима съемки, а также от условий зарядки, съемки или воспроизведения. Эффективное время работы от аккумулятора может уменьшиться при съемке в холодную погоду, при использовании повышенной яркости экрана и т. п.

#### **XF200**

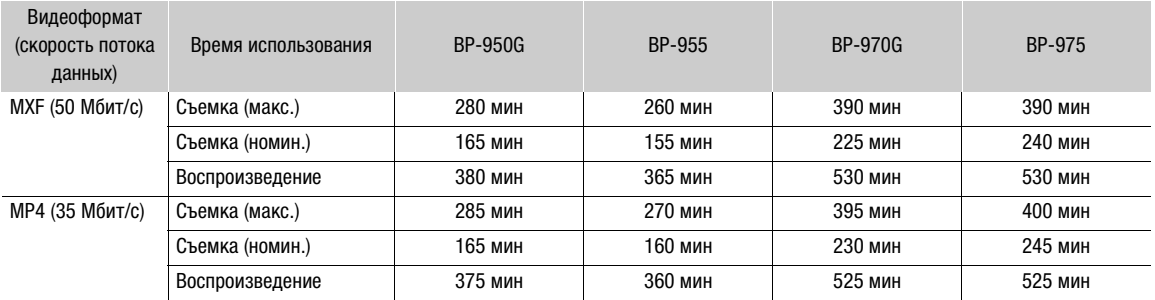

#### **XF205**

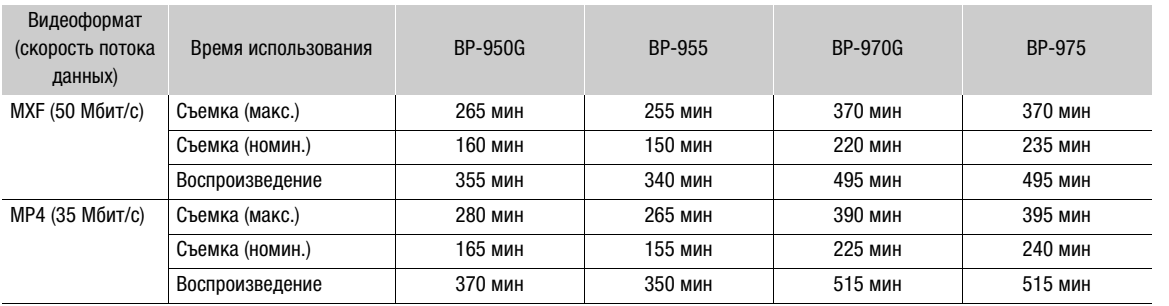

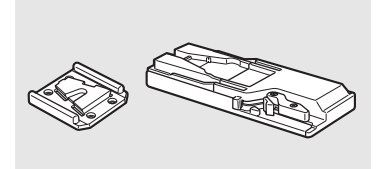

#### Адаптер штатива TA-100

Адаптер TA-100 позволяет быстро устанавливать данную видеокамеру на штатив и снимать ее со штатива.

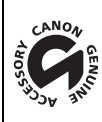

Этой маркировкой помечаются оригинальные дополнительные принадлежности компании Canon. При использовании видеоаппаратуры Canon рекомендуется использовать дополнительные принадлежности производства компании Canon или изделия с этой маркировкой.

### <span id="page-261-0"></span>Технические характеристики

### XF200/XF205

262 Система

### • Система записи Видеофильмы MXF: Сжатие видео: MPEG-2 Long GOP Сжатие аудио: линейная ИКМ, 16 бит, 48 кГц, 2 или 4 канала Формат файлов: MXF Видеофильмы MP4: Сжатие видео: MPEG-4 AVC/H.264 Сжатие аудио: MPEG-2 AAC-LC, 16 бит, 48 кГц, 2 канала Формат файлов: MP4 Фотографии: DCF (Design rule for Camera File system), совместимая с Exif вер. 2.3, сжатие JPEG • Конфигурация видеосигнала (съемка/воспроизведение) Видеофильмы MXF: 50 Мбит/с (CBR, 4:2:2, 422P при HL) 1920x1080: , 50.00i, 25.00P 1280x720: , 50.00P, 25.00P 35 Мбит/с (VBR, 4:2:0, MP при HL) 1920x1080: , 50.00i, 25.00P 1440x1080: , 50.00i 1280x720: , 50.00P, 25.00P 25 Мбит/с (CBR, 4:2:0, MP при H14) 1440x1080: , 50.00i, 25.00P Видеофильмы MP4 (в скобках [ ] указана скорость потока аудиоданных): 35 Мбит/с (VBR) 1920x1080: 50.00P [256 kbps] 24 Мбит/с (VBR) 1920x1080: 25.00P [256 kbps] 17 Мбит/с (VBR) 1280x720: 50.00P [128 kbps] 9 Мбит/с (VBR) 1280x720: 25.00P [128 kbps] 3 Мбит/с  $(NBR)$ <sup>1</sup> 640x360: 25.00P [128 kbps] 1Только если задан видеоформат MXF+MP4. • Носитель для записи (не входит в комплект поставки) Видеофильмы MXF: карты CompactFlash (CF) Type I (два гнезда) Видеофильмы MP4 и фотографии: карты памяти SD, SDHC (SD High Capacity) или SDXC (SD eXtended Capacity)<sup>2</sup>  $^2$ Можно также сохранять на SD-карту и считывать с нее файлы пользовательского изображения, параметры камеры и файлы примечаний пользователя. • Максимальное время съемки (приблизительно, непрерывная съемка) Видеофильмы MXF: CF-карта 16 Гбайт 50 Мбит/с: 40 мин, 35 Мбит/с: 55 мин, 25 Мбит/с: 80 мин CF-карта 64 Гбайта 50 Мбит/с: 160 мин, 35 Мбит/с: 225 мин, 25 Мбит/с: 310 мин Видеофильмы MP4: SD-карта 16 Гбайт 35 Мбит/с: 60 мин, 24 Мбит/с: 85 мин, 17 Мбит/с: 125 мин, 9 Мбит/с: 235 мин, 3 Мбит/с: 685 мин SD-карта 32 Гбайта

35 Мбит/с: 120 мин, 24 Мбит/с: 175 мин, 17 Мбит/с: 255 мин, 9 Мбит/с: 470 мин, 3 Мбит/с: 1375 мин

- Датчик изображения: датчик КМОП типа 1/2,84, прибл. 2 910 000 пикселов (2136x1362)
- OLED-дисплей: 8,77 см (3,5 дюйма), экран на органических светодиодах, прибл. 1 230 000 эквивалентных точек, охват 100%
- Видоискатель: 11,5 мм (0,45 дюйма), цветной ЖК-дисплей, прибл. 1 230 000 эквивалентных точек, охват 99,8%
- Объектив

f=3,67–73,4 мм, F/1.8–2.8, 20-кратный оптический зум, 8-лепестковая круглая диафрагма Эквивалент для 35 мм пленки: 28,8–576 мм (26,8–576 мм, если для угла зрения в широкоугольном положении задано значение [Широкий])

- Конструкция объектива: 12 элементов в 10 группах (2 асферических элемента)
- Диаметр фильтра: 58 мм
- Минимальное расстояние фокусировки

60 см во всем диапазоне зумирования; 1 см (в полностью широкоугольном положении, когда для параметра [Огр. Focus] задано значение [Откл])

• Система автофокусировки

Автофокус (TTL + внешний датчик расстояния, если для параметра [Скорость] автофокусировки задано значение [Высокий] (мгновенная автофокусировка) или [Средн.] (автофокусировка со средней скоростью)) или ручная фокусировка

• Стабилизация изображения

Оптический стабилизатор изображения сдвигового типа + цифровая компенсация (стандартная, динамическая и усиленная стабилизация)

- Освещенность объекта (полностью автоматический режим отключен, частота кадров 50.00i, усиление 33 дБ, выдержка 1/3) Минимальная освещенность: 0,1 лк Диапазон освещенности: 0,1 лк–100 000 лк
- Фильтр нейтральной плотности: ступенчатый фильтр нейтральной плотности, 3 автоматических настройки (1/2, 1/4, 1/8)
- Диафрагма: устанавливается автоматически или вручную
- Усиление

от -6 до 27 дБ (с шагом 3 дБ), 33 дБ; от 6,0 до 27,0 дБ (точная настройка с шагом 0,5 дБ)

• Затвор

Автоматический, выдержка (с обычным шагом или точная настройка), угол, режим устранения влияния частоты развертки, длительная выдержка и откл.

- Экспозиция: полностью автоматическая ВКЛ./ОТКЛ.; сдвиг AE; 3 режима экспозамера (стандартный, прожектор и контровой свет)
- Баланс белого

Автоматический баланс белого (AWB); две стандартных настройки (естественное освещение, 5400 K<sup>3</sup> и освещение лампами накаливания, 3200  $\mathrm{K}^{3}$ ), допускающие дополнительную точную настройку; настройка цветовой температуры (2000 – 15000 K); пользовательский баланс белого (две установки, A и B)

 $3$ Цветовые температуры указаны приблизительно и только для справки.

- Цифровой зум: цифровой зум (120x); цифровой телеконвертер (1,5x, 3,0x, 6,0x)
- Инфракрасный режим: предусмотрен, включая встроенную инфракрасную лампу
- Микрофон: электретный конденсаторный стереомикрофон
- Размер фотографий 1920х1080 пикселов, 1280х720 пикселов (только режим САМЕRA)

#### Wi-Fi

- Беспроводной стандарт: IEEE802.11b/g/n (диапазон 2,4 ГГц), IEEE802.11a/n (диапазон 5 ГГц)\* \*Доступно не для всех моделей. См. следующую боковую панель.
- Способы подключения: WPS (Wi-Fi Protected Setup), поиск точек доступа, вручную, камера как точка доступа
	- Поддерживаемые каналы: См. следующую боковую панель.
	- Методы аутентификации: Общий доступ, WPA-PSK, WPA2-PSK
	- Методы шифрования: WEP-64, WEP-128, TKIP, AES

#### Доступные частоты и каналы

Функции Wi-Fi видеокамеры работают в заранее определенном диапазоне частот и каналов. Следует помнить, что некоторые каналы могут быть недоступны для прямого соединения «Камера как точка доступа» с устройствами, поддерживающими Wi-Fi.

Ω

AV OUT

Ω

AV OUT

픎

Canon XF205  $DC 7.4V =$ 

Canon XF200

 $DC 7.4V =$ 

2.4GHz only

**IDD041** 

**MENU** 

CANON I<br>MADE IN NC.<br>JAPAN  $\frac{1}{2}$  100041 2.4GHz only

Кроме того, протокол IEEE802.11a (полоса частот 5 ГГц) доступен не во всех моделях. Проверьте идентификационную табличку в отсеке аккумулятора вашей видеокамеры. Если идентификатор видеокамеры «ID0041» и идентификационная табличка содержит текст «2.4 GHz only» (Только 2,4 ГГц), то видеокамера может работать только в полосе частот 2,4 ГГц.

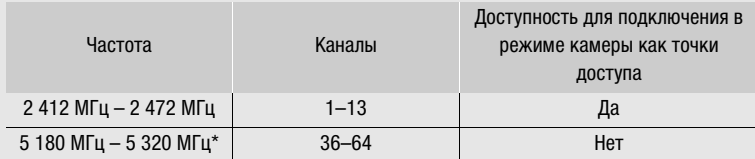

\*Недоступно для видеокамер моделей ID0041.

#### Разъемы

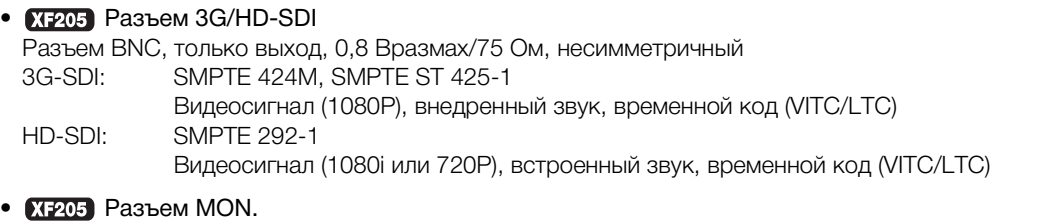

Разъем BNC, только выход, 0,8 Вразмах/75 Ом, несимметричный HD-SDI: SMPTE 292-1 Видеосигнал (1080P, 1080i или 720P), внедренный звук, временной код (VITC/LTC) SD-SDI: SMPTE 259M Видеосигнал (576i), внедренный звук, временной код (VITC/LTC)

### • Разъем HDMI OUT

Разъем HDMI, только выход, поддерживается выходной сигнал 1080/50.00P

#### • Разъем AV OUT

Стерео миниразъем ∅ 3,5 мм, только выход

Видео: композитный сигнал SD, 1 Вразмах / 75 Ом, несимметричный Аудио: -10 дБВ (нарузка 47 кОм) / не более 3 кОм, стерео

• Разъемы INPUT 1, INPUT 2 Разъем XLR (контакт 1: экран, контакт 2: горячий, контакт 3: холодный), 2 набора Чувствительность Настройка MIC: –60 dBu (центральное положение ручной регулировки громкости, полный диапазон –18 дБ)/600 Ом Настройка LINE: 4 dBu (центральное положение ручной регулировки громкости, полный диапазон –18 дБ)/10 кОм Микрофонный аттенюатор: 20 дБ • Разъем MIC Стерео миниразъем ∅ 3,5 мм, -72 дБВ (центральное положение ручной регулировки громкости, полный диапазон -18 дБ)/600 Ом Микрофонный аттенюатор: 20 дБ

- Разъем  $\Omega$  (наушники) Стерео миниразъем  $\varnothing$  3,5 мм, от  $-\infty$  до -12 дБВ (нагрузка 16 Ом, диапазон громкости от мин. до макс.)/50 Ом или менее
- **XTP05** Разъем GENLOCK/SYNC OUT Разъем BNC, только вход (настройка GENLOCK)/только выход (настройка SYNC OUT), 1 Вразмах/75 Ом
- **KF205** Разъем TIME CODE Разъем BNC, вход/выход Вход: 0,5 Вразмах – 18 Вразмах/10 кОм Выход: 1 Вразмах/50 Ом
- Разъем LAN: Ethernet, 1000BASE-T
- Разъем USB: розетка mini-B, Hi-Speed USB, только выход
- Разъем REMOTE: Стерео миниразъем Ø 2,5 мм

#### Питание/другие параметры

- Напряжение питания (номин.) 7,4 В= (аккумулятор), 8,4 В= (DC IN)
- Потребляемая мощность (съемка клипов MXF со скоростью потока данных 50 Мбит/с с использованием автофокусировки, нормальная яркость видоискателя/OLED-дисплея, выход SDI отключен)

**XF200** 7,9 Вт **XF205** 8,2 Вт

- Рабочий диапазон температур  $0 - 40 °C$
- Габариты (Ш х В х Г)\* Только видеокамера: 144 x 158 x 264 мм Видеокамера с блоком держателя микрофона, блендой объектива и наглазником: 160 x 201 x 353 мм \* Все размеры приблизительные.
- Вес (только корпус видеокамеры)\*\*

**XF200** 1510 г **XF205** 1560 г \*\* Все значения веса приблизительные.

265

Русски

### Адаптер переменного тока СА-935

- Номинальные входные параметры 100 – 240 В~, 50/60 Гц В качестве адаптера переменного тока: 44 ВА (100 В) – 57 ВА (240 В) В качестве зарядного устройства: 38 ВА (100 В) – 50 ВА (240 В)
- Номинальные выходные параметры В качестве адаптера переменного тока: 8,4 В=, 2,4 A В качестве зарядного устройства: 8,4 В=, 2,0 A
- Рабочий диапазон температур:  $0 40$  °С
- Габариты (Ш x В x Г): 85 x 51 x 110 мм
- Вес: 345 г

### Аккумулятор BP-955

- Тип аккумулятора Перезаряжаемый литиево-ионный аккумулятор, совместимый с системой «Intelligent System»
- Номинальное напряжение:  $7,4$  В=
- Емкость аккумулятора Номинальная: 5200 мАч Минимальная: 37 Втч/4900 мАч
- Рабочий диапазон температур:  $0 40$  °С
- Габариты (Ш x В x Г): 38,2 x 43,5 x 70,5 мм
- Вес: 220 г

Вес и габариты указаны приблизительно. Компания Canon не несет ответственности за опечатки и упущения.

# Алфавитный указатель

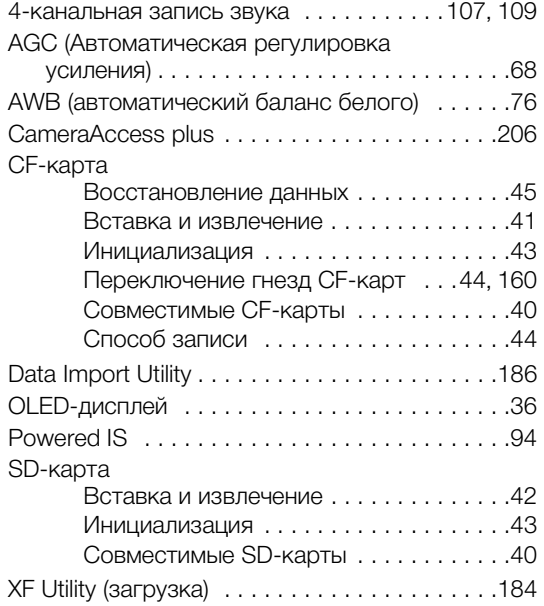

## **А**

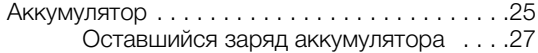

## **Б**

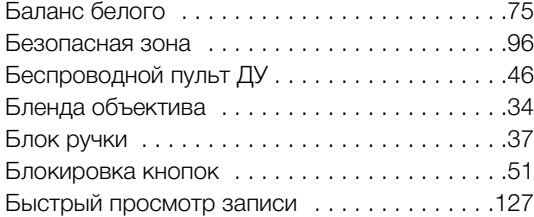

### **В**

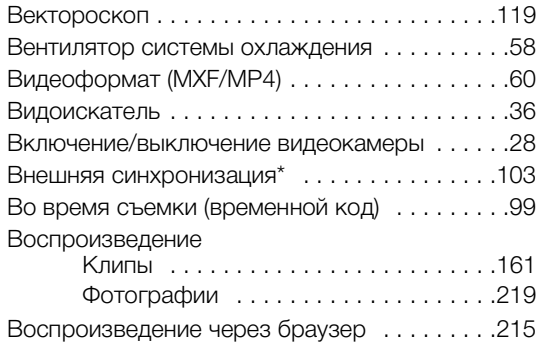

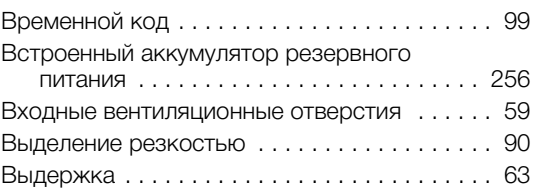

## **Г**

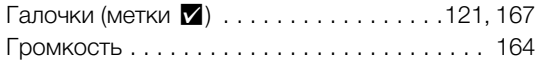

# **Д**

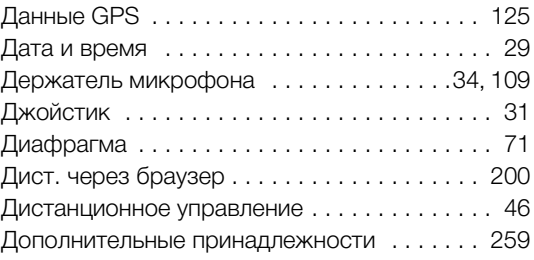

## **З**

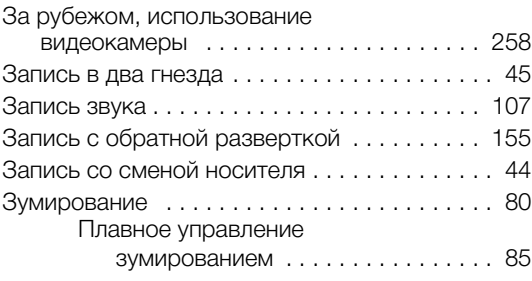

### **И**

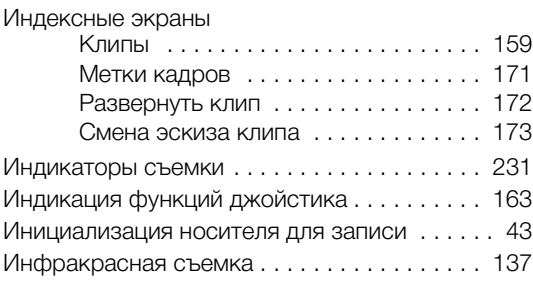

### 268

## **К**

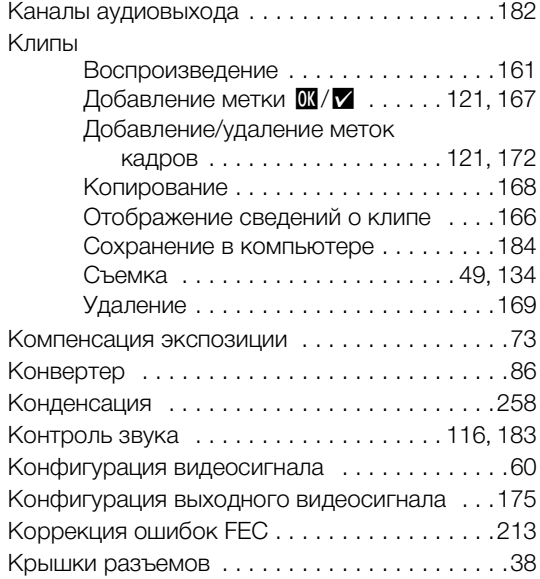

## **М**

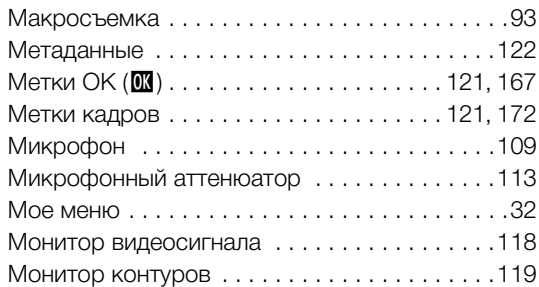

## **Н**

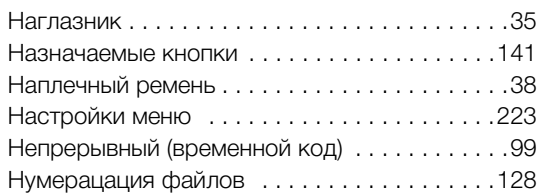

# **О**

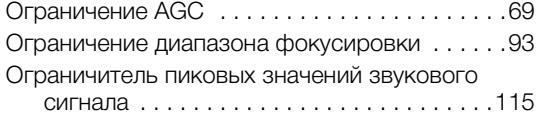

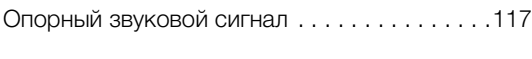

## **П**

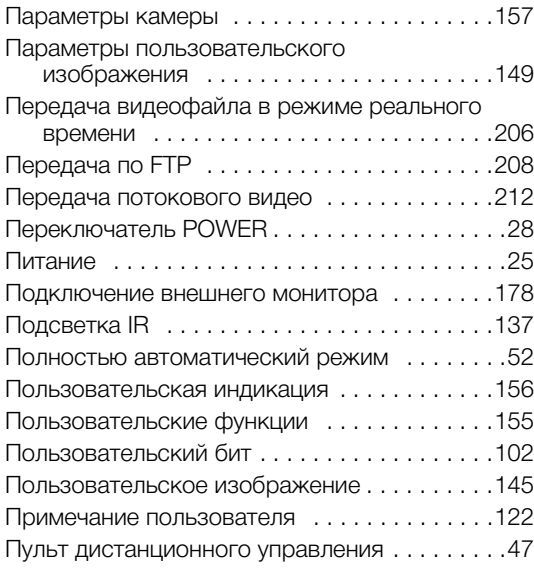

## **Р**

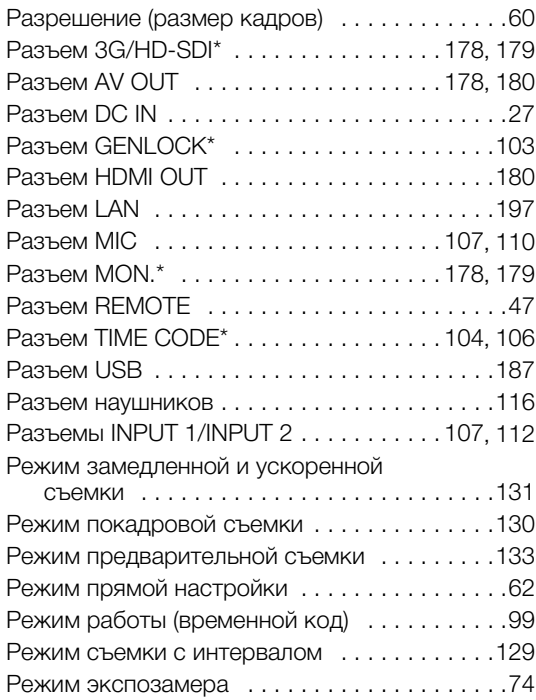

### **С**

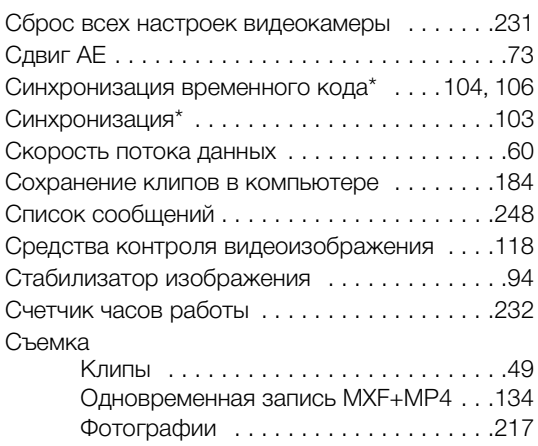

## **Т**

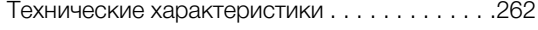

## **У**

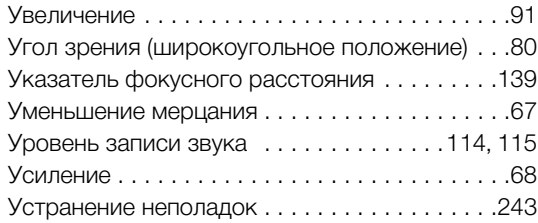

### **Ф**

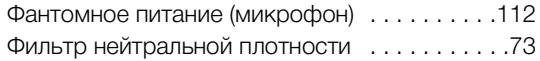

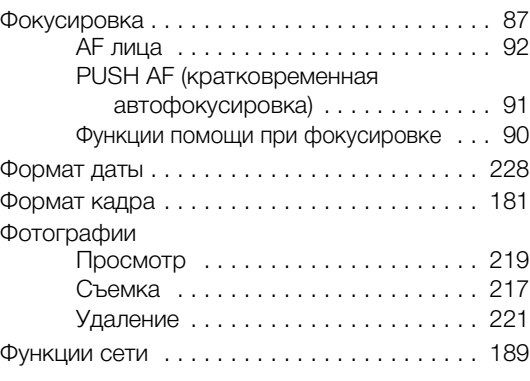

## **Ц**

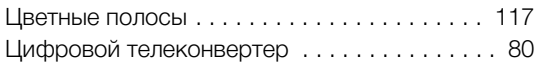

### **Ч**

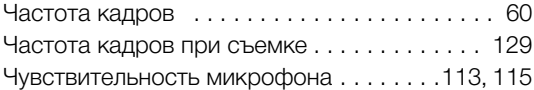

## **Ш**

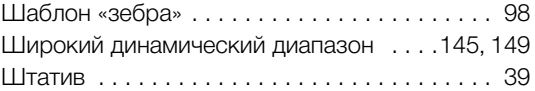

### **Э**

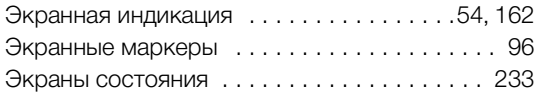

## **Я**

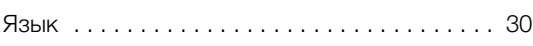

# Canon

Canon Inc. 30-2, Shimomaruko 3-chome, Ohta-ku, Tokyo 146-8501, Japan Canon Europa N.V. Bovenkerkerweg 59, 1185 XB Amstelveen, The Netherlands http://www.canon-europe.com

**BELGIQUE** http://www.canon.be Canon Belgium NV/SA Berkenlaan 3, 1831 Diegem (Machelen)  $(02)$  722 0411,  $\frac{1}{100}$  (02) 721 3274

**DEUTSCHLAND** http://www.canon.de Canon Deutschland GmbH Europark Fichtenhain A10D-47807 Krefeld Canon Helpdesk:  $\mathcal{C}'$ 069 29993680

**FRANCE** http://www.canon.fr Canon France SAS, Canon Communication & Image 17, Quai du Président Paul Doumer, 92414 Courbevoie CEDEX  $(01)$  41 30 15 15

**ITALIA** http://www.canon.it Canon Italia SpA, Consumer Imaging Marketing Via Milano 8, San Donato Milanese, 20097 Milano  $(102)$  824 81,  $\frac{1}{100}$  (02) 824 84 600 Supporto Clienti: 848 800 519 Web www.canon.it/Support/

**LUXEMBOURG** http://www.canon.lu Canon Luxembourg SA Rue des joncs, 21, L-1818 Howald  $(352)$  48 47 961

**ÖSTERREICH** http://www.canon.at Canon Austria GmbH Oberlaaer Straße 233 A-1100 Wien Canon Helpdesk:  $\emph{6}$  0810 0810 09 (zum Ortstarif)

**SUISSE/SCHWEIZ** http://www.canon.ch Canon (Schweiz) AG Industriestrasse 12 CH-8305 Dietlikon Canon Helpdesk: C 0848 833 838

KA3AKCTAH http://www.canon.kz Canon CEE GmbH компаниясының Алматыдағы өкілдігі Әл Фараби даңғылы 5, «Нұрлы Тау» БО, 1 «А» блогі, 503-кеңсе, 050059 Алматы  $\binom{1}{1}$  +7 (7272) 77 77 95 tad +7 (7272) 77 77 95 / қосымша: 102

**РОССИЯ** http://www.canon.ru ООО "Канон Ру" в Москве 109028, Москва, Серебряническая наб, 29, этаж 8 Бизнес-центр "Серебряный Город" +7 (495) 2585600, +7 (495) 2585601 info@canon.ru

ООО "Канон Ру" в Санкт-Петербурге 191186, Санкт-Петербург, Волынский переулок, 3А, литер А, Бизнес-центр "Северная Столица"  $\binom{4}{1}$  +7 (812) 4495500,  $\frac{1}{100}$  +7 (812) 4495511 spb.info@canon.ru

Visitate il sito web Canon del proprio paese per scaricare la versione più aggiornata di questo manuale di istruzioni.

Новейшую версию этого Руководства по эксплуатации можно загрузить с веб-сайта местного отделения компании Canon.